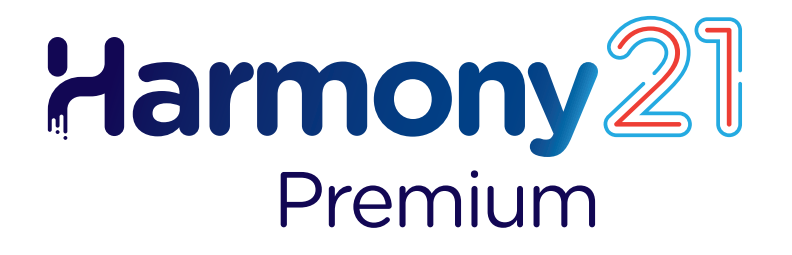

# **Toon Boom Harmony21 Premium**  Guía de introducción

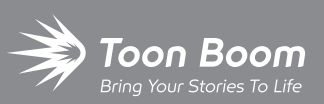

**TOON BOOM ANIMATION INC.**

4200 St.Laurent Blvd, Suite 1020 Montreal, Quebec, Canada H2W 2R2

**+1 514 278 8666** contact@toonboom.com **toonboom.com**

# **Avisos legales**

Toon Boom Animation Inc. 4200 Saint-Laurent, Suite 1020 Montreal, Quebec, Canadá H2W 2R2

Tel.: +1 514 278 8666 Fax: +1 514 278 2666

[toonboom.com](http://www.toonboom.com/)

# **Exención de responsabilidad**

El contenido de este documento es propiedad de Toon Boom Animation Inc. y cuenta con derechos de propiedad intelectual. Cualquier reproducción total o parcial está completamente prohibida.

El contenido de este documento está cubierto por una garantía limitada específica y por exclusiones y limitación de responsabilidad según el Contrato de licencia aplicable completado por los términos y condiciones especiales para el formato de archivo de Adobe®Flash® (SWF). Para obtener más información, consulte el Contrato de licencia, así como dichos términos y condiciones especiales.

# **Marcas comerciales**

Toon Boom® es una marca comercial registrada. Harmony™ y el logotipo de Toon Boom son marcas comerciales de Toon Boom Animation Inc. Todas las otras marcas comerciales son propiedad de sus respectivos dueños.

# **Fecha de publicación**

#### 01/09/2021

Copyright © 2021 Toon Boom Animation Inc., una empresa de Corus Entertainment Inc. Reservados todos los derechos.

# <span id="page-2-0"></span>**Tabla de contenido**

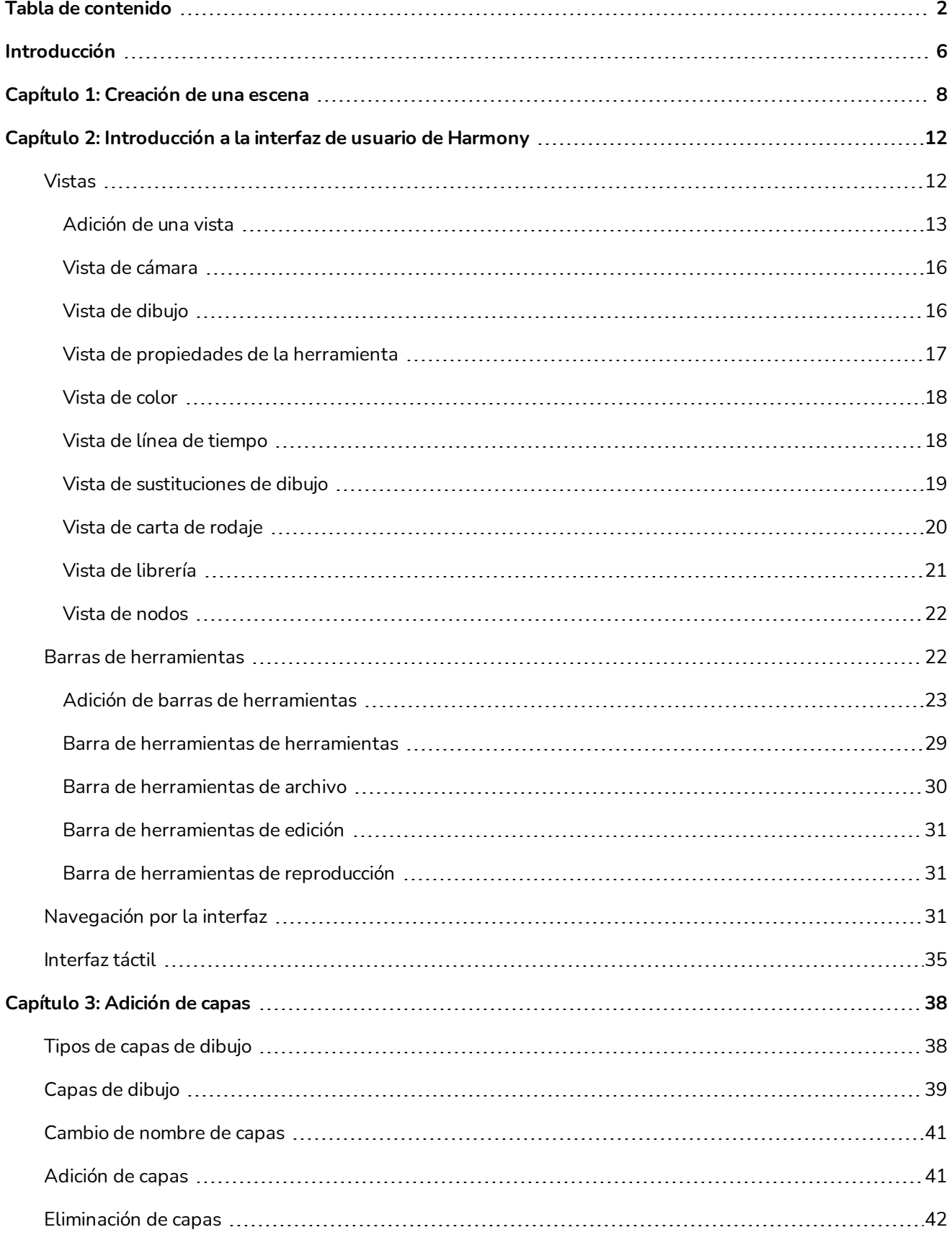

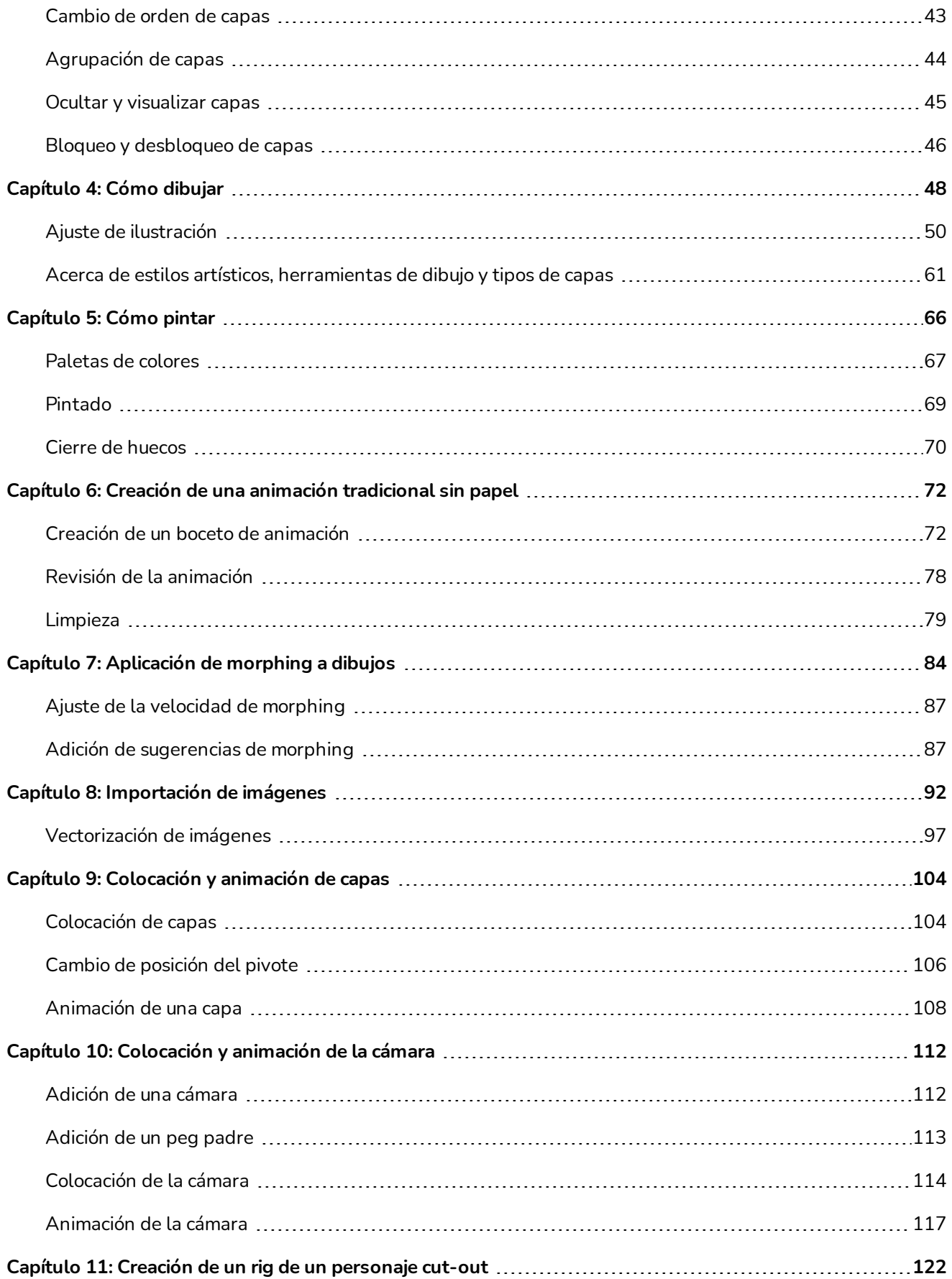

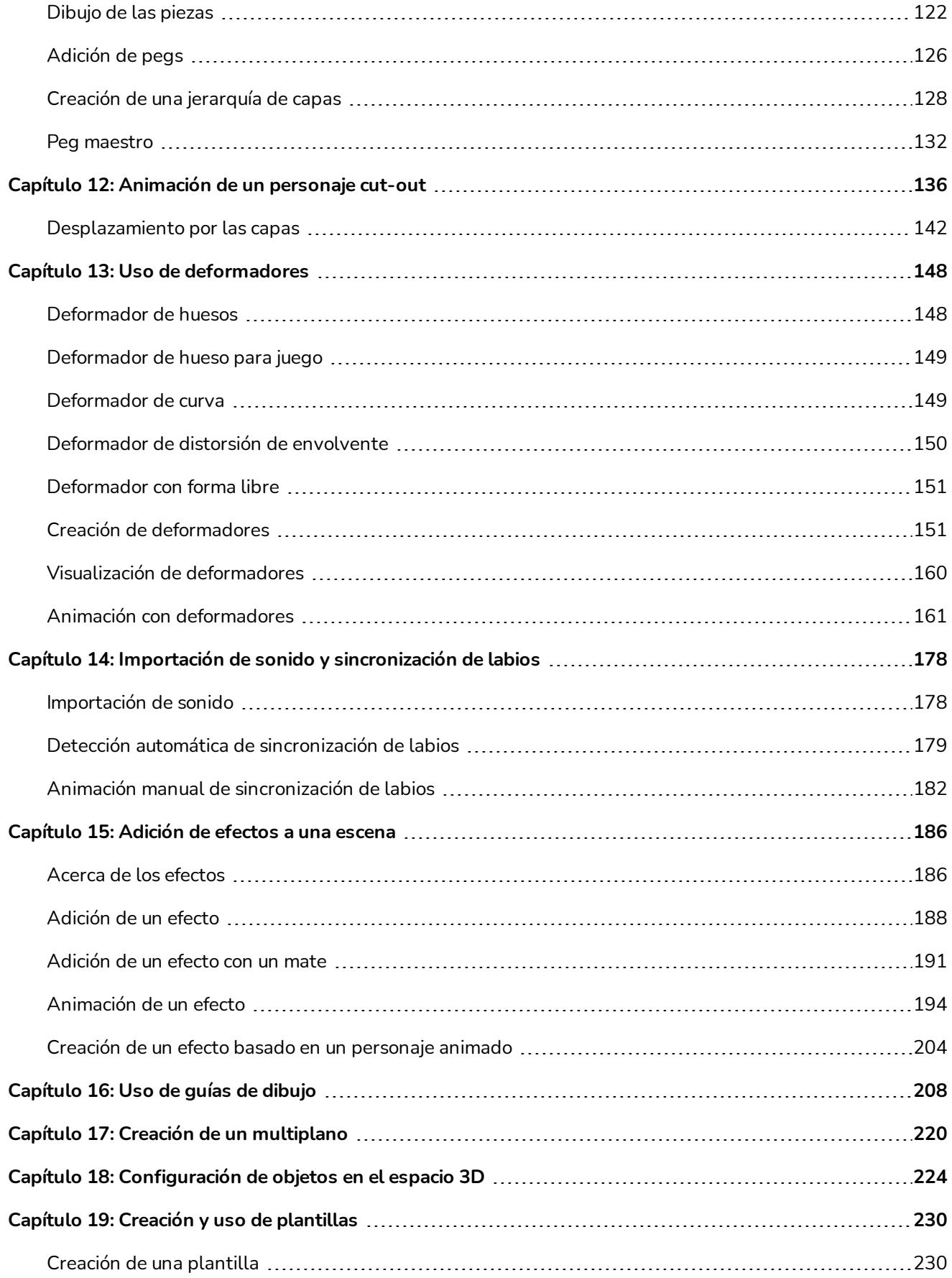

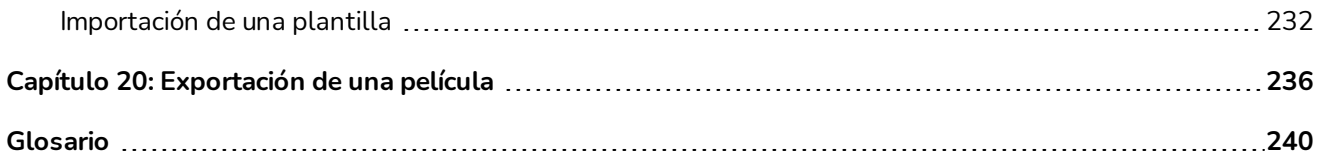

# <span id="page-6-0"></span>**Introducción**

Harmony es un software de animación completo que permite crear todo tipo de proyectos de animación creativos. Incluye una gran variedad de herramientas y funciones.

En esta Guía de introducción, aprenderá los conceptos básicos del uso de las principales funciones de Harmony Premium, que le permitirán ponerse al día rápidamente. Consulte la documentación completa de Toon Boom Harmony Premium disponible en línea en [docs.toonboom.com](http://docs.toonboom.com/) para aprender acerca de todas las herramientas y opciones, así como sobre las técnicas avanzadas.

# <span id="page-8-0"></span>**Capítulo 1: Creación de una escena**

Al iniciar Harmony, aparece la pantalla de bienvenida, desde donde puede:

- Crear escenas
- Seleccionar la resolución de la nueva escena
- Administrar los valores predeterminados de la resolución de la escena
- Abrir rápidamente escenas recién abiertas
- Examinar y abrir una escena creada
- Ver tutoriales en vídeo de Harmony en la web
- Acceder a la página web de soporte

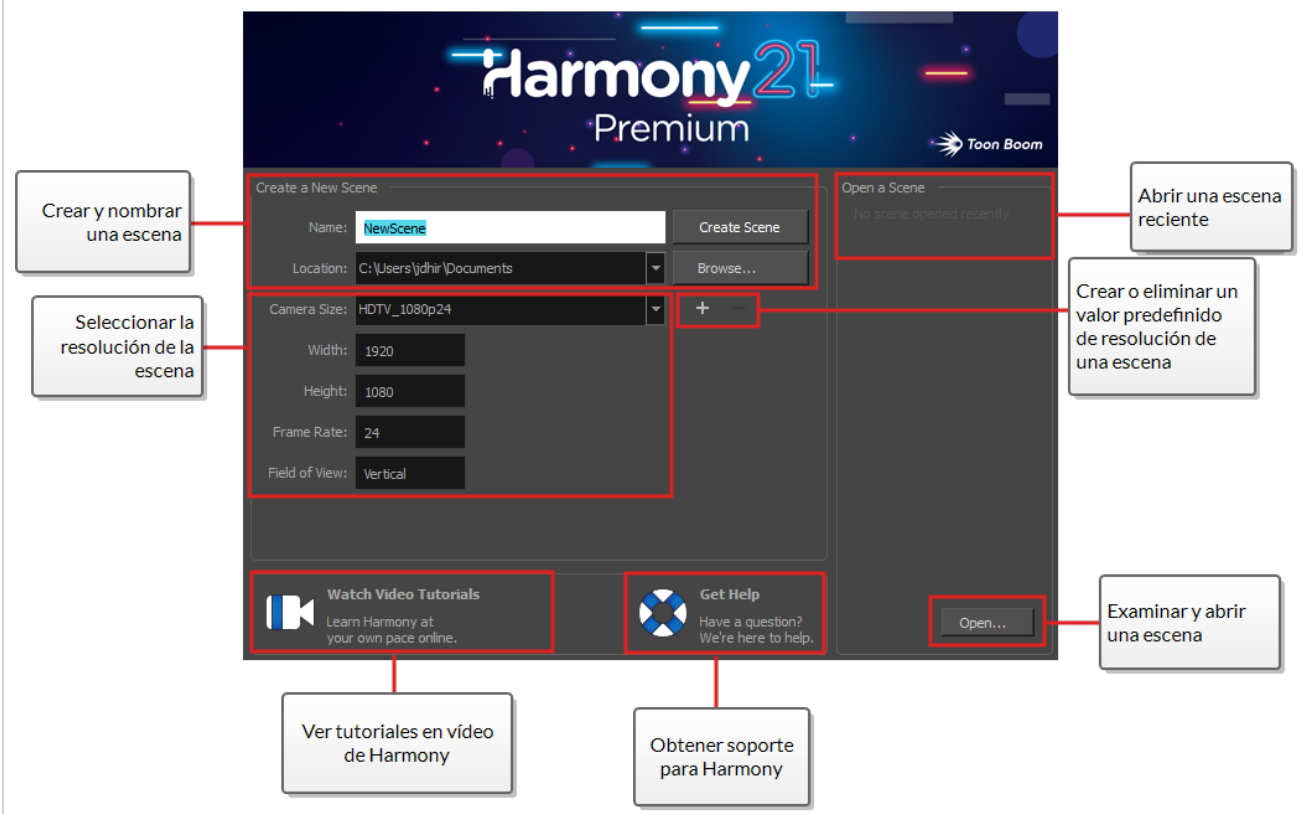

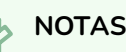

- Si está usando Harmony Server, debe utilizar la aplicación ce Control Center para crear escenas antes de que pueda abrirlas en Harmony. Las escenas de Harmony Server no se pueden crear directamente en Harmony.
- Puede deshabilitar la pantalla de bienvenida e iniciar Harmony directamente en la ventana principal de la aplicación anulando la selección de la opción **Do not show this window at startup** (No mostrar esta ventana al iniciar) en la parte inferior.
- <sup>l</sup> Puede volver a la pantalla de bienvenida desde la ventana principal de la aplicación seleccionando **Help > Show Welcome Screen** (Ayuda > Mostrar pantalla de bienvenida) en el menú superior. Si ha deshabilitado la pantalla de bienvenida, puede volver a habilitarla volviendo a la pantalla de bienvenida y anulando la selección de la opción **Do not show this window at startup** (No mostrar esta ventana al iniciar).

#### **Creación de una escena desde la pantalla de bienvenida**

1. En el campo **Name** (Nombre), escriba el nombre de la escena.

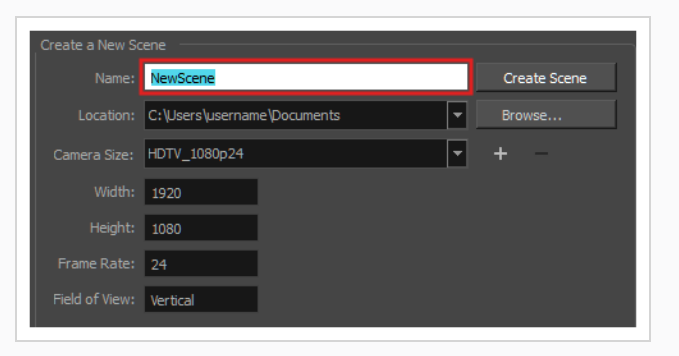

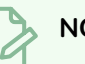

#### **NOTA**

El nombre de la escena **no** debe superar los 23 caracteres y no puede contener caracteres especiales, como \*&^%!.

2. Para decidir en qué directorio se va a crear la escena, haga clic en el botón **Browse** (Examinar) junto al campo Location (Ubicación).

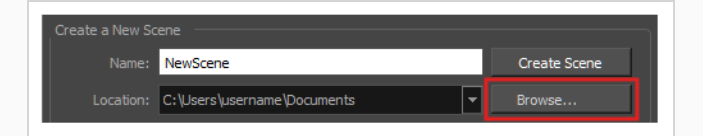

3. En el menú Camera Size (Tamaño de cámara), seleccione la resolución de la escena.

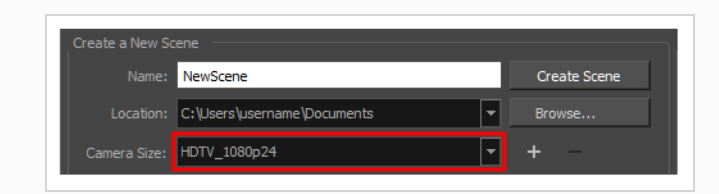

4. Haga clic en **Create Scene** (Crear escena).

Se crea una nueva escena. La ventana de la aplicación principal aparecerá con la nueva escena abierta.

# <span id="page-12-0"></span>**Capítulo 2: Introducción a la interfaz de usuario de Harmony**

El uso de Toon Boom Harmony Premium será mucho más fácil si primero se familiariza con su interfaz de usuario. En el siguiente capítulo se proporciona una introducción básica a los elementos más importantes de la interfaz de usuario. A medida que avance por los capítulos, conocerá más detalles sobre cada uno de estos elementos.

Al iniciar Toon Boom Harmony Premium por primera vez, se presenta el espacio de trabajo predeterminado. La zona de trabajo se divide en interfaces de usuario rectangulares denominadas *vistas*, cada una de ellas con su propio fin específico. Los laterales superior e izquierdo de la interfaz de usuario, así como algunas vistas, también contienen barras de herramientas, cada una con funciones específicas.

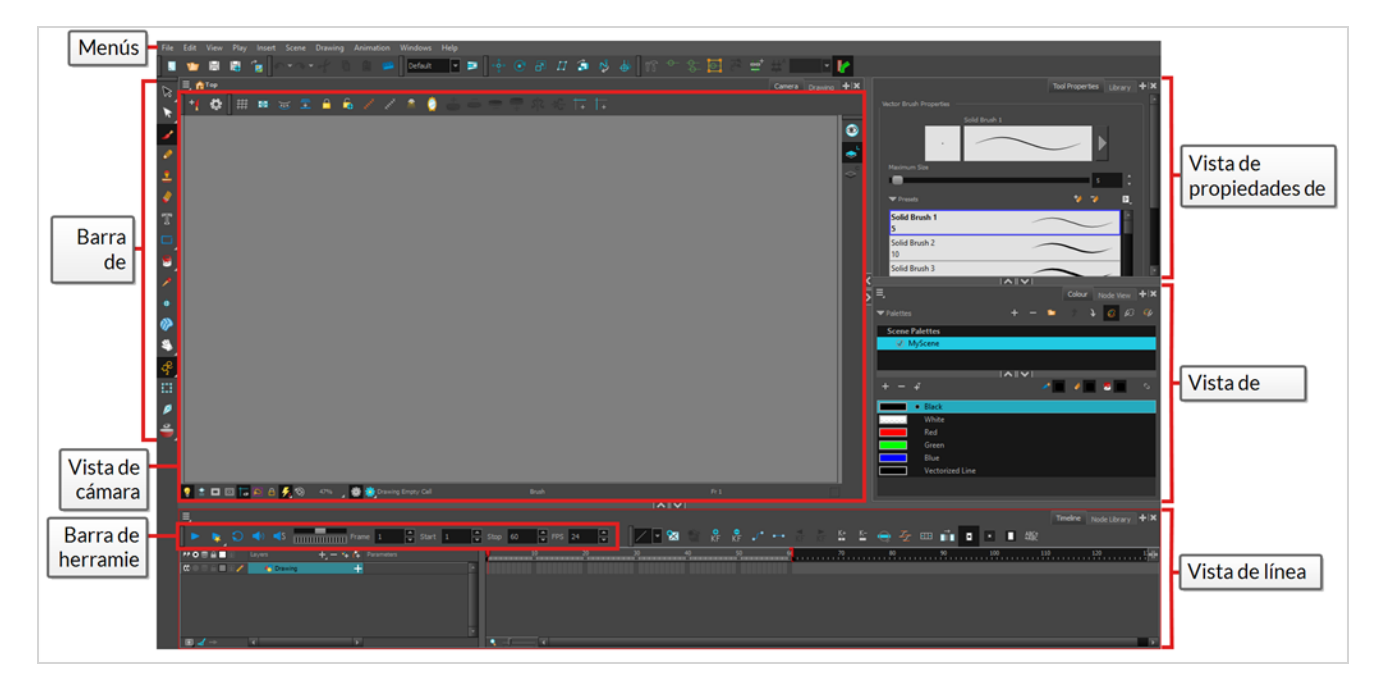

# <span id="page-12-1"></span>**Vistas**

Las vistas son pequeñas interfaces de usuario con fines específicos. Se pueden agregar a la ventana principal de la aplicación, en cuyo caso están "ancladas" o se pueden abrir como ventanas separadas.

Cada vista tiene una pestaña con su nombre en la parte superior. Las pestañas no solo se pueden utilizar para identificar las vistas con las que está trabajando, sino que también le permiten apilar varias vistas en la misma área de la interfaz de usuario. Por ejemplo, en la zona de trabajo predeterminada, la vista de cámara ocupa la mayor parte del área. En la parte superior de la vista de cámara hay dos pestañas: **Camera** (Cámara) y **Drawing** (Dibujo). Esto se debe a que la vista de dibujo está apilada con la vista de cámara y puede cambiar rápidamente entre ambas haciendo clic en cualquiera de las pestañas.

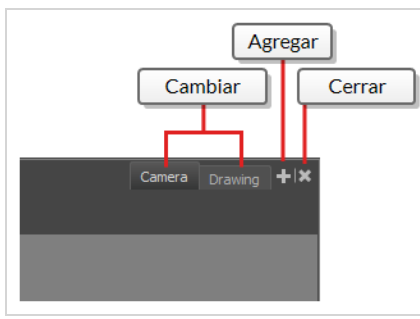

A la derecha de las pestañas de cada división de la zona de trabajo se encuentran los botones + Add View (Agregar vista) y Close View (Cerrar vista), que le permiten apilar más vistas o eliminar la vista seleccionada de esta área de la zona de trabajo.

# <span id="page-13-0"></span>**Adición de una vista**

Puede agregar, eliminar, mover y apilar vistas en toda la zona de trabajo para optimizar el flujo de trabajo.

# **Adición de una vista al espacio de trabajo como una pestaña**

1. En la esquina superior derecha de una vista existente, haga clic en el botón + Add View (Agregar vista).

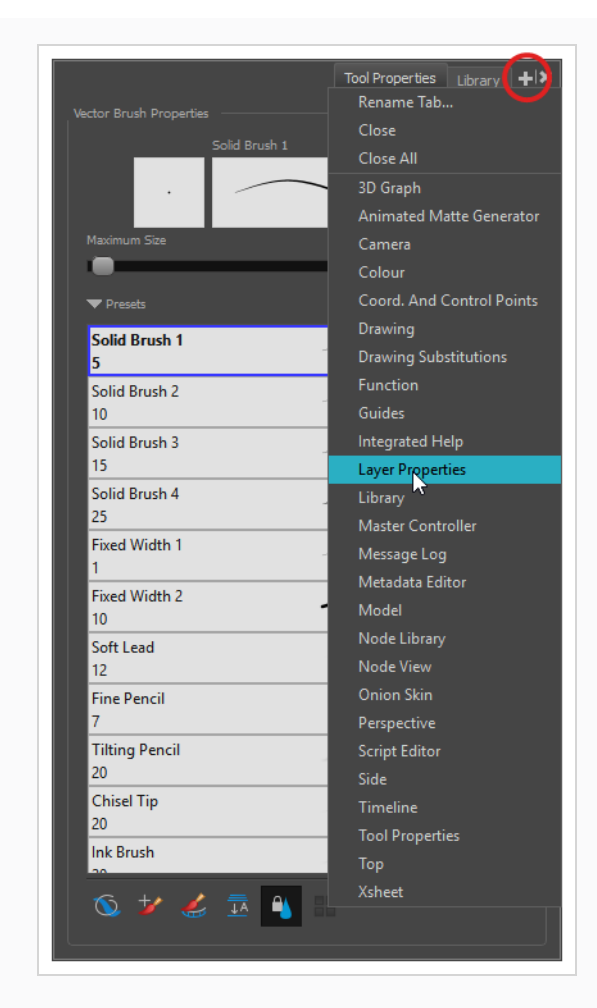

2. Seleccione la vista que desee en la lista.

La vista aparece como una nueva pestaña en la sección del espacio de trabajo donde la agregó.

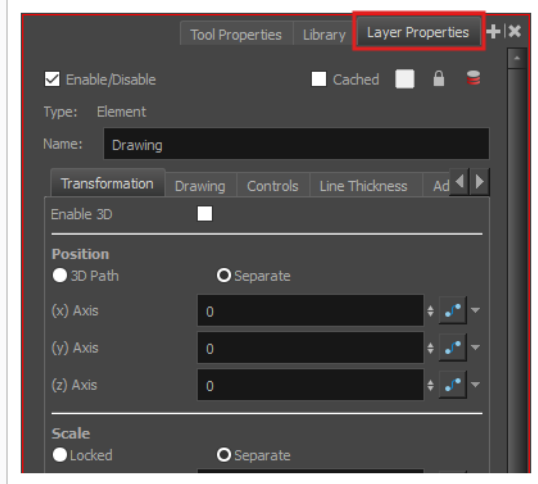

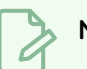

# **NOTA**

Algunas vistas, como las de cámara, perspectiva, librería, modelo y nodos, se pueden abrir en varias instancias. Por ejemplo, puede resultar útil si desea tener dos instancias de las vistas de cámara abiertas, cada una centrada en distintas áreas de la escena, para cambiar rápidamente entre los trabajos de estas dos áreas.

#### **Adición de una vista a la zona de trabajo como una ventana**

- 1. Abra el menú **Windows** (Ventanas).
- 2. En el menú Windows (Ventanas), seleccione la vista que desee agregar.

La vista aparecerá como una nueva ventana sobre la ventana de la aplicación principal de Harmony.

#### **Anclaje de una ventana de vista en el espacio de trabajo**

- 1. Haga clic y arrastre la vista flotante por la pestaña y realice una de las siguientes acciones:
	- <sup>l</sup> Coloque la ventana sobre otra pestaña para agregarla a ese conjunto de pestañas.
	- Coloque la ventana por encima, por debajo o junto a una vista existente. Al acercarse al borde de una vista, aparece un rectángulo cian que indica dónde se anclará la vista.

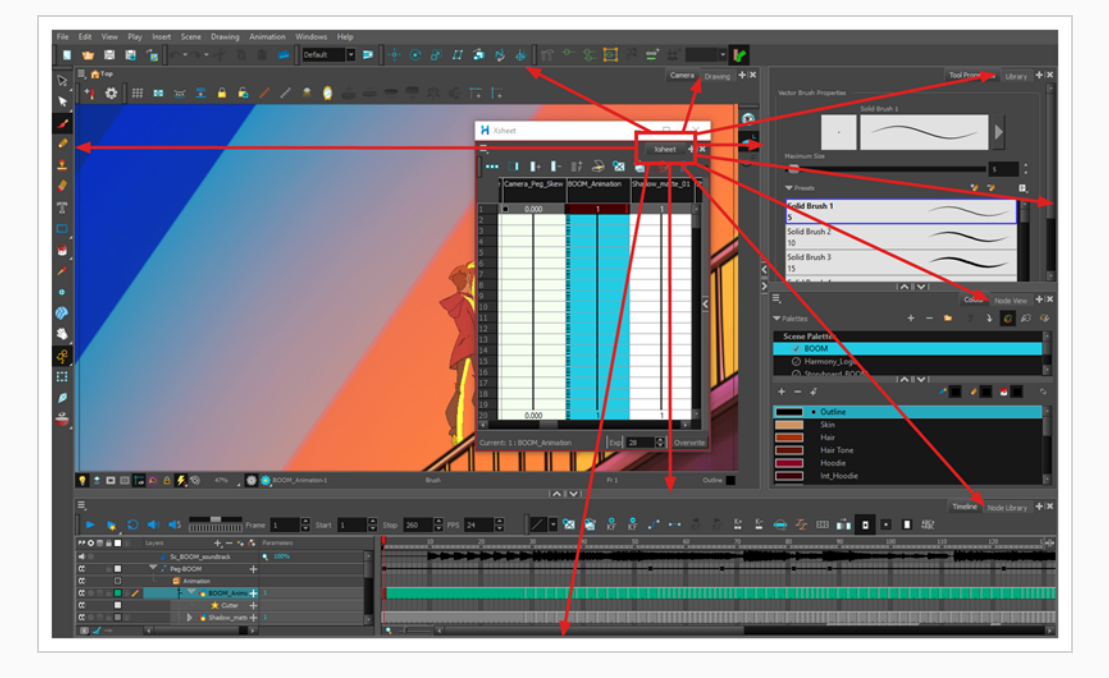

Aquí se proporciona una breve introducción a cada una de las vistas más utilizadas en Harmony.

# <span id="page-16-0"></span>**Vista de cámara**

La vista de cámara es el centro de operaciones en Harmony. En esta vista puede dibujar, pintar, animar, configurar la escena, manipular objetos, abrir símbolos y previsualizar la animación.

La vista de cámara también tiene una barra de herramientas superior e inferior que puede utilizar para navegar en la vista, cambiar el modo de visualización o subir la jerarquía de símbolos.

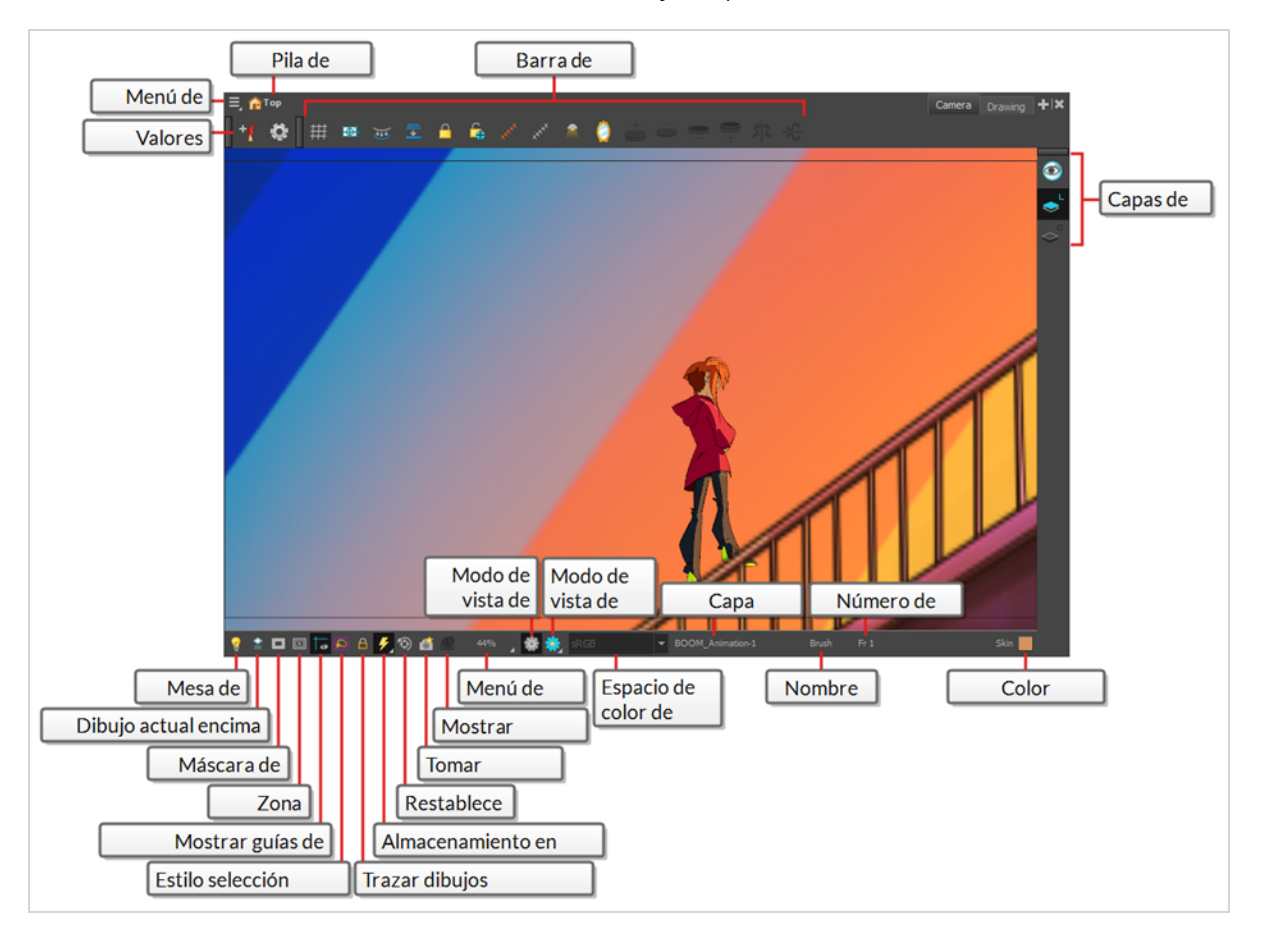

# <span id="page-16-1"></span>**Vista de dibujo**

En Harmony, puede dibujar tanto en la vista de dibujo y como en la de cámara. Aunque las dos vistas son similares, hay algunas diferencias cuando se trata de dibujar.

En la vista de dibujo solo se muestra el dibujo seleccionado de forma predeterminada. Puede utilizar funciones como la mesa de luz para mostrar el dibujo actual de todas las capas habilitadas de la escena con colores descoloridos, o el papel cebolla para mostrar los dibujos anteriores y siguientes de la capa de dibujo seleccionada actualmente.

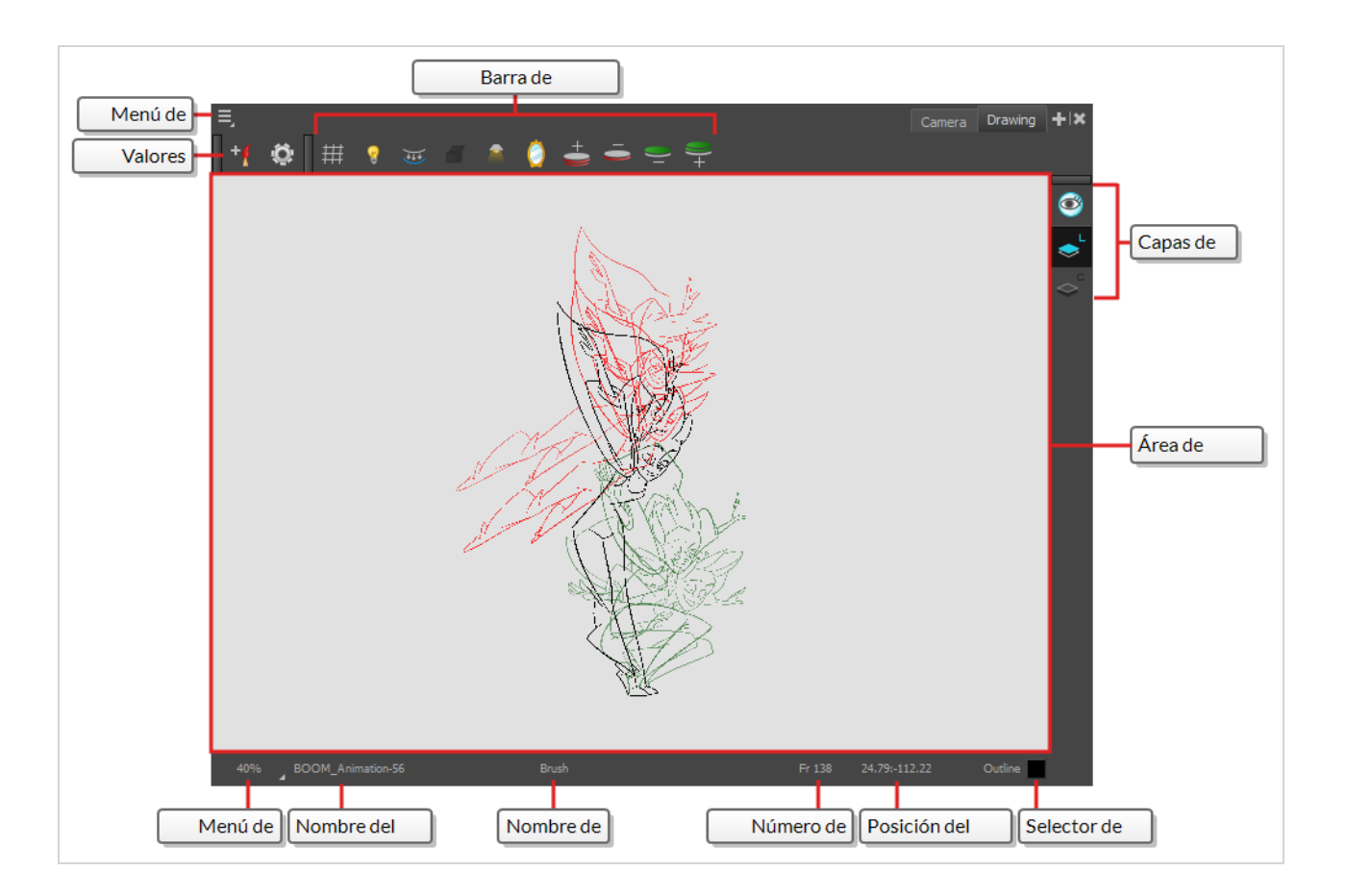

# <span id="page-17-0"></span>**Vista de propiedades de la herramienta**

La vista de propiedades de la herramienta contiene las opciones y operaciones más comunes relacionadas con la herramienta seleccionada actualmente. Al seleccionar una herramienta en la barra de herramientas de herramientas, se actualiza la vista de propiedades de la herramienta.

Por ejemplo, si elige la herramienta Select (Seleccionar), la vista de propiedades de la herramienta mostrará las opciones y operaciones relacionadas con dicha herramienta, como Snap to Contour (Ajustar a contorno), Apply to All Drawings (Aplicar a todos los dibujos), Flip Horizontal (Voltear en horizontal) y Flatten (Acoplar).

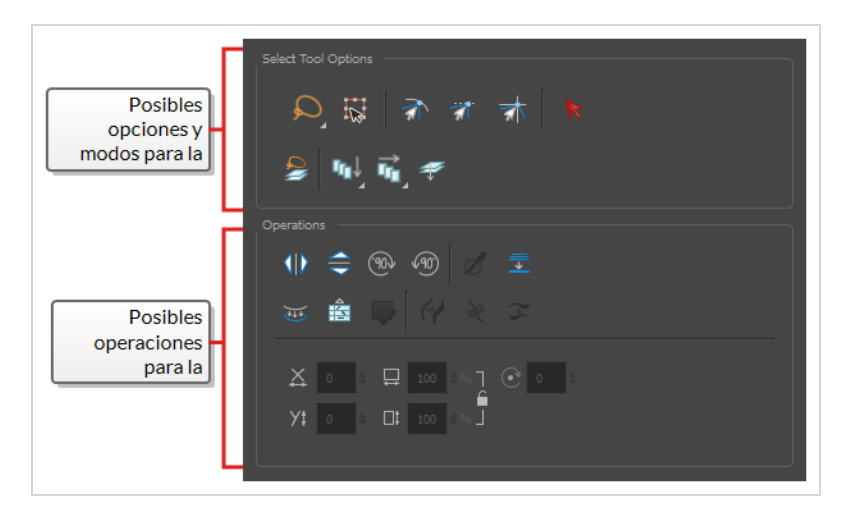

# <span id="page-18-0"></span>**Vista de color**

La vista de color es donde se crean colores y paletas, y se importan paletas existentes en el proyecto. La vista de color también es necesaria para dibujar, pintar y crear estilos de color.

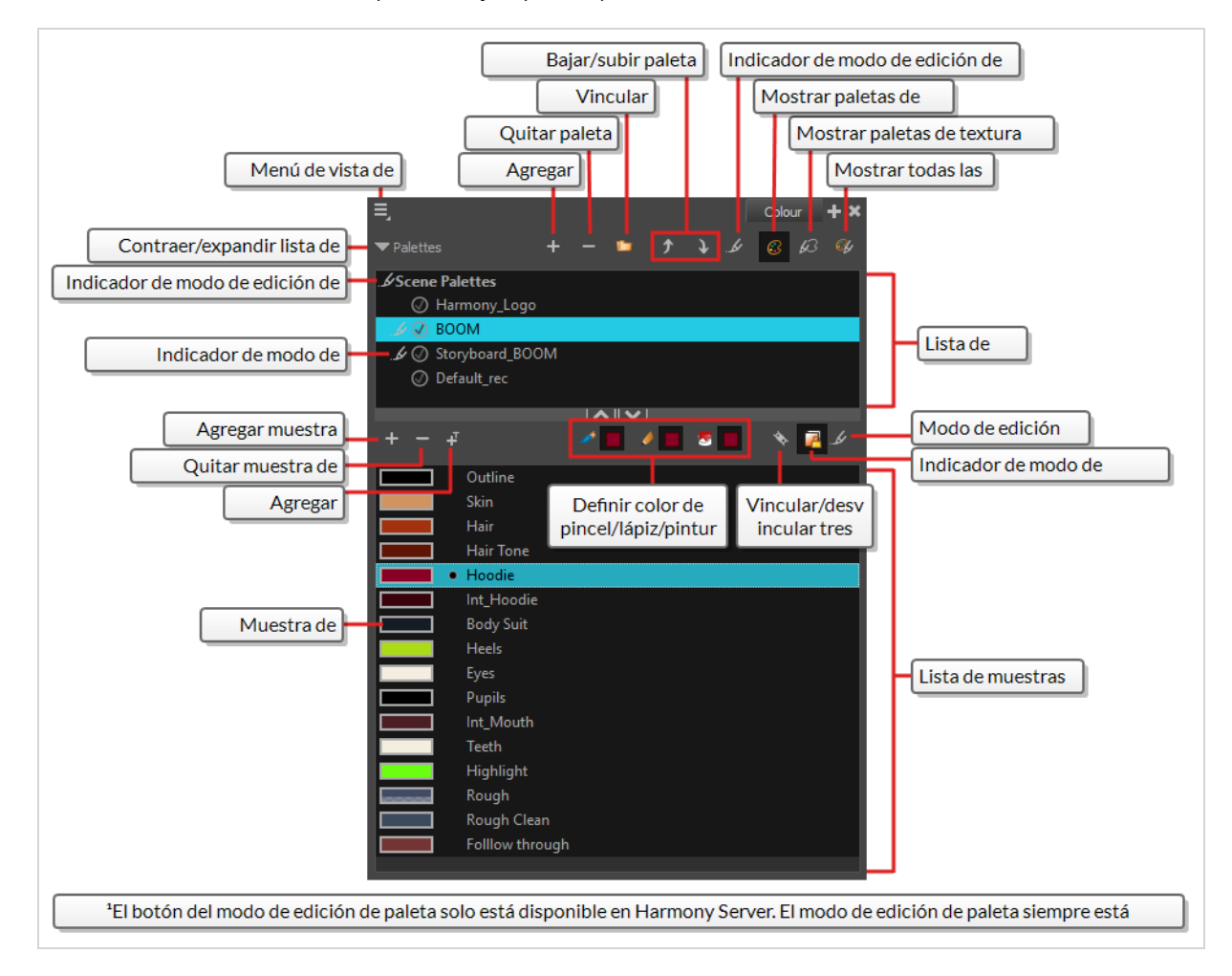

# <span id="page-18-1"></span>**Vista de línea de tiempo**

Para establecer el tiempo de la animación, trabajará principalmente con las vistas de línea de tiempo y de carta de rodaje. Es muy útil familiarizarse con la vista de línea de tiempo, su funcionamiento y su interfaz.

La vista de línea de tiempo es la vista principal utilizada al ajustar el tiempo de los dibujos, agregar fotogramas clave y ordenar capas. La vista de línea de tiempo muestra capas, efectos, sonidos, valores de fotogramas clave, duración de escena, nombres de capas, dibujos, fotogramas clave, tiempo y fotogramas.

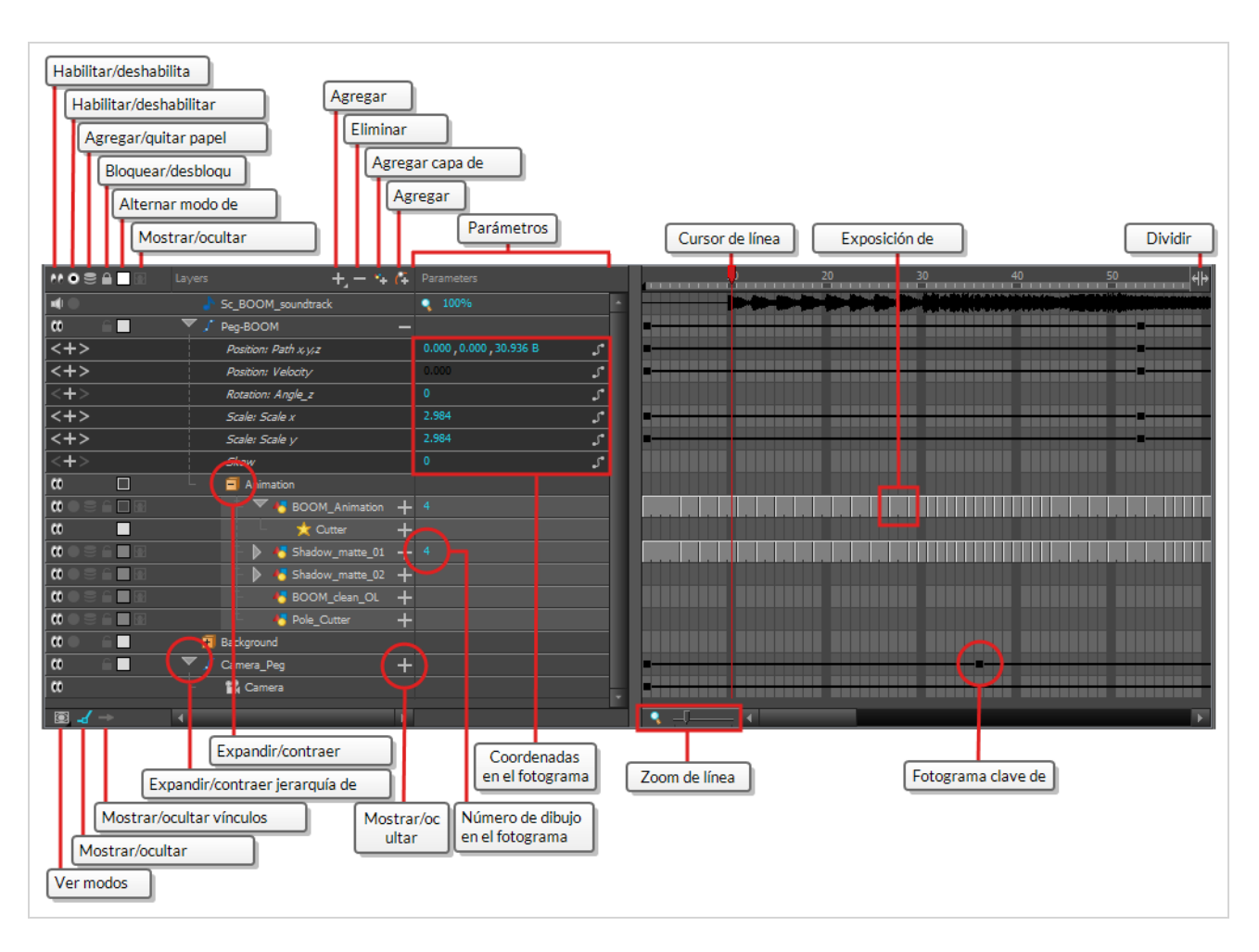

La vista de línea de tiempo permite leer el tiempo de izquierda a derecha. Representa los elementos de la escena en su forma más simple. También puede ver las capas y sus nombres, así como la exposición del dibujo. El nombre del dibujo se muestra al colocar el puntero sobre la exposición del dibujo.

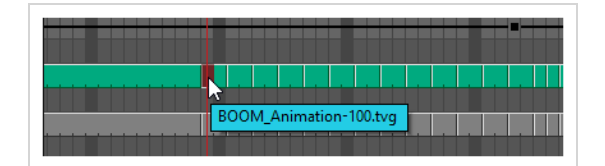

# <span id="page-19-0"></span>**Vista de sustituciones de dibujo**

La vista de sustituciones de dibujo le permite ver todos los dibujos de la capa seleccionada en una lista de imágenes en miniatura, así como seleccionar rápidamente qué dibujo se debe exponer en el fotograma actual.

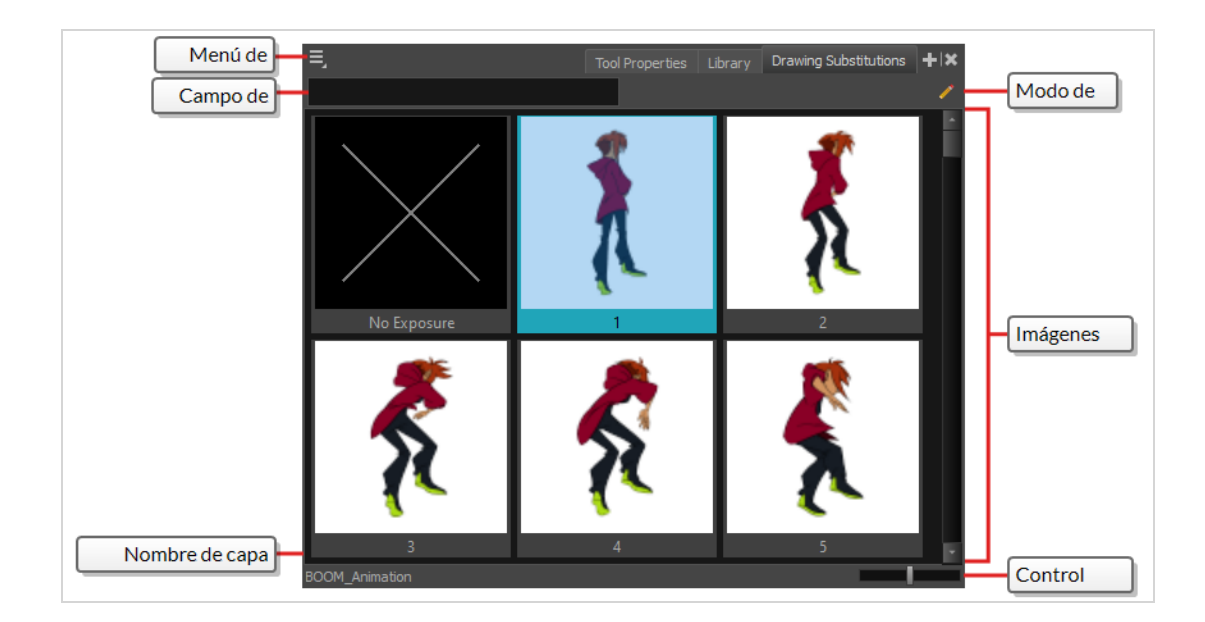

# <span id="page-20-0"></span>**Vista de carta de rodaje**

La vista de carta de rodaje permite leer el tiempo verticalmente mostrándolo en una cuadrícula, con cada capa de dibujo representada por una columna, cada fotograma de la escena representado por una fila y cada dibujo expuesto mostrado por su nombre en las celdas. Se pretende que funcione como una carta de exposición de animación tradicional.

Con el panel de funciones, también puede ver las funciones y los fotogramas clave de las rutas de movimiento de la columna seleccionada, con el valor de esas funciones para cada fotograma que se muestra en las celdas.

A diferencia de la vista de línea de tiempo, la vista de carta de rodaje no muestra pegs, efectos o jerarquía de capas. Por lo tanto, se optimiza para una animación tradicional y sin papel, mientras que la vista de línea de tiempo se optimiza para una animación digital o *cut-out*.

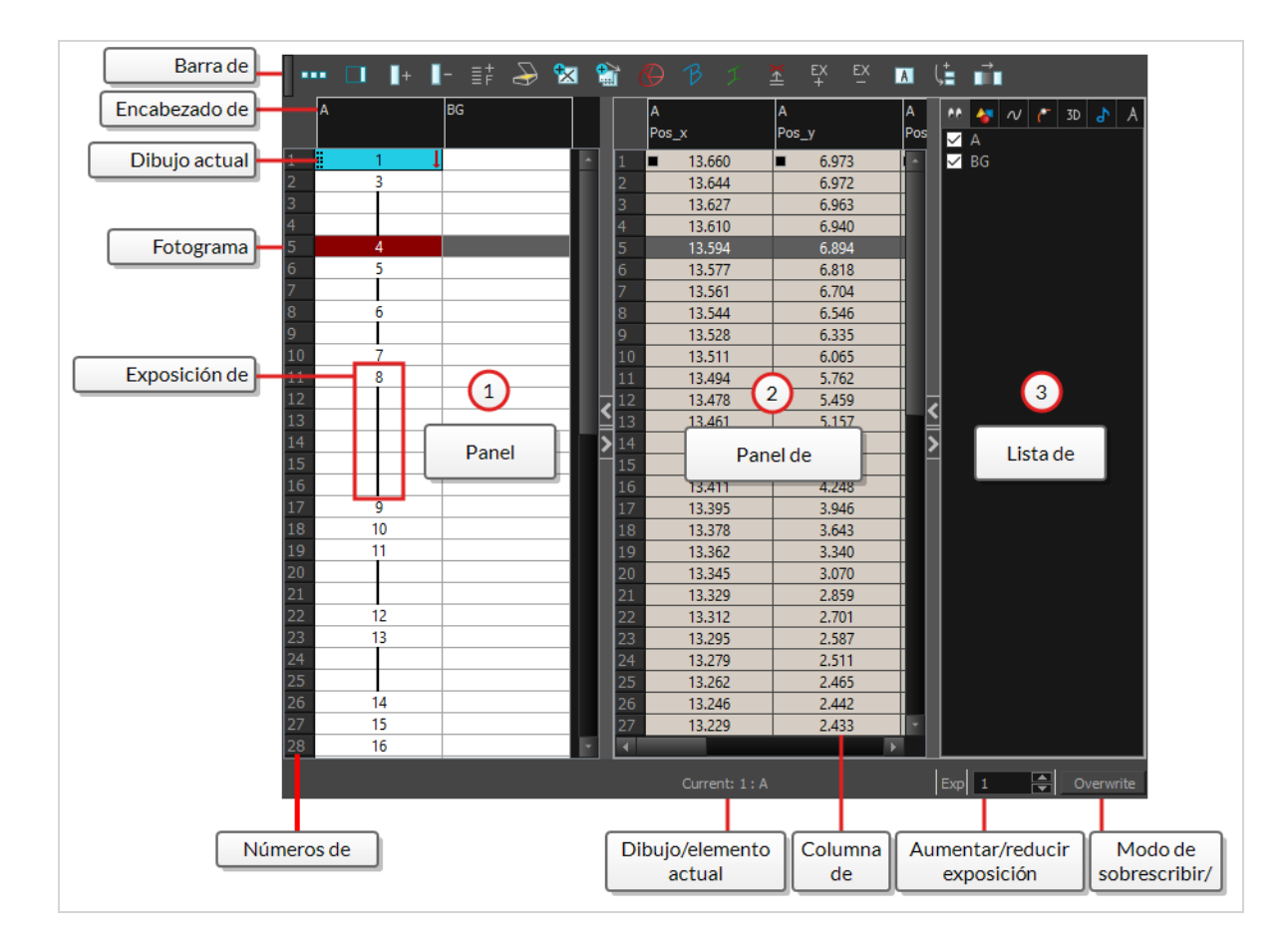

# <span id="page-21-0"></span>**Vista de librería**

La vista de librería se utiliza para almacenar elementos como animaciones, dibujos, fondos y modelos de personajes para volver a utilizarlos en distintas escenas y proyectos. También puede utilizar la vista de librería para crear y almacenar símbolos, así como para almacenar e importar imágenes, archivos de sonido y modelos 3D.

Para reutilizar elementos de una escena en otras escenas, debe crear una plantilla para poder importarla en distintas escenas. Las plantillas pueden contener cualquier elemento, desde un solo dibujo hasta una estructura de escena completa. Puede crear una plantilla en una escena y copiar los elementos que desee de la plantilla en una librería. La plantilla resultante se estructura como una miniescena que solo contiene los elementos que copió en ella. Una plantilla no tiene ninguna dependencia en la escena en la que se creó originalmente. Por lo tanto, se puede importar de forma segura en cualquier otra escena.

Además, el panel Drawing Substitutions (Sustituciones de dibujo) de la vista de librería permite cambiar rápidamente la exposición del fotograma actual a uno de los dibujos existentes en una capa. Esto es especialmente útil para la animación de las bocas, manos, párpados y otras partes del cuerpo de un personaje cut-out, que suelen contener varios dibujos donde elegir.

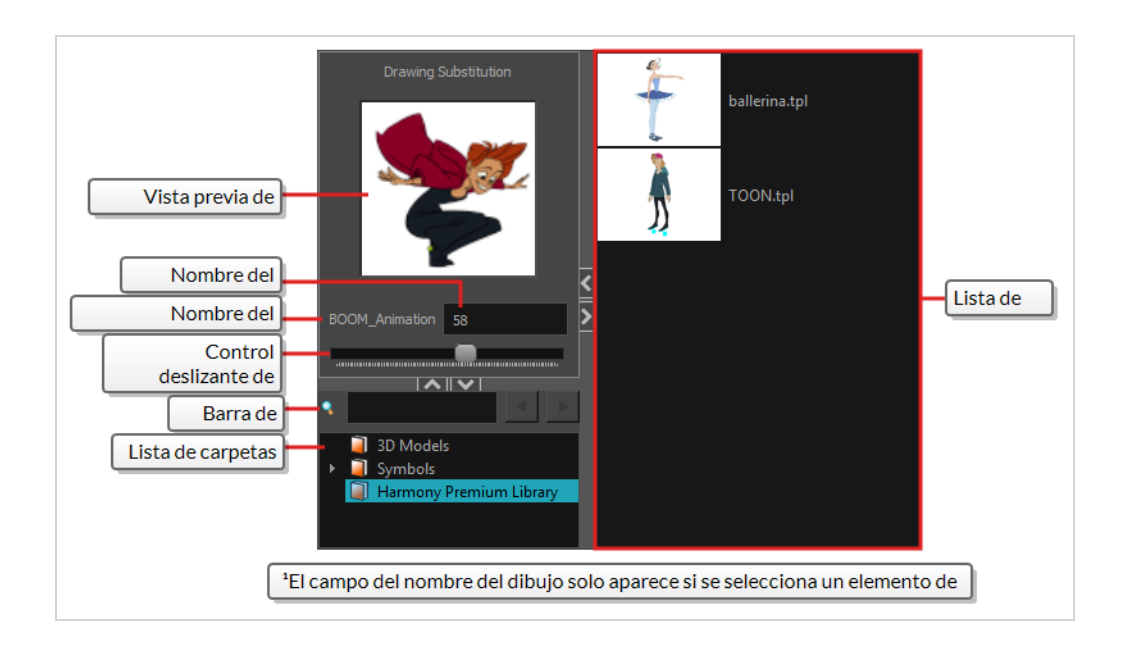

# <span id="page-22-0"></span>**Vista de nodos**

En la vista de nodos, puede conectar efectos y nodos de composición para formar una red, también denominado *sistema de nodos*. Esta vista es muy útil para crear un rigging de marionetas, crear efectos avanzados y tener una visión clara de escenas complejas. La organización y el orden de los nodos determinan el flujo de datos durante el proceso de composición y cómo se compondrán los elementos de animación.

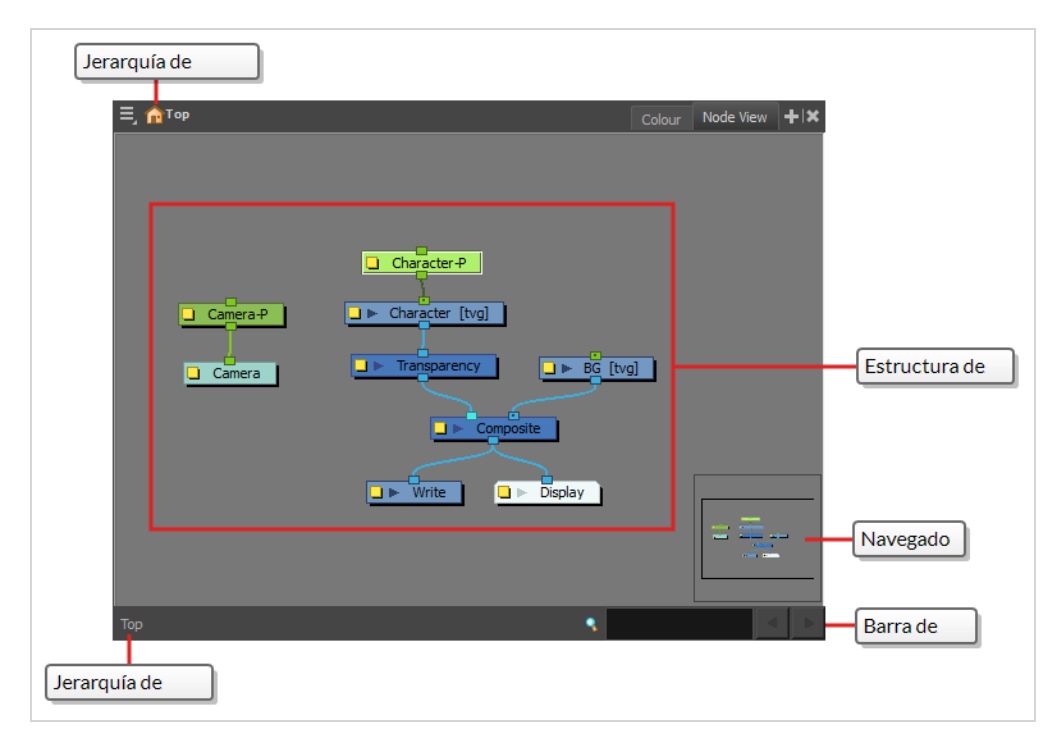

# <span id="page-22-1"></span>**Barras de herramientas**

La interfaz de Harmony contiene barras de herramientas que proporcionan acceso rápido a muchas herramientas útiles. Puede agregar, mover y eliminar barras de herramientas de la zona de trabajo. Las barras de herramientas se dividen en dos categorías principales:

- Las barras de herramientas de la zona de trabajo son barras de herramientas con un propósito general. Por ejemplo, las barras de herramientas de archivo, edición, zona de trabajo, animación avanzada y deformación de la parte superior, así como la barra de herramientas de herramientas de la izquierda son barras de herramientas de la zona de trabajo. Esas barras de herramientas se pueden colocar en el borde superior, inferior, izquierdo o derecho de la ventana de la aplicación. Si se prefiere, también se pueden colocar en el borde de vistas específicas.
- Las barras de herramientas de vista son barras de herramientas útiles para una vista específica. Por ejemplo, la vista de cámara tiene una barra de herramientas de cámara en la parte superior. Las barras de herramientas de vista solo se pueden mostrar dentro de su vista respectiva. Se pueden colocar en el borde superior, inferior, izquierdo o derecho de su vista.

# <span id="page-23-0"></span>**Adición de barras de herramientas**

**Adición o eliminación de la barra de herramientas de una zona de trabajo a la zona de trabajo general**

- 1. Realice una de las siguientes acciones:
	- <sup>l</sup> En el menú superior, seleccione **Windows > Toolbars** (Ventanas > Barras de herramientas) y, en el submenú, seleccione la barra de herramientas que desee agregar.
	- Haga clic con el botón derecho en cualquier barra de herramientas situada en la parte superior o lateral de la zona de trabajo o en la zona vacía junto a estas barras de herramientas, y seleccione la barra de herramientas que desee agregar en el menú contextual.

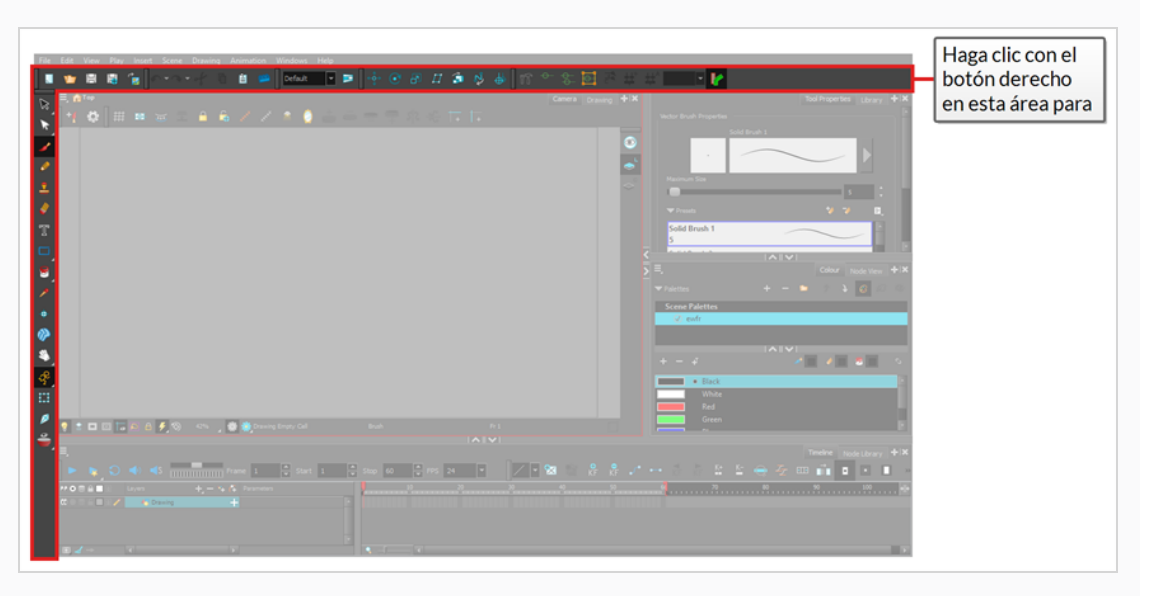

# **Adición de una barra de herramientas de vista a una vista**

- 1. Realice una de las siguientes acciones:
	- Haga clic en la pestaña de la vista para la que desea agregar una barra de herramientas para centrarse en ella. A continuación, en el menú superior, seleccione **Windows > Toolbars** (Ventanas > Barras de herramientas) y seleccione la barra de herramientas que desee agregar.

# **NOTA**

Ó

En la lista de barras de herramientas del menú superior y el menú contextual de la zona de trabajo, las barras de herramientas enumeradas por encima del separador son barras de herramientas de la zona de trabajo y las que están debajo del separador son barras de herramientas de vista.

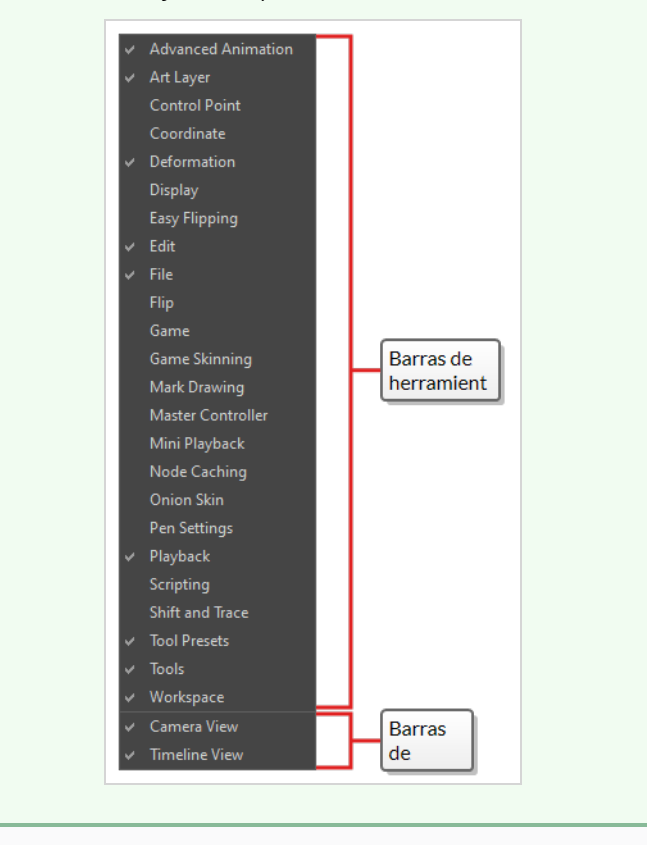

<sup>l</sup> En el área superior de la vista a la que desee agregar una barra de herramientas, a la izquierda de la pestaña, haga clic con el botón derecho y seleccione la barra de herramientas que desee agregar en el menú contextual.

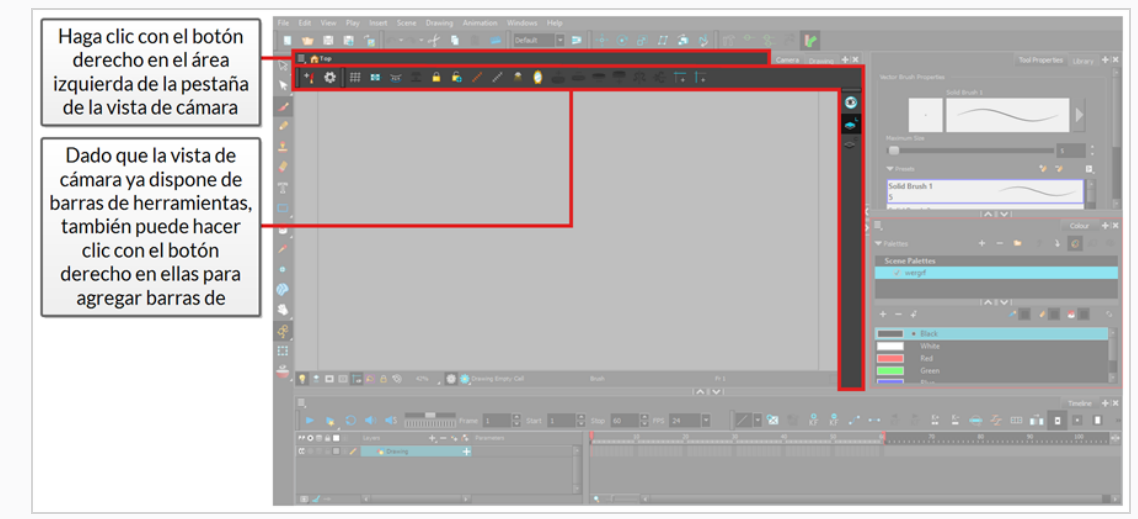

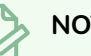

# **NOTAS**

• En la lista de barras de herramientas del menú contextual de una vista, las barras de herramientas enumeradas por encima del separador son barras de herramientas de la zona de trabajo y las que están debajo del separador son barras de herramientas de vista.

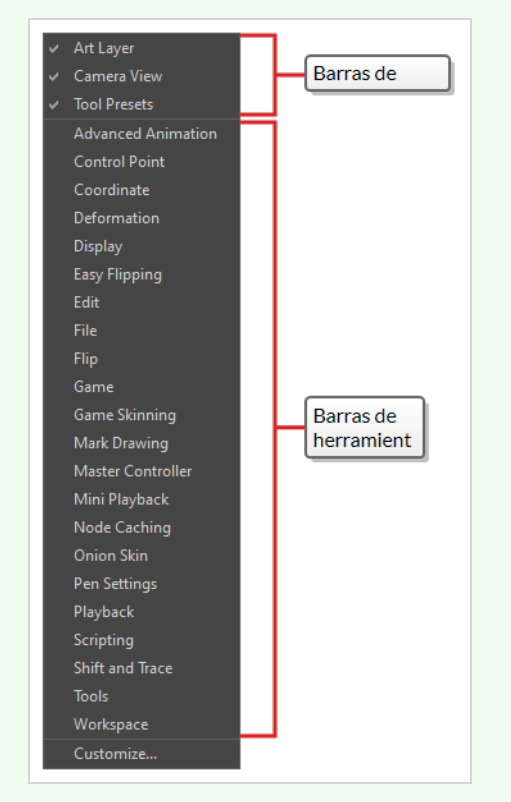

- Si selecciona una barra de herramientas de la zona de trabajo en el menú contextual de una vista, esta barra de herramientas de la zona de trabajo se agregará a la vista. Si ya estaba presente en la zona de trabajo, se eliminará de su ubicación anterior.
- Cuando se agrega una barra de herramientas de la zona de trabajo a una vista que tenga apiladas otras vistas, dicha barra de herramientas será visible en todas las vistas apiladas en la misma zona. Por ejemplo, si agrega la barra de herramientas de animación avanzada a la vista de cámara, también será visible en la vista de dibujo.

# **Desplazamiento de una barra de herramientas**

1. Haga clic y mantenga pulsado el controlador situado a la izquierda de la barra de herramientas que

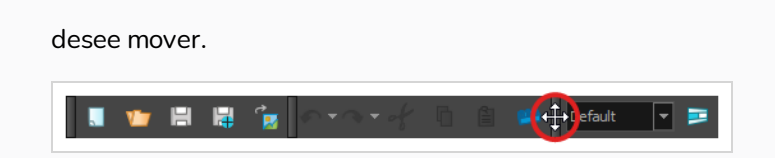

- 2. Realice una de las siguientes acciones:
	- Si la barra de herramientas es horizontal, muévala hacia arriba o hacia abajo para sacarla de su fila.

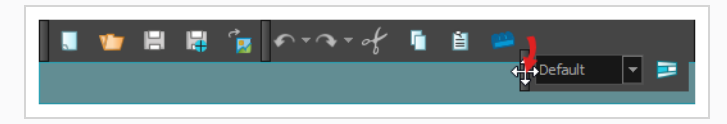

- Si la barra de herramientas es vertical, muévala hacia la izquierda o hacia la derecha para sacarla de su columna.
- 3. Realice una de las siguientes acciones:
	- Para reorganizar las barras de herramientas, arrastre la barra de herramientas hasta donde desee y colóquela.

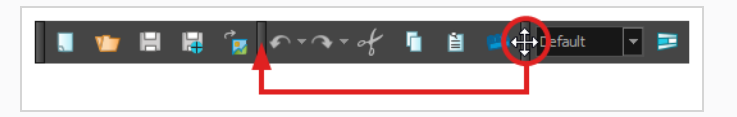

La barra de herramientas se moverá a su nueva posición. Las barras de herramientas situadas a la derecha (o en la parte inferior, si la barra de herramientas es vertical) se desplazarán para dejar espacio.

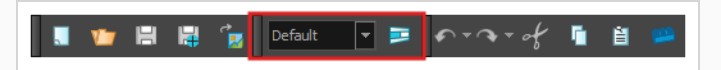

• Para mover la barra de herramientas a una nueva fila o columna, simplemente mueva la barra de herramientas donde se deba crear la nueva fila o columna. Por ejemplo, para crear una nueva fila de barras de herramientas en la parte superior de la interfaz de usuario, muévala justo debajo de las barras de herramientas existentes en la parte superior de la interfaz de usuario. Aparecerá una nueva fila o columna resaltada en **cian**.

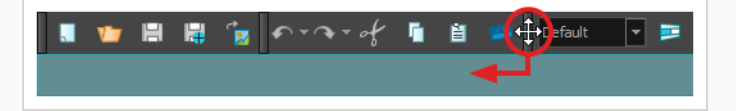

Al colocar la barra de herramientas, se creará la nueva fila y la barra de herramientas se colocará en el extremo izquierdo de esta.

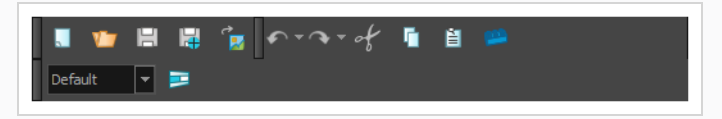

Del mismo modo, para crear una nueva columna a la izquierda de la interfaz de usuario, muévala justo a la derecha de las barras de herramientas existentes a la izquierda de la interfaz de usuario.

<sup>l</sup> Para mover la barra de herramientas a otro extremo de la interfaz de usuario, arrástrela hasta dicho extremo.

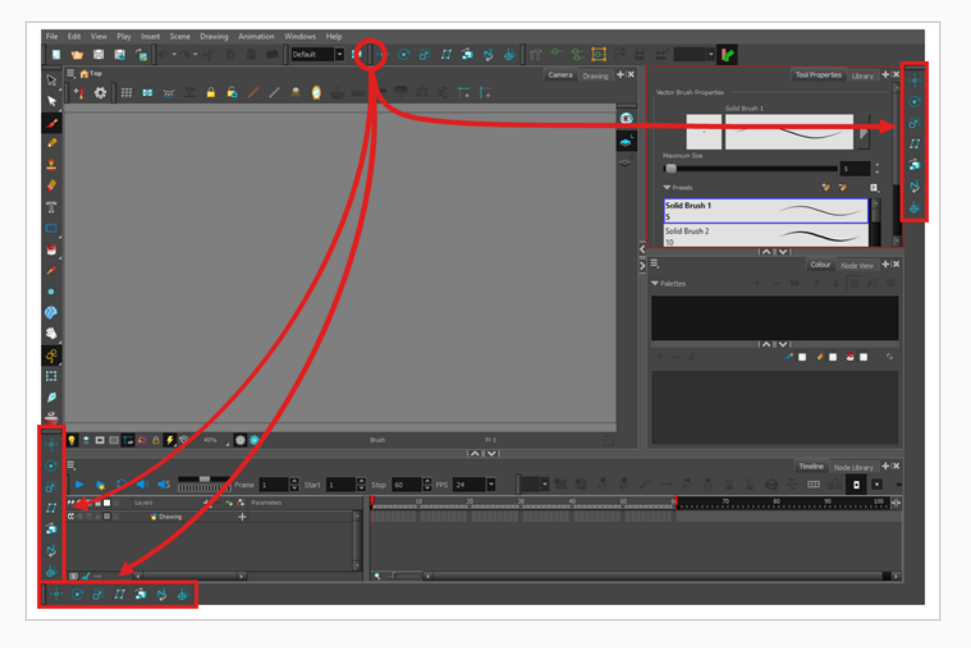

**Desplazamiento de una barra de herramientas sobre otra barra de herramientas**

- 1. Asegúrese de que ambas barras de herramientas se encuentren en la misma fila o columna. Si no lo están, mueva ambas barras de herramientas a la misma fila o columna siguiendo el método descrito anteriormente.
	- Si las barras de herramientas son horizontales, haga clic y mantenga pulsado el controlador de la izquierda de la barra de herramientas situada más a la derecha. A continuación, sin salir de la fila de la barra de herramientas, deslice la barra de herramientas hacia la izquierda.

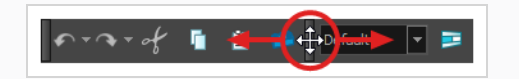

• Si las barras de herramientas son verticales, haga clic y mantenga pulsado el controlador de la parte superior de la barra de herramientas inferior. A continuación, sin salir de la columna de la barra de herramientas, deslice la barra de herramientas hacia arriba.

A medida que desliza la barra de herramientas sobre la otra barra de herramientas, los botones de la otra barra de herramientas se ocultan y aparece un botón de menú emergente.

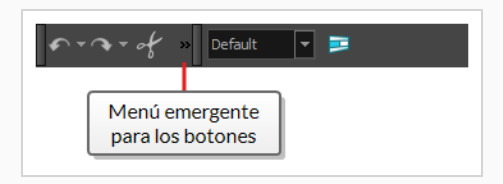

- 2. Para separar de nuevo las barras de herramientas, simplemente deslice la misma barra de herramientas en la dirección opuesta.
- 3. Para expandir una barra de herramientas que tenga superpuesta otra barra de herramientas, haga clic en el botón de expansión situado a la derecha de la barra de herramientas superpuesta.

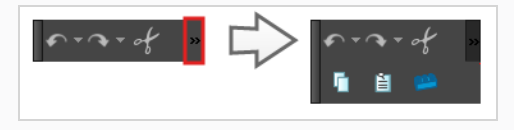

# <span id="page-29-0"></span>**Barra de herramientas de herramientas**

La barra de herramientas de herramientas contiene las herramientas principales que necesita para trabajar en Harmony. En la zona de trabajo predeterminada, esta barra de herramientas se encuentra en el borde izquierdo de la ventana de la aplicación.

Algunos de los botones de la barra de herramientas de herramientas disponen de un triángulo en la esquina inferior derecha. Es para indicar que hay varias herramientas apiladas en este botón. Para acceder a estas herramientas, haga clic y mantenga pulsado el botón de herramienta, o seleccione la herramienta y haga clic de nuevo.

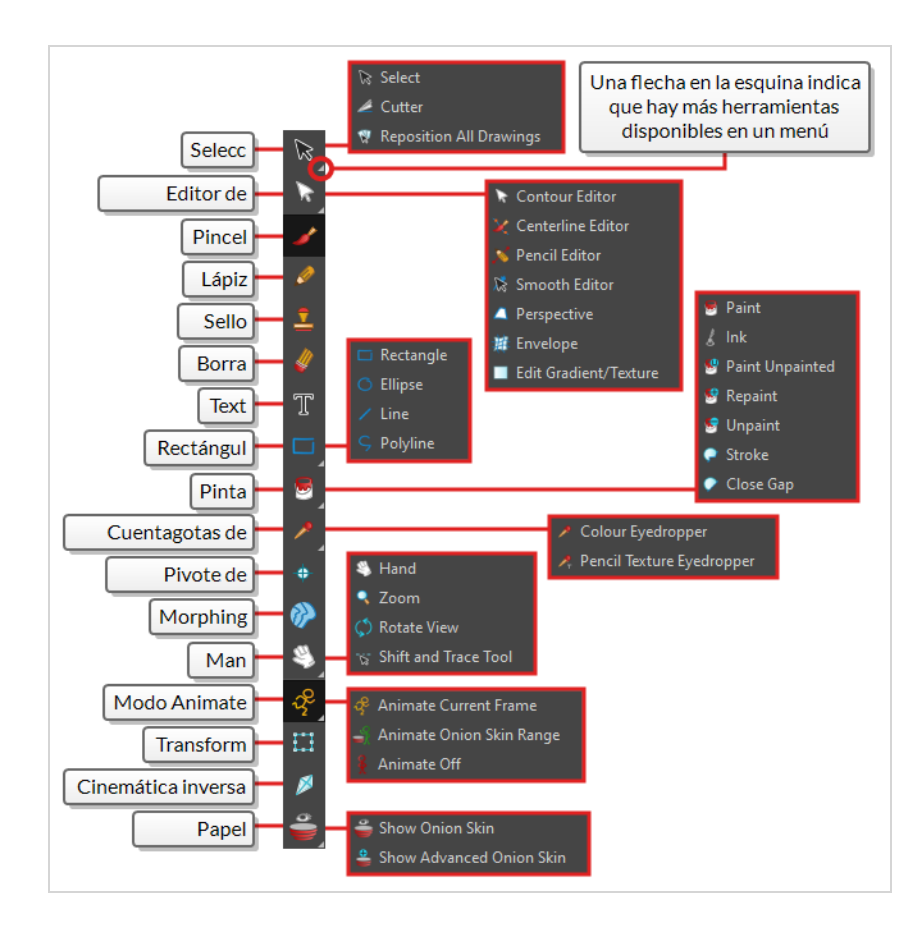

# **CONSEJO**

Muchos botones de la barra de herramientas disponen de un atajo de teclado asociado. Puede comprobar qué atajo de teclado está asociado a un botón dejando el cursor del ratón sobre el botón durante un segundo. Si el botón tiene un atajo de teclado, se indicará en la información sobre herramientas que aparece.

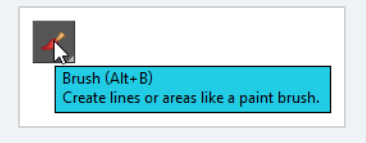

# <span id="page-30-0"></span>**Barra de herramientas de archivo**

La barra de herramientas de archivo contiene botones para operaciones de archivo comunes, como New (Nuevo), Save (Guardar) y Open (Abrir). Estos comandos también se encuentran en el menú superior File (Archivo).

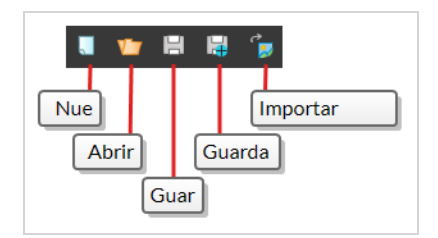

# **NOTA**

Los botones  $\Box$  New (Nuevo) y  $\Box$  Save As (Guardar como) solo están disponibles en Harmony Stand Alone. Con Harmony Server, se debe utilizar CC Control Center para crear escenas.

# <span id="page-31-0"></span>**Barra de herramientas de edición**

La barra de herramientas de edición contiene operaciones comunes como Undo (Deshacer), Redo (Rehacer), Cut (Cortar), Copy (Copiar) y Paste (Pegar). Estos comandos también se encuentran en el menú superior Edit (Editar).

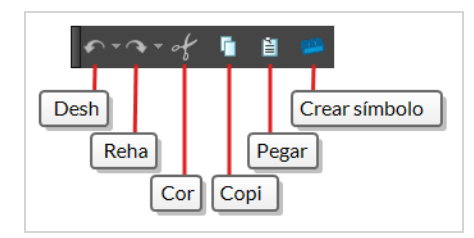

# <span id="page-31-1"></span>**Barra de herramientas de reproducción**

La barra de herramientas de reproducción le permite reproducir la animación, así como configurar algunas opciones de reproducción, como bucle, reproducción de audio, rango de reproducción y velocidad de reproducción.

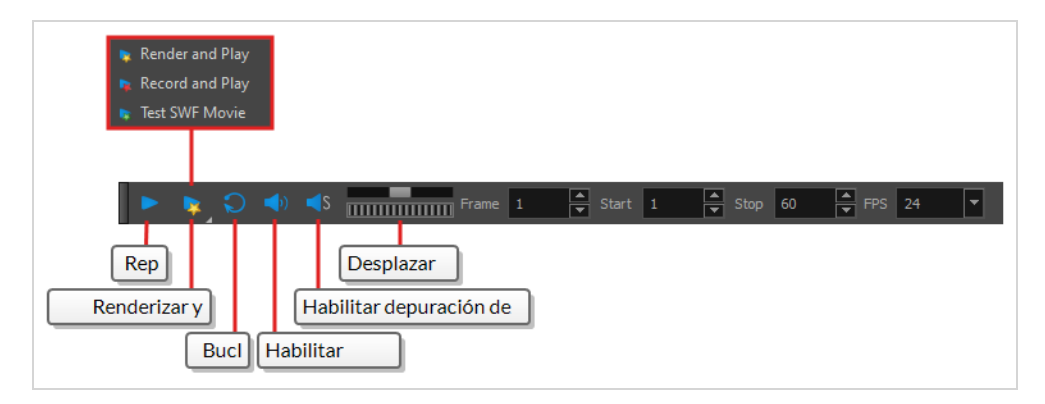

# <span id="page-31-2"></span>**Navegación por la interfaz**

Con la ayuda de comandos de menú y atajos de teclado, algunas vistas permiten navegar por su contenido al acercarlo, alejarlo, panearlo y rotarlo. También puede restablecer el nivel de zoom, el paneo y el ángulo de rotación de estas vistas según sea necesario.

Los comandos de navegación de la tabla que se muestra a continuación se pueden utilizar en las siguientes vistas, con algunas excepciones:

- Cámara
- Dibujo
- Perspectiva
- Línea de tiempo
- Carta de rodaje
- Vista de nodos
- Función
- Lateral y superior
- Modelo

# **CONSEJO**

Los atajos de teclado se pueden personalizar. Puede ver, buscar y cambiar atajos de teclado para Harmony en el cuadro de diálogo Keyboard Shortcuts (Atajos de teclado). Para acceder al cuadro de diálogo Keyboard Shortcuts (Atajos de teclado):

- <sup>l</sup> **Windows o GNU/Linux :** en el menú superior, seleccione **Edit > Keyboard Shortcuts** (Editar > Atajos de teclado).
- <sup>l</sup> **macOS** : en el menú superior, seleccione **Harmony Premium > Keyboard Shortcuts** (Harmony Premium > Atajos de teclado).

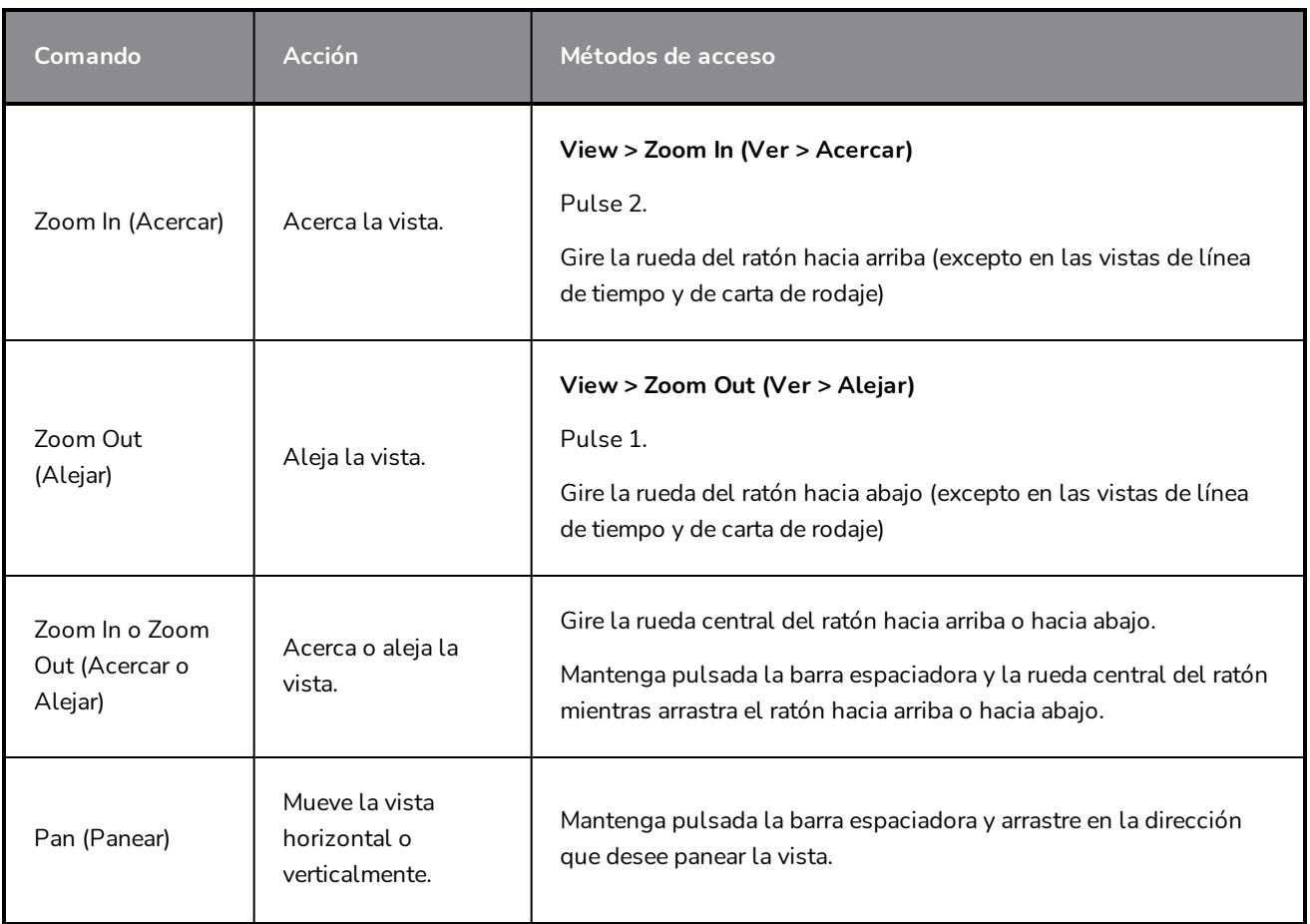

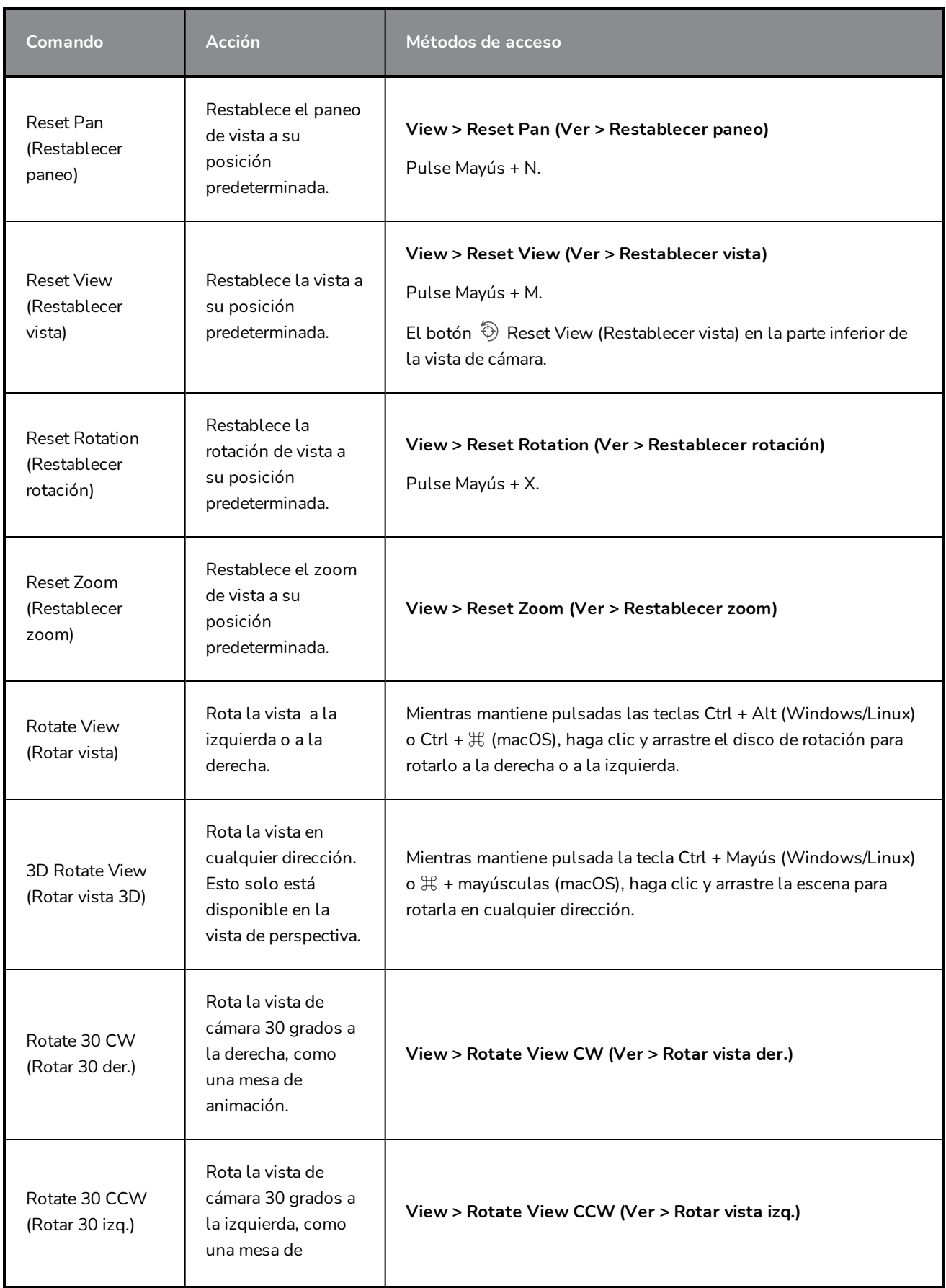

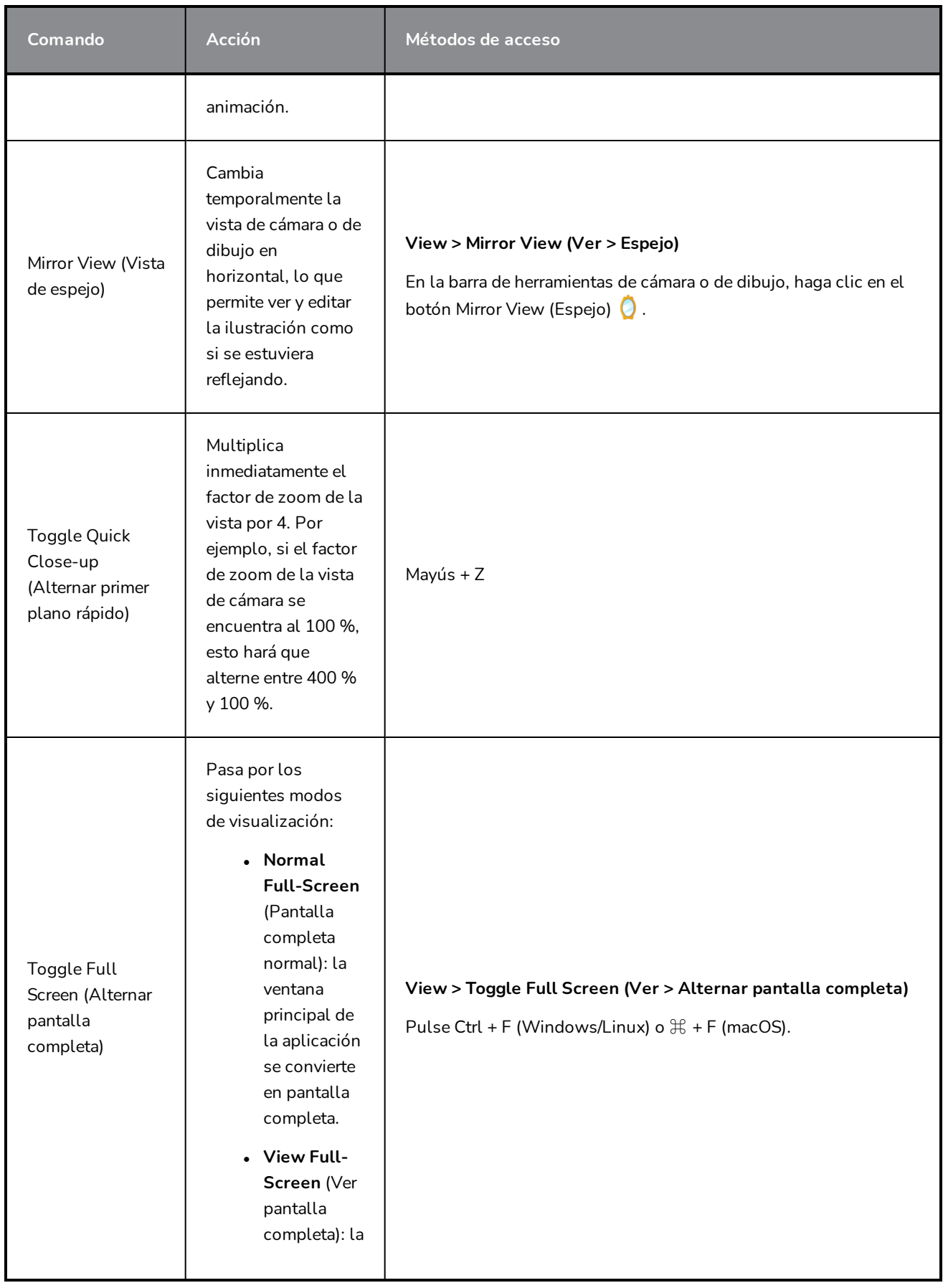

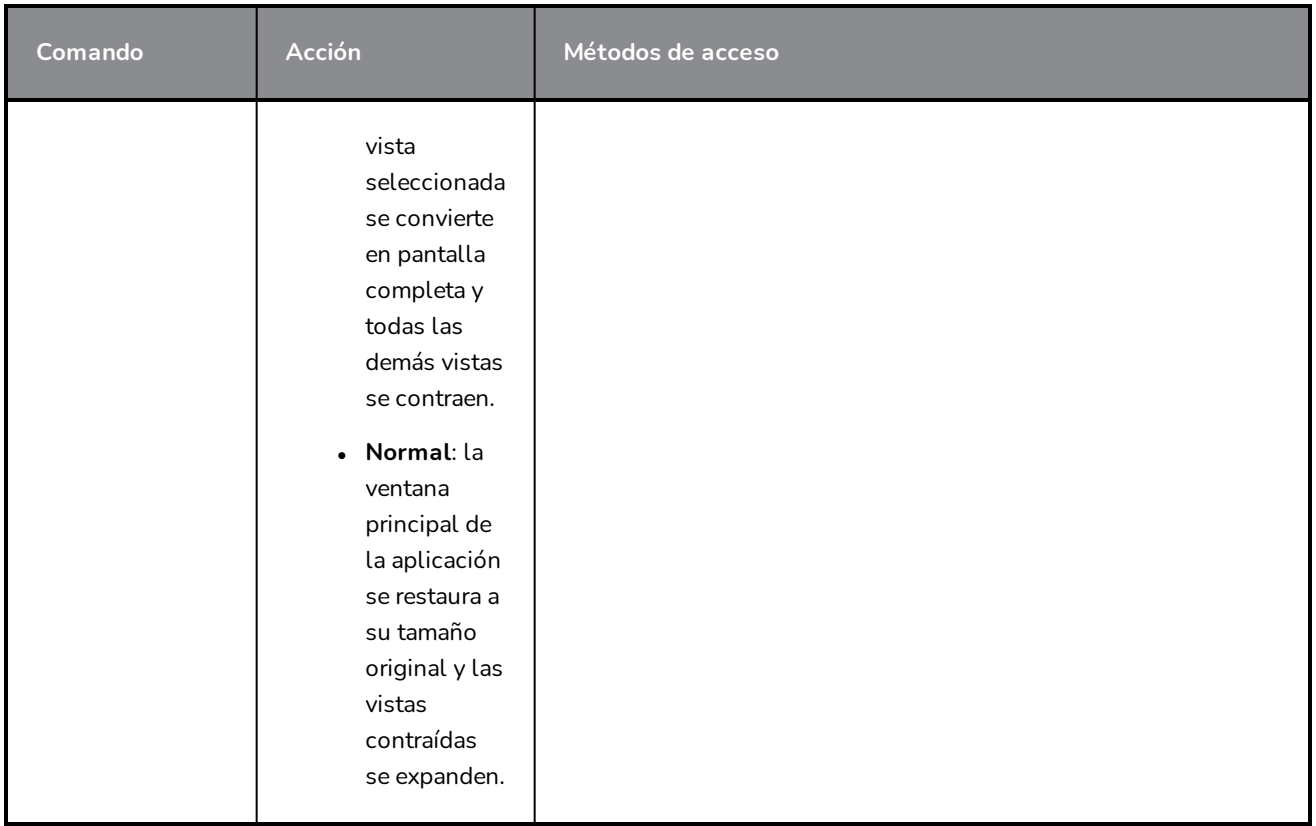

# <span id="page-35-0"></span>**Interfaz táctil**

Si está trabajando con una pantalla táctil, un trackpad o una tableta que admita función táctil, también puede utilizar los gestos de dos dedos estándar para el zoom, la rotación y el paneo en las vistas de cámara y dibujo. Para poder hacer esto, primero debe habilitar la preferencia Support Gestures (Soporte de gestos).

# **Habilitación del soporte de gestos**

- 1. En el menú superior, vaya a **Edit > Preferences** (Editar > Preferencias) (Windows/Linux) o **Harmony > Preferences** (Harmony > Preferencias) (Mac OS X).
- 2. Abra la pestaña **General**.
- 3. En la sección Touch Interface (Interfaz táctil), marque la casilla de verificación **Support Gestures** (Soporte de gestos).
- 4. Haga clic en **OK** (Aceptar).
- 5. Reinicie Harmony.

Ahora puede manipular las vistas de cámara y de dibujo arrastrando dos dedos sobre la interfaz táctil.
#### **Uso de gestos**

- 1. En la vista de cámara o de dibujo, presione con dos dedos situados a una distancia corta entre sí.
- 2. Realice una de las siguientes acciones:
	- Para panear la vista, arrastre los dos dedos en cualquier dirección, manteniéndolos a la misma distancia uno del otro.

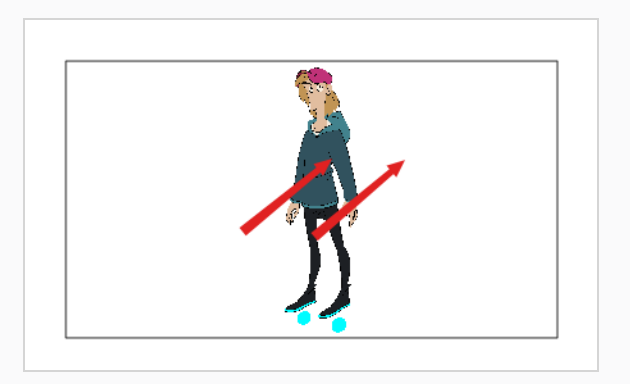

• Para acercar el zoom, arrastre los dos dedos separando uno del otro.

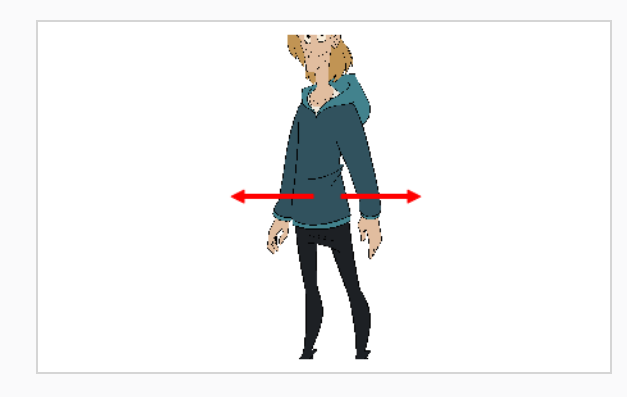

• Para alejar el zoom, arrastre los dos dedos acercando uno al otro.

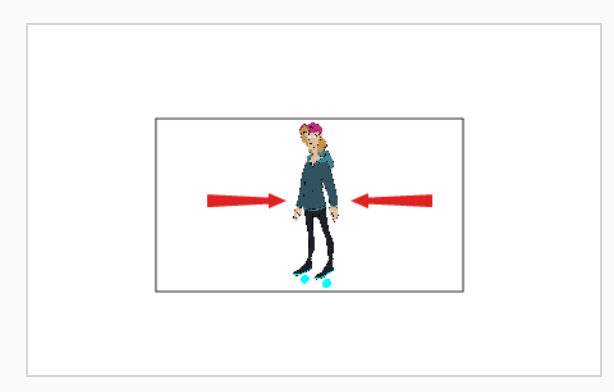

<sup>l</sup> Para rotar, arrastre los dos dedos haciendo una curva para que giren en la misma dirección.

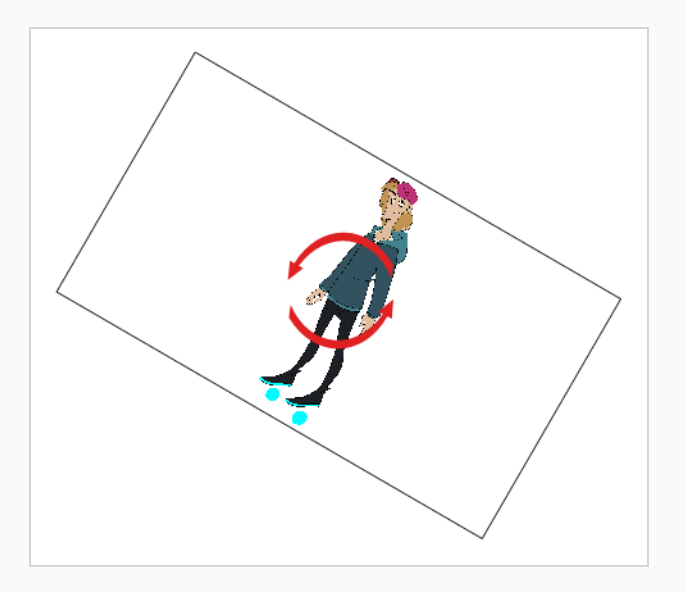

# <span id="page-38-0"></span>**Capítulo 3: Adición de capas**

Al igual que con la animación tradicional, Harmony utiliza capas para mantener los elementos, como personajes, fondos y props, separados unos de otros, lo que permite animarlos de forma independiente.

Al crear una nueva escena, la escena tendrá una capa predeterminada denominada **Drawing** (Dibujo) en la que se puede comenzar a dibujar de inmediato.

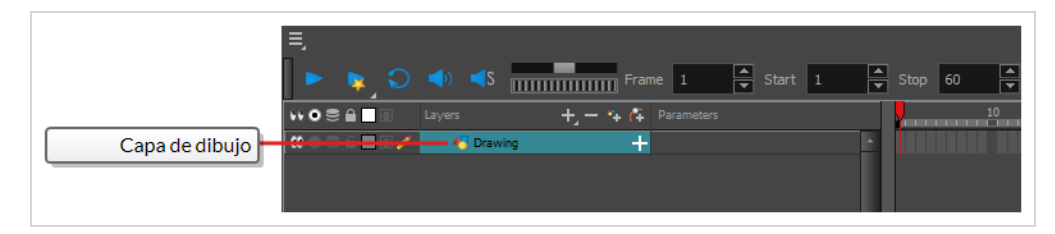

Las capas se pueden seleccionar y gestionar en la vista de línea de tiempo. Una escena puede tener tantas capas como sea necesario. Cuando la escena tiene varias capas, las capas superiores de la lista aparecen sobre las capas inferiores.

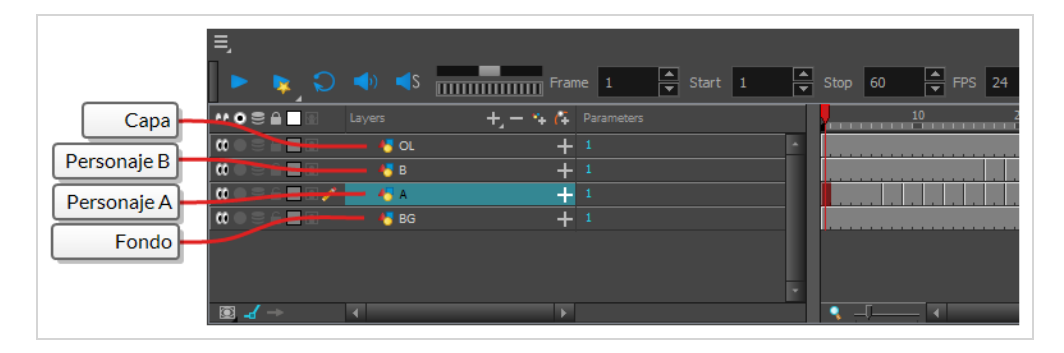

# **Tipos de capas de dibujo**

Harmony admite dos tipos de capas de dibujo, cada una con sus propias ventajas y limitaciones:

**· Vector Layers** (Capas de vectores): los dibujos de vectores están formados por puntos y curvas que componen los contornos de las formas de la ilustración, junto con el color o las texturas de relleno. Por lo tanto, la ilustración en capas de vectores se puede escalar y ampliar sin que pierda calidad, a menos que contenga una textura.

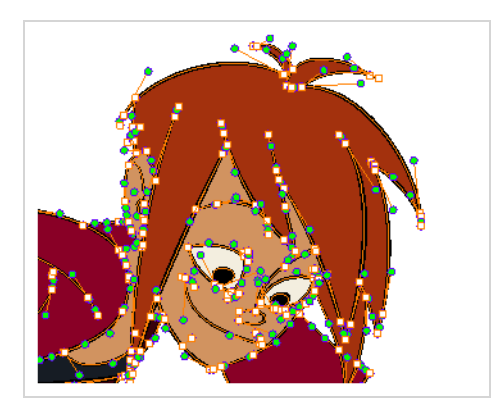

Al dibujar en una capa de vector, cada trazo de dibujo y cada línea de lápiz es un objeto independiente que se puede manipular por separado. Puede seleccionar trazos y, a continuación, moverlos y transformarlos, incluso si se aplicaron trazos de dibujo sobre ellos. Además, debido a que los trazos de dibujo están formados por puntos y curvas, es posible editar su forma, lo que facilita las correcciones y los cambios en la ilustración.

<sup>l</sup> **Bitmap Layers** (Capas de mapa de bits): los dibujos de mapa de bits se componen de una cuadrícula de *píxeles*, que son puntos pequeños que tienen un solo color sólido. Las herramientas de dibujo de mapa de bits permiten colocar trazos de pincel en un único lienzo plano y ajustar la ilustración píxel a píxel si es necesario.

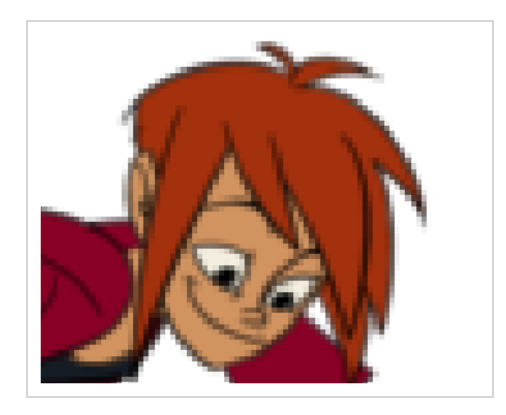

Al dibujar en una capa de mapa de bits, cada trazo se compone en el lienzo, por lo que continúa siendo un dibujo único que solo se puede pintar o borrar, pero que no permite ajustar partes individuales.

Las ilustraciones de mapa de bits solo se pueden escalar o ampliar tanto como lo permita su densidad de píxeles sin perder calidad de imagen. De forma predeterminada, la ilustración de mapa de bits tiene una densidad de píxeles del 100 %, que solo es suficiente para mostrar la ilustración sin ampliarla o escalarla; de lo contrario, Harmony debe generar nuevos píxeles en la ilustración, lo que puede hacer que se vea borrosa o pixelada.

Por lo tanto, es posible que desee establecer la densidad de píxeles requerida para la ilustración de mapa de bits, en función de si tendrá que ampliarla o escalarla, antes de comenzar a dibujar en una capa de mapa de bits.

# **NOTA**

Como las capas de vectores se pueden editar y escalar, se recomienda comenzar utilizando capas de vectores mientras se familiariza con Harmony. La capa de dibujo predeterminada de una nueva escena es una capa de vectores.

# **Capas de dibujo**

De forma predeterminada, cada capa de un dibujo tiene dos capas de dibujo: la capa de líneas y la capa de color. Puede utilizar estas capas para mantener separadas la capa de líneas y los colores de los dibujos.

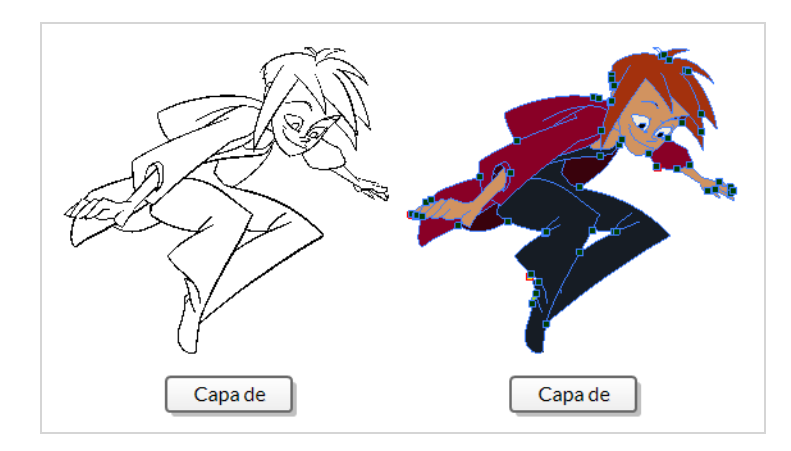

A la derecha de la vista de cámara y de dibujo, puede controlar en qué capa de dibujo está trabajando y si solo se muestran la capa de dibujo actual o ambas capas de dibujo.

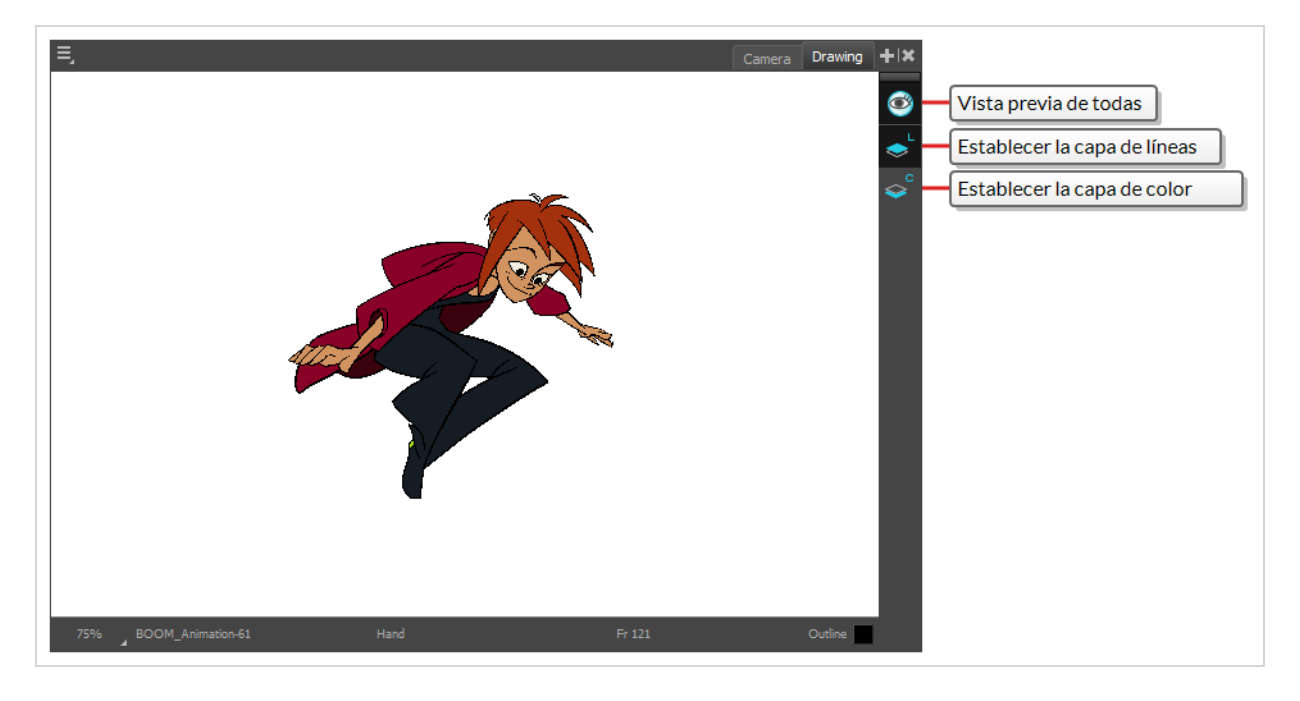

De forma predeterminada, está seleccionada la capa de línea. Por lo tanto, si comienza a dibujar de inmediato, dibujará en la capa de línea de la capa de dibujo, a menos que seleccione primero la capa de color.

El uso de distintas capas de dibujo para la capa de líneas y la capa de color es completamente opcional. Si lo desea, puede utilizar la capa de líneas tanto para la capa de líneas como para la capa de color.

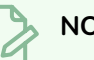

#### **NOTA**

También puede habilitar capas de dibujo adicionales: las capas *superior* y *de fondo*. La capa de dibujo superior se suele utilizar para anotaciones y la capa de fondo se suele utilizar para esbozos básicos. Para habilitarlas, compruebe la opción **Support Overlay and Underlay Arts** (Admitir capas superior y de fondo) de la pestaña **Advanced** (Avanzado) del cuadro de diálogo **Preferences** (Preferencias), al que se puede acceder seleccionando **Editar (Windows/Linux) o Harmony Premium (macOS) > Preferences** (**Editar (Windows/Linux) o Harmony Premium (macOS)** > Preferencias) en el menú superior.

### **Cambio de nombre de capas**

En una nueva escena, solo hay una capa creada de forma predeterminada, y se denomina **Drawing** (Dibujo). En la animación tradicional, es común nombrar a las capas de animación con letras individuales (*A*, *B*, *C*, etc.) y las capas de diseño con acrónimos (*BG* para fondo, *OL* para superposición, etc.). Así, puede comenzar la escena dando a la primera capa un nombre adecuado.

**Cambio de nombre de una capa en la vista de línea de tiempo**

1. En la vista de línea de tiempo, haga doble clic en el nombre de la capa que desee cambiar.

 $M$   $\bullet$   $\approx$   $\bullet$   $\blacksquare$ п

Aparece un campo de entrada de texto sobre el nombre.

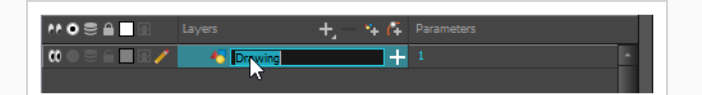

2. Escriba el nuevo nombre de la capa y pulse Intro/retorno.

La capa tiene un nuevo nombre.

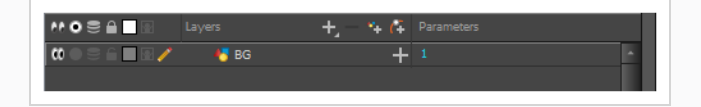

### **Adición de capas**

**Adición de un elemento de dibujo desde la vista de línea de tiempo**

1. Realice una de las siguientes acciones:

- En la vista de línea de tiempo, haga clic en el botón 4 Add Drawing Layer (Agregar capa de dibujo).
- <sup>l</sup> En el menú superior, seleccione **Insert > Drawing** (Insertar > Dibujo).
- Pulse Ctrl + R (Windows/Linux) o  $\mathbb{H}$  + R (macOS).

Aparece el cuadro de diálogo Add Drawing Layer (Agregar capa de dibujo).

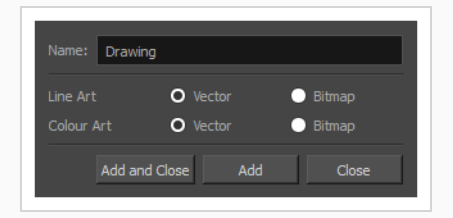

- 2. En el campo **Name** (Nombre), escriba el nombre de la nueva capa.
- 2. Seleccione si desea que la capa **Line Art** (Líneas) sea **Vector** o **Bitmap** (Mapa de bits).
- 3. Seleccione si desea que la capa **Colour Art** (Capa de color) sea **Vector** o **Bitmap** (Mapa de bits).
- 4. Realice una de las siguientes acciones:
	- **·** Haga clic en Add (Agregar) para crear esta capa, pero deje abierto el cuadro de diálogo para poder crear más capas.
	- **Haga clic en Add and Close** (Agregar y cerrar) para crear esta capa y cerrar el cuadro de diálogo.

Se agrega a la vista de línea de tiempo una nueva capa de dibujo.

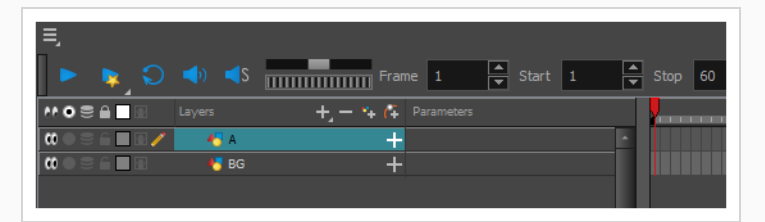

### **Eliminación de capas**

**Eliminación de capas en la vista de línea de tiempo**

1. En la vista de línea de tiempo, seleccione las capas que desea eliminar.

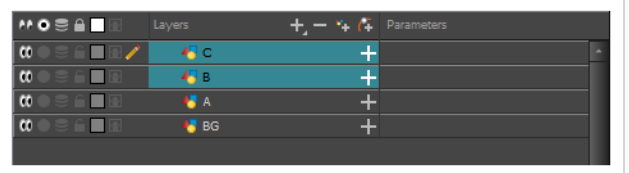

#### **NOTA**

Puede seleccionar varias capas contiguas manteniendo pulsada la tecla Mayús, haciendo clic en la primera capa que desee seleccionar y, a continuación, en la última. También puede seleccionar varias capas manteniendo pulsada la tecla Ctrl (Windows/Linux) o ⌘ (macOS) y haciendo clic en cada capa que desee seleccionar.

- 2. Realice una de las siguientes acciones:
	- $\bullet$  En la barra de herramientas de capa de la vista de línea de tiempo, haga clic en el botón  $\,-$ Delete Layers (Eliminar capas).

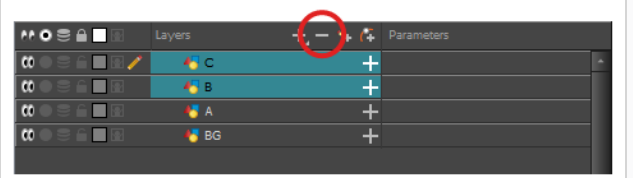

**·** Haga clic con el botón derecho en la selección y seleccione **Delete** (Eliminar).

Las capas seleccionadas se eliminan de la vista de línea de tiempo.

### **Cambio de orden de capas**

**Reorganización de capas en la vista de línea de tiempo**

1. En la vista de línea de tiempo, seleccione las capas que desea mover.

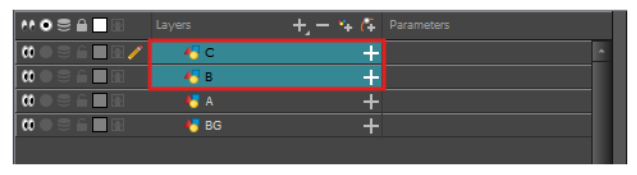

- 2. Haga clic y arrastre la selección, y realice una de las siguientes acciones:
	- <sup>l</sup> Coloque la selección entre dos capas para moverla entre ellas. Aparecerá una línea **cian** entre las capas donde se moverá la selección.

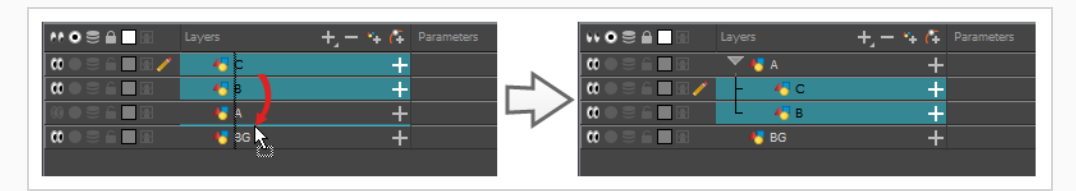

• Coloque la selección en una capa para aplicar un rig de las capas seleccionadas como hijas sobre esa capa.

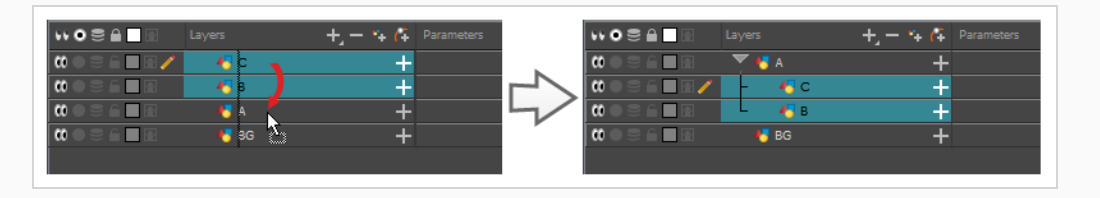

### **Agrupación de capas**

La agrupación de capas permite mantener la estructura de la escena organizada.

Además, puede colocar varias capas dentro de un grupo con una composición y, a continuación, agregar un efecto en este grupo para aplicarlo en todas las capas del mismo.

#### **Agrupación de capas en la vista de línea de tiempo**

1. En la vista de línea de tiempo, seleccione los elementos que desee agrupar.

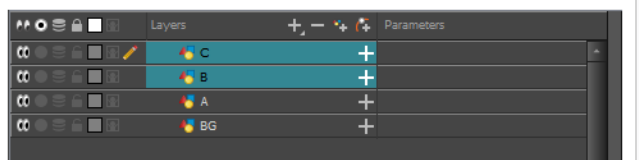

### **NOTA**

Las capas que se encuentren entre las seleccionadas se agruparán con las capas seleccionadas.

- 2. Realice una de las siguientes acciones:
	- <sup>l</sup> Haga clic con el botón derecho en las capas resaltadas y seleccione **Group Selection** (Agrupar selección).
	- <sup>l</sup> Haga clic con el botón derecho en las capas resaltadas y seleccione **Group Selection With Composite** (Agrupar selección con composición).
	- Pulse Ctrl + Mayús + G (Windows/Linux) o  $\mathcal{H}$  + mayúsculas + G (macOS) para agrupar al instante la selección con una composición.

Se agrega una nueva capa de grupo a la vista de línea de tiempo.

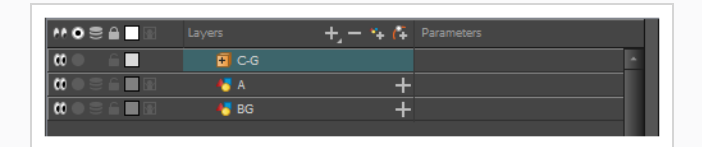

Si hace clic en el botón  $\mathbf{F}$  Expand Group (Expandir grupo), encontrará las capas agrupadas en rig como hijos de la capa de grupo.

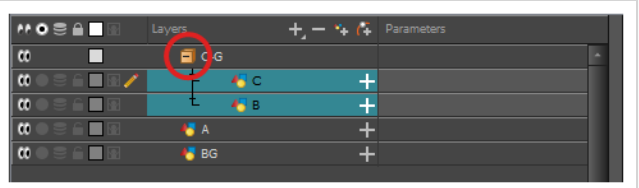

#### **Ocultar y visualizar capas**

Puede ocultar capas temporalmente para que no desordenen la vista de cámara mientras trabaja en otras capas.

**Cómo ocultar una capa en la vista de línea de tiempo**

1. En la vista de línea de tiempo, a la izquierda de la capa que desea ocultar, haga clic en el botón (() Disable Layer (Deshabilitar capa).

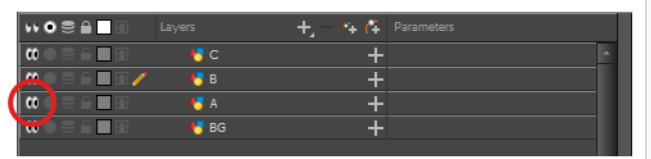

La capa se volverá invisible en la vista de cámara.

2. Si desea mostrar la capa, haga clic en el botón Contable Layer (Activar capa) para volver a mostrarla.

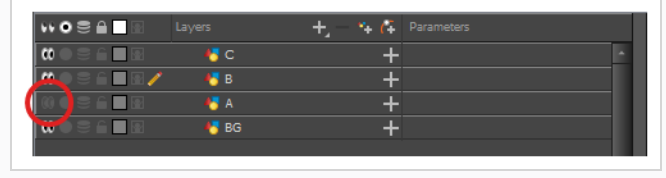

### **Bloqueo y desbloqueo de capas**

Puede bloquear capas temporalmente. Las capas bloqueadas se pueden editar en la vista de línea de tiempo o de carta de rodaje, pero no puede seleccionarlas, dibujarlas o manipularlas en la vista de cámara. Esto puede ser útil para evitar seleccionar o dibujar accidentalmente sobre los fondos, superposiciones, props o personajes con los que no esté trabajando actualmente.

**Bloqueo de una capa en la vista de línea de tiempo**

1. En la vista de línea de tiempo, a la izquierda de la capa que desea bloquear, haga clic en el botón  $\bigcap$ Lock (Bloquear).

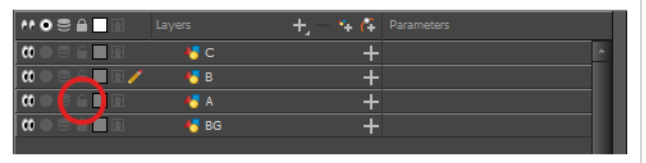

Será imposible seleccionar la capa o dibujar en ella en la vista de cámara. El nombre de la capa aparecerá en **rojo** en la vista de línea de tiempo.

2. Si desea desbloquear la capa, haga clic en el botón el Unlock Layer (Desbloquear capa) para volver a mostrarla.

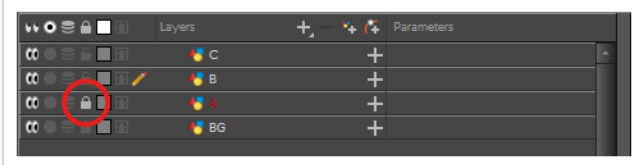

# <span id="page-48-0"></span>**Capítulo 4: Cómo dibujar**

Cuando crea una escena, la escena incluye una capa de dibujo predeterminada en la que puede comenzar a dibujar de inmediato.

# **NOTA**

Según su estilo de dibujo y con lo que se sienta cómodo, es posible que prefiera trabajar con la herramienta Brush (Pincel) o la herramienta Pencil (Lápiz). Para obtener más información sobre la diferencia entre estas dos herramientas, consulte *[Cuando](#page-48-0) crea una escena, la escena incluye una capa de dibujo [predeterminada](#page-48-0) en la que puede comenzar a dibujar de inmediato.* en la página 48.

#### **Dibujo con la herramienta Brush (Pincel)**

1. En la vista de línea de tiempo o de carta de rodaje, haga clic en la primera celda de la capa de dibujo.

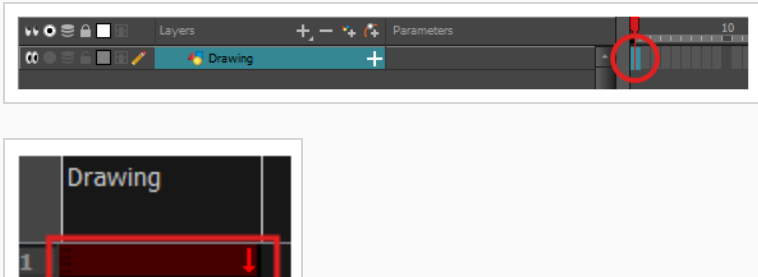

- 2. Si desea dibujar con la herramienta Brush (Pincel), realice una de las siguientes acciones:
	- En la barra de herramientas de herramientas, seleccione la herramienta ✔ Brush (Pincel).
	- <sup>l</sup> En el menú superior, seleccione **Tools > Brush** (Herramientas > Pincel).
	- $\cdot$  Pulse Alt + B.

Si desea dibujar con la herramienta Pencil (Lápiz), realice una de las siguientes acciones:

- **En la barra de herramientas de herramientas, seleccione la herramienta**  $\oslash$  **Pencil (Lápiz).**
- **En el menú superior, seleccione Tools > Pencil (Herramientas > Lápiz).**
- $\cdot$  Pulse Alt + /.
- 3. En la lista **Presets** (Valores predefinidos) de la vista de propiedades de la herramienta, seleccione un pincel o lápiz predefinido que desee utilizar.
- 4. Utilice el control deslizante **Maximum Size** (Tamaño máximo) para seleccionar el tamaño deseado para el pincel o lápiz.
- 5. Para seleccionar un color, haga clic en el color que desee utilizar en la vista de color. Para obtener más información sobre la creación y edición de colores, consulte *Creación o edición de [muestras](#page-68-0) de [colores](#page-68-0)* en la página 68.

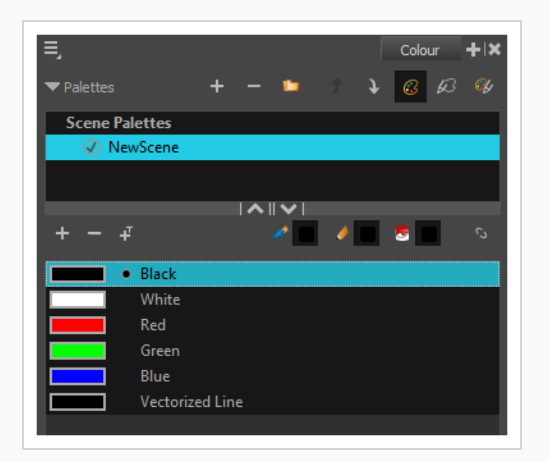

6. En la vista de dibujo o de cámara, comience a dibujar.

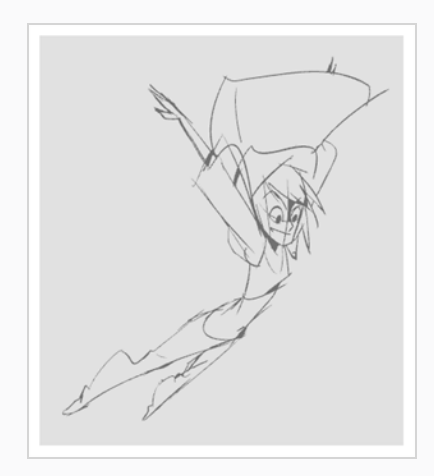

7. Si desea realizar cambios en su pincel o lápiz, en la vista propiedades de la herramienta, haga clic en el botón de flecha para abrir el cuadro de diálogo Brush Properties (Propiedades del pincel) o Pencil Properties (Propiedades del lápiz). En el cuadro de diálogo Brush Properties (Propiedades del pincel), puede personalizar el tamaño, la forma, la textura, el calado y el suavizado de línea del pincel. En el cuadro de diálogo Pencil Properties (Propiedades del lápiz), puede personalizar el tamaño, el suavizado, la textura y los finales de línea del lápiz.

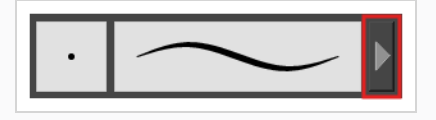

### **CONSEJOS**

- <sup>l</sup> Puede ajustar rápidamente el tamaño de la herramienta de dibujo seleccionada manteniendo pulsada la tecla y, a continuación, haciendo clic en la tecla O y, a continuación, arrastrando en el espacio de dibujo. Si utiliza un lápiz de tableta, al hacerlo con la punta del borrador del lápiz ajustará el tamaño de la herramienta Eraser (Borrador), independientemente de la herramienta de dibujo seleccionada.
- <sup>l</sup> Si mantiene pulsada la tecla Mayús antes de dibujar o mientras lo hace, dibujará una línea recta.
- <sup>l</sup> Si mantiene pulsada la tecla barra espaciadora mientras dibuja una línea recta, se fijará el ángulo de la línea. Si utiliza una tableta sensible a la presión, puede dibujar sobre la línea para ajustar su grosor.
- $\bullet$  Si mantiene pulsadas las teclas Mayús y Alt antes de dibujar o mientras lo hace, dibujará una línea recta horizontal o vertical.
- $\bullet~$  Si mantiene pulsada la tecla Ctrl (Windows/Linux) o  $\mathcal H$  (macOS) mientras dibuja, su trazo de dibujo se convertirá en una forma cerrada.
- Si mantiene pulsada la tecla Alt antes de dibujar un trazo y comienza a dibujar cerca de un dibujo existente, el comienzo del trazo se conectará con el otro dibujo.
- Si mantiene pulsada la tecla Alt mientras dibuja, y finaliza el trazo de dibujo cerca de otro dibujo existente, el final del trazo se conectará con dicho dibujo.

# **Ajuste de ilustración**

Harmony ofrece distintas maneras de ajustar los dibujos. Puede deshacer el último trazo, borrar partes de un dibujo, mover, transformar o eliminar trazos, y modificar los puntos y las curvas de los trazos.

### **NOTA**

No puede manipular o modificar los trazos del dibujo al dibujar en una capa de mapa de bits; consulte *[Adición](#page-38-0) de capas* en la página 38.

#### **Deshacer el último trazo**

- 1. Realice una de las siguientes acciones:
	- <sup>l</sup> En el menú superior, seleccione **Edit > Undo** (Editar > Deshacer).
	- Pulse Ctrl + Z (Windows/Linux) o  $\mathbb{H}$  + Z (macOS).

### **Cómo borrar**

- 1. En la barra de herramientas de herramientas, seleccione la herramienta V Eraser (Borrador) o pulse Alt + E.
- 2. En la vista de dibujo o de cámara, dibuje un trazo de borrador sobre las partes del dibujo que desee borrar.

#### **Manipulación de los trazos del dibujo**

- 1. En la barra de herramientas de herramientas, seleccione la herramienta  $\blacktriangleright$  Select (Seleccionar) o pulse Alt + S.
- 2. En la vista de cámara o de dibujo, seleccione los trazos que desee editar realizando una de las siguientes acciones:
	- Haga clic en un trazo para seleccionarlo.
	- Mantenga pulsada la tecla Mayús mientras hace clic en un trazo para agregarlo a la selección.
	- Dibuje un lazo alrededor de los trazos de dibujo para seleccionarlas simultáneamente.
- 3. Realice una de las siguientes acciones para editar la selección:
	- Para cambiar la ilustración seleccionada de posición, haga clic en ella y arrástrela a la posición deseada.

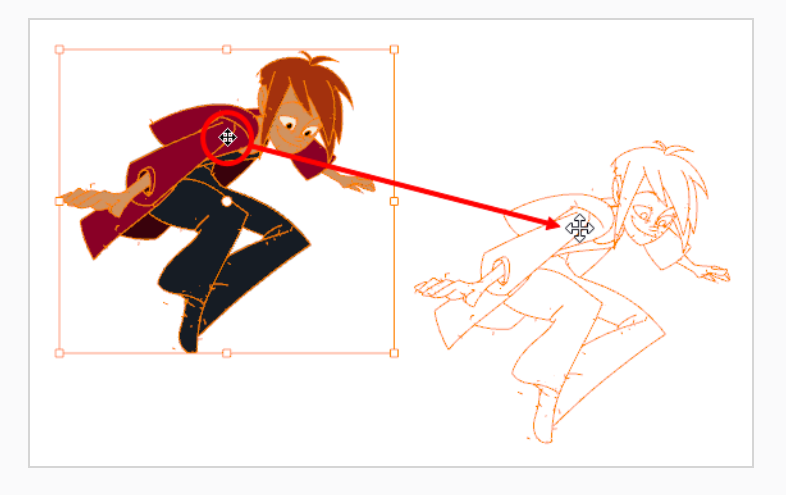

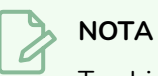

También puede realizar un desplazamiento pequeño de la selección con las teclas de flecha y, para realizar un desplazamiento rápido, mantenga pulsado Mayús y pulse las teclas de flecha.

• Para rotar la ilustración seleccionada, haga clic fuera de la imagen y coja uno de los controladores en las esquinas del cuadro de control y rótela.

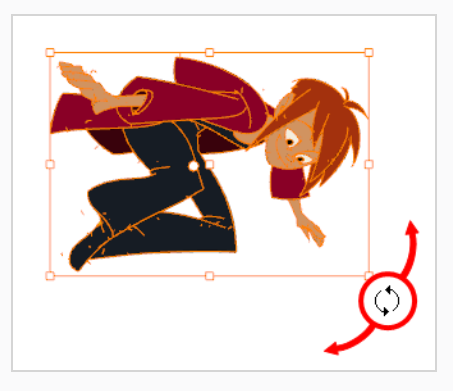

• Para escalar la ilustración seleccionada, haga clic y arrastre uno de los puntos de control en las esquinas o en el centro de los bordes del cuadro de control.

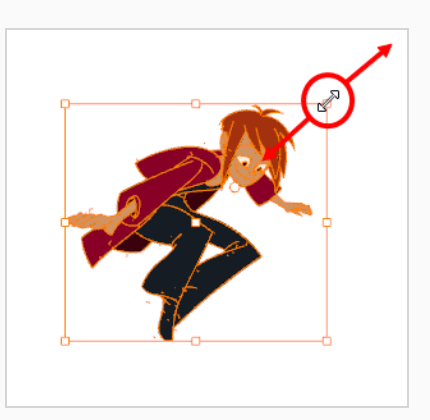

#### **CONSEJO**

Mientras escala la ilustración, puede conservar las proporciones manteniendo pulsada la tecla Mayús.

• Para sesgar, arrastre hacia los lados o hacia arriba y abajo de los lados o los segmentos superior e inferior, entre los puntos de control.

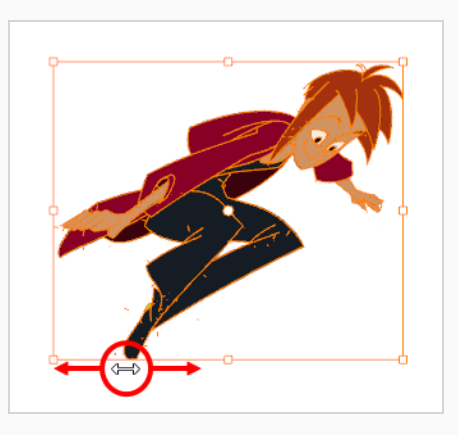

• Para eliminar, pulse Supr (Windows/Linux) o retroceso (macOS).

#### **Edición de las líneas**

- 1. Realice una de las siguientes acciones:
	- Si dibujó con la herramienta Brush (Pincel), en la barra de herramientas de herramientas, haga doble clic en  $\mathbb R$  Contour Editor (Editor de contorno) y seleccione  $\blacktriangleright$  Centerline Editor (Editor de línea central) en el menú emergente, o pulse Alt + W.
	- Si ha dibujado con la herramienta Pencil (Lápiz), en la barra de herramientas de herramientas, seleccione la herramienta  $\&$  Contour Editor (Editor de contorno) o pulse Alt + Q.
- 2. En la vista de dibujo o de cámara, haga clic en la forma, el contorno o la línea de lápiz que desee editar cerca del área que desee modificar.

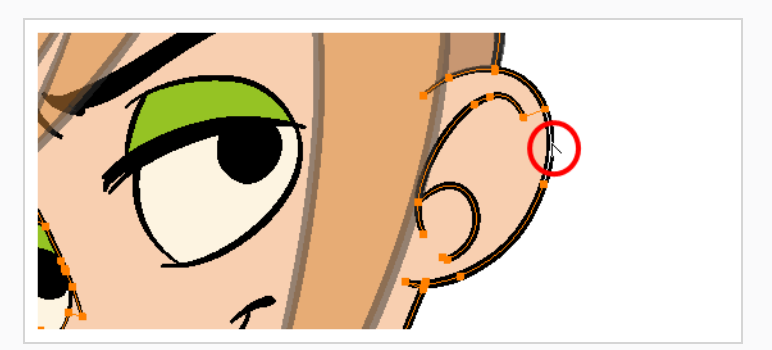

Aparecen los puntos de control de la forma o de la línea.

3. Haga clic en uno de los puntos para seleccionarlo.

Aparecen los controladores de curva Bézier del punto, así como los controladores de curva Bézier para los puntos circundantes.

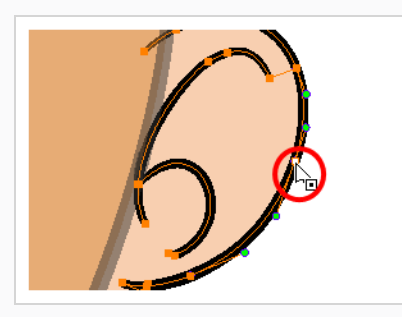

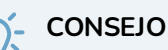

Puede seleccionar varios puntos dibujando un lazo alrededor de los mismos, o manteniendo pulsado Mayús mientras hace clic en los puntos para agregarlos a la selección. Puede utilizar Contour Editor (Editor de contorno) para escalar y rotar una selección de varios puntos habilitando la opción Solow Contour Editor Control

(Mostrar control de editor de contorno) en la vista de propiedades de la herramienta.

- 4. Realice una de las siguientes acciones:
	- Para mover un punto o una selección de varios puntos, haga clic y arrástrelo.

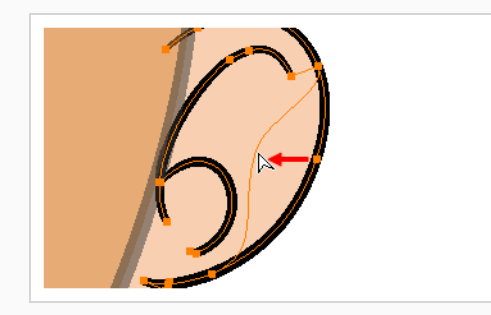

• Para cambiar la curva en ambos lados de un punto, arrastre uno de sus controladores de curva Bézier.

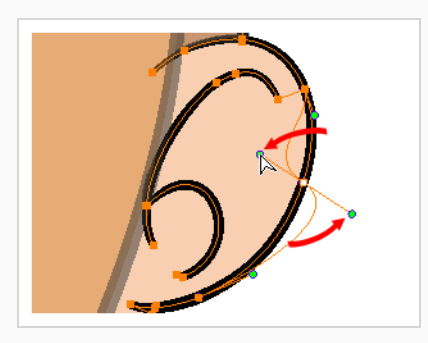

• Para cambiar la curva en un solo lado de un punto, mantenga pulsada la tecla Alt y, a continuación, arrastre uno de sus controladores de curva Bézier.

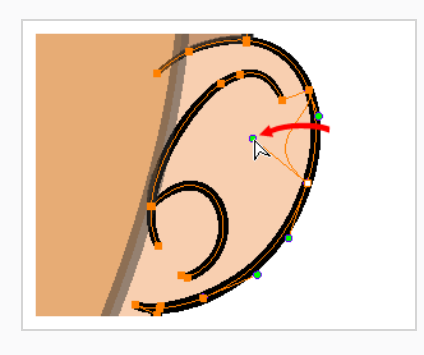

• Para deformar el contorno, arrastre una parte del contorno entre dos puntos.

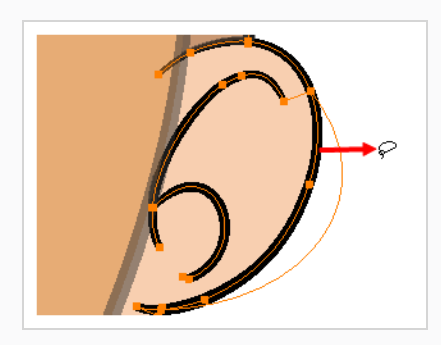

• Para deformar la curva entre dos puntos, mantenga pulsada la tecla Mayús y arrastre el contorno entre dos puntos.

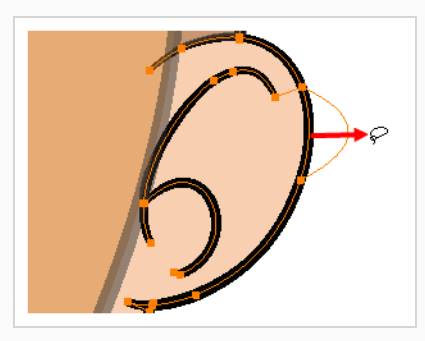

• Para eliminar los controladores de curva Bézier de un punto y hacer que las líneas a las que está conectado sean rectas, mantenga pulsada la tecla Alt y haga clic en el punto.

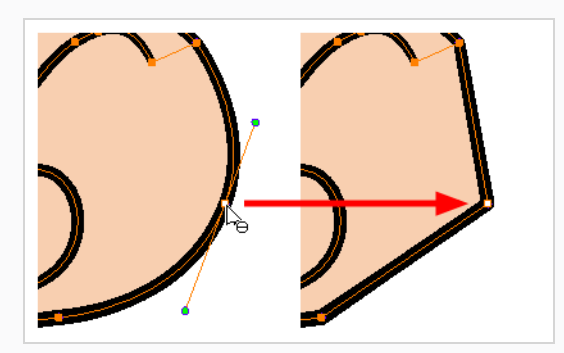

• Las líneas rectas no tienen controladores de curva Bézier en sus puntos de forma predeterminada. Para crear controladores de curva Bézier para estos puntos y hacer que sus líneas sean curvas, mantenga pulsada la tecla Alt y, a continuación, haga clic y mantenga pulsado el punto y arrastre el cursor del ratón lejos de él. Un nuevo controlador de curva Bézier seguirá el cursor del ratón hasta que suelte el botón del ratón.

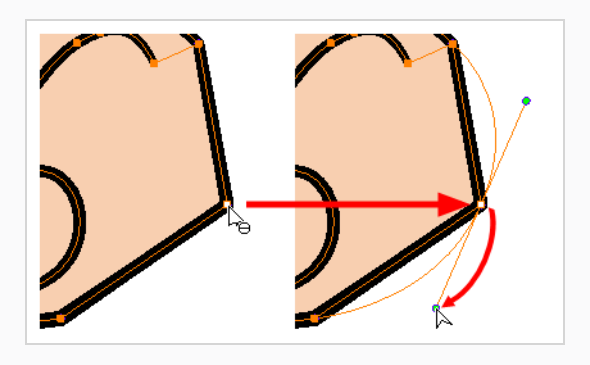

• Para agregar un punto de control, pulse Ctrl (Windows/Linux) o  $\mathbb H$  (macOS) y haga clic en el contorno donde desea que se cree el nuevo punto.

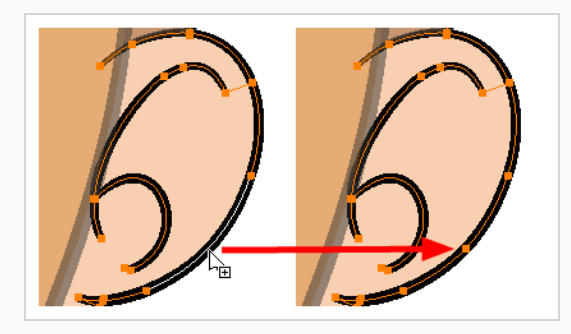

• Para eliminar un punto de control, seleccione el punto de control y pulse Supr (Windows/Linux) o retroceso (macOS).

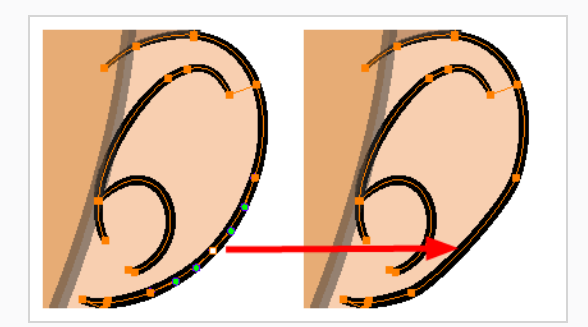

#### **Cómo cortar dibujos**

1. En la barra de herramientas de herramientas, seleccione la herramienta Cutter (Cuchilla)  $\geq 0$  pulse  $Alt + T.$ 

2. En la vista de cámara o de dibujo, dibuje un lazo alrededor del trabajo que desea cortar.

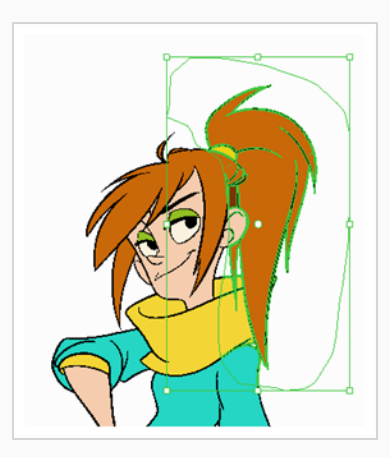

El trabajo dentro del lazo que ha dibujado se cortará del resto del trabajo y se seleccionará.

#### **CONSEJOS**

- Puede agregar otra parte del trabajo a la selección manteniendo pulsado Mayús y dibujando otro lazo.
- De forma predeterminada, la herramienta Cutter (Cuchilla) solo funcionará en la capa actual. Puede cortar trabajos de todas las capas visibles manteniendo pulsada la tecla Ctrl (Windows/Linux) o  $\mathcal H$  (macOS).
- 3. Una vez que haya cortado la imagen, puede manipularla como con la herramienta Select (Seleccionar). Por ejemplo:
	- Para mover el trabajo seleccionado, haga clic y arrástrelo.
	- Para eliminar el área seleccionada, pulse Supr.
	- Para escalar, rotar o sesgar la selección, utilice los controles alrededor del cuadro delimitador de la selección.

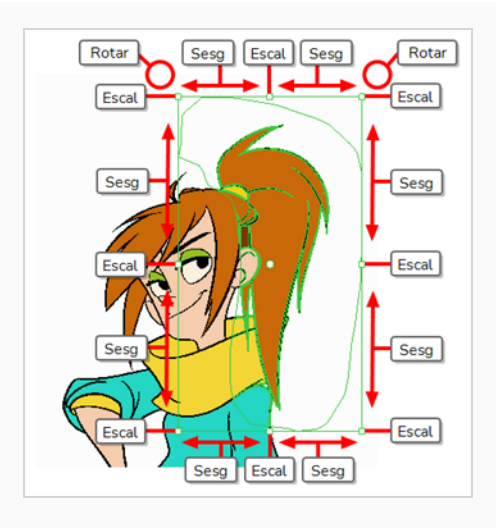

#### **Cómo recortar una sola línea**

- 1. En la barra de herramientas de herramientas, seleccione la herramienta Cutter (Cuchilla)  $\angle$  o pulse  $Alt + T.$
- 2. En la vista de propiedades de la herramienta, en Cutter Tool Options (Opciones de herramienta de cuchilla), seleccione el lazo  $\Omega$ .

Se activan los modos Line Cutter Gesture (Gesto de cuchilla de línea).

- 3. Seleccione el modo Single Line Cutting Gesture (Gesto de corte de una sola línea)  $\frac{1}{2}$ .
- 4. En la vista de escena o de cámara, deslice la herramienta Cutter (Cuchilla) por el extremo de una línea que desee recortar.

El extremo de la línea desaparece.

#### **Antes**

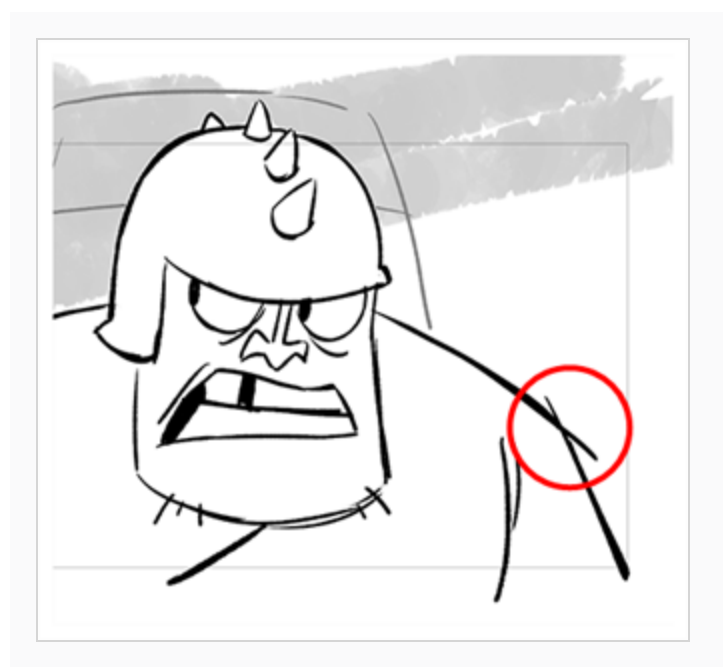

#### **Después**

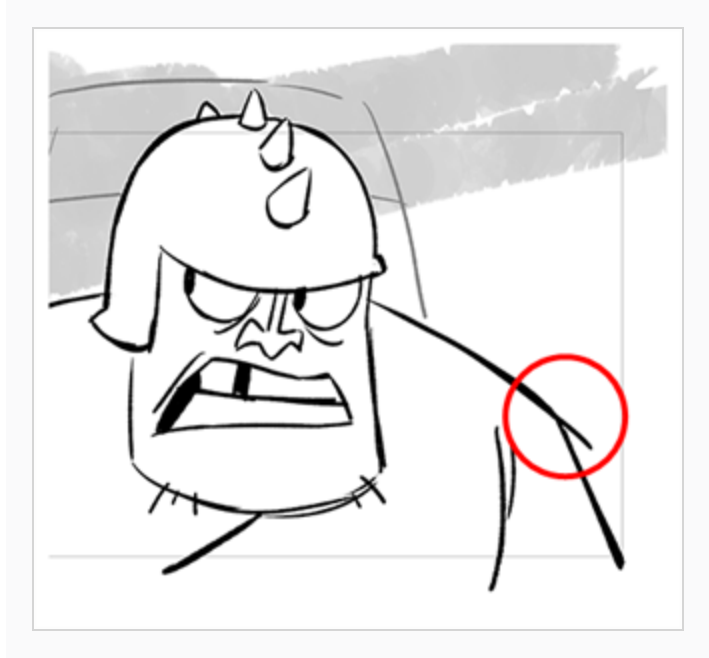

#### **NOTA**

Incluso si el gesto del ratón toca otras líneas, solo desaparece la primera línea con la que la herramienta Cutter (Cuchilla) entra en contacto.

#### **Cómo recortar varias líneas**

- 1. En la barra de herramientas de herramientas, seleccione la herramienta Cutter (Cuchilla)  $\geq 0$  pulse  $Alt + T$ .
- 2. En la vista de propiedades de la herramienta, en Cutter Tool Options (Opciones de herramienta de cuchilla), seleccione el lazo  $\Omega$ .

Se activan los modos Line Cutter Gesture (Gesto de cuchilla de línea).

- 3. En la vista de propiedades de la herramienta, seleccione Multiple Lines Cutting Gesture Mode (Modo de gesto de corte de varias líneas)  $\frac{1}{10}$ .
- 4. En la vista de escena o de cámara, deslice la herramienta Cutter (Cuchilla) por el extremo de una línea que desee recortar.

Los extremos de la línea desaparecen.

#### **Antes**

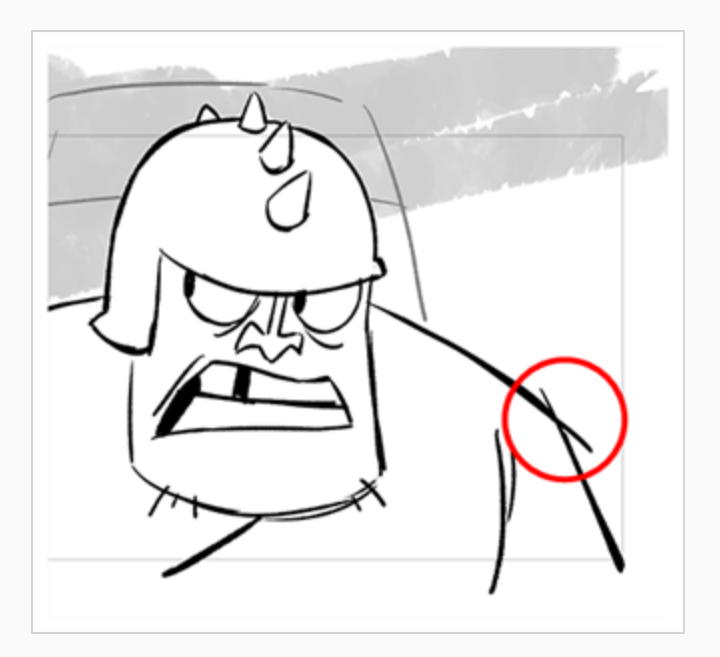

**Después**

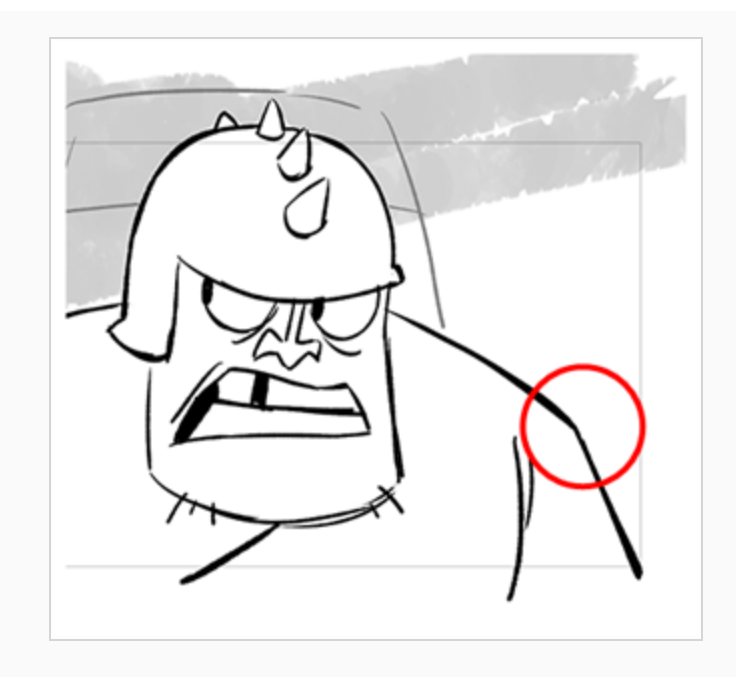

### **Acerca de estilos artísticos, herramientas de dibujo y tipos de capas**

Las dos herramientas de dibujo principales en Harmony son la herramienta ✔ Brush (Pincel) y la herramienta Pencil (Lápiz). Según el estilo de dibujo que desee lograr, es posible que prefiera trabajar con capas de vectores o de mapas de bits.

En las capas de vectores, es posible dibujar con líneas de lápiz, líneas de lápiz con textura, pinceles de vectores y pinceles de vectores con textura. Mientras que las líneas de lápiz son líneas centrales de vectores a las que puede agregar grosor, los trazos de pincel son formas de vector sólidas rellenas con un color y los trazos de pincel con textura son trazos de pincel rellenos de una textura de mapa de bits que filtra su color.

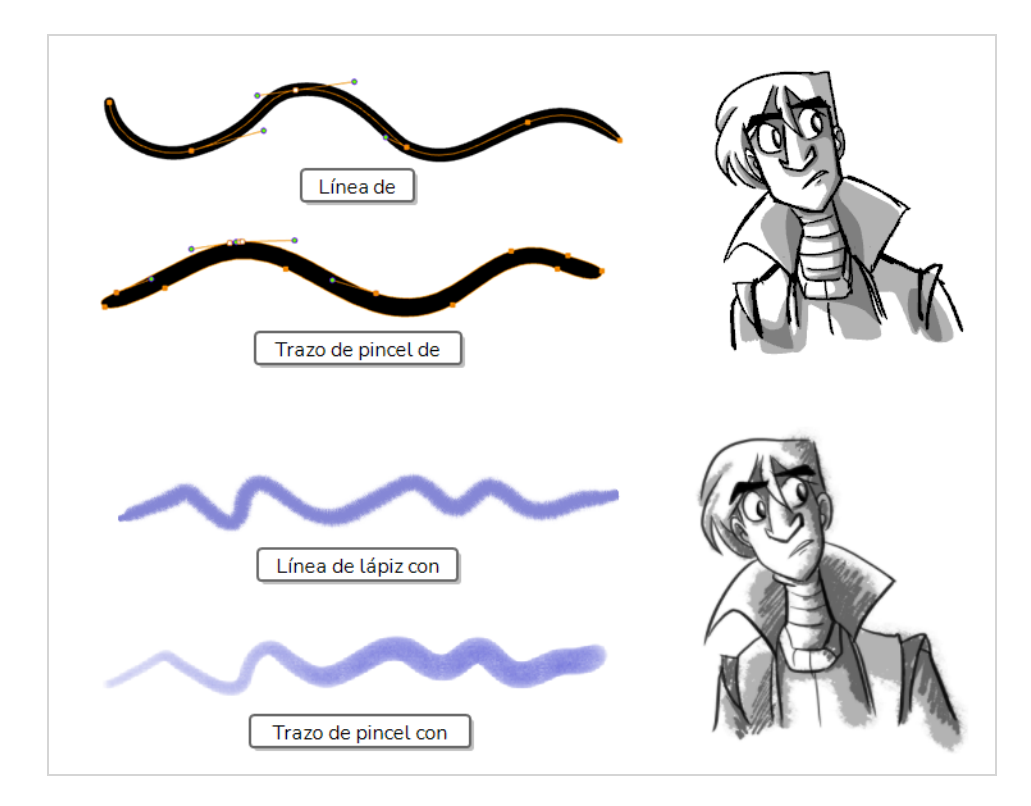

En las capas de mapa de bits, solo puede dibujar utilizando pinceles de mapa de bits sólidos o con textura. Por lo tanto, aunque las capas de vectores son más flexibles porque permiten manipular y ajustar fácilmente partes de la ilustración, también pueden albergar más estilos artísticos.

Sin embargo, si utiliza un pincel con textura en una capa de vectores, los trazos de pincel tendrán una textura de mapa de bits. Esto significa que, al igual que con ilustraciones en capas de mapa de bits, intentar ajustar o cambiar el tamaño de un trazo de pincel con textura requerirá que Harmony vuelva a probar la textura, lo que puede hacer que pierda calidad de imagen, a menos que su resolución de textura se hubiera aumentado lo suficiente antes de comenzar a dibujar.

Una de las dificultades del uso de pinceles con textura en los dibujos de vectores es que, mientras que los dibujos de mapa de bits siempre están hechos de un solo lienzo plano, los trazos de pincel de vectores se guardan como objetos independientes. Esto significa que colocar muchos trazos de pincel con textura en un dibujo de vectores requerirá que Harmony almacene la textura para cada uno de estos trazos y los componga en tiempo real para mostrar el dibujo. Esto puede hacer que los dibujos de vectores cargados de textura, a diferencia de los dibujos de mapa de bits, hagan que el rendimiento de la aplicación sea más lento y el tamaño del archivo sea mayor. Sin embargo, este es el único caso en el que es probable que un dibujo de vectores sea más pesado que un dibujo de mapa de bits.

Aunque no se recomienda para el esbozo, las líneas de lápiz con textura son una buena solución. Las líneas de lápiz con textura son más ligeras y fáciles de editar. Esto significa que la textura se actualizará con la transformación si escala o ajusta la línea de lápiz. Esto también significa que se puede cambiar la textura aplicada a una línea de lápiz existente o aplicar una textura a una línea de lápiz que aún no la tenga. Las texturas de pincel se recomiendan sobre las líneas de lápiz con textura cuando se trata de conseguir pinceladas de aspecto natural.

#### **NOTA**

Ò

Incluso si aplana la ilustración, los trazos de pincel con textura de distintos colores no se pueden aplanar juntos en capas de vectores.

En la siguiente tabla se comparan los distintos enfoques de dibujo disponibles en Harmony:

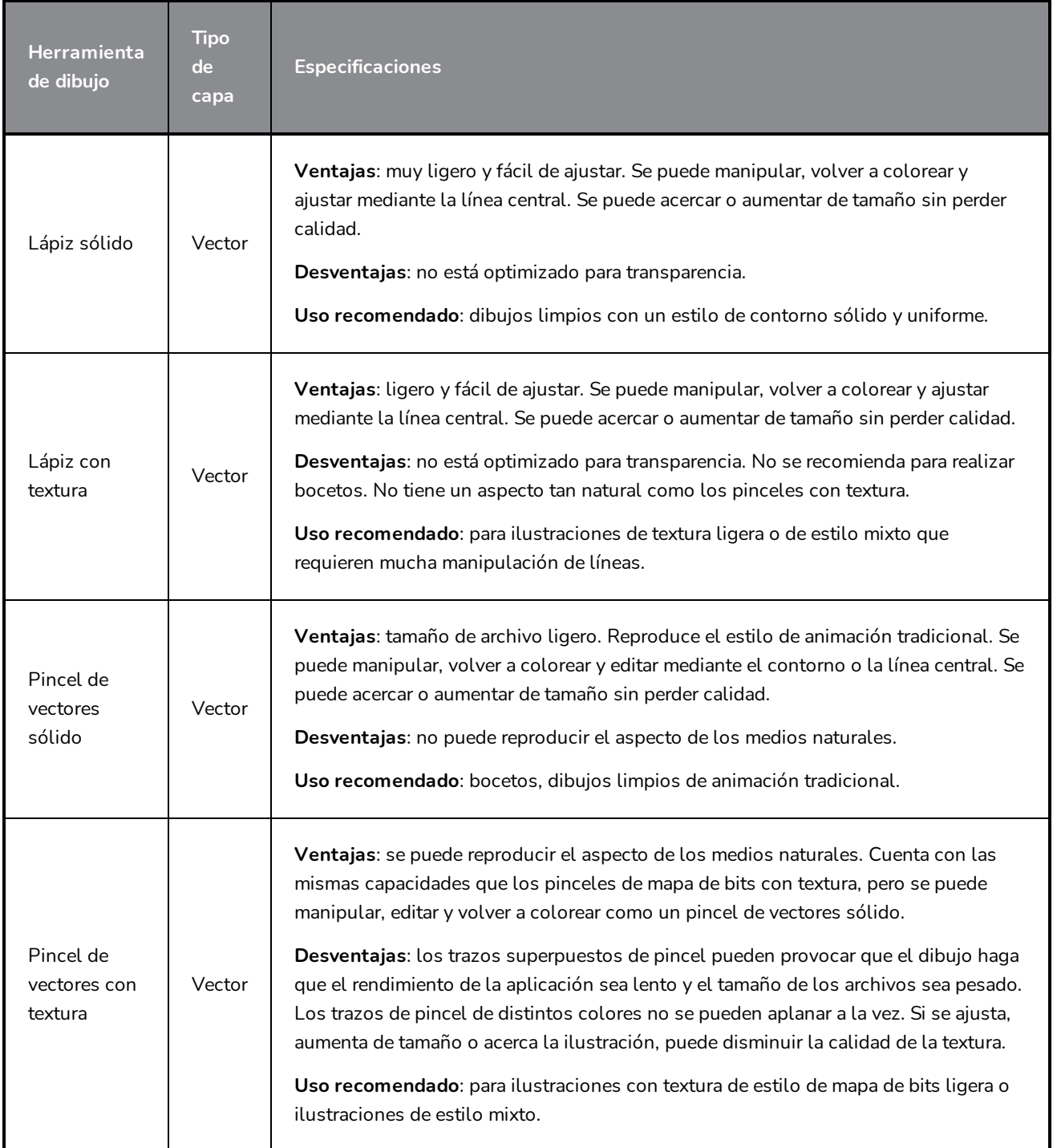

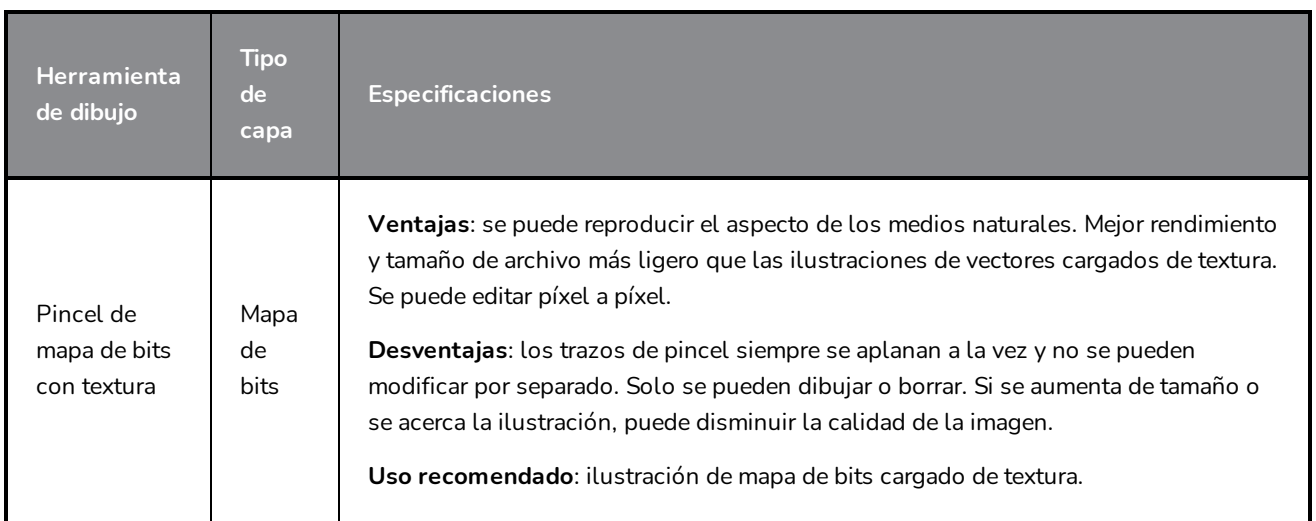

# **Capítulo 5: Cómo pintar**

Toon Boom Harmony Premium incluye algunas funciones de pintura muy útiles para agregar color a los dibujos. Mientras que otro software solo permite que los usuarios trabajen con muestras de color de una en una, la pintura en Harmony se realiza con paletas que contienen varias muestras de color que se pueden almacenar y reutilizar según sea necesario.

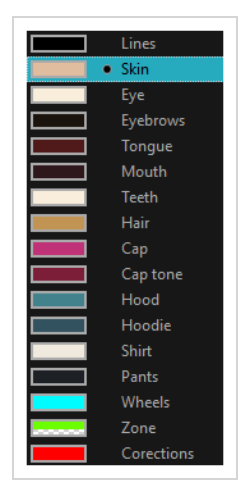

En la vista de color, seleccione una muestra de color distinta para cada color que desee pintar en el dibujo. Puede agregar todas las muestras de color que desee. También puede cambiar el nombre a las existentes y modificarlas.

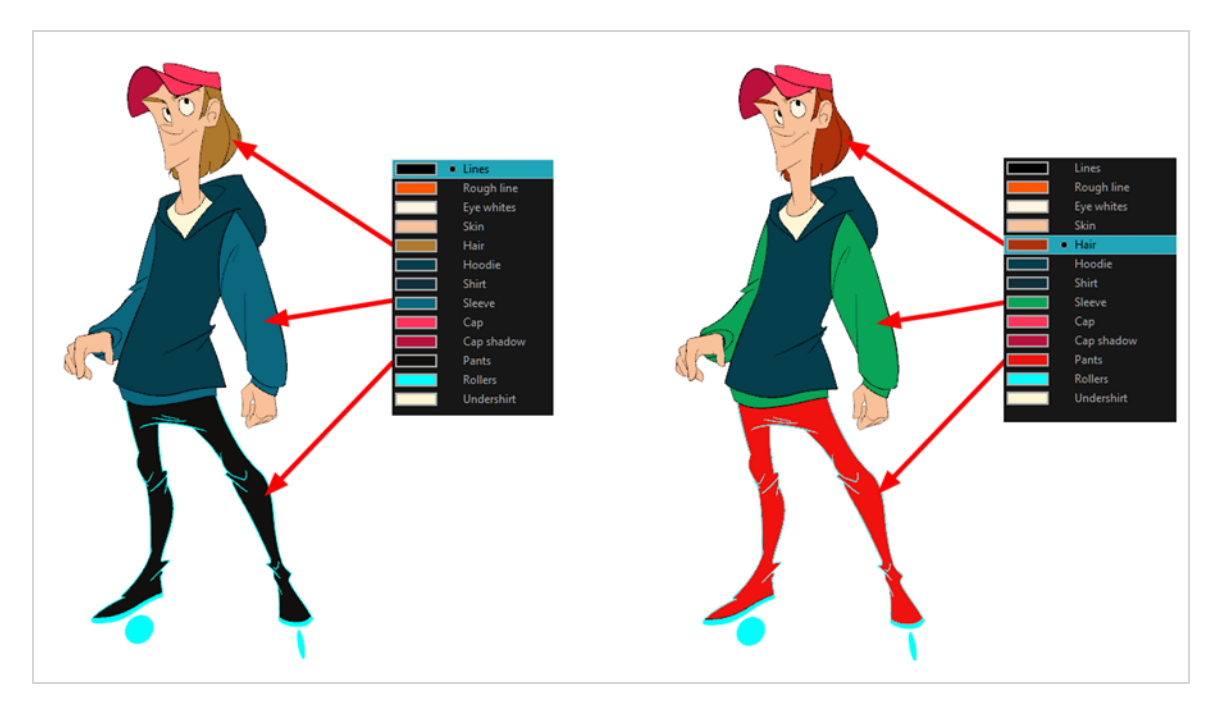

Cuando modifique el color de una muestra existente, se actualizarán automáticamente todas las zonas pintadas con esta muestra en toda la escena. La muestra de color tiene un número de ID exclusivo que la asocia con las zonas pintadas. De este modo, puede cambiar el aspecto del personaje en cualquier momento sin necesidad de volver a pintarlo.

Otra ventaja de este sistema es que puede crear paletas completas para distintas situaciones de luz. Por ejemplo, además de la paleta habitual para un personaje, también puede tener una para ese personaje en la lluvia con colores más apagados y menos vivos que los colores de días secos, o incluso otra para una escena de noche. De este modo, el uso de paletas vinculadas a un personaje permite cambiar el color al instante para ajustarse al clima y al ambiente de la escena sin necesidad de volver a pintar cada elemento.

### **Paletas de colores**

En animación se utilizan colores específicos para pintar cada parte de cada personaje. Con el fin de mantener una coherencia absoluta, se debe crear una paleta de colores base para cada personaje, prop y efecto de la producción. A esto se le denomina *paleta maestra*.

Las paletas maestras contienen una muestra de color para cada área que se deba colorear. Cada muestra almacena un color de niveles precisos de rojo, verde, azul y opacidad (a este último se le denomina *alfa*).

El uso de una paleta de colores maestra tiene muchas ventajas, entre otras:

- Cada personaje conserva permanentemente sus colores específicos.
- No puede usar por error un color que no esté en la paleta maestra.
- Estandarización y uniformidad del color durante la producción.
- Varios artistas pueden usar la misma paleta de colores y generar los mismos resultados.

Harmony utiliza paletas para mantener todos los colores necesarios para pintar los elementos, lo que permite un control y uniformidad totales del proceso de pintado.

Una paleta se crea asignando un conjunto de colores a cada personaje, prop o efecto. Creará una nueva paleta y agregará un nuevo color, conocido como *muestra de color*, para cada zona del personaje, como la piel, el pelo, la lengua, la camiseta, los pantalones, etc.

#### **Creación de una nueva paleta**

1. En el menú de vista de color, seleccione **Palettes** > **New** (Paletas > Nueva) o haga clic en el botón  $+$  New Palette (Nueva paleta).

Se abre el cuadro de diálogo Create Palette (Crear paleta).

2. Introduzca el nombre de la paleta según el modelo.

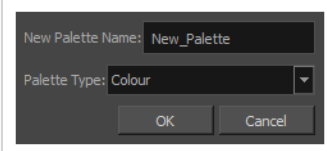

3. Haga clic en **OK** (Aceptar).

La paleta aparece en la lista de paletas.

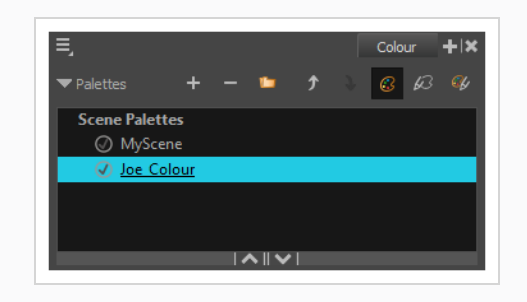

<span id="page-68-0"></span>**Creación o edición de muestras de colores**

- 1. Si desea crear una nueva muestra de color, haga clic en el botón  $+$  Add Colour (Agregar color) en la vista de color. Si desea editar una muestra de color existente, seleccione el color en la vista de color.
- 2. Realice una de las siguientes acciones para editar la muestra de color:
	- <sup>l</sup> En el menú de vista de color, seleccione **Colours > Edit** (Colores > Editar).
	- Haga doble clic en la muestra de color.

Se abre la ventana Coulour Picker (Selector de color).

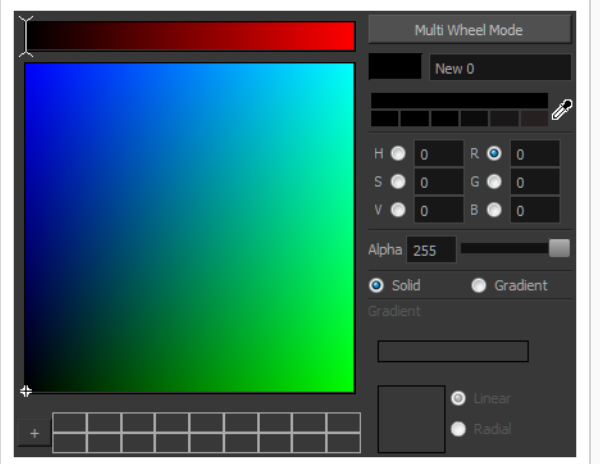

- 3. Para definir el color, realice una de las siguientes acciones:
	- <sup>l</sup> Seleccione **R**ed (Rojo), **G**reen (Verde), **B**lue (Azul), **H**ue (Matiz), **S**aturation (Saturación) o **V**alue (Valor) para cambiar el espectro del círculo cromático y, a continuación, haga clic en el color que desee en el círculo cromático.
	- Introduzca los valores de matiz, saturación, valor, rojo, verde y azul de forma manual en los campos correspondientes. Todos los valores oscilan entre 0 y 255.

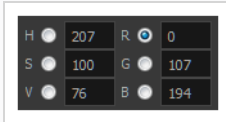

#### **NOTA**

Si cambia una muestra de color después de haber dibujado o pintado con él áreas de un dibujo, todas las áreas pintadas con este color en los dibujos vectoriales se actualizarán al nuevo color.

### **Pintado**

Puede pintar las zonas cerradas de los dibujos con la herramienta Paint (Pintar).

#### **Cómo pintar dibujos**

- 1. En la vista de línea de tiempo o de carta de rodaje, seleccione el dibujo que desea pintar.
- 2. En la barra de herramientas de herramientas, seleccione la herramienta <sup>e</sup> Paint (Pintar) o pulse  $Alt + I$ .
- 3. En la vista de color, seleccione una paleta del personaje.
- 4. Seleccione un color de la paleta.

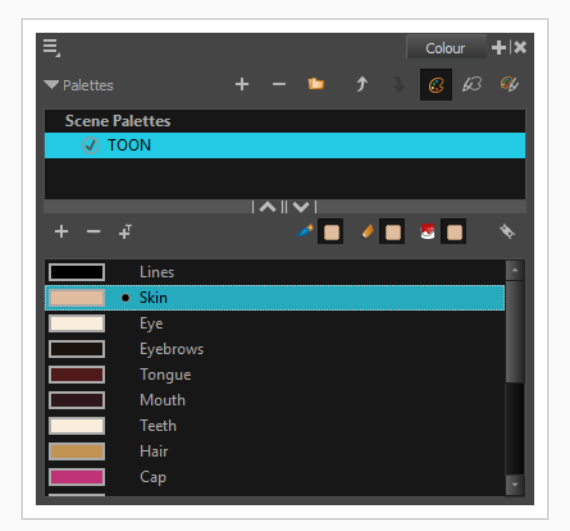

5. En la vista de dibujo o de cámara, comience a pintar el dibujo con los colores.

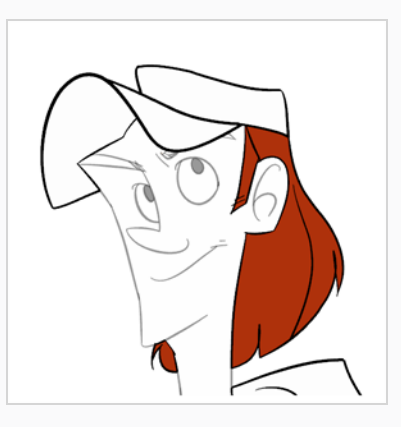

#### **NOTA**

Al abrir una escena, las paletas de esta no se cargarán inmediatamente en la vista de color. Primero debe seleccionar un dibujo.

### **Cierre de huecos**

Al pintar, puede encontrar que algunas áreas del dibujo no estaban completamente cerradas debido a pequeños huecos en los contornos, lo que impide que la herramienta Paint (Pintar) rellene el área, ya que solo rellena formas cerradas. Para cerrar la zona, puede dibujar una línea sobre el hueco con la herramienta Brush (Pincel) o Pencil (Lápiz). Sin embargo, solo es posible cerrar el hueco agregando encima una línea invisible, que la herramienta Paint (Pintar) considerará como una línea normal. En Harmony, las líneas invisibles utilizadas para definir las áreas que se deben colorear se denominan *líneas vectoriales transparentes*.

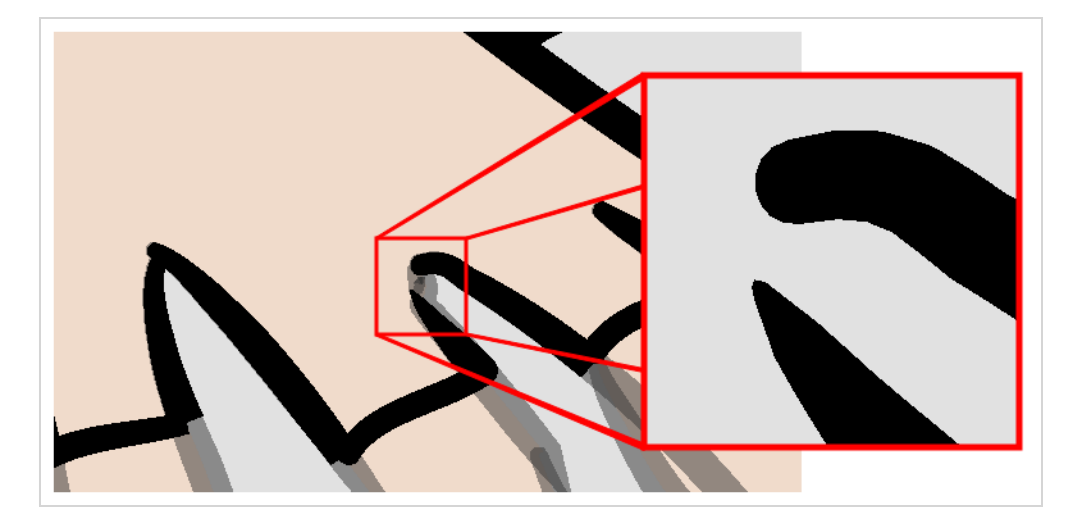

La herramienta Close Gap (Cerrar hueco) permite cerrar pequeños huecos en el contorno de un dibujo dibujando al instante una línea vectorial transparente para rellenar el hueco. A diferencia de la herramienta Stroke (Línea vectorial transparente), con la herramienta Close Gap (Cerrar hueco) no tiene que dibujar con precisión. Solo tiene que dibujar un trazo básico junto al hueco para que se cree automáticamente una línea vectorial transparente recta que conecte directamente un extremo del hueco al otro.

#### **Uso de la herramienta Close Gap (Cerrar hueco)**

- 1. Antes de trabajar con líneas vectoriales transparentes, se recomienda habilitar la opción Show Strokes (Mostrar líneas vectoriales transparentes), de modo que pueda verlas en la vista de dibujo o de cámara. Puede habilitar la opción Show Strokes (Mostrar líneas vectoriales transparentes) realizando una de las siguientes acciones:
	- <sup>l</sup> En el menú superior, seleccione **View > Show > Show Strokes** (Ver > Mostrar > Mostrar líneas vectoriales transparentes).
	- Pulse K.
- 2. Realice una de las siguientes acciones:
	- **En la barra de herramientas de herramientas**, seleccione la herramienta  $\heartsuit$  Close Gap (Cerrar hueco).
	- <sup>l</sup> En el menú superior, seleccione **Drawing > Drawing Tools > Close Gap** (Dibujo > Herramientas de dibujo > Cerrar hueco).
	- $\bullet$  Pulse Alt + C.
- 3. En la vista de cámara o de dibujo , trace una línea invisible cerca del hueco que se va a cerrar.

El hueco se cierra automáticamente.

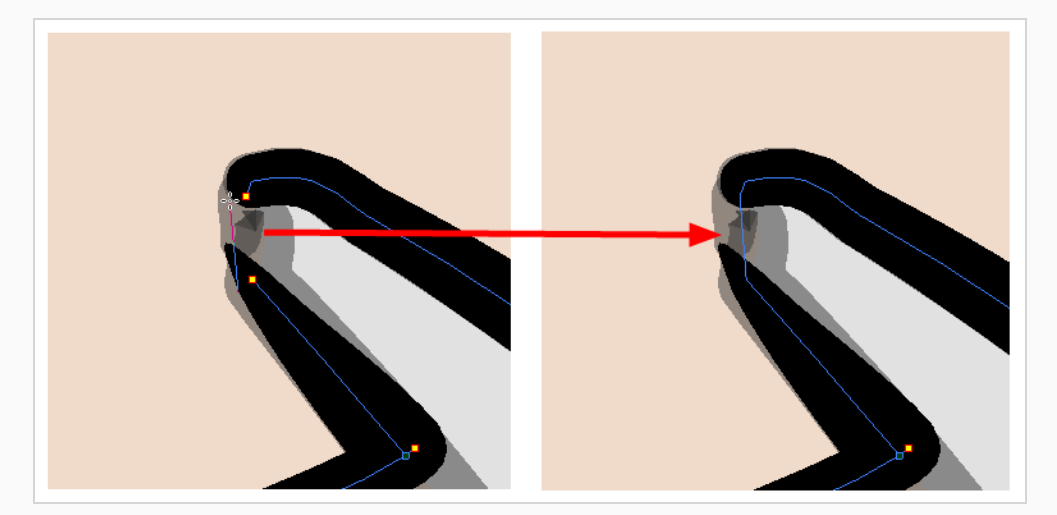

### **NOTA**

La herramienta Paint (Pintar) también incluye una opción Close Gap (Cerrar hueco), que se puede habilitar en la vista de propiedades de la herramienta. Cuando esté habilitada, Harmony intentará encontrar y cerrar automáticamente pequeños huecos cuando intente rellenar una forma que no esté cerrada.
## **Capítulo 6: Creación de una animación tradicional sin papel**

## **Creación de un boceto de animación**

El primer paso para crear una animación sin papel es la creación de un boceto, que es el esqueleto de la animación. Por lo general, empezaría animando la parte más importante de la acción de un personaje. Por ejemplo, para animar un ciclo de andar, comenzará por el movimiento del torso y de las piernas. Después se puede agregar una animación secundaria como la cabeza, los brazos y la ropa.

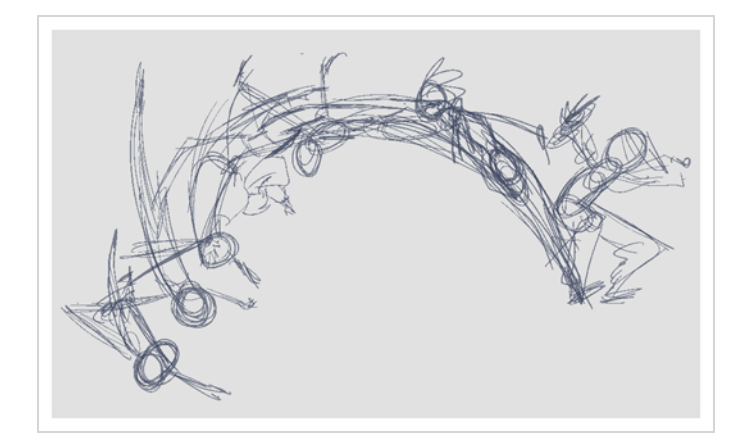

Para que la animación sea satisfactoria, comience animando la acción principal con esbozos básicos y rápidos y, a continuación, agregue los detalles cuando esté satisfecho con el movimiento. Si comienza a animar todos los detalles inmediatamente, perderá mucho tiempo en caso de tener que realizar correcciones, y es probable que la animación tenga una apariencia rígida.

**Creación de un boceto de animación**

1. En la fila superior de la vista de línea de tiempo, haga clic en  $\mathbb{S}$  Show All Thumbnails (Mostrar todas las imágenes en miniatura) para habilitar el modo Thumbnail (Imagen en miniatura).

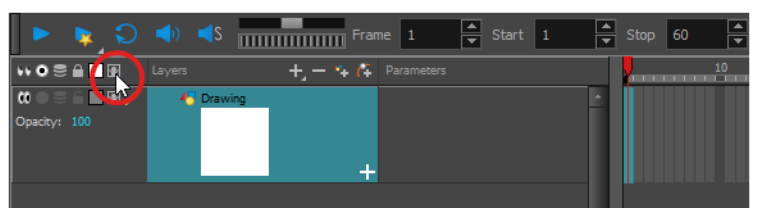

- 2. Pulse Ctrl + U (Windows/Linux) o  $\#$  + U (macOS) para abrir el cuadro de diálogo Preferences (Preferencias).
- 3. Seleccione la pestaña **Exposure Sheet** (Carta de exposición).
- 4. Seleccione la opción **Use Current Frame as Drawing Name** (Usar fotograma actual como nombre de dibujo). Cuando esta preferencia esté habilitada, los dibujos nuevos se nombrarán con el número de fotograma en el que se crearon.
- 5. En la barra de herramientas de herramientas, seleccione la herramienta <sup>De</sup> Brush (Pincel) o pulse  $Alt + B$ .
- 6. En la vista de color, seleccione un color para el pincel. Es una buena idea elegir un color claro para el boceto de animación. Esto facilitará el proceso de clean up, ya que las líneas oscuras y limpias harán contraste con las líneas esbozadas claras.

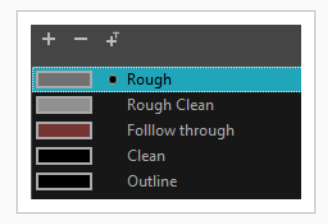

- 7. En la vista de línea de tiempo o de carta de rodaje, seleccione la celda en la que desea que aparezca el primer dibujo.
- 8. En la vista de cámara o de dibujo, dibuje el primer dibujo clave.

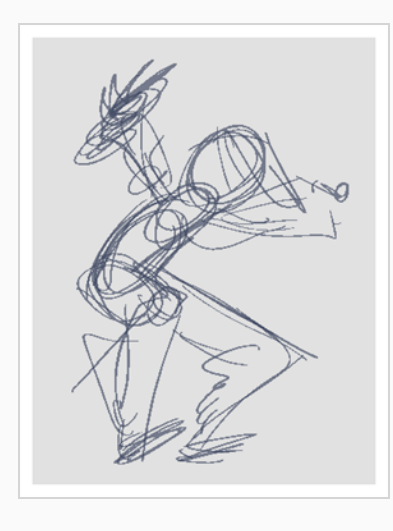

En cuanto dibuje el primer trazo, se crea automáticamente un dibujo en la celda seleccionada.

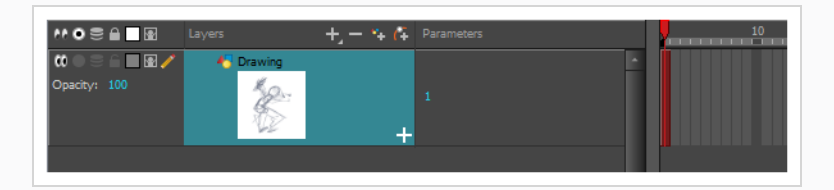

- 9. Aumente el nivel de zoom de la vista de línea de tiempo hasta que vea las imágenes en miniatura dentro de las celdas realizando una de las siguientes acciones:
	- **Arrastre el control deslizante**  $\blacksquare$  **Timeline Zoom (Zoom de línea de tiempo) hacia** la derecha.
	- Haga clic en la pestaña de la vista de línea de tiempo y pulse 2 de forma reiterada.

• Mueva el cursor del ratón en la vista de línea de tiempo, mantenga pulsado Ctrl (Windows/Linux) o ⌘ (macOS) y gire la rueda del ratón hacia arriba.

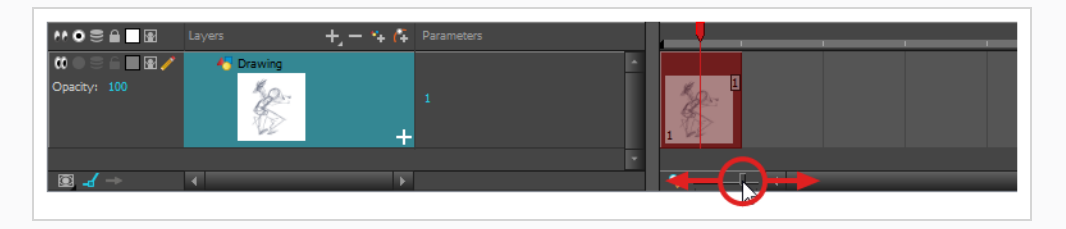

- 10. Con la primera celda aún seleccionada, realice una de las siguientes acciones para marcar el dibujo como dibujo clave. Esto le ayudará a mantener el orden.
	- Habilite la barra de herramientas Mark Drawing (Marcar dibujo) seleccionando **Windows > Toolbar > Mark Drawing** (Ventanas > Barra de herramientas > Marcar dibujo) en el menú superior y, a continuación, haga clic en el botón  $\bigoplus$  Mark Selected Drawings as Key (Marcar como dibujo clave).
	- Habilite la barra de herramientas de carta de rodaje centrándose en la carta de rodaje y seleccione **Windows > Toolbar > Xsheet** (Ventanas > Barra de herramientas > Carta de rodaje) en el menú superior. A continuación, haga clic en el botón  $\bigcirc$  Mark as Key Drawing (Marcar como dibujo clave).
	- <sup>l</sup> En el menú de la vista de línea de tiempo, seleccione **Drawings > Mark Drawing As > Key Drawing** (Dibujos > Marcar dibujo como > Dibujo clave).

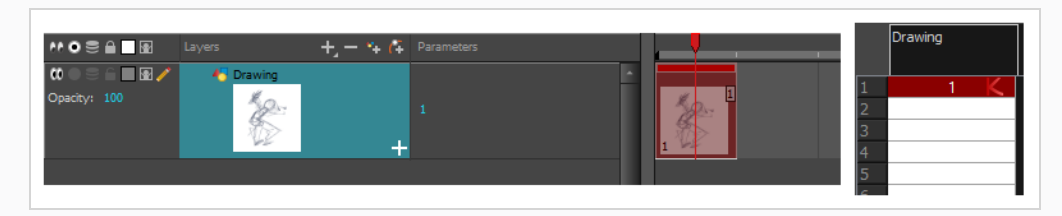

11. En la vista de línea de tiempo o de carta de rodaje, seleccione la celda en la que desea que aparezca el próximo dibujo clave.

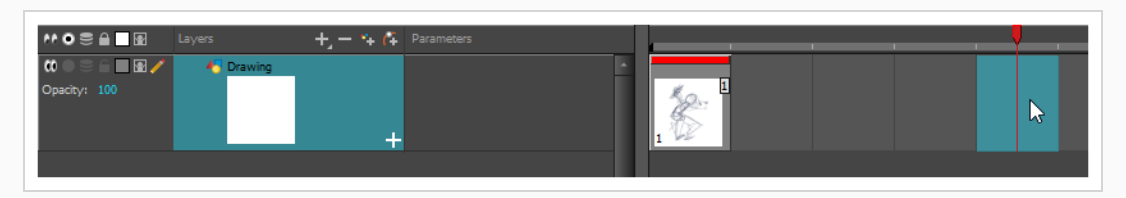

12. En la barra de herramientas de herramientas, haga clic en el botón Schion Skin (Papel cebolla). Esto mostrará los dibujos anteriores y siguientes en un color claro en la vista de cámara o de dibujo, detrás del dibujo actual, para que pueda utilizarlos como referencias para realizar nuevos dibujos con precisión. Esta opción puede ser útil para dibujar poses de descomposición entre dos poses

clave, o para agregar un dibujo intercalado entre otros dos dibujos.

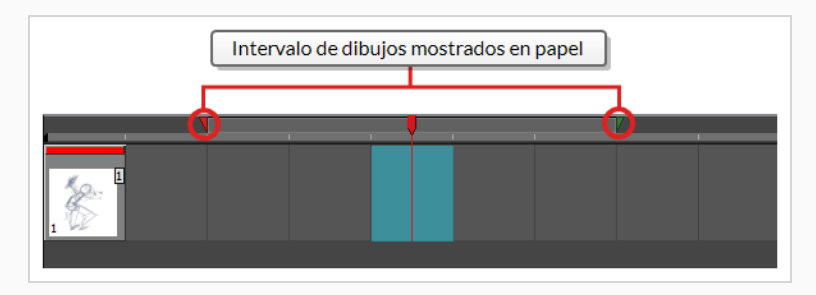

- 13. Asegúrese de que el papel cebolla muestre el primer dibujo clave para que pueda basar el segundo dibujo clave en él. Para llevarlo a cabo, realice una de las siguientes acciones:
	- <sup>l</sup> En la vista de línea de tiempo, haga clic y arrastre el marcador de papel cebolla **roja** para que incluya los dibujos anteriores que desea mostrar en el papel cebolla y, a continuación, haga clic y arrastre el marcador de papel cebolla **verde** para que incluya los siguientes dibujos que desea mostrar en el papel cebolla.

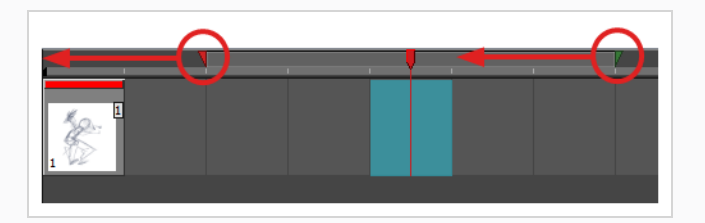

- Utilice los botones de la barra de herramientas sobre el espacio de dibujo para ajustar la cantidad de dibujos anteriores y siguientes que se van a incluir en el papel cebolla:
	- Para aumentar la cantidad de dibujos anteriores que se van a mostrar, haga clic en el botón  $\stackrel{+}{\blacktriangleright}$  Add Previous Drawing (Agregar dibujo anterior) en la barra de herramientas de la vista de cámara/dibujo.
	- Para reducir la cantidad de dibujos anteriores que se van a mostrar, haga clic en el botón e Remove Previous Drawing (Eliminar dibujo anterior) en la barra de herramientas de la vista de cámara/dibujo.
	- Para aumentar la cantidad de dibujos siguientes que se van a mostrar, haga clic en el botón  $\frac{1}{2}$  Add Next Drawing (Agregar dibujo siguiente) en la barra de herramientas de la vista de cámara/dibujo.
	- Para reducir la cantidad de dibujos siguientes que se van a mostrar, haga clic en el botón Chemove Next Drawing (Eliminar dibujo siguiente) en la barra de herramientas de la vista de cámara/dibujo.

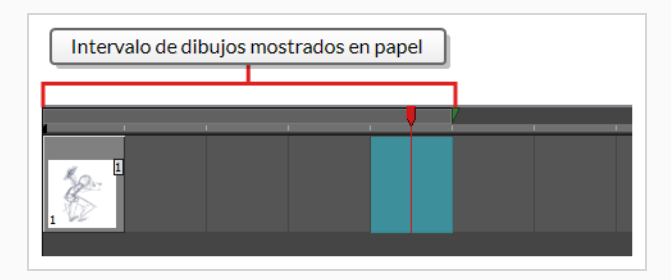

### **NOTA**

En la vista de dibujo, puede utilizar la barra de herramientas de papel cebolla para que el papel cebolla solo muestre tipos específicos de dibujos, como dibujos clave o descomposiciones. Tenga en cuenta que esto no funciona en la vista de cámara.

- 14. Cree un nuevo dibujo vacío mediante una de las siguientes acciones:
	- En la barra de herramientas de línea de tiempo o de carta de rodaje, haga clic en el botón **X** Create Empty Drawing (Crear dibujo vacío).
	- $\bullet$  Pulse Alt + Mayús + R.
- 15. En la vista de cámara o de dibujo, dibuje el segundo dibujo clave.

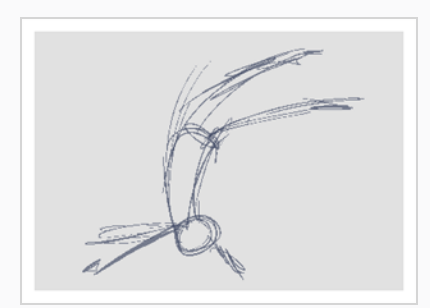

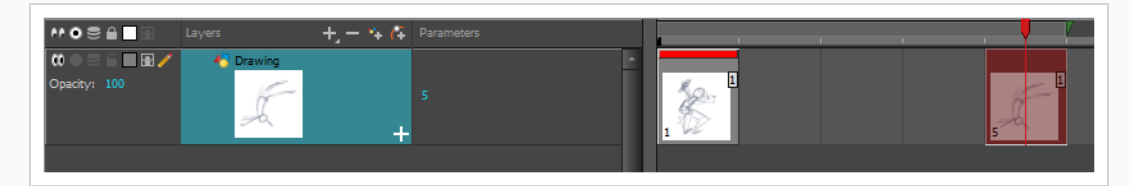

16. En la vista de carta de rodaje o de línea de tiempo, identifique el dibujo como dibujo clave.

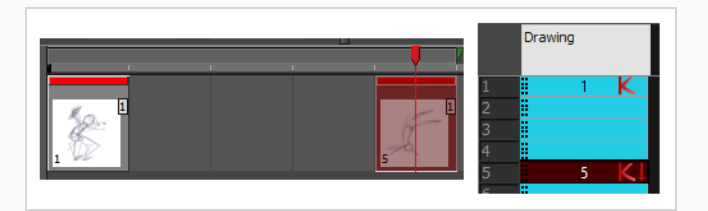

17. En la vista de línea de tiempo o de carta de rodaje, seleccione una celda entre los dos dibujos clave.

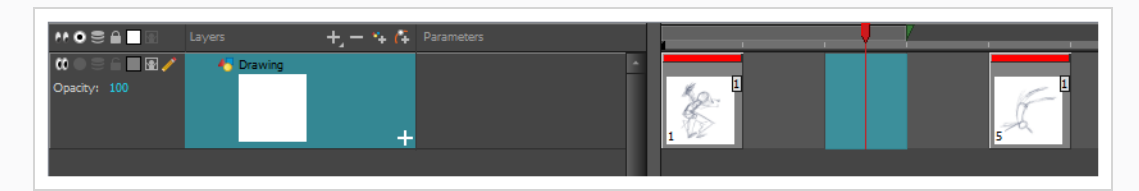

18. Al usar los marcadores de papel cebolla, asegúrese de que el papel cebolla cubra tanto el primer como el último dibujo.

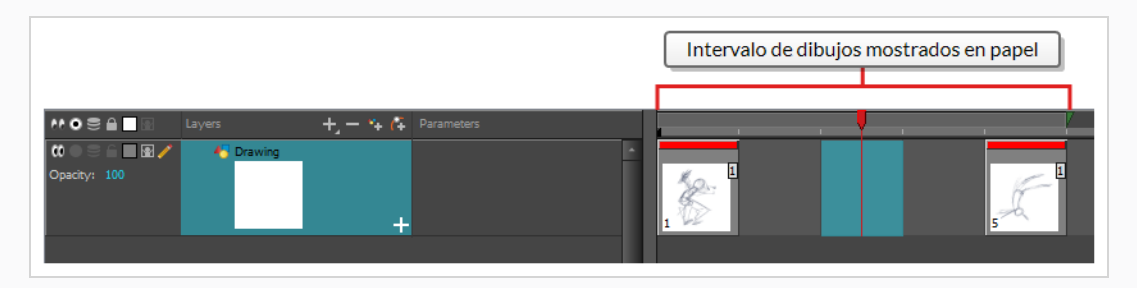

- 19. Cree un nuevo dibujo vacío mediante una de las siguientes acciones:
	- En la barra de herramientas de línea de tiempo o de carta de rodaje, haga clic en el botón **X** Create Empty Drawing (Crear dibujo vacío).
	- $\bullet$  Pulse Alt + Mayús + R.
- 20. En la vista de cámara o de dibujo, dibuje la nueva pose.

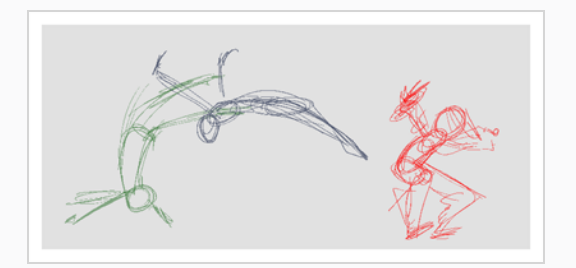

21. En la vista de línea de tiempo o de carta de rodaje, seleccione una nueva celda y repita los pasos anteriores para cada nuevo dibujo.

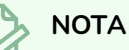

Al trabajar con capas de superposición en la vista de cámara, puede habilitar la opción  $\ \widehat{\geq}$ Current Drawing on Top (Dibujo actual encima) de la barra de estado debajo de la vista de cámara para hacer que la capa en la que está trabajando aparezca sobre las otras capas.

## **Revisión de la animación**

Al realizar un flipping por los dibujos se puede ver si los dibujos en los que se está trabajando conectan bien entre sí y crean la ilusión de movimiento adecuada. Puede desplazarse rápidamente por los dibujos con los atajos de teclado para ir al dibujo anterior e ir al dibujo siguiente, o con la barra de herramientas de flipping sencillo.

### **Desplazamiento por los dibujos**

- 1. En la vista de línea de tiempo o de carta de rodaje, seleccione el dibujo desde donde desee desplazarse.
- 2. Realice una de las siguientes acciones:
	- Pulse F para ir al dibujo anterior.
	- Pulse G para ir al dibujo siguiente.
- 3. Pulse ambos atajos de forma reiterada con rapidez para desplazarse por los dibujos hacia atrás o hacia delante.

### **Uso de la barra de herramientas de flipping sencillo**

- 1. Cambie a la vista de dibujo.
- 2. En el menú superior, seleccione **Windows > Toolbars > Easy Flipping** (Ventanas > Barras de herramientas > Flipping sencillo) para habilitar la barra de herramientas de flipping sencillo.

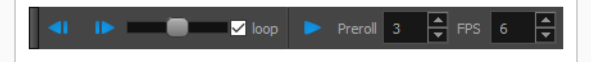

- 3. En la barra de herramientas de flipping sencillo, haga clic en el botón < Previous (Anterior) o Next (Siguiente) para ver el dibujo anterior o siguiente de la animación.
- 4. Para mostrar los dibujos del primer fotograma después de llegar al último fotograma de la animación, seleccione la opción **Loop** (Bucle).

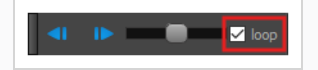

5. Mueva el control deslizante hacia la derecha para desplazarse hacia delante y hacia la izquierda para desplazarse hacia atrás por los dibujos.

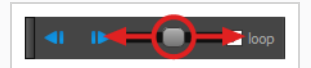

Cuanto más mueva el control deslizante hacia la izquierda o la derecha, más deprisa se desplazarán los dibujos.

- 6. En el campo Preroll (Preprocesamiento), introduzca la cantidad de dibujos por los que desplazarse automáticamente antes y después del dibujo actual.
- 7. En el campo FPS, introduzca la velocidad a la que desee desplazarse automáticamente por los dibujos en fotogramas por segundo.
- 8. Haga clic en el botón ► Easy Flip (Flip sencillo) para desplazarse automáticamente por los dibujos en función de la configuración de Preroll (Preprocesamiento) y FPS.

Cuando el boceto de animación esté terminado, reprodúzcalo para asegurarse de que es lo que se esperaba antes de continuar con el siguiente paso.

### **Reproducción de la animación**

1. En la vista de línea de tiempo, haga clic en el botón del modo  $\bullet$  Solo a la izquierda de cada capa que desee ver durante la reproducción en la vista de línea de tiempo para habilitar el modo  $\odot$  Solo en estas capas.

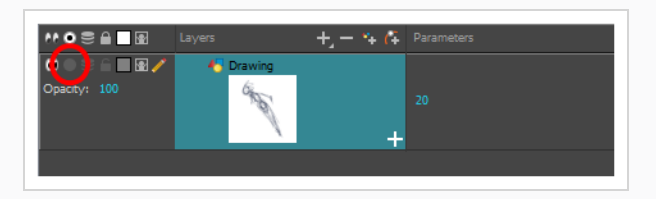

Cuando una o más capas tengan habilitado el modo Solo, únicamente se mostrarán las capas que tengan este modo habilitado, y las otras capas quedarán ocultas.

2. En la vista de línea de tiempo, mueva el cabezal rojo al primer fotograma de la animación y haga clic en el botón **Start** (Iniciar) en la barra de herramientas de línea de tiempo. A continuación, mueva el cabezal al último fotograma de la animación y haga clic en el botón **Stop** (Detener).

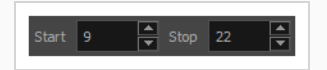

- 3. En la barra de herramientas de reproducción, haga clic en el botón  $\odot$  Loop (Bucle) para habilitar la opción de bucle durante la reproducción.
- 4. En la barra de herramientas de reproducción, haga clic en el botón ▶ Play (Reproducir) para comenzar la reproducción.

### **Limpieza**

Una vez que se haya completado el boceto de animación, es el momento de limpiarlo y tintarlo. A este paso también se le denomina *trazado*. Consiste en trazar líneas sólidas y limpias sobre el boceto de animación para cerrar las zonas abiertas. Es el paso final de la animación sin papel antes del paso de ink and paint.

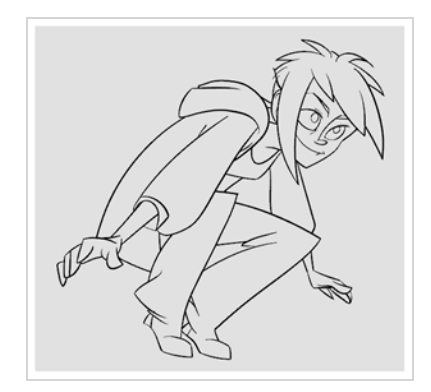

En una animación tradicional, los dibujos de clean up se suelen trazar en una nueva hoja de papel con el boceto debajo, que se puede ver con la mesa de luz del disco de animación. Del mismo modo, en Harmony, tendrá que agregar una nueva capa de dibujo en el dibujo donde desee dibujar dibujos de clean up. Cuando haya terminado la limpieza, simplemente puede desactivar la capa que contiene el boceto de animación para que no aparezca en la animación final. Este enfoque también permite mantener los bocetos y los dibujos de clean up intactos y administrarlos de manera independiente.

En la vista de cámara, verá el boceto de animación mientras trabaja en la capa de clean up. Si prefiere trabajar en la vista de dibujo, puede habilitar la mesa de luz para mostrar el boceto de animación mientras realiza trazados en la capa de clean up.

### **Trazado de la animación en una nueva capa**

- 1. En la vista de línea de tiempo, cambie el nombre de la capa en la que creó el boceto de animación haciendo doble clic en su nombre e introduciendo el nuevo nombre, por ejemplo: "Boceto".
- 2. En la vista de línea de tiempo, agregue una capa realizando una de las siguientes acciones:
	- <sup>l</sup> En la barra de herramientas de capas de la vista de línea de tiempo, haga clic en el botón + Add Drawing Layer (Agregar capa de dibujo).
	- Pulse Ctrl + R (Windows/Linux) o  $\mathbb{H}$  + R (macOS).

Aparece el cuadro de diálogo Add Drawing Layer (Agregar capa de dibujo).

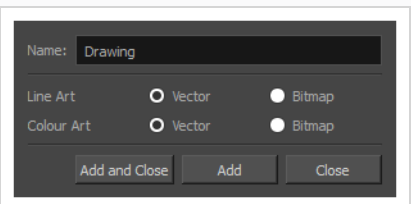

- 2. En el campo Name (Nombre), escriba el nombre de la nueva capa, por ejemplo: "Clean-up".
- 2. Seleccione si desea que la capa **Line Art** (Líneas) sea **Vector** o **Bitmap** (Mapa de bits).
- 3. Seleccione si desea que la capa **Colour Art** (Capa de color) sea **Vector** o **Bitmap** (Mapa de bits).
- 4. Haga clic en **Add and Close** (Agregar y cerrar) para agregar una nueva capa y cerrar la ventana.

Se agrega a la vista de línea de tiempo una nueva capa de dibujo.

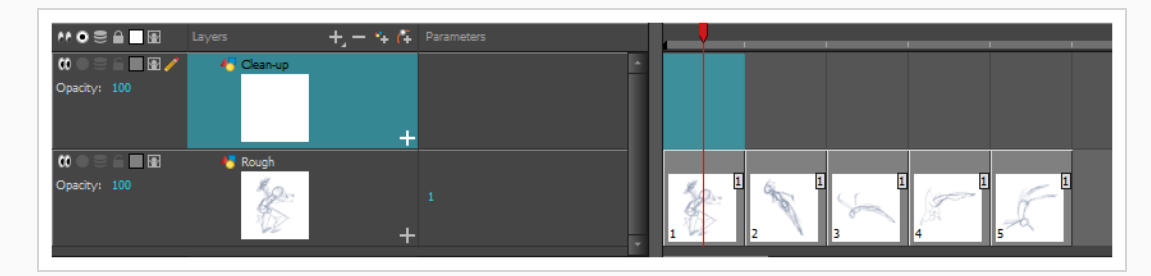

5. En la vista de línea de tiempo, haga clic en el icono  $\bigcap$  Lock (Bloquear) de la capa que contiene el boceto de animación para impedir que dicha capa se pueda seleccionar en la vista de cámara.

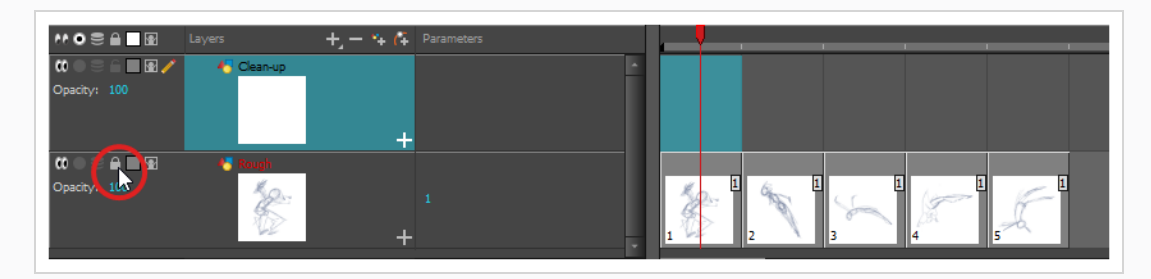

6. En la vista de línea de tiempo o de carta de rodaje, seleccione la celda de la nueva capa que corresponda al primer dibujo clave del boceto de animación.

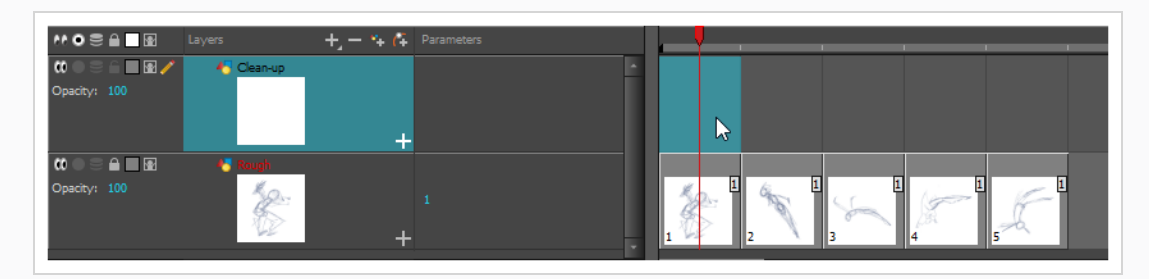

- 7. En la barra de herramientas de herramientas, seleccione una herramienta de dibujo, como la herramienta **P**encil (Lápiz).
- 8. En la vista de color, seleccione un color para trazar la animación. Seleccione un color oscuro intenso, como el negro, para asegurarse de conseguir un contraste adecuado con el color claro del boceto de animación.
- 9. En la vista de cámara o de dibujo, comience a trazar el primer dibujo clave.

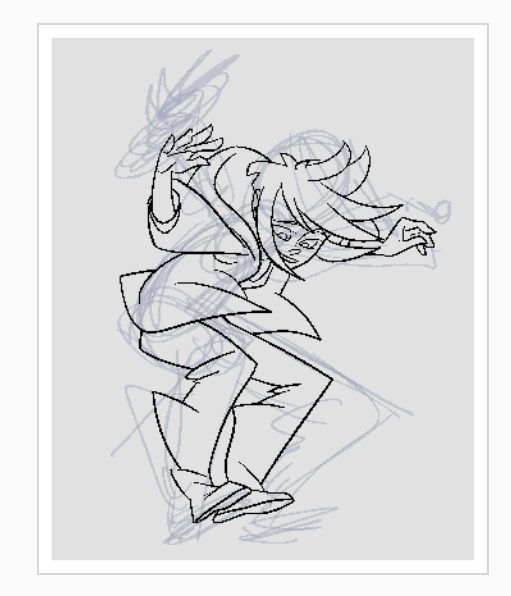

### **NOTA**

Si las capas de superposición están en medio, puede deshabilitarlas temporalmente haciendo clic en su botón (10 Enable/Disable (Habilitar/deshabilitar) en la vista de línea de tiempo para que solo se muestren el boceto de animación y las capas de clean up.

- 10. En la vista de línea de tiempo o de carta de rodaje, seleccione la siguiente celda que corresponde a un boceto de dibujo.
- 11. En la barra de herramientas de herramientas, haga clic en el botón Enable Onion Skin (Habilitar papel cebolla) para habilitar el papel cebolla.
- 12. Asegúrese de que el papel cebolla muestre el dibujo de clean up anterior realizando una de las siguientes acciones:
	- <sup>l</sup> En la vista de línea de tiempo, haga clic y arrastre el marcador de papel cebolla **roja** para que incluya los dibujos anteriores que desea mostrar en el papel cebolla y, a continuación, haga clic y arrastre el marcador de papel cebolla **verde** para que incluya los siguientes dibujos que desea mostrar en el papel cebolla.

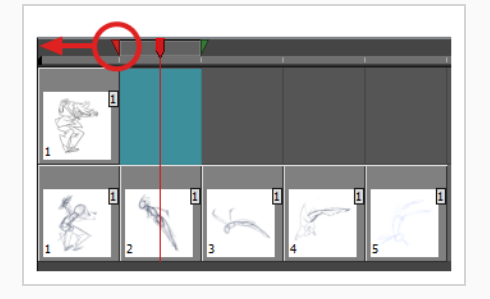

- Utilice los botones de la barra de herramientas sobre el espacio de dibujo para ajustar la cantidad de dibujos anteriores y siguientes que se van a incluir en el papel cebolla:
	- Para aumentar la cantidad de dibujos anteriores que se van a mostrar, haga clic en el botón  $\stackrel{+}{\blacktriangle}$  Add Previous Drawing (Agregar dibujo anterior) en la barra de herramientas de la vista de cámara/dibujo.
	- Para reducir la cantidad de dibujos anteriores que se van a mostrar, haga clic en el botón e Remove Previous Drawing (Eliminar dibujo anterior) en la barra de herramientas de la vista de cámara/dibujo.
	- Para aumentar la cantidad de dibujos siguientes que se van a mostrar, haga clic en el botón  $\leqslant$  Add Next Drawing (Agregar dibujo siguiente) en la barra de herramientas de la vista de cámara/dibujo.
	- Para reducir la cantidad de dibujos siguientes que se van a mostrar, haga clic en el botón <sup>e</sup> Remove Next Drawing (Eliminar dibujo siguiente) en la barra de herramientas de la vista de cámara/dibujo.
- 13. En la vista de cámara, trace el siguiente dibujo.

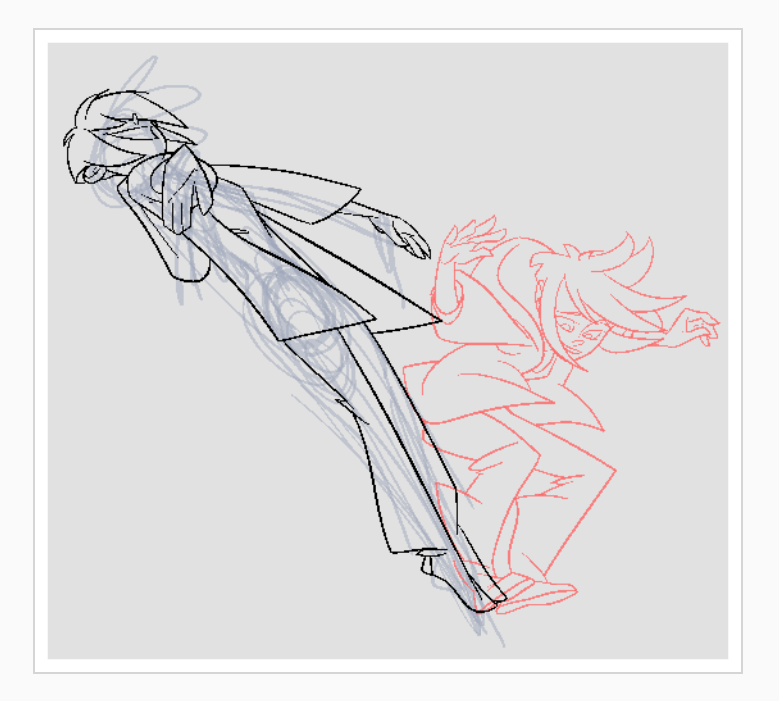

14. Repita los pasos anteriores para cada dibujo.

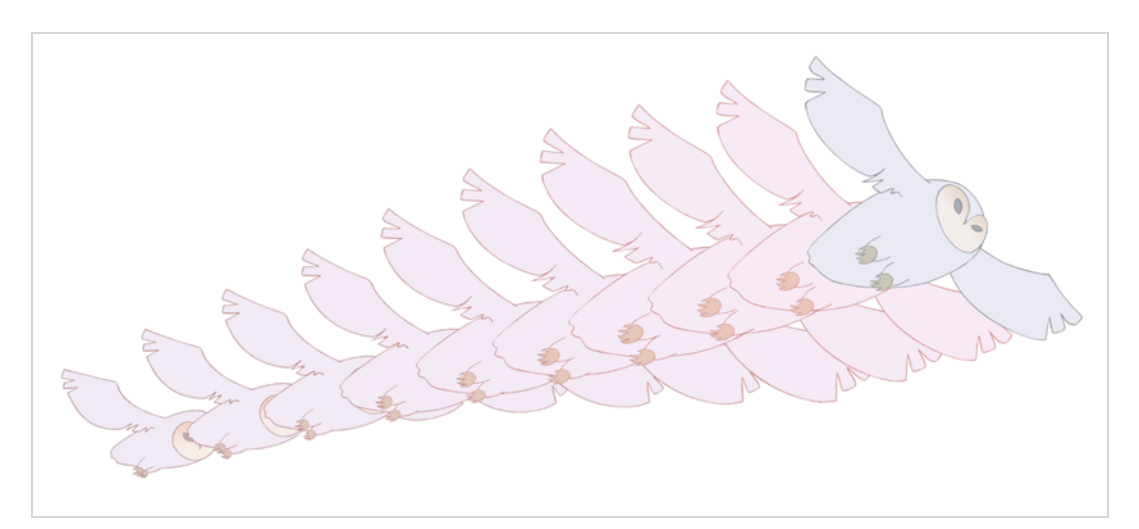

## **Capítulo 7: Aplicación de morphing a dibujos**

La animación dibujada a mano requiere que pase mucho tiempo trazando dibujos intercalados. La función de morphing de Harmony puede ayudar a acelerar el proceso. Esta útil función crea automáticamente dibujos generados por ordenador entre los dibujos de vectores para ahorrar tiempo y aumentar la productividad. Puede modificar fácilmente el tiempo y la velocidad (aceleración y desaceleración gradual) de una animación de morphing.

Uno de los principales usos de la función de morphing es la animación de efectos. Por ejemplo, la animación de humo o agua puede llevar mucho tiempo, ya que estos tipos de efectos suelen ser de movimiento lento, lo que requiere un gran número de intercalados estrechamente conectados.

La función de morphing se utiliza para animar formas similares y simples, como pelo o humo. De este modo, podrá ahorrar tiempo durante tareas de intercalado y trazado pesadas. A su vez, le proporciona más tiempo para emplearlo en tareas complejas de animación, como ciclos de andar o secuencias acrobáticas.

Para aprender a aplicar morphing a dibujos, es mejor comenzar con formas básicas, como círculos y rectángulos. Una vez que esté más familiarizado con la herramienta, puede aumentar sus conocimientos y experiencia. En muy poco tiempo, producirá algunos efectos notables.

Es útil conocer los pros y los contras del morphing antes de comenzar. Si sabe lo que puede hacer y qué líneas de dibujo pueden ser más útiles o problemáticas, podrá diseñar dibujos clave para aplicar el morphing de forma eficiente.

# **NOTA**

Cuanto más compleja es la forma, más tarda en aplicarse el morphing. Si necesita más tiempo para transformar un dibujo que para dibujarlo a mano, es mejor animarlo en lugar de aplicar la técnica de morphing. Sin embargo, si encuentra una ocasión en la que pueda aplicar morphing a los dibujos, hágalo. Permite fijar el tiempo y la velocidad rápidamente sin la necesidad de crear dibujos adicionales.

#### **Creación de un elemento de morphing básico**

- 1. En la barra de herramientas de línea de tiempo, haga clic en el botón <sup>en</sup>. Add Drawing Layer (Agregar capa de dibujo) para agregar una nueva capa al proyecto.
- 2. Cambie el nombre de la nueva capa (por ejemplo, **Morphing**).
- 3. En la vista de línea de tiempo o de carta de rodaje, seleccione la primera celda de la capa.

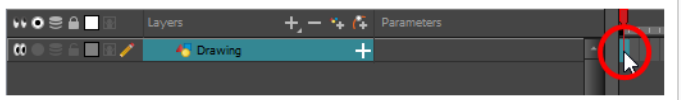

- 4. Realice una de las siguientes acciones:
	- En la barra de herramientas de herramientas, seleccione la herramienta Rectangle (Rectángulo)  $\Box$ .
	- $\cdot$  Pulse Alt + 7.
- 5. En la vista de cámara o de dibujo, dibuje un rectángulo.

### **NOTA**

Al dibujar un rectángulo o una elipsis, puede mantener pulsada la tecla Mayús para dibujar su forma con las mismas dimensiones, así como para hacer un cuadrado o un círculo en su lugar. También puede mantener pulsada la tecla Alt para dibujar la forma desde su centro y no desde su esquina.

6. Pinte el rectángulo con la herramienta Paint (Pintar).

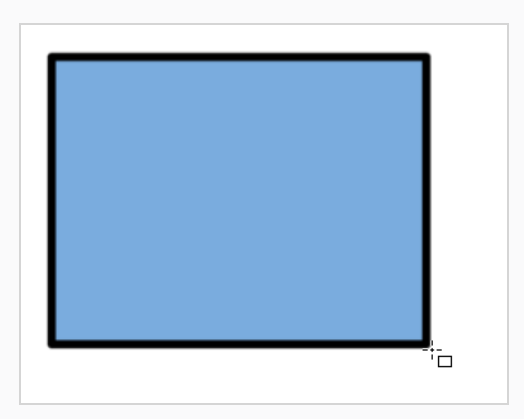

7. En la vista de carta de rodaje o de línea de tiempo, seleccione la celda en la que desea que termine la secuencia de morphing.

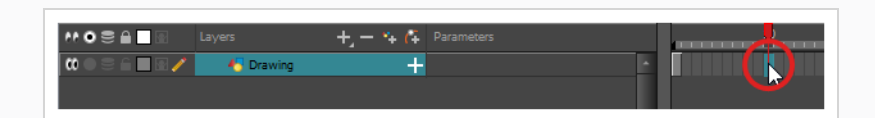

- 8. Realice una de las siguientes acciones:
	- En la barra de herramientas de herramientas, seleccione la herramienta Ellipse (Elipse)  $\bigcirc$ .
	- $\nu$  Pulse Alt + =.
- 9. Dibuje y pinte la elipse con el mismo contorno y colores de relleno que en el rectángulo.

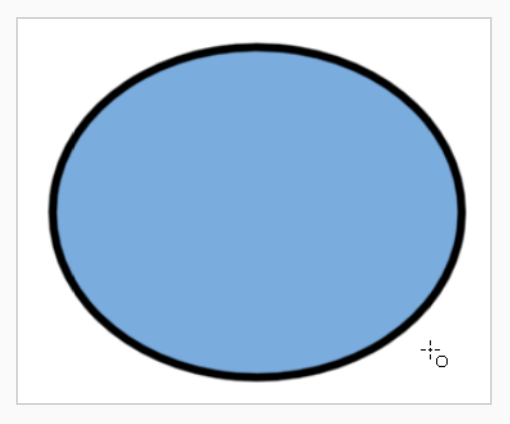

10. En la vista de carta de rodaje o de línea de tiempo, seleccione el rango de fotogramas que va desde el primer dibujo hasta el segundo dibujo, incluidos los fotogramas que contienen los mismos.

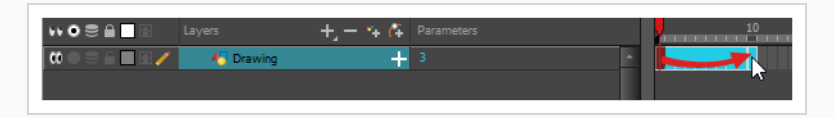

- 11. Realice una de las siguientes acciones:
	- <sup>l</sup> En el menú superior, seleccione **Animation > Morphing > Create Morphing** (Animación > Morphing > Crear morphing).
	- En la vista de carta de rodaje o de línea de tiempo, haga clic con el botón derecho y seleccione **Morphing > Create Morphing** (Morphing > Crear Morphing).
	- $\bullet$  Pulse Alt + M.

Aparecen las flechas que van desde el primer dibujo clave hasta el segundo dibujo clave, que indican que se han creado los intercalados generados por ordenador.

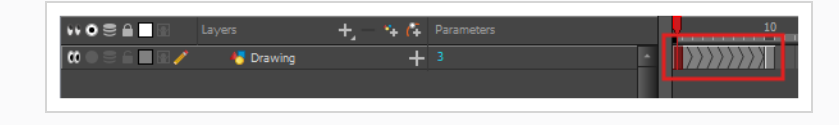

### **Ajuste de la velocidad de morphing**

Si observa la animación, notará que el movimiento de morphing es constante. Para producir un movimiento menos mecánico, es probable que desee crear alguna aceleración o desaceleración gradual.

**Adición de aceleración y desaceleración gradual a un elemento de morphing**

- 1. En la barra de herramientas de herramientas, seleccione la herramienta Morphing  $\gamma$  o pulse F3.
- 2. En la vista de línea de tiempo, haga clic en un fotograma de la secuencia de morphing que desee ajustar.
- 3. En la vista de propiedades de la herramienta, aumente o reduzca el valor de Ease In (Aceleración gradual) y Ease Out (Desaceleración gradual) para ajustar la velocidad de la secuencia.

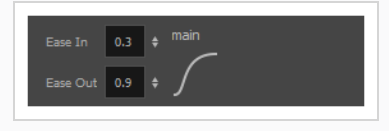

### **Adición de sugerencias de morphing**

La herramienta Morphing de Harmony permite controlar su secuencia de morphing de muchas maneras. Una de esas maneras es colocar sugerencias para asegurarse de que Harmony transforme los dibujos de la manera que tenía prevista.

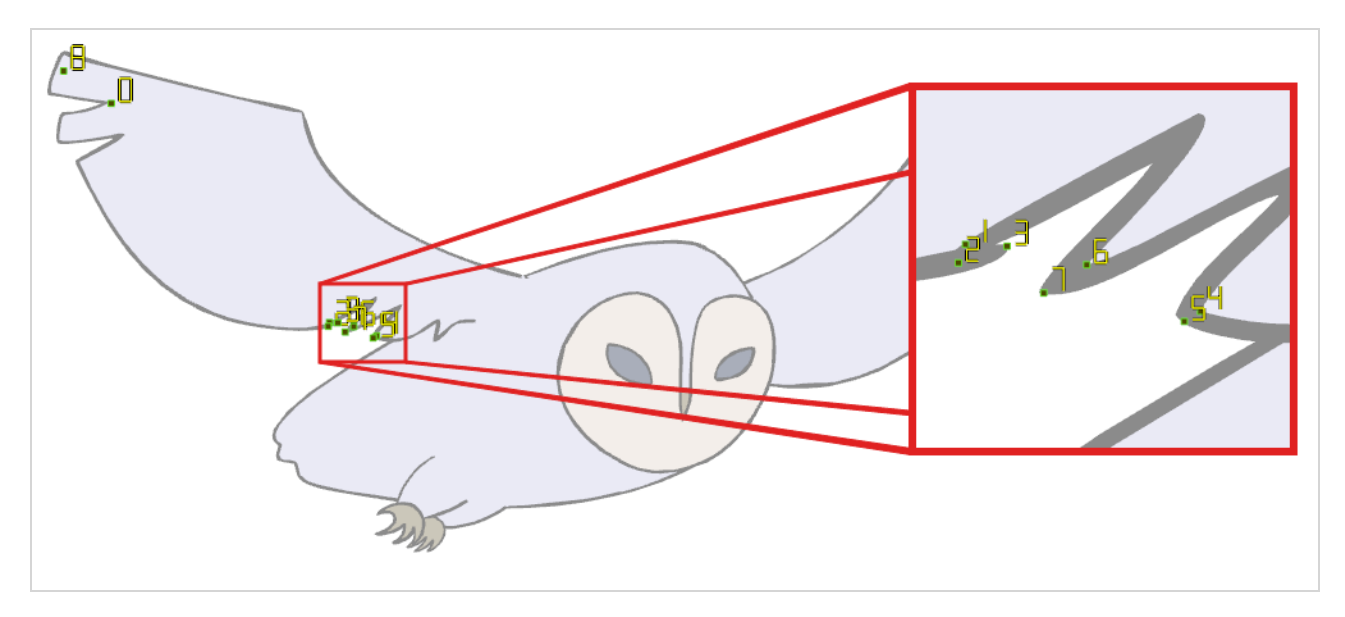

Las sugerencias son puntos que se colocan en los dibujos de origen y de destino para asociar zonas y líneas entre los dos dibujos. Se utilizan para corregir errores de las transformaciones de dibujos que realiza Harmony, como una línea que no sigue la zona de relleno de color o cuando una parte del dibujo de origen no se transforma en su parte correspondiente del dibujo de destino. De forma predeterminada, Harmony asociará

una esquina o un punto en el dibujo de origen con la esquina o punto más cercanos del dibujo de destino. Por lo tanto, las sugerencias son necesarias si la forma que se va a transformar o su movimiento son complejos.

### **Adición de sugerencias**

- 1. En la vista de línea de tiempo o de carta de rodaje, seleccione el dibujo de origen de la secuencia de morphing.
- 2. En la barra de herramientas de herramientas, seleccione la herramienta  $\mathcal{V}$  Morphing o pulse F3.

Utilice como referencia el otro dibujo clave de morphing, mostrado en la esquina inferior derecha de la vista de dibujo.

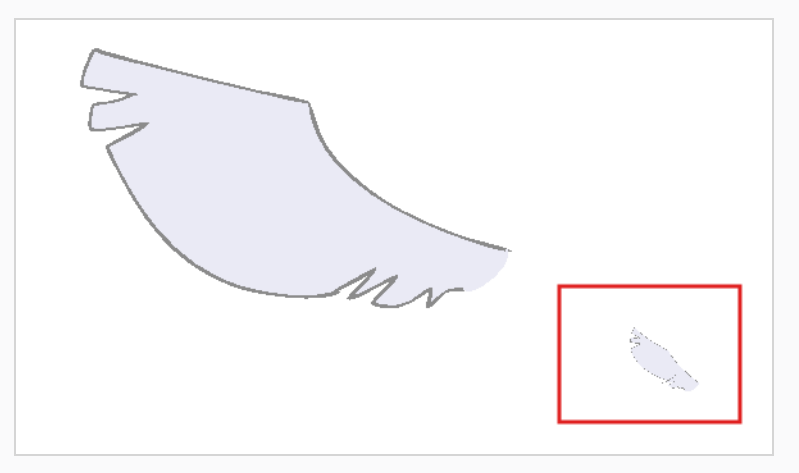

3. En la vista de propiedades de la herramienta, seleccione el tipo de sugerencia que desea utilizar.

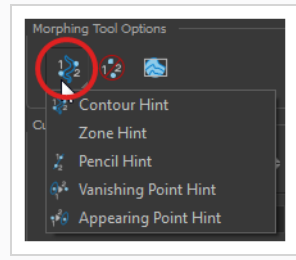

- Seleccione Contour Hint (Sugerencia de contorno) para corregir el contorno de una línea de pincel o de una zona de color (vector de contorno). Los puntos de Contour Hint (Sugerencia de contorno) se comportarán de manera similar a los puntos de Pencil Hint (Sugerencia de lápiz) cuando se utilicen en una línea de lápiz. Tenga en cuenta que obtiene mejores resultados utilizando el punto de Pencil Hint (Sugerencia de lápiz) en la línea de lápiz en lugar de los puntos de Contour Hint (Sugerencia de contorno).
- Seleccione Pencil Hint (Sugerencia de lápiz) para corregir una línea de lápiz (vector central).
- Seleccione Zone Hint (Sugerencia de zona) para corregir una coincidencia de morphing de zona de color.
- Seleccione Vanishing Point Hint (Sugerencia de punto de desaparición) para corregir la trayectoria de una forma de desaparición.
- Seleccione Appearing Point Hint (Sugerencia de punto de aparición) para corregir la trayectoria de una forma de aparición.
- 4. En la vista de cámara o de dibujo, haga clic en el dibujo situado junto al área problemática.

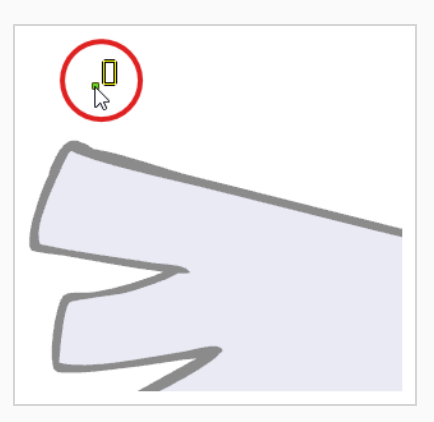

5. Seleccione el punto de la sugerencia y muévalo a su posición correcta.

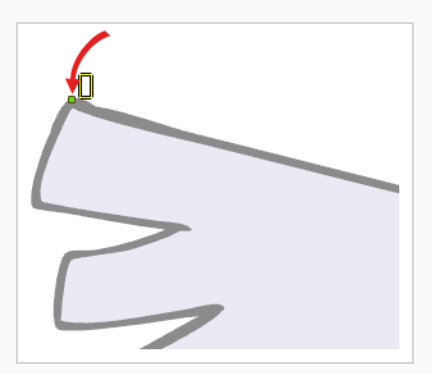

- 6. En la vista de línea de tiempo o de carta de rodaje, seleccione el dibujo de destino.
- 7. Busque y mueva el punto de la sugerencia correspondiente a la parte coincidente del dibujo de destino.

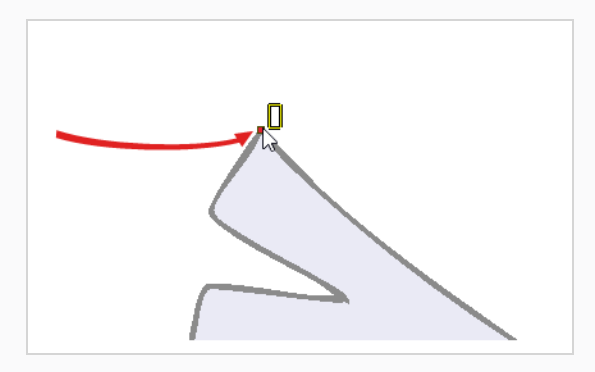

8. En la barra de herramientas de reproducción, pulse el botón > Play (Reproducir) para ver el resultado.

## **Capítulo 8: Importación de imágenes**

De forma predeterminada, Harmony trabaja con imágenes de vectores creadas dentro de su propia interfaz. Las imágenes de vectores se componen principalmente de información sobre las distintas formas que componen las imágenes, así como de sus colores de línea y de relleno. Esto hace que sean fáciles de editar y pintar, y permite redimensionarlas sin que afecte a la calidad de la imagen. Por el contrario, las imágenes de mapa de bits se componen de información de color sobre cada píxel individual que compone la imagen. Por lo tanto, son más adecuados para imágenes muy detalladas o realistas, pero no se pueden escalar sin perder calidad de imagen, ni se pueden editar tan fácilmente como las imágenes de vectores.

Normalmente, es necesario trabajar con imágenes de mapa de bits si debe crear algunos de los recursos de escena, como fondos o props, en un software diferente. A continuación, puede importar los archivos de imágenes de mapa de bits en su escena de Harmony.

Al importar una imagen de mapa de bits, debe decidir cómo debe procesarla Harmony. Puede elegir entre las siguientes opciones:

- <sup>l</sup> **Keep as Original Bitmap** (Mantener como mapa de bits original): importa la imagen exactamente tal como está y garantiza que no se pueda modificar cuando se trabaje en la escena. Esta opción es útil para utilizar fondos creados en el proyecto con un software diferente.
- <sup>l</sup> **Import as Toon Boom Bitmap Drawing** (Importar como dibujo de mapa de bits de Toon Boom): importa la imagen tal como está, pero permite editarla con las herramientas de dibujo de mapa de bits de Harmony.
- <sup>l</sup> **Import as Toon Boom Vector Drawing** (Importar como dibujo vectorial de Toon Boom): convierte un mapa de bits en un dibujo vectorial de Toon Boom que se puede pintar y editar fácilmente con las herramientas de dibujo vectorial de Harmony. Esta opción puede ser útil para la importación de capa de líneas escaneadas o creadas con un software diferente.

### **Importación de una imagen de mapa de bits en su formato original**

- 1. Realice una de las siguientes acciones:
	- <sup>l</sup> En el menú superior, seleccione **File > Import > Images** (Archivo > Importar > Imágenes).
	- **En la barra de herramientas de archivo, haga clic en el botón**  $\frac{1}{2}$  **Import Images** (Importar imágenes).
	- <sup>l</sup> En la vista de carta de rodaje, haga clic con el botón derecho en cualquier parte del área de fotogramas y seleccione **Import > Images** (Importar > Imágenes).

Se abre el cuadro de diálogo Import Images (Importar imágenes).

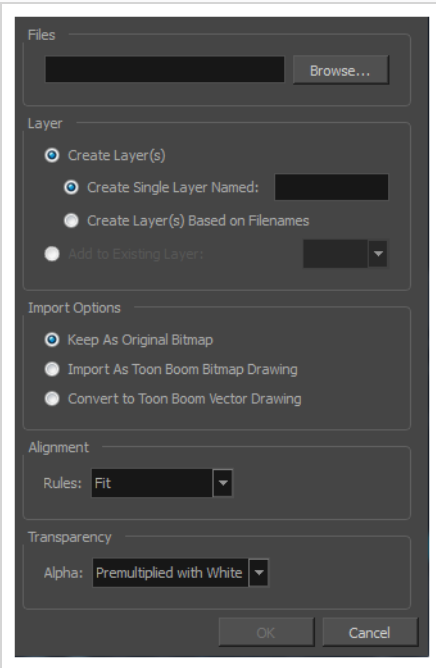

- 2. En la sección Files (Archivos) del cuadro de diálogo Import Images (Importar imágenes), haga clic en **Browse** (Examinar) para buscar y seleccionar una o más imágenes en el ordenador.
- 3. Agregue la imagen de mapa de bits a una nueva capa seleccionando la opción **Create Layer(s)** (Crear capas) y una de las siguientes opciones:
	- <sup>l</sup> **Create Single Layer Named** (Crear una sola capa con nombre): Crea una nueva capa con el nombre especificado e importa las imágenes en ella.
	- <sup>l</sup> **Create Layer(s) Based on Filenames** (Crear capas basadas en nombres de archivo): Crea una capa basada en cada prefijo de nombre de archivo único. Por ejemplo, si importa tres archivos llamados a-1.tga, a-2.tga y b-1.tga, se crearán dos capas, una denominada "a" y otra denominada "b". La capa "a" contendrá las dos primeras imágenes, mientras que la "b" contendrá la tercera.
	- <sup>l</sup> **Add to a Existing Layer** (Agregar a una capa existente): Importa las imágenes en la capa especificada. Tenga en cuenta que solo puede importar en las capas que son compatibles con las opciones de importación. Por ejemplo, si va a importar imágenes como dibujos vectoriales, solo puede importarlas en capas de dibujos vectoriales.
- 4. En la sección Vectorization (Vectorización), asegúrese de que la opción **Vectorize Image** (Vectorizar imagen) no esté marcada.
- 5. En la sección Import Options (Opciones de importación), seleccione la opción **Keep As Original Bitmap** (Mantener como mapa de bits original).
- 6. En la sección Alignment (Alineación), decida el tamaño y la posición de la imagen dentro del encuadre de cámara. Puede elegir entre las siguientes opciones:

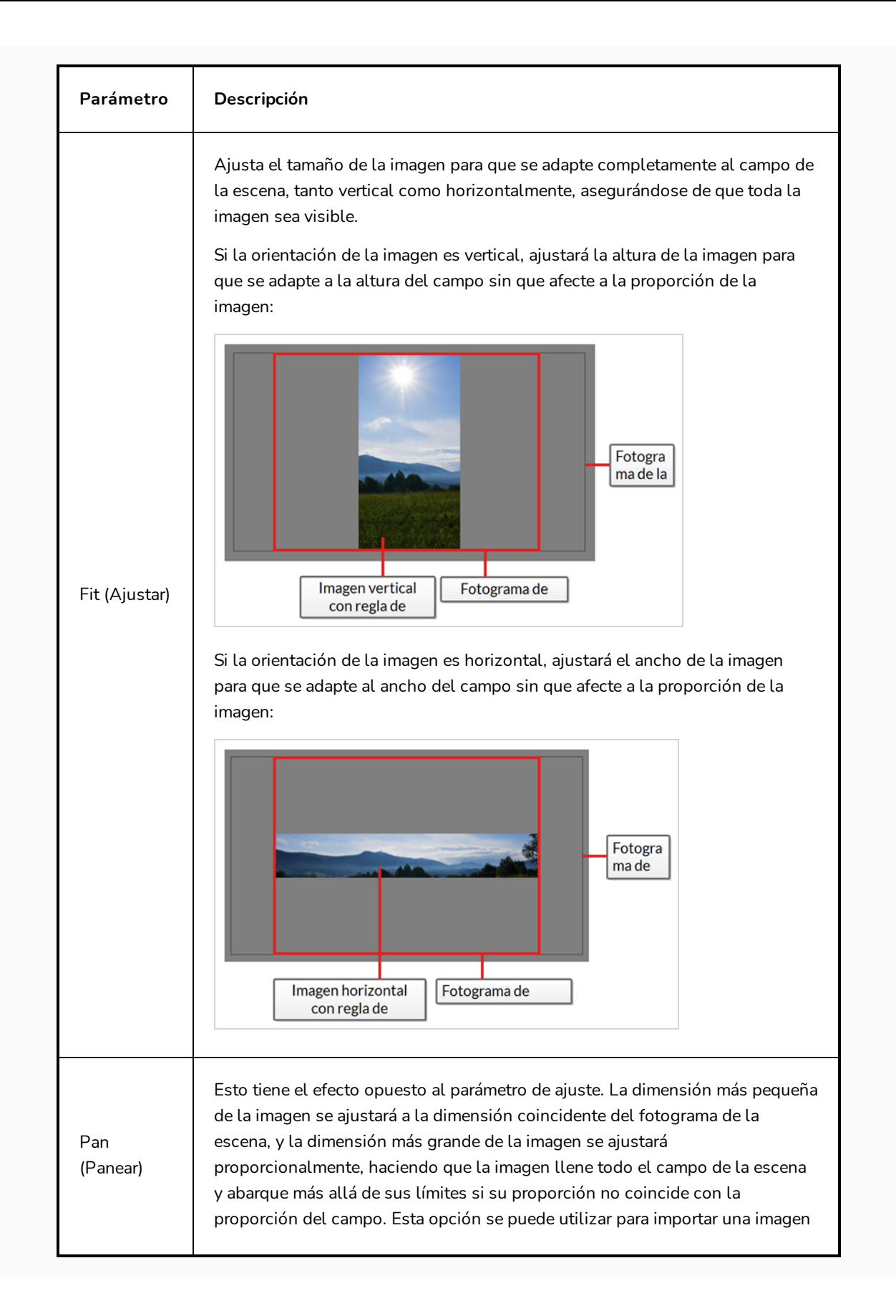

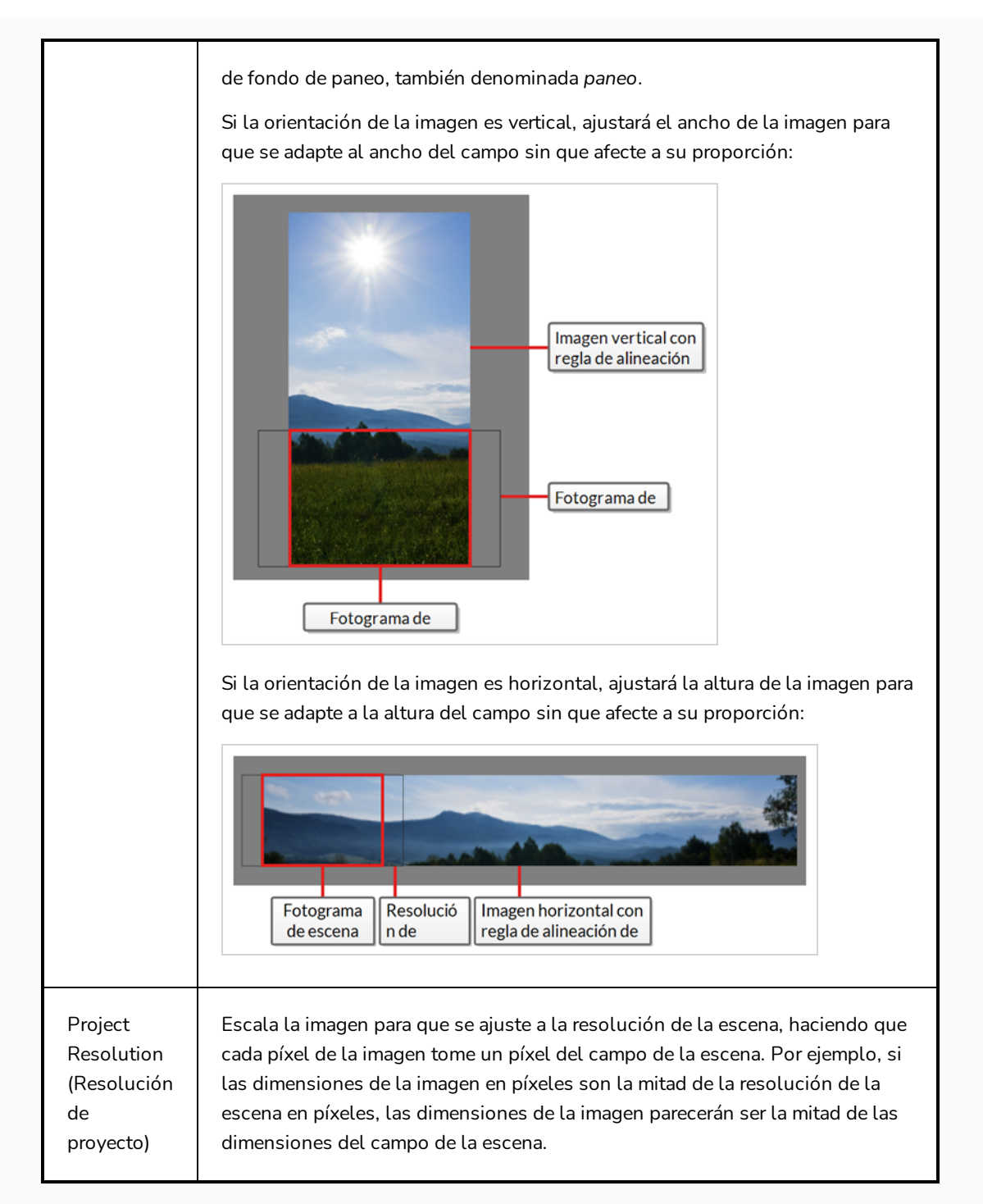

7. Si la imagen tiene transparencia, en la sección Transparency (Transparencia), seleccione cómo se premultiplicaron los valores de color en los píxeles semitransparentes de la imagen con sus valores de alfa. Esto permite que Harmony demultiplique los valores para poder combinar correctamente la imagen con los otros elementos de la escena.

Puede elegir entre las siguientes opciones:

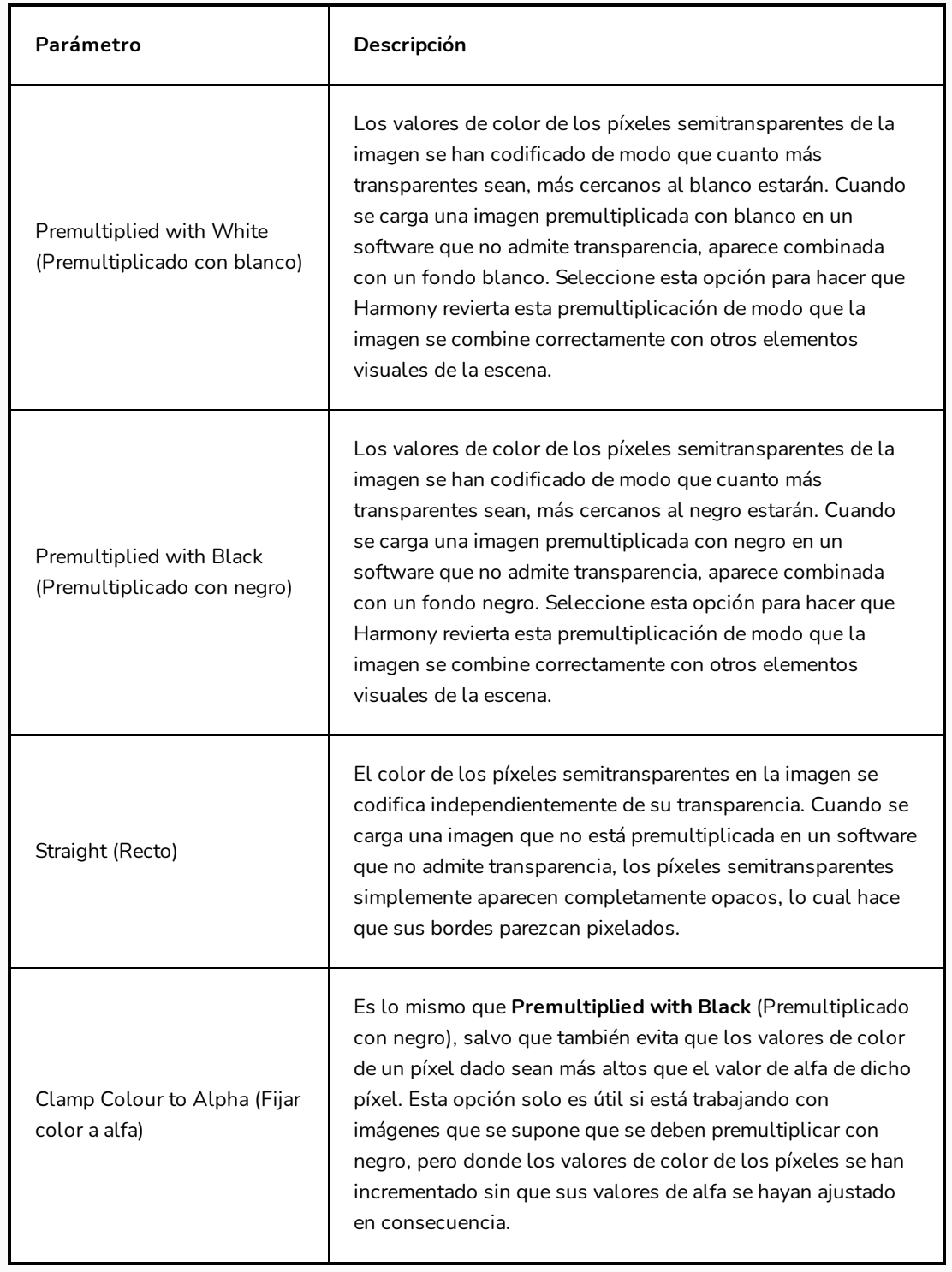

### **CONSEJO**

El tipo de transparencia para una imagen puede depender del software que se utilice para crearla. Por ejemplo, las imágenes exportadas por Harmony en cualquier formato que no sea PNG suelen ser **Premultiplied with Black** (Premultiplicado con negro), mientras que las imágenes PNG exportadas por Harmony utilizan el tipo de transparencia **Straight** (Directo).

Los siguientes son modos de transparencia que suele utilizar otro software para tipos de archivos específicos:

- <sup>l</sup> **Gráficos de red portátiles (.png):** Straight (Directo)
- <sup>l</sup> **Documento de Photoshop (.psd, .psb):**
	- <sup>l</sup> **Importado como una sola imagen:** Premultiplied with White (Premultiplicado con blanco)
	- <sup>l</sup> **Importado como capas separadas:** Straight (Directo)
- <sup>l</sup> **Formato de archivo de imagen etiquetada (.tif):** Premultiplied with Black (Premultiplicado con negro)
- **· Truevision TARGA (.tga):** Straight (Directo)
- <sup>l</sup> **Imagen de Silicon Graphics (.sgi):** Straight (Directo)

#### 8. Haga clic en **OK** (Aceptar).

#### **NOTA**

De forma predeterminada, las imágenes de mapa de bits se mostrarán en baja resolución en la vista de cámara para evitar que afecten al rendimiento de la reproducción. También puede ajustar la calidad de visualización de una imagen de mapa de bits seleccionándola con la herramienta Transform (Transformar) y, a continuación, abriendo el cuadro de diálogo Bitmap Image Quality (Calidad de la imagen de mapa de bits) a través de **View > Bitmap File Quality** (Vista > Calidad del archivo de mapa de bits). También puede previsualizar la imagen de mapa de bits en la resolución de la escena activando el modo XX Render Preview (Vista de render) en la vista de cámara.

### **Vectorización de imágenes**

Harmony permite importar imágenes como dibujos de vectores. Los dibujos de vectores se pueden pintar y editar fácilmente con las herramientas de dibujo de vectores de Harmony. Esto puede ser útil para la importación de capa de líneas escaneadas o creadas con un software diferente, ya que luego puede pintarla en Harmony.

**Importación de una imagen de mapa de bits como un dibujo de mapa de bits de Toon Boom**

- 1. Realice una de las siguientes acciones:
	- <sup>l</sup> En el menú superior, seleccione **File > Import > Images** (Archivo > Importar > Imágenes).
	- **En la barra de herramientas de archivo, haga clic en el botón**  $\frac{1}{2}$  **Import Images** (Importar imágenes).
	- En la vista de carta de rodaje, haga clic con el botón derecho en cualquier parte del área de fotogramas y seleccione **Import > Images** (Importar > Imágenes).

Se abre el cuadro de diálogo Import Images (Importar imágenes).

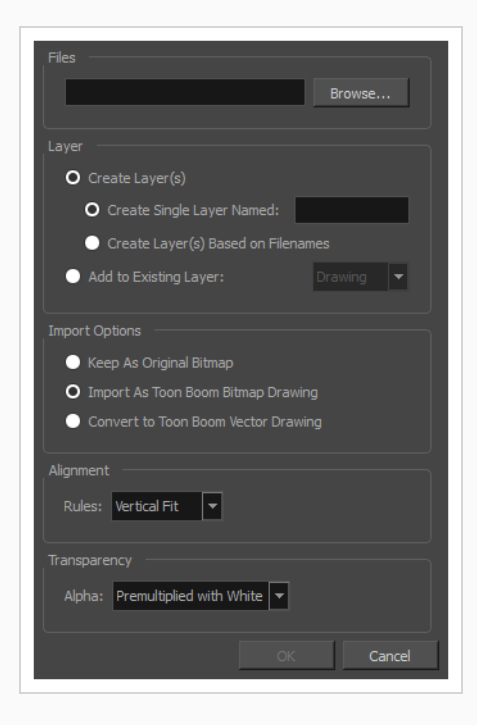

- 1. En la sección Files (Archivos) del cuadro de diálogo Import Images (Importar imágenes), haga clic en **Browse** (Examinar) para seleccionar una o más imágenes del ordenador.
- 2. Seleccione el destino de las imágenes:
	- <sup>l</sup> **Create Single Layer Named** (Crear una sola capa con nombre): Crea una nueva capa con el nombre especificado e importa las imágenes en ella.
	- <sup>l</sup> **Create Layer(s) Based on Filenames** (Crear capas basadas en nombres de archivo): Crea una capa basada en cada prefijo de nombre de archivo único. Por ejemplo, si importa tres archivos llamados a-1.tga, a-2.tga y b-1.tga, se crearán dos capas, una

denominada "a" y otra denominada "b". La capa "a" contendrá las dos primeras imágenes, mientras que la "b" contendrá la tercera.

- **Add to a Existing Layer** (Agregar a una capa existente): Importa las imágenes en la capa especificada. Tenga en cuenta que solo puede importar en las capas que son compatibles con las opciones de importación. Por ejemplo, si va a importar imágenes como dibujos vectoriales, solo puede importarlas en capas de dibujos vectoriales.
- 2. En la sección Alignment (Alineación), decida el tamaño y la posición de la imagen dentro del encuadre de la cámara. Puede elegir entre las siguientes opciones:

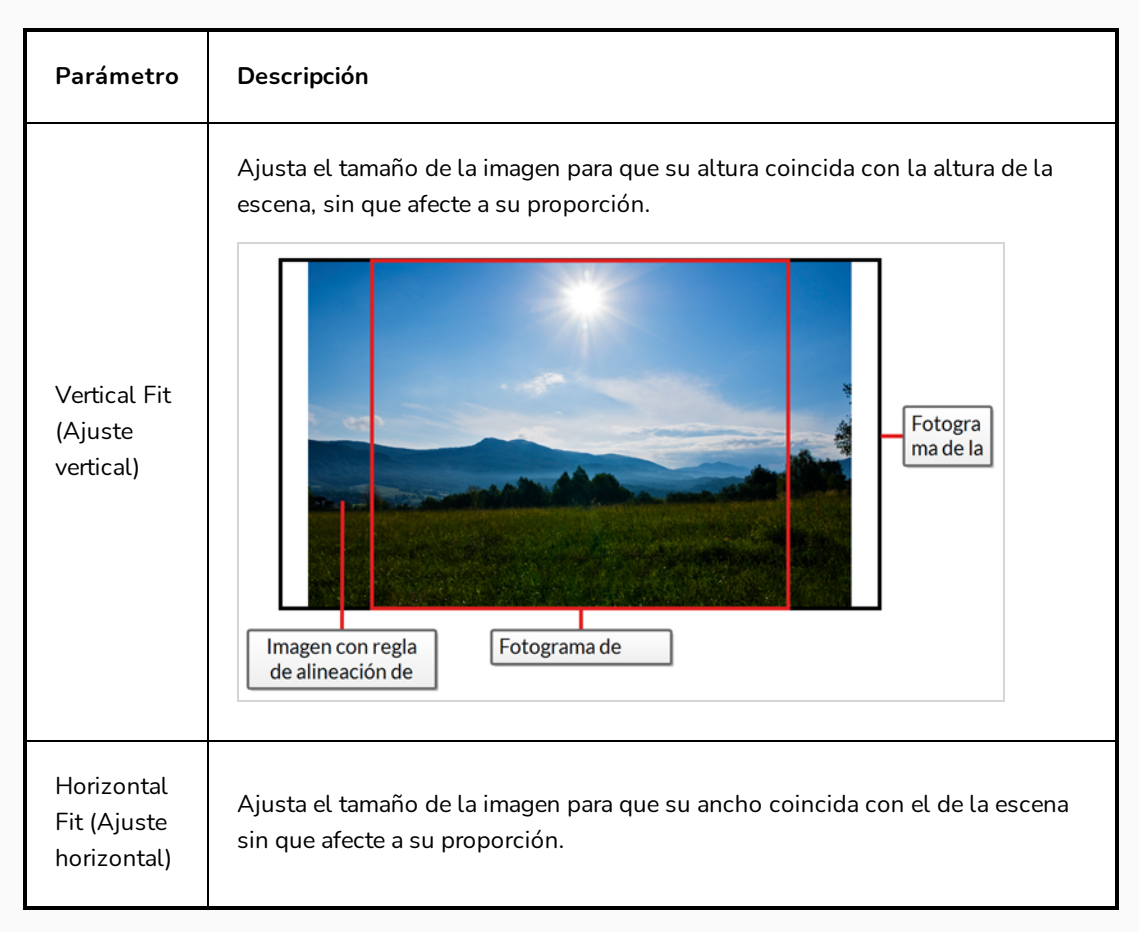

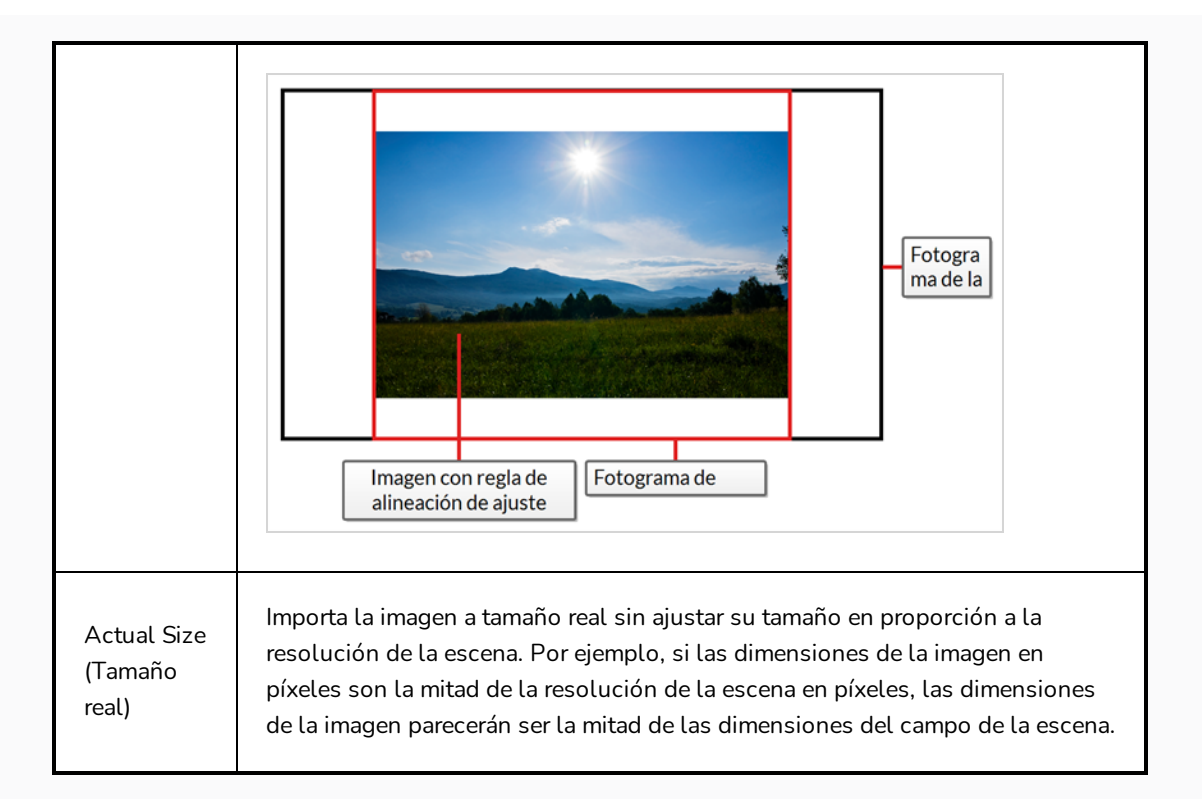

3. Si la imagen tiene transparencia, en la sección Transparency (Transparencia), seleccione cómo se premultiplicaron los valores de color en los píxeles semitransparentes de la imagen con sus valores de alfa. Esto permite que Harmony demultiplique los valores para poder combinar correctamente la imagen con los otros elementos de la escena.

Puede elegir entre las siguientes opciones:

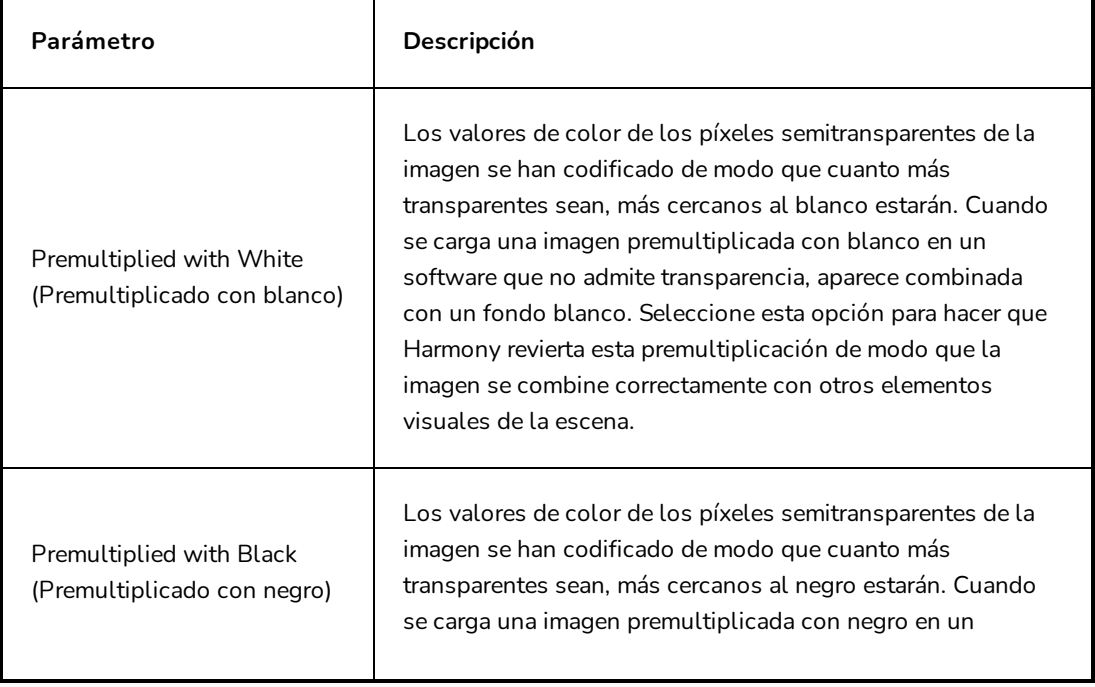

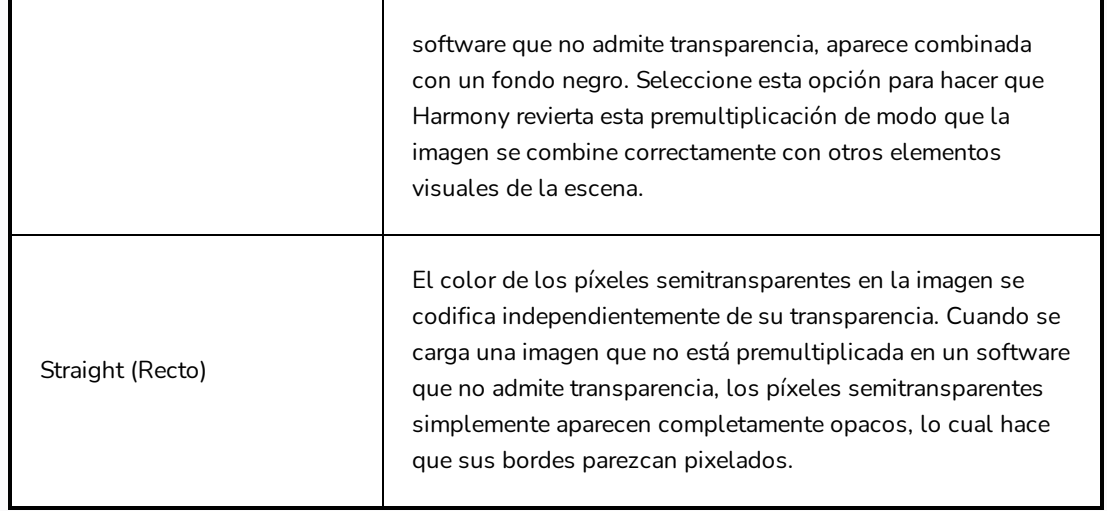

4. Haga clic en **OK** (Aceptar).

### **Importación y vectorización de una imagen de mapa de bits**

- 1. Realice una de las siguientes acciones:
	- <sup>l</sup> En el menú superior, seleccione **File > Import > Images** (Archivo > Importar > Imágenes).
	- **En la barra de herramientas de archivo, haga clic en el botón**  $\frac{1}{2}$  **Import Images** (Importar imágenes).
	- <sup>l</sup> En la vista de carta de rodaje, haga clic con el botón derecho en cualquier parte del área de fotogramas y seleccione **Import > Images** (Importar > Imágenes).

Se abre el cuadro de diálogo Import Images (Importar imágenes).

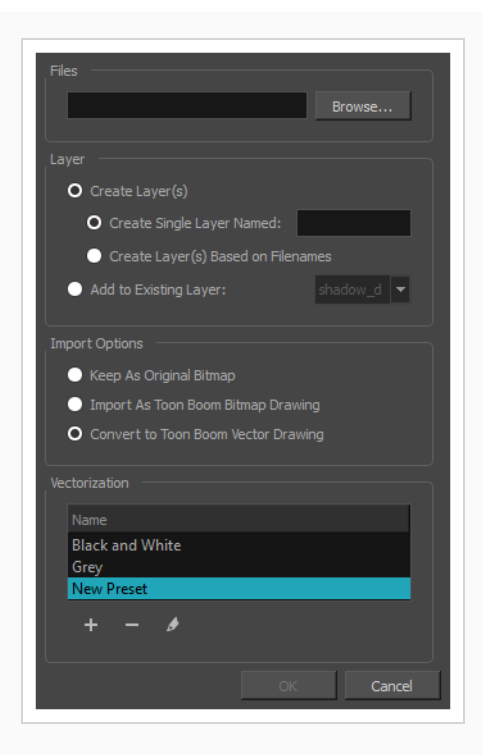

- 1. En la sección Files (Archivos) del cuadro de diálogo Import Images (Importar imágenes), haga clic en **Browse** (Examinar) para seleccionar una o más imágenes del ordenador.
- 2. Seleccione el destino de las imágenes:
	- <sup>l</sup> **Create Single Layer Named** (Crear una sola capa con nombre): Crea una nueva capa con el nombre especificado e importa las imágenes en ella.
	- <sup>l</sup> **Create Layer(s) Based on Filenames** (Crear capas basadas en nombres de archivo): Crea una capa basada en cada prefijo de nombre de archivo único. Por ejemplo, si importa tres archivos llamados a-1.tga, a-2.tga y b-1.tga, se crearán dos capas, una denominada "a" y otra denominada "b". La capa "a" contendrá las dos primeras imágenes, mientras que la "b" contendrá la tercera.
	- <sup>l</sup> **Add to a Existing Layer** (Agregar a una capa existente): Importa las imágenes en la capa especificada. Tenga en cuenta que solo puede importar en las capas que son compatibles con las opciones de importación. Por ejemplo, si va a importar imágenes como dibujos vectoriales, solo puede importarlas en capas de dibujos vectoriales.
- 3. En la sección Import Options (Opciones de importación), seleccione la opción **Convert to Toon Boom Vector Drawing** (Convertir a dibujo de vector de Toon Boom).
- 4. En la sección Vectorization (Vectorización), decida si desea importar la imagen en blanco y negro, o en grises. También puede hacer clic en el botón + New Preset (Nuevo valor predef.) para crear un parámetro de vectorización personalizado.
- **Black and White** (Blanco y negro): vectoriza los dibujos como una línea negra sólida; crea un dibujo 100 % basado en vectores. Los contornos de los dibujos se pintarán con la muestra de color de la línea vectorizada de la paleta de colores de la escena.
- **Grey** (Gris): vectoriza la imagen como una mezcla de contorno de vectores y relleno de mapa de bits en escala de grises. Las líneas conservan la textura de la digitalización, y el blanco del papel pasa a ser transparente.

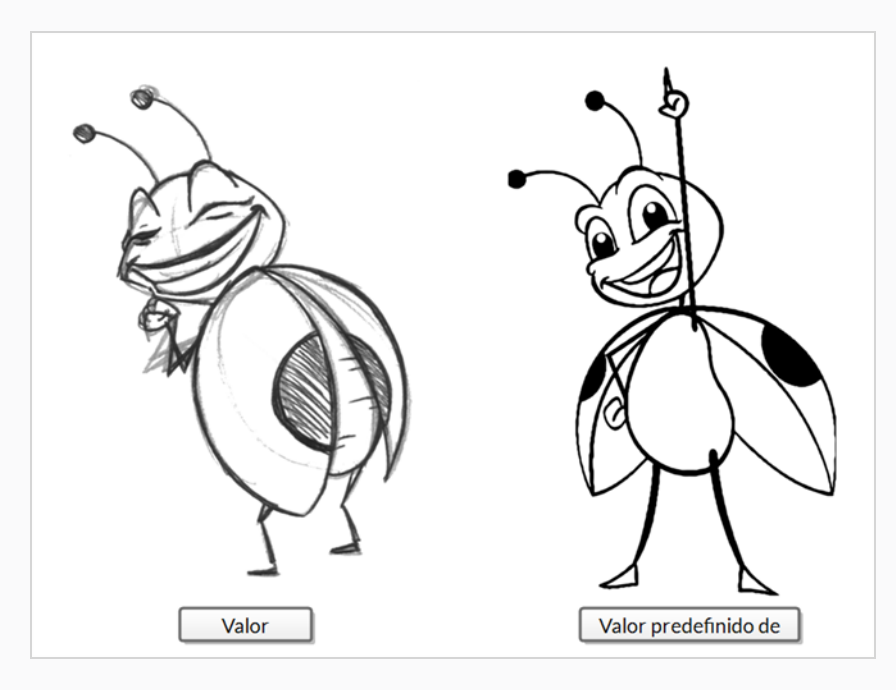

#### **NOTA**

Puede hacer doble clic en los valores predefinidos en cualquier momento para abrir el cuadro de diálogo Vectorization Parameters (Parámetros de vectorización) para personalizar su opción.

5. Haga clic en **OK** (Aceptar).

Las imágenes vectorizadas aparecerán en los destinos seleccionados.

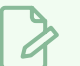

#### **NOTA**

Si tiene imágenes de mapa de bits en la librería, puede arrastrarlas y colocarlas directamente en la escena como una manera rápida de importar una imagen de mapa de bits. Sin embargo, no tendrá acceso a todas las opciones de importación.

## **Capítulo 9: Colocación y animación de capas**

La configuración de una escena se puede comparar con la construcción de la escenografía para un programa de televisión. Este es el punto en el que coloca el elemento de escena, como el encuadre de cámara, los elementos de fondo y los personajes.

## **Colocación de capas**

El primer paso para configurar la escena es colocar cada capa en su posición, ángulo y tamaño iniciales. Puede realizar cualquier tipo de transformación geométrica en una capa con la herramienta  $\mathbb{H}$  Transform (Transformar).

**Paneo, rotación, escala o sesgo de una capa con la herramienta Transform (Transformar)**

- 1. En la barra de herramientas de herramientas, seleccione la herramienta  $\mathbb{H}$  Transform (Transformar) o pulse Mayús + T.
- 2. En la barra de herramientas de herramientas, si está habilitado el modo  $\mathcal{R}$  Animate Current Frame (Animar fotograma actual) o Animate Onion Skin Range (Animar intervalo de papel cebolla), haga clic en él para abrir el menú emergente Animate (Animar) y seleccione  $\frac{8}{3}$  **Animate Off** (Animar desactivado).
- 3. En la vista de propiedades de la herramienta, asegúrese de que la opción  $\mathcal{K}$  Peg Selection Mode (Modo de selección de peg) está deshabilitada.
- 4. En la vista de cámara o de línea de tiempo, haga clic en la capa que desea manipular para seleccionarla.

### **CONSEJOS**

- Si desea seleccionar varias capas en la vista de cámara, mantenga pulsado Mayús y haga clic en cada capa que desee seleccionar.
- Si desea seleccionar varias capas en la vista de línea de tiempo, mantenga pulsado Ctrl (Windows/Linux) o ⌘ (macOS) y haga clic en cada capa que desee seleccionar.
- Si desea seleccionar una serie contigua de capas en la vista de línea de tiempo, mantenga pulsado Mayús, haga clic en la primera capa que desea seleccionar y luego en la última.

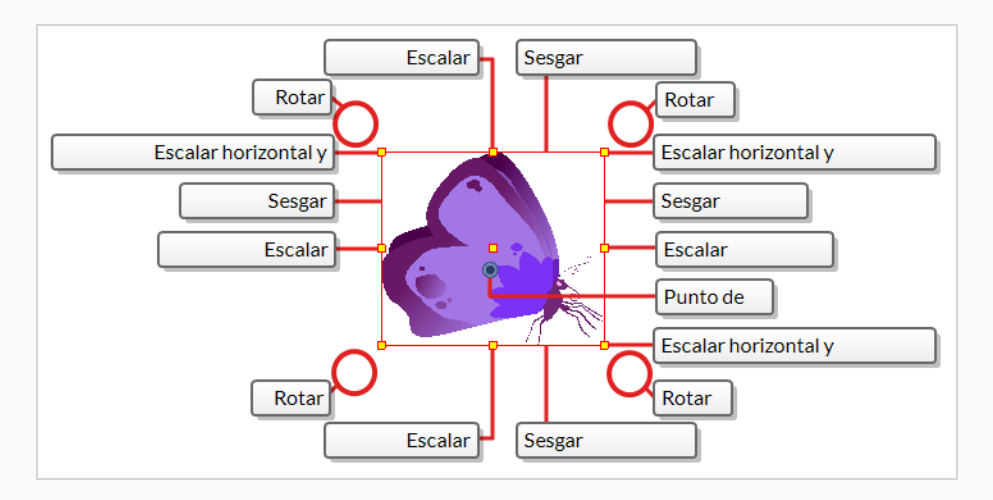

Aparece un cuadro de control del manipulador alrededor de la capa seleccionada.

- 1. Realice una de las siguientes acciones:
	- **Mover**: mueva el cursor por la ilustración. Cuando el cursor se convierta en  $\bigoplus$ , haga clic y arrástrelo sobre la ilustración para moverla.

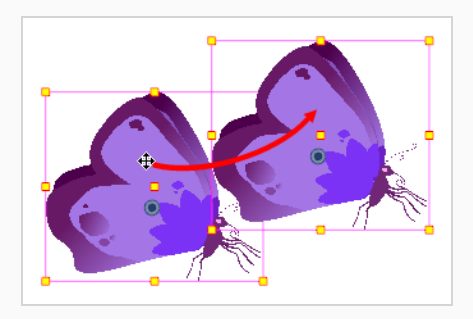

**Rotar**: coloque el puntero fuera de una esquina del cuadro de límite. Cuando el cursor se convierta en  $\Diamond$ , haga clic y arrástrelo para rotar.

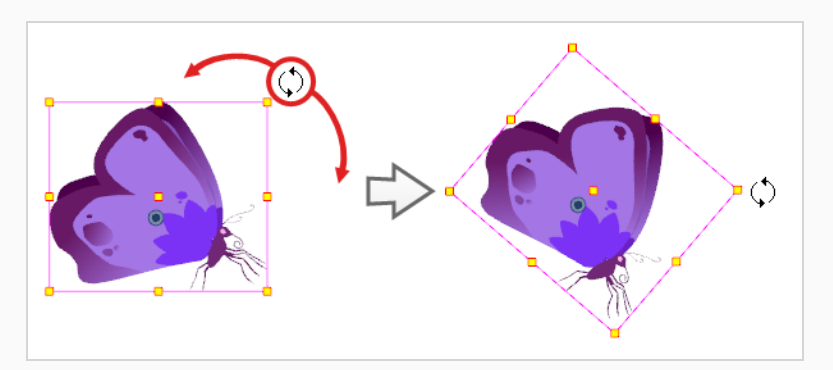

**Escalar**: mueva el cursor sobre cualquiera de los puntos de control amarillos del cuadro del manipulador. Cuando el cursor se convierta en  $\sqrt{ }$ , haga clic y arrastre para escalar la capa.

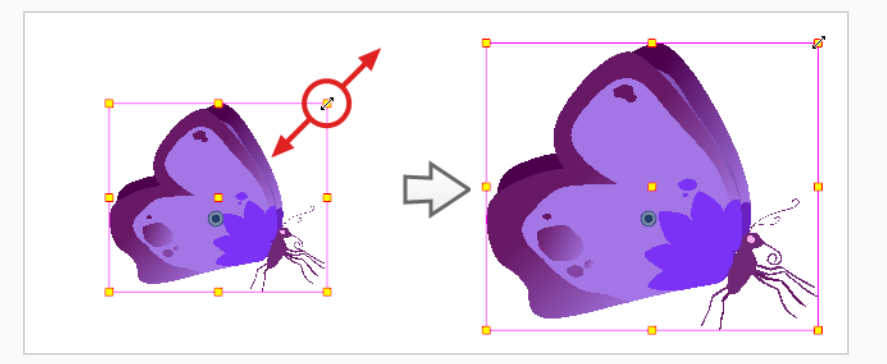

## **NOTA**

Al realizar el escalado de la selección, puede mantener pulsado Mayús para mantener las proporciones entre el ancho y la altura.

 $\bullet$  Mueva el cursor sobre uno de los bordes verticales del cuadro del manipulador. Cuando el cursor se convierta en  $\parallel$ , haga clic y arrastre hacia arriba o hacia abajo para sesgar la capa en vertical.

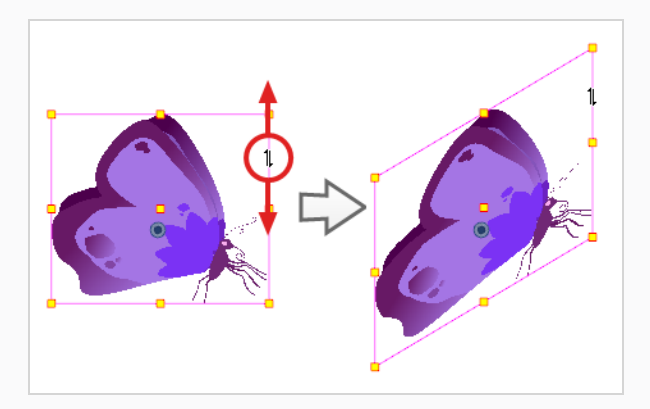

 $\bullet$  Mueva el cursor sobre uno de los bordes horizontales del cuadro del manipulador. Cuando el cursor se convierta en  $\rightleftarrows$ , haga clic y arrastre hacia la izquierda o hacia la derecha para sesgar la capa en horizontal.

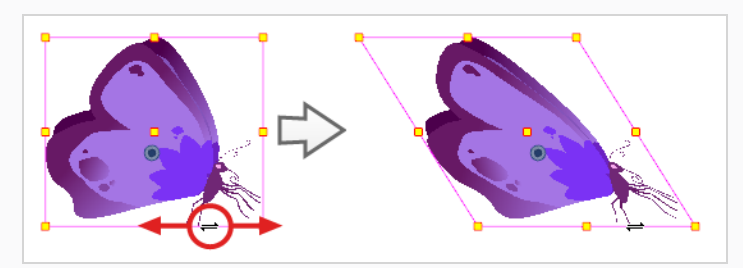

## **Cambio de posición del pivote**

Las transformaciones realizadas sobre una capa de dibujo, tales como rotación, escala, sesgo y volteo, se realizan de forma relativa a la posición del punto de pivote del dibujo. Por ejemplo, al rotar una capa, esta rotará alrededor de su punto de pivote, y al escalar la capa, se escalará como si su centro fuera realmente su punto de pivote.

Mientras realiza transformaciones con la herramienta Transform (Transformar), puede arrastrar y colocar el pivote de la selección. Sin embargo, esto no tiene un efecto permanente. Solo cambiará temporalmente la posición del pivote para que le ayude a realizar transformaciones en el fotograma seleccionado, pero el punto de pivote real de la capa de dibujo permanecerá igual.

Puede cambiar de forma permanente la posición del punto de pivote de una capa utilizando una de las herramientas de la barra de herramientas de animación avanzada.

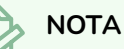

Al mover de forma permanente el punto de pivote de una capa que ya está animada, todas las transformaciones realizadas en la capa en otros fotogramas clave se volverán a calcular de acuerdo con la posición del nuevo punto de pivote. Por lo tanto, la animación existente tendrá una apariencia completamente diferente, excepto en el fotograma actual. Es recomendable que siempre se asegure de que el punto de pivote se encuentre en la posición idónea antes de comenzar la animación.

**Cambio de posición permanente del punto de pivote de una capa**

- 1. En la barra de herramientas de animación avanzada, seleccione la herramienta  $\leftrightarrow$ <sup>3</sup> Translate (Traslación),  $\odot$  Rotate (Rotar),  $\boxdot$  Scale (Escalar) o  $\Box$  Skew (Sesgar).
- 2. Realice una de las siguientes acciones:
	- En la vista de línea de tiempo, seleccione la capa a la que desee mover el pivote.
	- En la vista de cámara, utilice Ctrl + clic (Windows/Linux) o  $\mathbb{H}$  + clic (macOS) en la capa para la que desea mover el pivote.

El punto de pivote  $\bullet$  aparece en la vista de cámara.

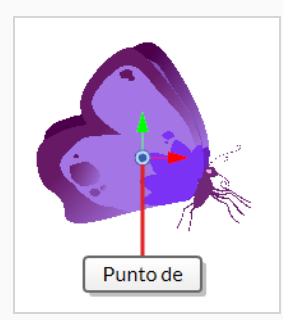

3. Mueva el cursor sobre el punto de pivote. Cuando el cursor del ratón se convierta en  $+$ , haga clic y arrástrelo al punto de pivote para cambiar de posición.
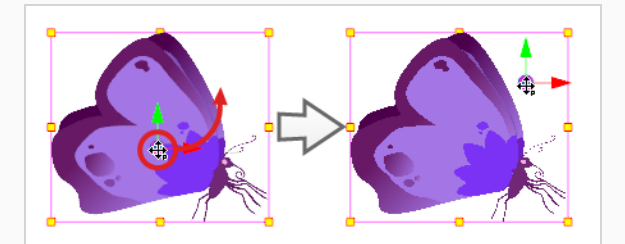

El punto de pivote de la capa ha cambiado de posición. Si la capa se ha animado, su posición se desplazará por las escenas de forma relativa a la cantidad que acaba de desplazar el punto de pivote.

## **Animación de una capa**

Puede animar una capa colocándola en diferentes posiciones, ángulos y tamaños en distintos puntos a lo largo de la línea de tiempo de la escena. Para ello, puede crear fotogramas clave de animación en la capa. Un fotograma clave registra las transformaciones geométricas en una capa en un punto específico en el tiempo. Cuando dos fotogramas clave de animación se encuentren en una capa en diferentes puntos de la línea de tiempo de la escena, Harmony interpolará automáticamente la posición, el ángulo y el tamaño de la capa en cada fotograma entre esos dos fotogramas clave, creando una animación.

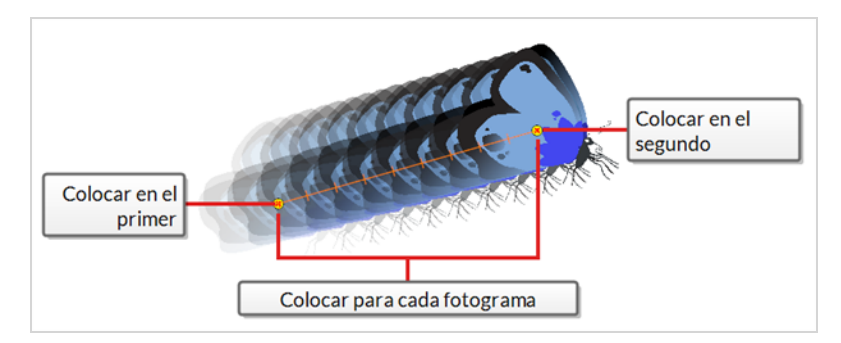

## **Animación de una capa**

- 1. En la barra de herramientas de herramientas, seleccione la herramienta Transform (Transformar) o pulse Mayús + T.
- 2. En la barra de herramientas de herramientas, si está seleccionado el modo  $\frac{\infty}{\infty}$  Animate Off (Animar desactivado) o Animate Onion Skin Range (Animar intervalo de papel cebolla), haga clic en él para abrir el menú emergente Animate (Animar) y seleccione **Animate Current Frame** (Animar fotograma actual).
- 3. Si la capa tiene un peg padre:
	- Si desea animar en el peg en lugar de en la capa, asegúrese de que el modo  $\mathcal{R}$  Peg Selection (Selección de peg) esté habilitado en la vista de propiedades de la herramienta.
	- Si desea animar directamente en la capa, asegúrese de que el modo  $\mathcal{R}$  Peg Selection (Selección de peg) esté deshabilitado en la vista de propiedades de la herramienta.
- 4. En la vista de línea de tiempo, vaya al primer fotograma.

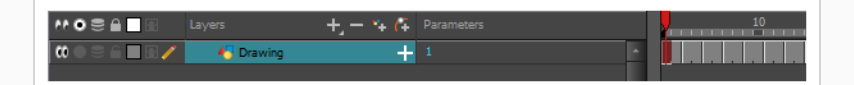

- 5. En el menú superior, seleccione **Animation** (Animación) y asegúrese de que la opción **Stop-Motion Keyframe** (Fotograma clave de Stop-motion) no está marcada. De este modo, Harmony creará la animación automáticamente entre los fotogramas clave de la animación que cree.
- 6. Seleccione la celda donde desee crear el primer fotograma clave.
- 7. Para crear el primer fotograma clave, realice una de las siguientes acciones:
	- En la barra de herramientas de línea de tiempo, haga clic en el botón  $\frac{1}{K_F}$  Add Keyframe (Agregar fotograma clave).
	- **Haga clic con el botón derecho y seleccione Add Keyframe (Agregar fotograma clave).**
	- Pulse F6.

Se crea un fotograma clave en el primer fotograma de la vista de línea de tiempo.

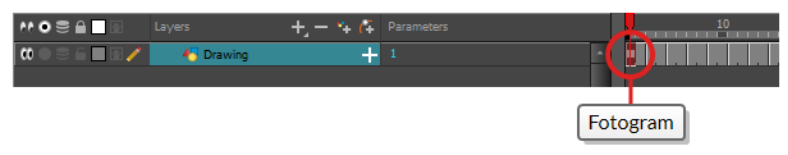

8. En la vista de cámara, seleccione el elemento que desea animar y muévalo, rótelo, escálelo o sésguelo de modo que esté en su posición de inicio correcta.

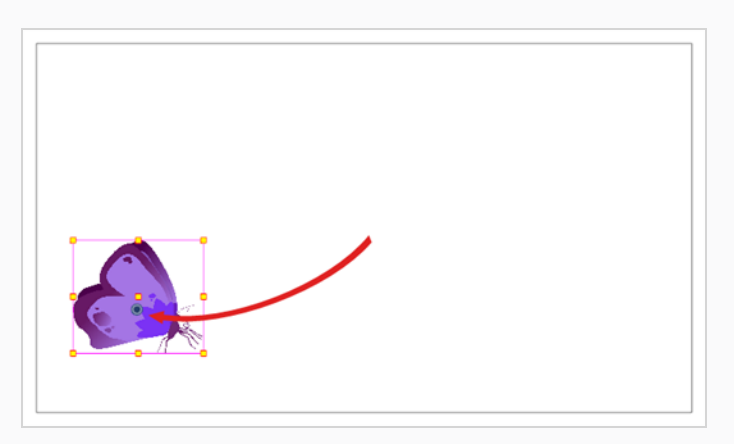

9. En la vista de línea de tiempo, vaya al fotograma en el que desea establecer la segunda posición.

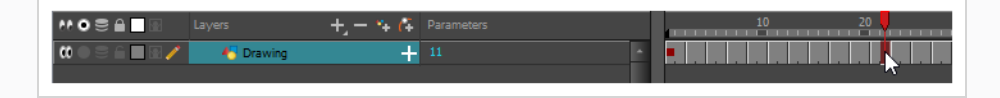

10. Seleccione la celda donde desee crear el segundo fotograma clave. clic con el botón derecho en la selección y seleccione **Insert Keyframe** (Insertar fotograma clave).

El segundo fotograma clave aparece en la lista de línea de tiempo, junto con una línea desde el primer fotograma clave al segundo fotograma clave. Esto indica que cada fotograma intercalado se animará mediante Harmony.

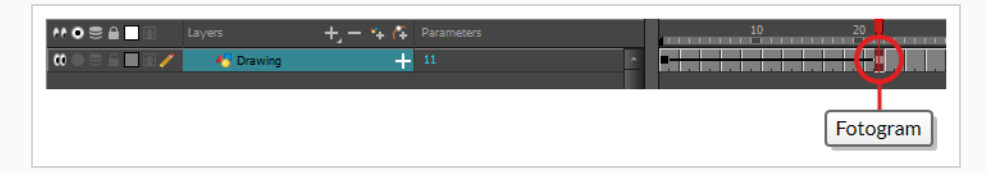

11. En la vista de cámara, mueva, rote, escale o sesgue el elemento de modo que esté en su segunda posición correcta.

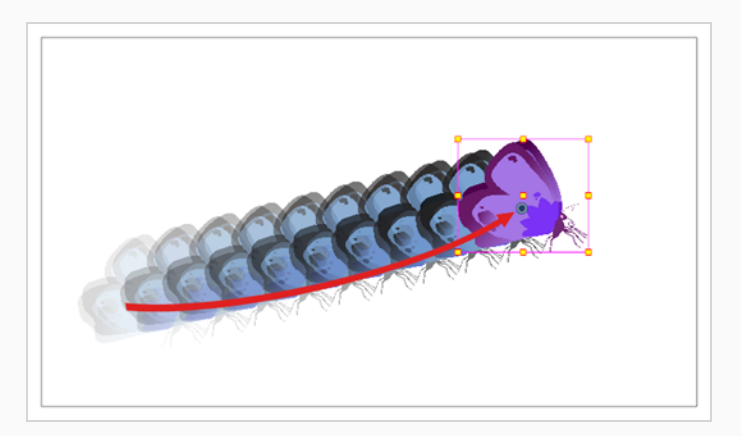

- 12. En la vista de línea de tiempo, seleccione el primer fotograma para retroceder al comienzo de la animación.
- 13. En la barra de herramientas de reproducción, haga clic en el botón  $\blacktriangleright$  Play (Reproducir) para obtener una vista previa de la animación.

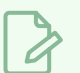

## **NOTA**

Si la escena tiene objetos 3D, o si anima capas en el eje Z, puede que desee obtener una vista previa de las animaciones desde las vistas superior, lateral o de perspectiva durante la reproducción. Sin embargo, la reproducción está deshabilitada de forma predeterminada en esas vistas. Para habilitarlas, en el menú superior seleccione **Play > Enable Playback > Top View** (Reproducir > Activar reproducción > Vista superior), **Side View** (Vista lateral) o **Perspective View** (Vista de perspectiva).

# **Capítulo 10: Colocación y animación de la cámara**

En Harmony, puede animar objetos dibujándolos en su capa individual y colocándolos a continuación en distintas ubicaciones en diferentes fotogramas clave a través de la línea de tiempo para crear una ruta de movimiento. Se puede aplicar el mismo principio a la cámara de la escena, ya que se trata de una capa.

## **Adición de una cámara**

De forma predeterminada, una escena no tiene capa de cámara. Para poder ajustar el ángulo de la cámara y la posición de la escena, debe agregar una a su escena.

#### **Adición de una cámara en la vista de línea de tiempo**

- 1. Realice una de las siguientes acciones:
	- En la vista de línea de tiempo, haga clic en el botón  $+$  Add Layer (Agregar capa) del menú emergente y seleccione **Camera** (Cámara).
	- <sup>l</sup> En el menú superior, seleccione **Insert > Camera** (Insertar > Cámara).

Se agrega a la escena una nueva capa de cámara y aparece en la vista de línea de tiempo.

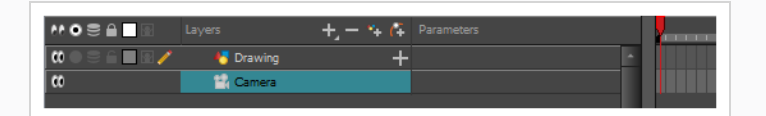

## **Adición de una cámara en la vista de nodos**

1. En la vista de librería de nodos, seleccione el nodo **Camera** (Cámara) y en la categoría de favoritos o de movimiento.

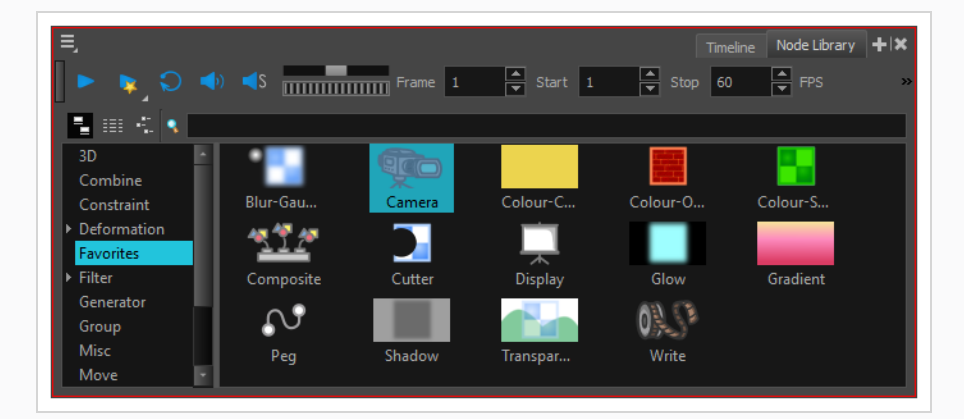

2. Arrastre y coloque el nodo **Camera** (Cámara) en la vista de nodos.

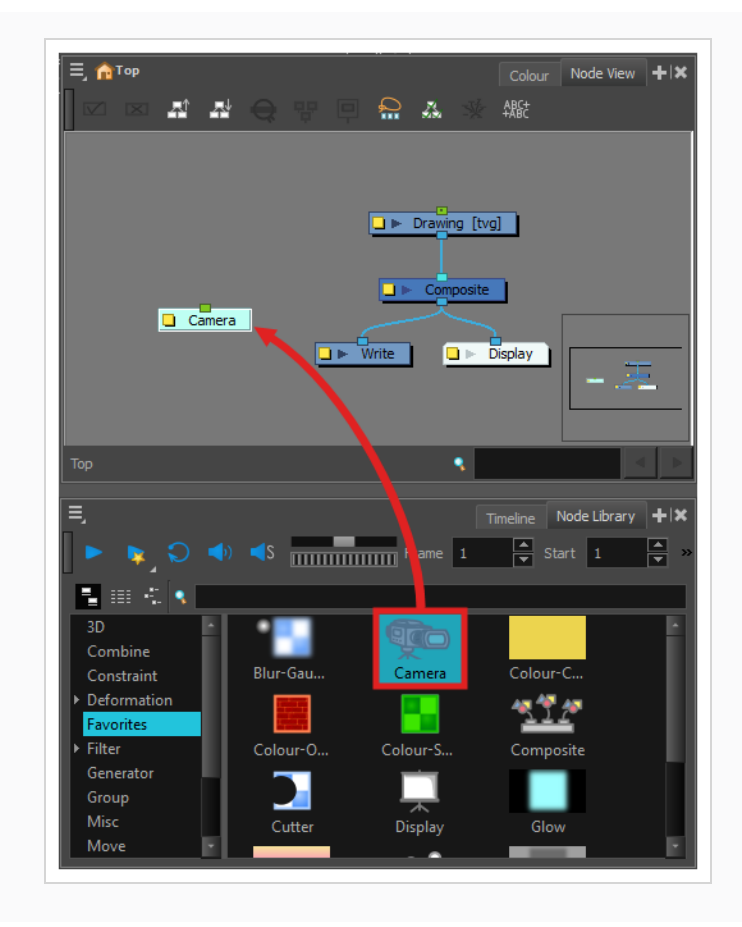

Aunque es posible tener varias cámaras en la misma escena, solo puede ver su escena utilizando las cámaras de una en una. Esto puede resultar útil si aún está trabajando en la composición de escena y tiene distintas configuraciones de cámara para probar.

#### **Cambio entre cámaras**

- 1. En el menú superior, seleccione **Scene > Camera** (Escena > Cámara).
- 2. Entre las cámaras de la lista, seleccione la cámara con la que desea trabajar.

## **Adición de un peg padre**

Aunque es posible colocar una cámara sin necesidad de usar un rigging debajo de un peg, se recomienda hacerlo siempre por dos motivos:

- <sup>l</sup> Permite colocar, rotar y alejar o acercar la cámara con la herramienta Transform (Transformar).
- Permite animar los movimientos de la cámara. Sin un peg padre, la posición, el ángulo y el zoom de la cámara son estáticos.

**Adición de un peg padre a una cámara en la vista de línea de tiempo**

1. En la vista de línea de tiempo, seleccione la capa de cámara.

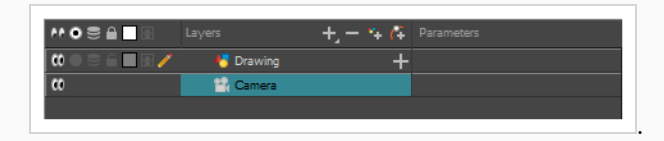

2. En la barra de herramientas de capas, haga clic en el botón  $A^2$  Add Peg (Agregar peg).

Aparece una capa de peg directamente sobre la capa de cámara y se conecta a ella automáticamente.

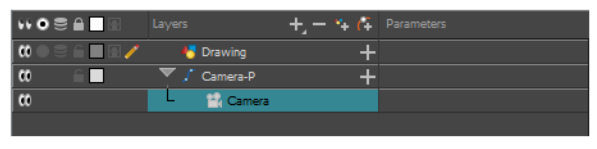

#### **Adición de un peg padre a la cámara en la vista de nodos**

1. En la vista de nodos, seleccione el nodo Camera (Cámara).

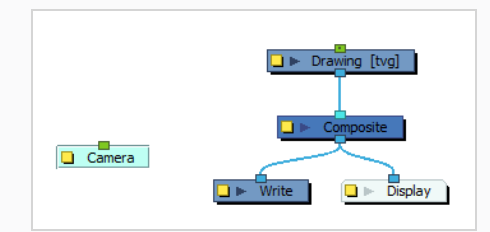

2. Pulse Ctrl + P (Windows/Linux) o  $\mathbb{H}$  + P (macOS).

Se crea al instante un nodo de peg y se adjunta como padre del nodo Camera (Cámara).

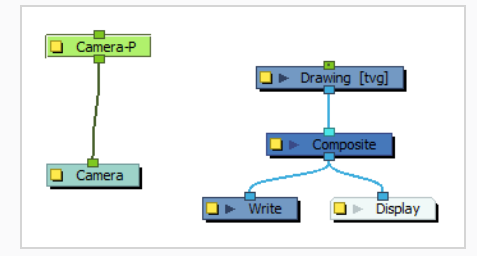

## **Colocación de la cámara**

La acción de la escena tiene lugar dentro del encuadre de cámara, de modo que es muy importante configurarlo correctamente. Puede ajustar la resolución de la cámara y otros parámetros relacionados en la ventana Scene Settings (Configuración de escena), a la que se puede acceder desde el menú principal de Scene (Escena).

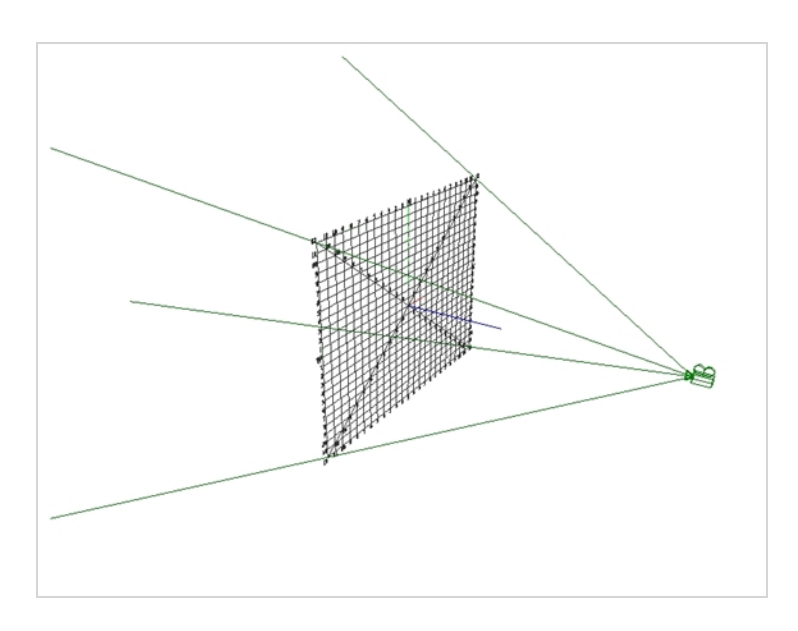

Para cambiar la posición de la cámara directamente, puede moverla con la herramienta  $\ddot{\ddot{\ } \ddot{\ddot{\ }}$  Transform (Transformar) o  $\leftrightarrow$  Translate (Traslación), puede rotarla con la herramienta  $\bullet$  Rotate (Rotar) y puede alejarla o acercarla con la herramienta  $\boxdot$  Scale (Escalar) de la barra de herramientas de animación avanzada. También puede escribir sus coordenadas directamente en la vista de propiedades de capa. Si ha usado un rig de cámara debajo de un peg, puede aplicarle todo tipo de manipulaciones solo con la herramienta Transform (Transformar). Los siguientes pasos indican cómo manipular la cámara al usar un rig debajo de un peg.

## **Colocación de una cámara en la que se ha usado un rig debajo de un peg en la vista de cámara**

- 1. Realice una de las siguientes acciones para seleccionar el peg padre de la cámara.
	- <sup>l</sup> En la vista de línea de tiempo, haga clic en la capa del peg padre de la cámara.
	- En la vista de nodos, haga clic en el nodo del peg padre de la cámara.
	- <sup>l</sup> En la vista de cámara, haga clic en el encuadre de la cámara. El encuadre de la cámara es un rectángulo fino alrededor de la etapa de la escena.

Aparece un cuadro de control alrededor del encuadre de la cámara.

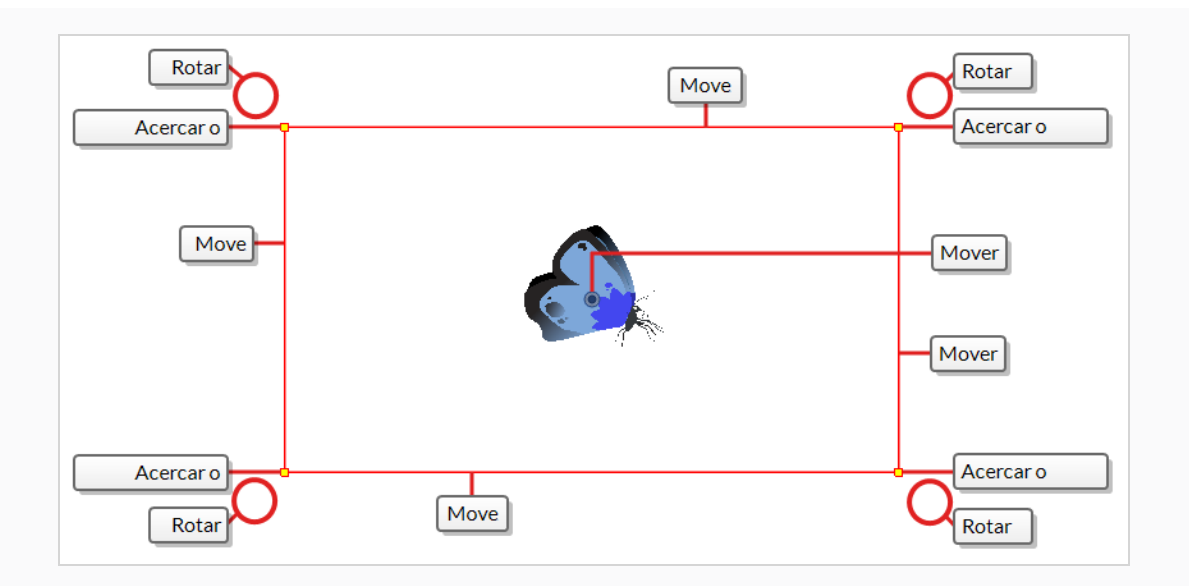

- 2. Realice una de las siguientes acciones:
	- <sup>l</sup> **Mover el encuadre de la cámara:** coloque el cursor sobre cualquiera de sus bordes o sobre el centro. Cuando el cursor cambie a  $\bigoplus$ , haga clic y arrástrelo en el encuadre de la cámara para cambiarlo de posición.

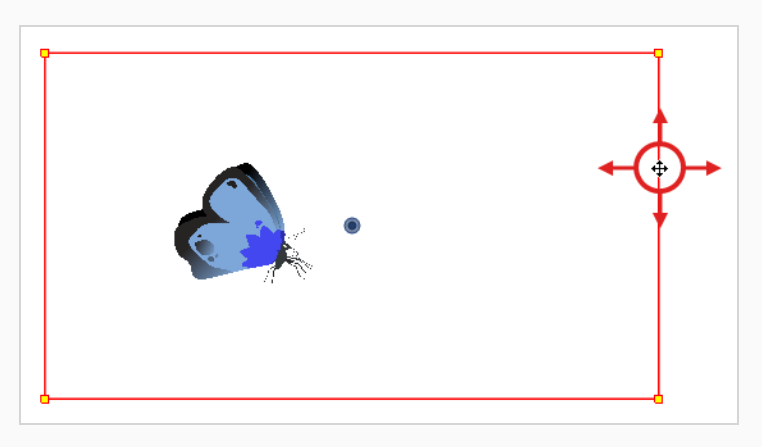

**Acercar o alejar:** coloque el cursor en una de las esquinas del encuadre de la cámara. Cuando el cursor cambie a , haga clic y arrástrelo a la esquina para cambiar el tamaño del encuadre de la cámara. Al contraer el encuadre de la cámara se acercará la escena, y al expandirlo, se alejará.

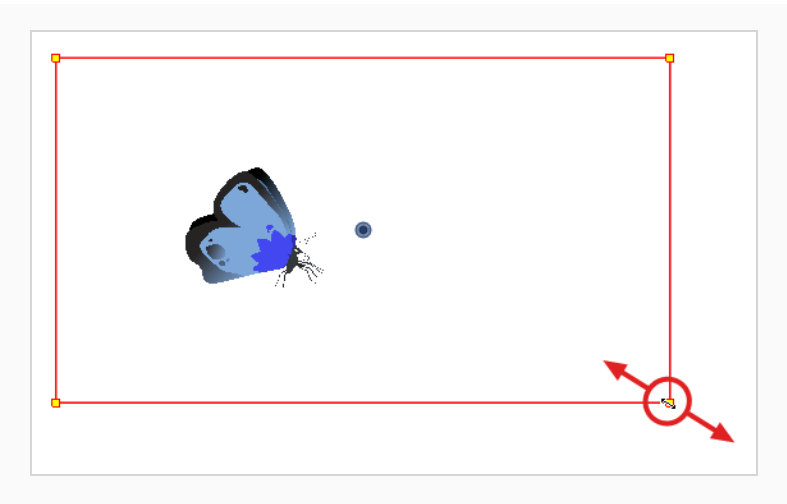

<sup>l</sup> **Rotar la cámara:** coloque el cursor fuera de una de sus esquinas. Cuando el cursor cambie a  $\Diamond$ , haga clic y arrástrelo para rotar el encuadre de la cámara.

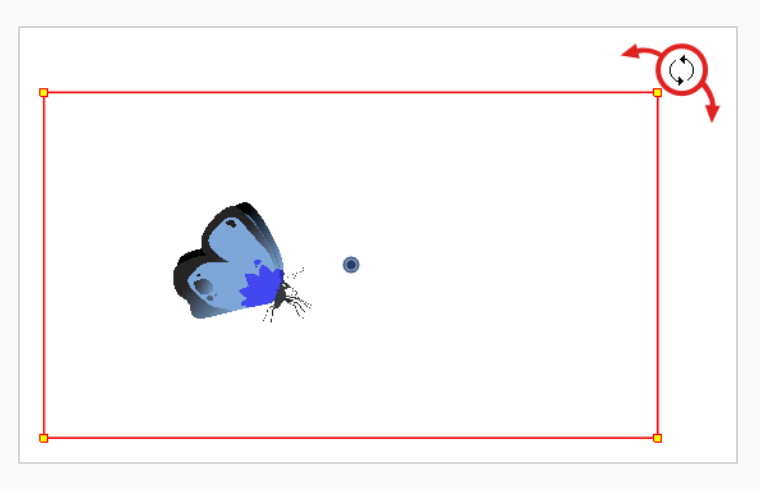

## **Animación de la cámara**

La cámara de una escena se puede manipular y animar como cualquier otra capa. Se muestra en la vista de línea de tiempo y puede utilizar las mismas herramientas y modos de selección para compensarla o animarla. Sin embargo, la capa de la cámara en sí es estática, lo que significa que mantiene la misma posición y ángulo en toda la escena. Para poder animar la cámara, es necesario conectarla a una capa de peg, que se puede animar, y que afectará directamente a la posición y al ángulo de la cámara.

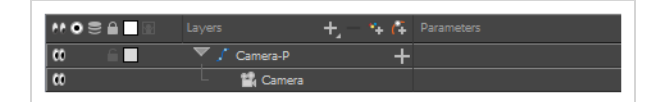

Puede animar los movimientos de la cámara directamente en la vista de cámara.

#### **Animación de la cámara**

- 1. En la barra de herramientas de herramientas, si está seleccionado el modo  $\frac{8}{9}$  Animate Off (Animar desactivado) o Animate Onion Skin Range (Animar intervalo de papel cebolla), haga clic en él para abrir el menú emergente Animate (Animar) y seleccione **Animate Current Frame** (Animar fotograma actual).
- 2. En la barra de herramientas de herramientas, seleccione la herramienta  $\mathbb{H}$  Transform (Transformar) o pulse Mayús + T.
- 3. En el lado derecho de la vista de línea de tiempo, en la capa de peg de cámara, seleccione el fotograma en el que desee que comience el movimiento de cámara.

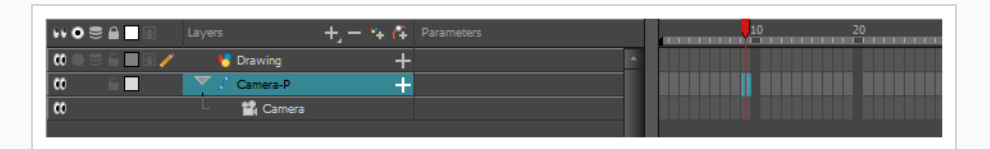

- 4. Realice una de las siguientes acciones para agregar un fotograma clave:
	- En la barra de herramientas de línea de tiempo, haga clic en el botón  $\frac{1}{K}$  Add Keyframe (Agregar fotograma clave).
	- **Haga clic con el botón derecho y seleccione Add Keyframe (Agregar fotograma clave).**
	- Pulse F6.

Aparece un fotograma clave en dicha celda. Los fotogramas que preceden a este fotograma clave mantendrán la misma posición de cámara que este fotograma clave.

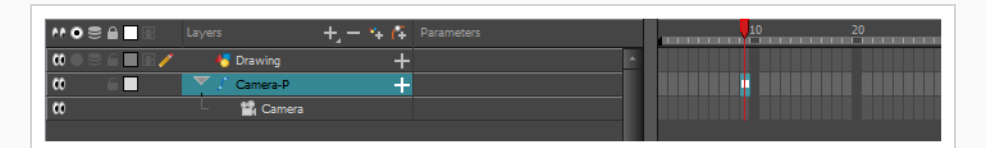

5. En la vista de cámara, manipule la cámara para que esté en la posición correcta cuando la cámara comience a moverse.

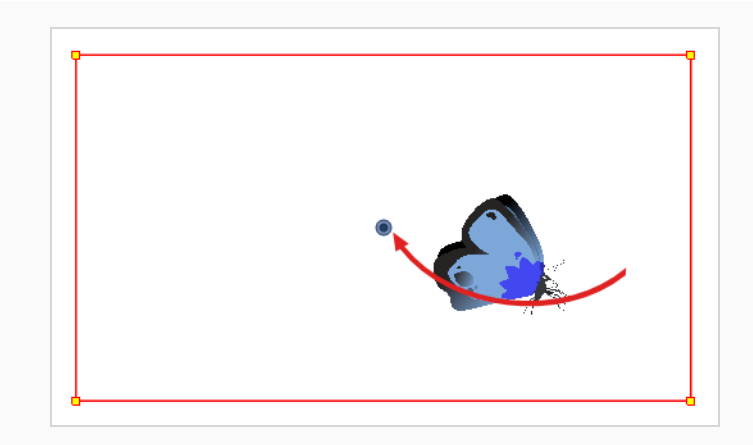

- 6. En la vista de línea de tiempo, haga clic en la celda en la que terminará el movimiento de cámara.
- 7. Realice una de las siguientes acciones:
	- En la barra de herramientas de línea de tiempo, haga clic en el botón  $\frac{1}{K}$  Add Keyframe (Agregar fotograma clave).
	- **Haga clic con el botón derecho y seleccione Add Keyframe (Agregar fotograma clave).**
	- Pulse F6.

Aparece un fotograma clave en dicha celda.

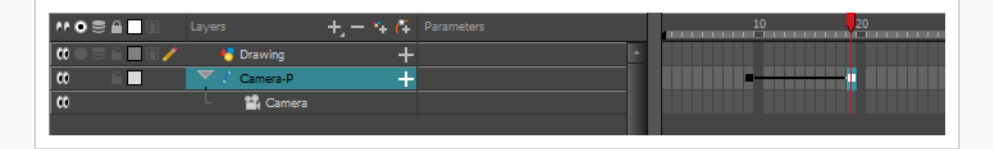

8. En la vista de cámara, manipule la cámara para que esté en la posición correcta cuando la cámara termine de moverse.

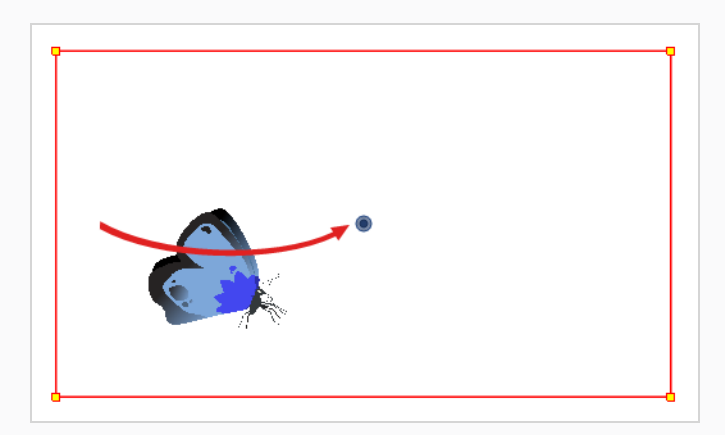

9. En la vista de línea de tiempo, seleccione el primer fotograma para retroceder al comienzo de la animación.

10. En la barra de herramientas de reproducción, haga clic en el botón > Play (Reproducir) para obtener una vista previa de la animación.

# **Capítulo 11: Creación de un rig de un personaje cut-out**

En Harmony, un rig de personaje es básicamente una plantilla basada en el modelo del personaje, pero en la cual todas las partes móviles están divididas en distintas capas y ordenadas en una jerarquía que facilita la animación digital, también conocida como animación *cut-out*.

Para realizar un rig de personaje, en primer lugar debemos asegurarnos de tener un modelo de personaje del que partir. Si tiene un dibujo de un personaje disponible, impórtelo en una nueva escena y, a continuación, ajuste la escala y colóquelo a su gusto. De lo contrario, puede dibujar el modelo del personaje directamente en Harmony. Una vez que tenga listo un modelo, podemos comenzar a descomponerlo en partes para crear el rig con él.

Se pueden emplear muchas técnicas para descomponer una marioneta. En esta sección, aprenderá uno de los métodos más comunes y sencillos. Para la primera descomposición de personaje, siga estas instrucciones para hacerse una idea de cómo funciona Harmony. Una vez que conozca las funciones y comandos básicos de Harmony, podrá crear sus propias técnicas para cumplir las necesidades de su producción.

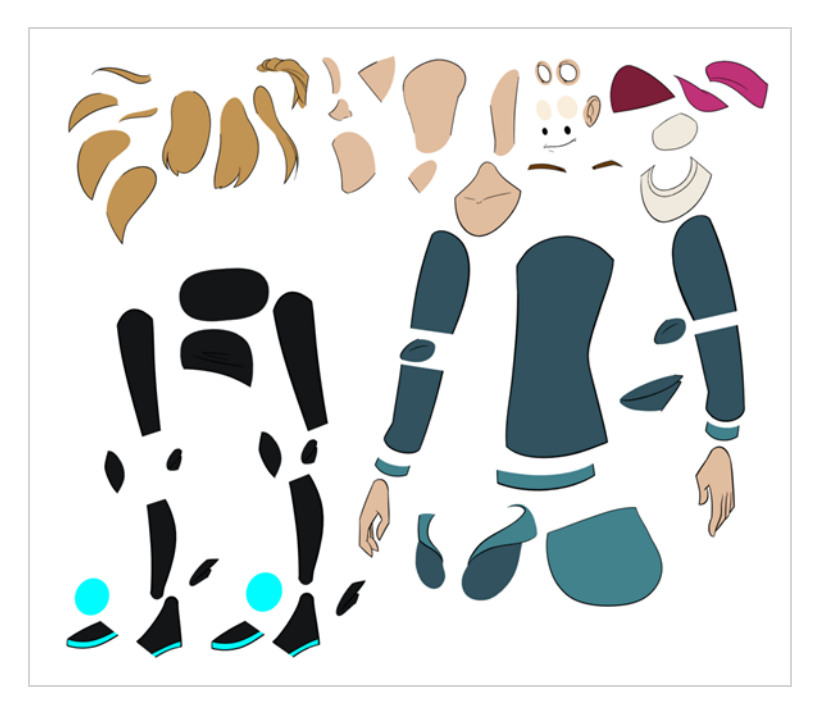

## **Dibujo de las piezas**

La técnica de descomposición principal que se muestra es el trazado del modelo.

#### **Descomposición de un personaje mediante trazado**

1. En la vista de línea de tiempo, agregue una nueva capa de dibujo para cada parte del cuerpo que desee separar. Puede pulsar Ctrl + R (Windows/Linux) o  $\mathcal{H}$  + R (macOS) para agregar nuevas capas de dibujo.

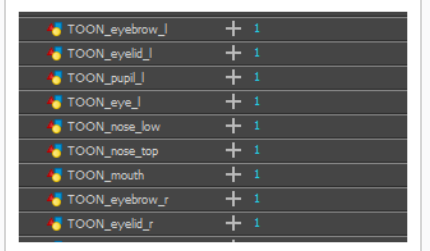

2. En la vista de línea de tiempo, seleccione la primera celda de la capa en la que desea dibujar la parte.

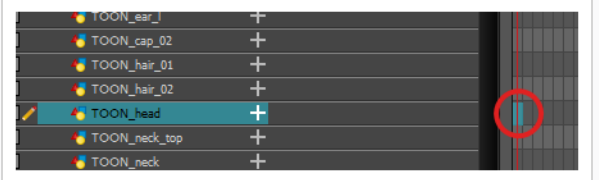

- 3. En la barra de herramientas de herramientas, seleccione la herramienta de dibujo que desee. Existen dos métodos que se suelen utilizar para dibujar las partes de un modelo de personaje cutout:
	- Utilizar la herramienta  $\mathscr P$  Pencil (Lápiz) y suavizar las líneas con la herramienta  $\breve{\mathbb X}$ Smooth Editor (Editor suave).
	- Utilizar la herramienta  $\subsetneq$  Polyline (Polilínea). Este método permite dibujar con gran precisión, pero puede llevar más tiempo.

Estos métodos garantizan que cada parte se realice con el menor número de puntos posible, para que sean fáciles de manipular, modificar o volver a dibujar.

- 4. En la vista de color, seleccione una muestra de color. Si todavía no ha creado ninguna paleta para el personaje, consulte *Cómo pintar* en la [página](#page-66-0) 66.
- 5. Si prefiere trabajar en la vista de dibujo, realice una de las siguientes acciones para mostrar las demás capas con colores descoloridos:
	- **En la barra de herramientas de la vista de dibujo, haga clic en el botón**  $\bullet$  **Light Table** (Mesa de luz).
	- $\bullet$  Pulse Mayús + L.
- 6. En la vista de cámara o de dibujo, dibuje la nueva parte.

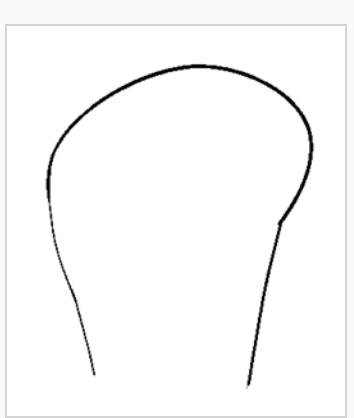

7. Si desea cerrar una forma abierta sin dibujar un contorno visible, puede dibujar una línea visible con la herramienta  $\mathcal{F}$  Stroke (Línea vectorial transparente).

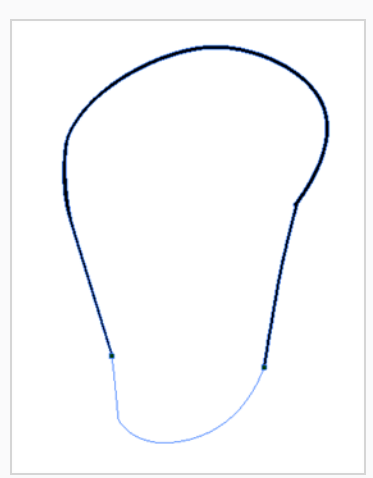

## **NOTA**

De forma predeterminada, las líneas vectoriales transparentes creadas con la herramienta Stroke (Línea vectorial transparente) no son visibles. Para ver las líneas vectoriales transparentes en el dibujo, seleccione **View > Show > Show Strokes** (Ver > Mostrar > Mostrar líneas vectoriales transparentes) en el menú superior o pulse K.

- 8. En la barra de herramientas de herramientas, seleccione la herramienta **C** Paint (Pintar) o pulse **P** Paint Unpainted (Pintar área no pintada) para colorear el dibujo.
- 9. En la vista de color, cree el color de relleno deseado si no se encuentra todavía en la paleta y, a continuación, selecciónelo.
- 10. En la vista de cámara o de dibujo, pinte el dibujo.

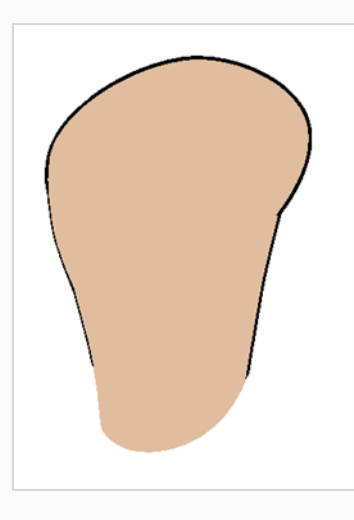

- 11. En la barra de herramientas de herramientas, seleccione la herramienta  $\blacktriangleright$  Select (Seleccionar). Seleccione el dibujo y acople las líneas haciendo clic en el botón  $\bar{\pm}$  Flatten (Acoplar) de la vista de propiedades de la herramienta.
- 12. Si las líneas están compuestas por varios trazos de lápiz, puede que desee combinarlas en una única línea de lápiz fluida. Mediante la herramienta Select (Seleccionar), seleccione las líneas de lápiz que se deben combinar y, en la vista de propiedades de la herramienta, haga clic en el botón  $\gg$  Merge Pencil Lines (Combinar líneas de lápiz).

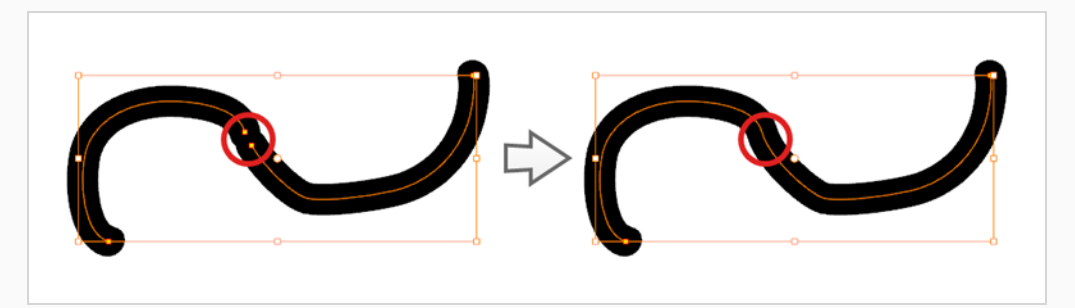

13. Repita todo el proceso para cada parte del cuerpo que desee que se pueda animar.

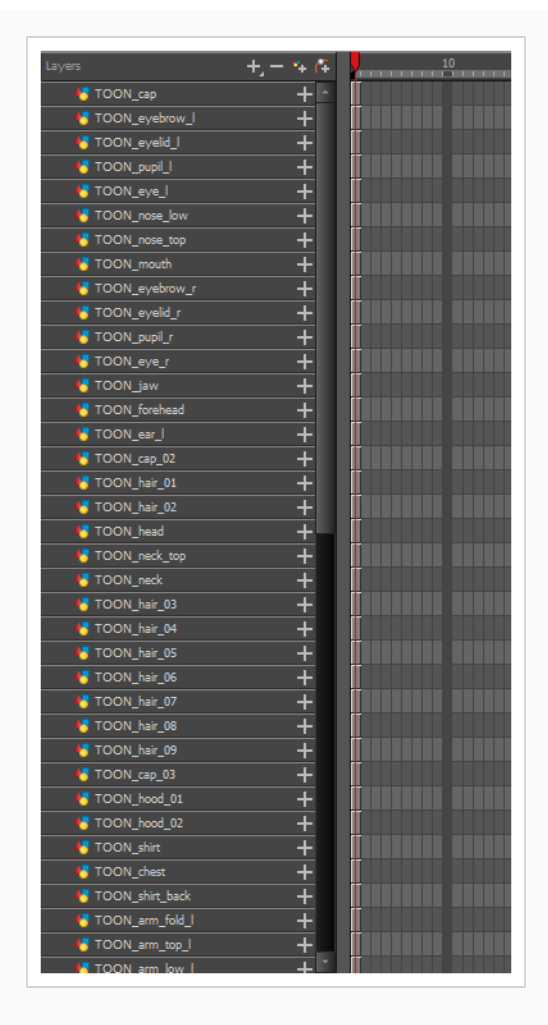

# **Adición de pegs**

Los pegs son un tipo especial de capa que no contiene ningún dibujo. Solo se utilizan para compensar y transformar dibujos que estén debajo de su jerarquía, sin transformar directamente los dibujos.

Al crear un rigging o configurar una escena, se recomienda emparentar pegs a cada una de las capas de dibujo. De este modo, se permite mantener los fotogramas clave y los dibujos de animación en capas separadas, lo que facilita el trabajo sobre la posición y exposición de las capas de dibujo por separado en la vista de línea de tiempo. También facilita la creación de una jerarquía de las partes del cuerpo que se pueden animar juntas y por separado.

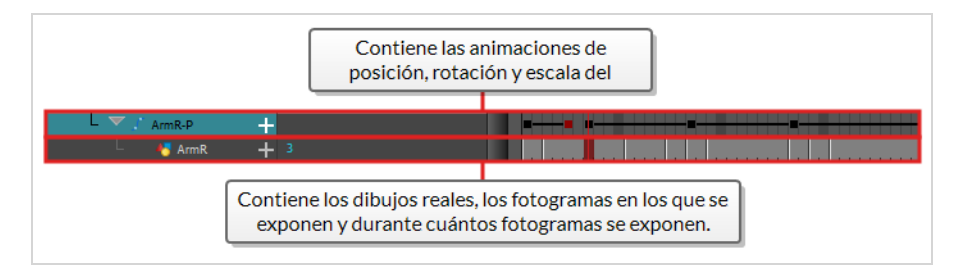

Si desea animar solo sobre pegs, puede activar el modo Peg Selection (Selección de peg) de la herramienta Transform (Transformar) en la vista de propiedades de la herramienta. También puede deshabilitar las capas de dibujo de animación para que solo se puedan animar los pegs.

## **NOTA**

También es posible hacer que una capa de dibujo sea padre de otra capa de dibujo. Al igual que la forma de animación de un peg anima sus capas hijas, la animación de una capa de dibujo con hijos también animará sus capas hijas. Ambas capas seguirán apareciendo en la animación siempre y cuando estén conectadas a la composición de la escena.

#### **Cómo emparentar pegs a las capas en la vista de línea de tiempo**

1. En la vista de línea de tiempo, seleccione todas las capas.

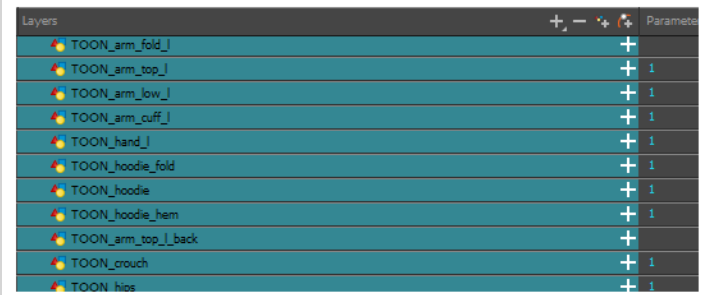

2. En la barra de herramientas de capa de línea de tiempo, haga clic en el botón  $\mathcal{C}_+$  Add Peg (Agregar peg) para agregar un peg padre a todas las capas seleccionadas.

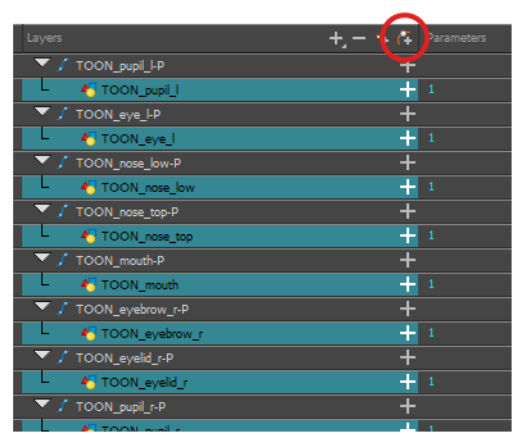

Al crear capas o pegs en la vista de línea de tiempo, la vista de nodos puede tener un aspecto desordenado.

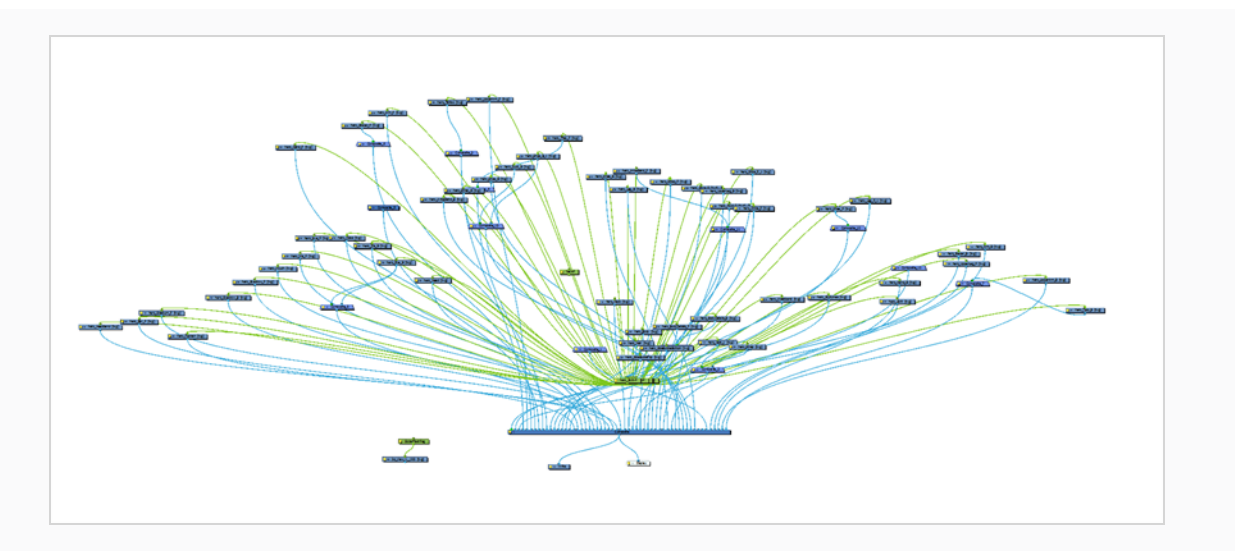

3. En la vista de nodos, seleccione todos los nodos y, en la barra de herramientas de vista de red, haga clic en el botón A Order Network Down (Orden de red descendente).

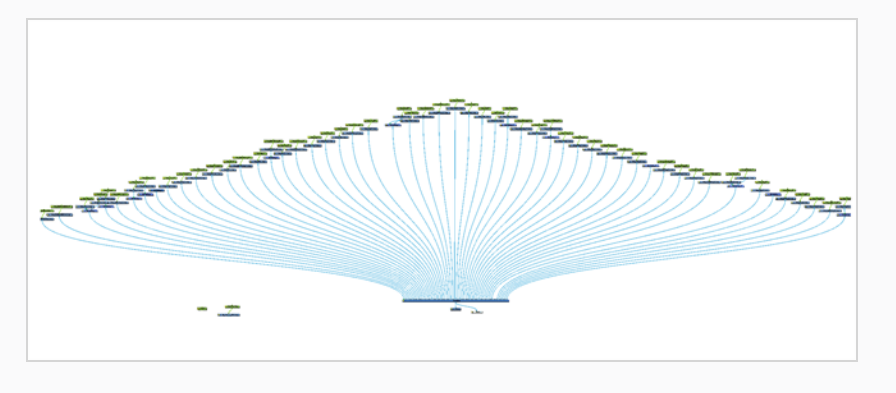

**Cómo asignar pegs como padres a las capas en la vista de nodos**

- 1. En la vista de nodos, seleccione todas las capas de dibujo para las que desea crear pegs.
- 2. Pulse Ctrl + Mayús + P (Windows/Linux) o  $\mathcal{H}$  + Mayús + P (Mac OS X)
- 3. Los pegs se crean, se nombran y se conectan a sus capas de dibujo hijas. No se conectarán automáticamente si el puerto superior de la capa de dibujo ya está conectado a otro nodo.
- 4. Si los nodos están desordenados, seleccione todos los nodos y, en la barra de herramientas de vista de red, haga clic en el botón *品* Order Network Down (Orden de red descendente).

## **Creación de una jerarquía de capas**

Harmony permite crear el rig en una jerarquía elaborada, lo que permite a su vez establecer qué partes del rig deben influir en otros miembros y cómo pueden moverse de forma independiente. Por ejemplo, al crear un rigging del brazo de un personaje simple, puede hacer que la capa del antebrazo sea hija de la capa del brazo, y que la capa de la mano sea hija de la capa del antebrazo. De esta manera, si el personaje mueve el antebrazo, la mano también lo hará, y si mueve el brazo, el antebrazo y la mano también lo harán.

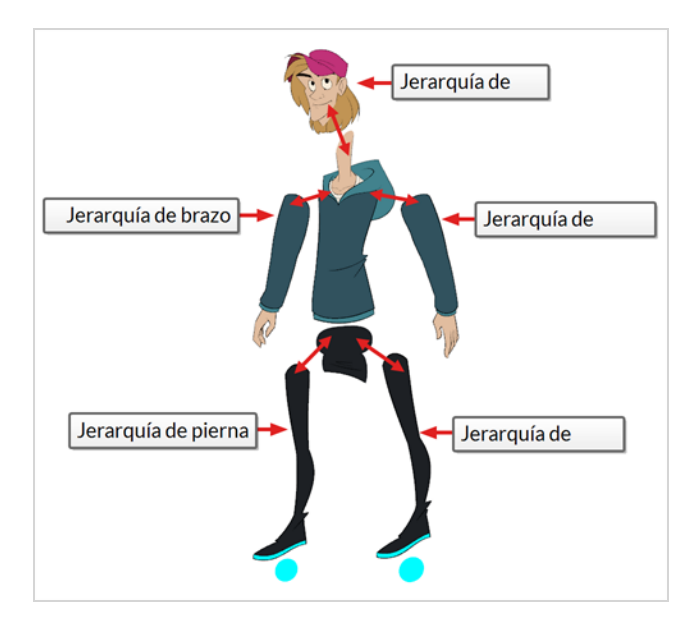

Al crear un rig de personaje básico, debe tener al menos una jerarquía para cada brazo y cada pierna. Puede crear una jerarquía que vaya desde el torso, el cuello y la cabeza, y crear un rig de los brazos al torso y otro de las piernas a las caderas. Esto crearía una jerarquía como esta:

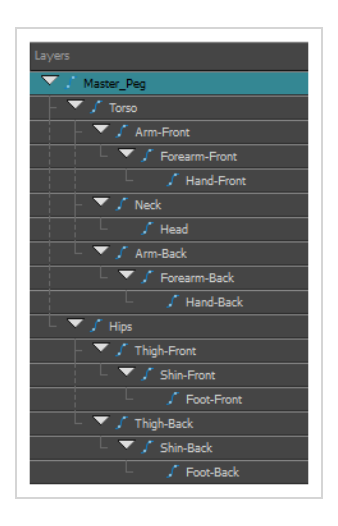

**Creación de una jerarquía en la vista de línea de tiempo**

- 1. En el área izquierda de la vista de línea de tiempo, seleccione la capa que desee que sea la capa hija.
- 2. Arrastre el hijo y colóquelo sobre la capa que desee que sea la capa padre. Asegúrese de no colocar la capa hija entre dos capas.
- 3. Repita el proceso hasta que haya creado una jerarquía que manipule todas las partes del personaje, con un peg maestro en la raíz. Al crear un rig, si desea que varias capas tengan un padre común,

pero ninguna de las partes existentes del rigging puede servir como dicho padre, cree un nuevo peg y anide esas capas debajo de dicho peg.

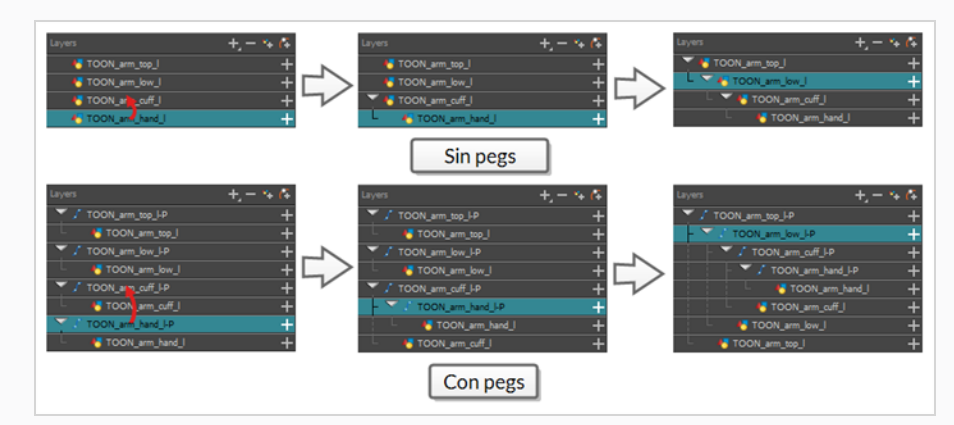

### **NOTA**

En la vista de línea de tiempo, puede desconectar una capa de su capa padre manteniendo presionada la tecla Mayús, arrastrando la capa padre lejos de la capa hija y colocándola en cualquier lugar de la lista.

#### **Creación de una jerarquía en la vista de nodos**

1. Coloque los nodos como si estuvieran en un árbol que representa su jerarquía, con los nodos más altos en la parte superior y los nodos más bajos en la parte inferior.

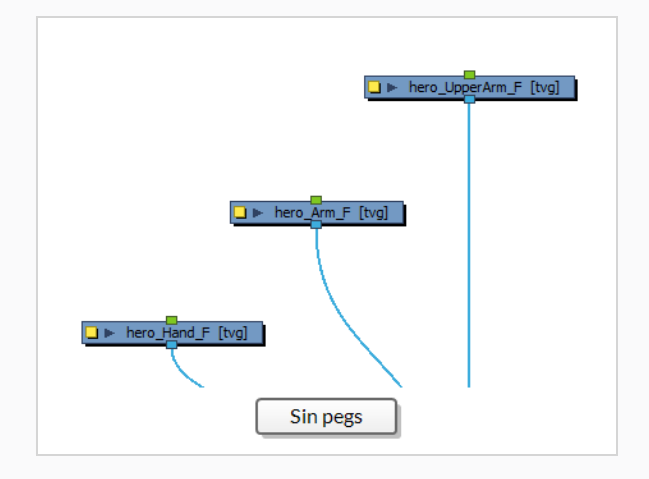

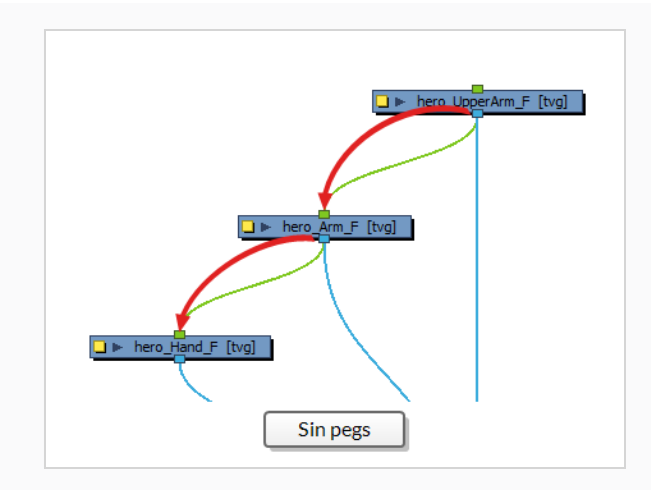

- 2. Arrastre un cable desde el puerto de salida (inferior) de un nodo que desee convertir en un nodo padre.
- 3. Conecte el cable al puerto de entrada (superior) del nodo que desee que sea su nodo hijo.

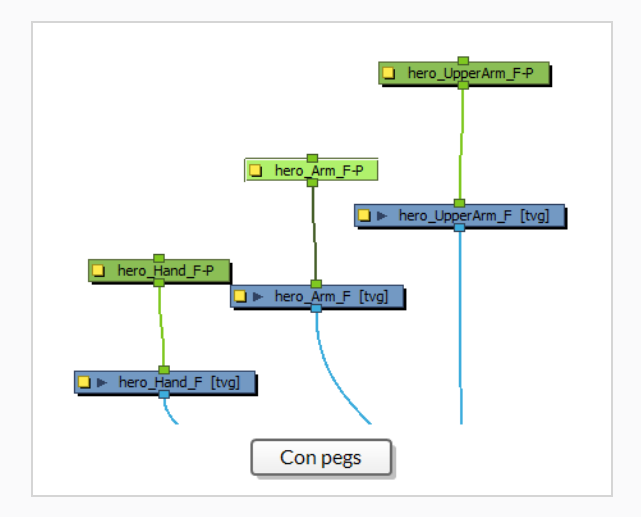

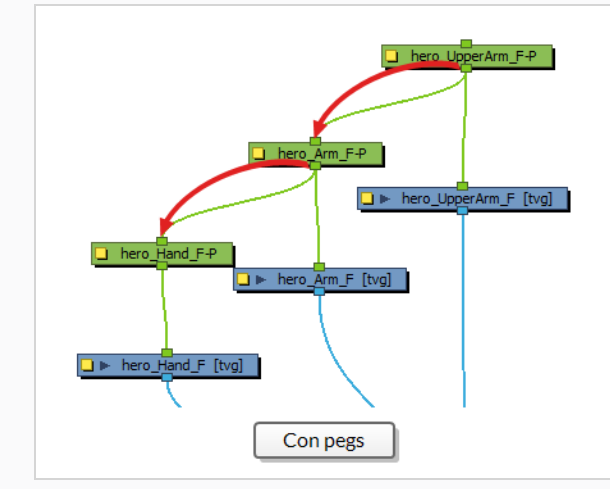

4. Repita el proceso hasta que haya creado una jerarquía que manipule todas las partes del personaje, con un peg maestro en la raíz. Al crear un rig, si desea que varias capas tengan un padre común, pero ninguna de las partes existentes del rigging puede servir como dicho padre, cree un nuevo peg y anide esas capas debajo de dicho peg.

#### **NOTA**

En la vista de nodos, puede desvincular los nodos de su padre e hijo manteniendo pulsada la tecla Alt y moviéndolos a cualquier lugar de la vista de nodos. Esto eliminará las conexiones del nodo al instante. Si el nodo tiene un padre y un hijo, conectará automáticamente el anterior padre al anterior hijo.

Al crear un rigging, tenga en cuenta que el orden de las capas en la vista de línea de tiempo afecta al orden en que se representan. Las capas de la parte superior de la lista se representarán sobre las capas de la parte inferior de la lista. Del mismo modo, en la vista de nodos, las capas conectadas al puerto situado más a la izquierda de una composición se representan en la parte superior de las capas conectadas a los puertos situados a la derecha. Si tiene que cambiar el orden de una capa durante la animación, puede realizar un desplazamiento pequeño de la posición de esta capa sobre el eje Z para anular el orden de la capa y forzarla a aparecer debajo o sobre otras capas.

#### **Desplazamiento pequeño de una capa sobre el eje Z**

- 1. En la barra de herramientas de herramientas, seleccione la herramienta  $\mathbb{H}$  Transform (Transformar).
- 2. En la vista de línea de tiempo, de nodos o de cámara, seleccione la capa que desea desplazar.
- 3. Si ha seleccionado la capa en la vista de línea de tiempo o de nodos, haga clic en la pestaña de la vista de cámara para establecer el enfoque en esta vista.
- 4. Realice una de las siguientes acciones:
	- Para realizar un desplazamiento pequeño de la capa hacia delante, pulse Alt + flecha abajo.
	- Para realizar un desplazamiento pequeño de la capa hacia atrás, pulse Alt + flecha arriba.

## **Peg maestro**

El rig del personaje siempre debe tener un peg maestro que se conecta a todas sus partes. El peg maestro permite manipular todo el rig desde una única capa, sin necesidad de manipular cada parte individual. Esto es útil para colocar y escalar el personaje en relación a la escena, así como para animar la trayectoria del personaje cuando tiene que moverse entre las áreas de la escena.

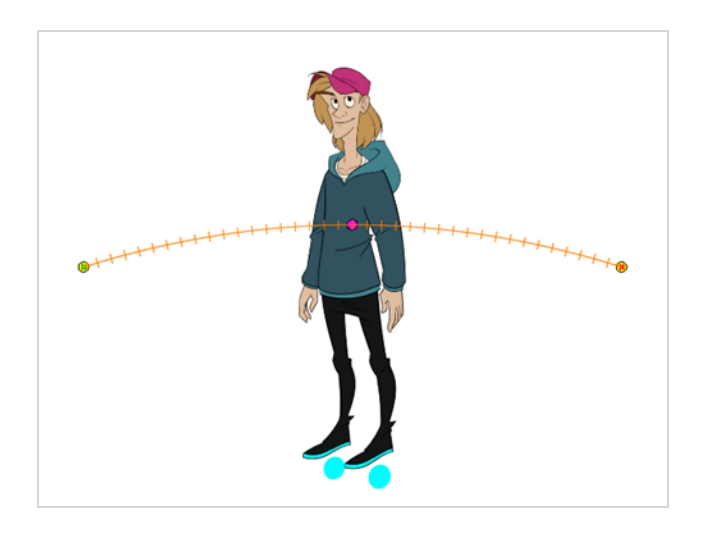

#### **Adición de un peg maestro en la vista de línea de tiempo**

- 1. En la vista de línea de tiempo, seleccione la capa superior.
- 2. En la vista de línea de tiempo, haga clic en el botón  $A$  Add Peg (Agregar peg).

Se agrega a la línea de tiempo un nuevo peg al que queda emparentada la capa seleccionada.

- 3. Asigne el nombre **Master** más el nombre del personaje al nuevo peg.
- 4. En la vista de línea de tiempo, seleccione todas las capas que desee conectar al nuevo peg. Recuerde que la capa superior ya es un hijo del peg, así que no lo incluya en la selección.
- 5. Arrastre la selección **SOBRE** la capa del peg para emparentar todas las piezas del personaje al peg. Si se agregan capas encima de las capas que ya tienen padres, mueva dicha capa con padres de nuevo a la parte superior de la pila de capas.

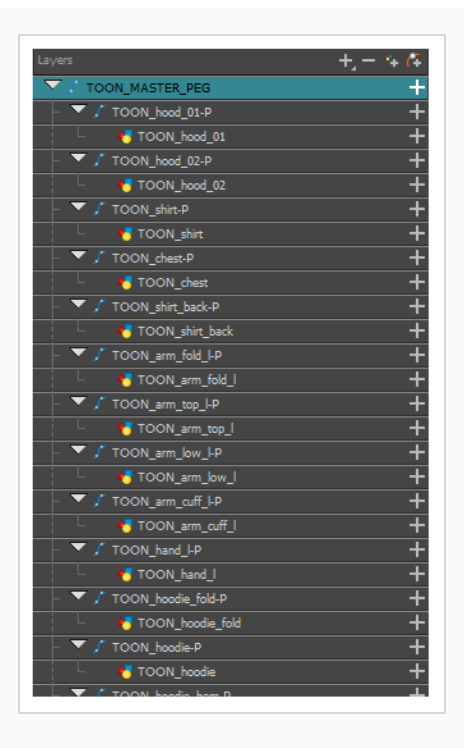

## **Adición de un peg maestro en la vista de línea de nodos**

- 1. En la vista de nodos, mantenga pulsado Ctrl (Windows/Linux) o  $\#$  (macOS) y seleccione los nodos que desee adjuntar al nuevo peg.
- 2. Realice una de las siguientes acciones:
	- <sup>l</sup> En el menú de la vista de nodos, seleccione **Insert > Peg** (Insertar > Peg).
	- Pulse Ctrl + P (Windows/Linux) o  $\mathcal{H}$  + P (macOS).
- 3. Cambie el nombre del nuevo peg **Master** y el nombre del personaje.

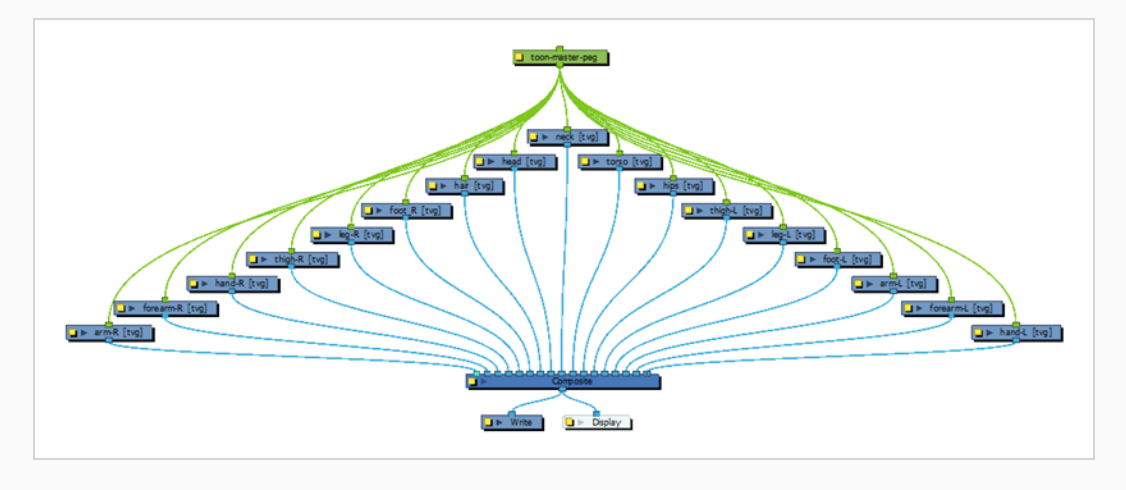

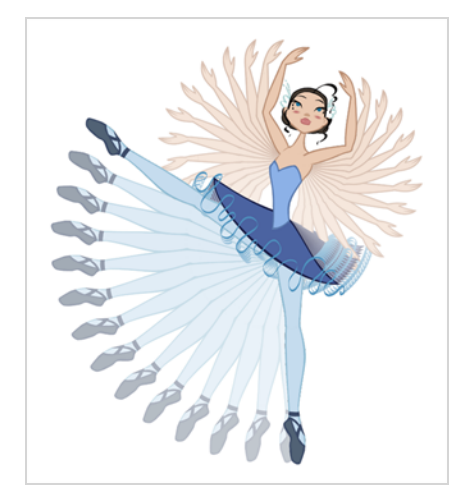

## **Capítulo 12: Animación de un personaje cut-out**

Harmony ofrece herramientas muy útiles para animar modelos de personajes cut-out. Con la herramienta Transform (Transformar) o Inverse Kinematics (Cinemática inversa [IK]), puede mover las partes del personaje para crear poses clave, mientras que Harmony crea los intercalados. El tiempo del movimiento se puede ajustar para crear movimientos realistas y los dibujos de las partes del personaje se pueden intercambiar en cualquier punto de la animación con objeto de permitir combinar los cambios del movimiento y del dibujo para crear animaciones cut-out perfectamente ajustadas.

#### **Creación de una animación cut-out simple**

Crearemos una animación cut-out simple realizando la primera pose del personaje en el primer fotograma, la segunda pose en el siguiente fotograma y permitiendo que Harmony las interpole.

1. En la vista de línea de tiempo, contraiga el personaje con la flecha Expand/Collapse (Expandir/Contraer).

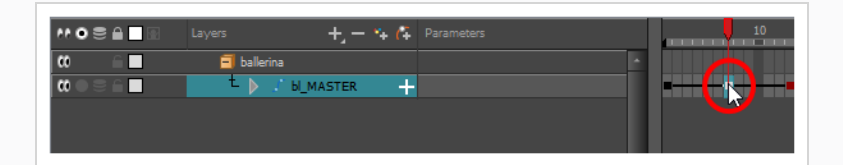

2. Seleccione el primer fotograma de la escena.

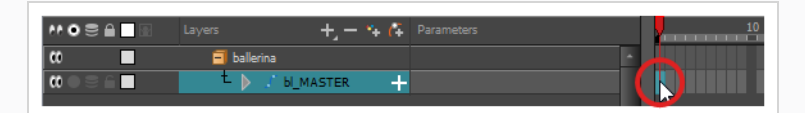

- 3. Para garantizar que el modelo no desaparezca después de 1 fotograma, abra el cuadro de diálogo Extend Exposure (Extender exposición) realizando una de las siguientes acciones:
	- Haga clic con el botón derecho en el primer fotograma de la vista de línea de tiempo y

seleccione **Extend Exposure** (Extender exposición).

- $\cdot$  Pulse F5.
- 4. En el cuadro de diálogo Extend Exposure (Extender exposición), escriba el número de fotogramas de la escena y confirme. De este modo, el modelo quedará expuesto (será visible) en toda la escena.
- 5. Ahora crearemos la primera pose del personaje. En primer lugar, asegúrese de que haya un fotograma clave en el primer fotograma de cada capa del modelo. Con ello garantiza que cuando cree la segunda pose más tarde, la primera pose no se verá afectada. Para llevarlo a cabo, realice una de las siguientes acciones:
	- En la barra de herramientas de línea de tiempo, haga clic en el botón  $\frac{1}{K_F}$  Add Keyframe (Agregar fotograma clave).
	- **Haga clic con el botón derecho y seleccione Add Keyframe (Agregar fotograma clave).**
	- Pulse F6.

Se agrega un fotograma clave al fotograma actual.

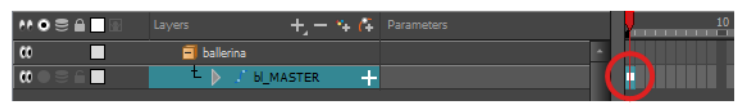

- 6. En la barra de herramientas de herramientas, seleccione la herramienta Transform (Transformar) o pulse Mayús + T.
- 7. En la barra de herramientas de herramientas, si está seleccionado el modo  $\frac{8}{9}$  Animate Off (Animar desactivado) o Animate Onion Skin Range (Animar intervalo de papel cebolla), haga clic en él para abrir el menú emergente Animate (Animar) y seleccione **Animate Current Frame** (Animar fotograma actual).
- 8. En la vista de cámara, seleccione las partes que desea animar. El cuadro de control de la herramienta Transform (Transformar) aparecerá alrededor de la capa seleccionada. Cada parte del cuadro de control de la herramienta Transform (Transformar) se puede usar para realizar distintos tipos de transformaciones:

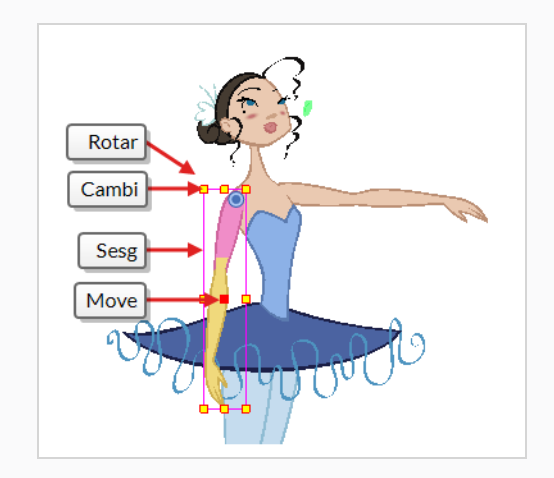

9. Utilice la herramienta **T** Transform (Transformar) para rotar, sesgar, escalar o trasladar la selección a su nueva posición.

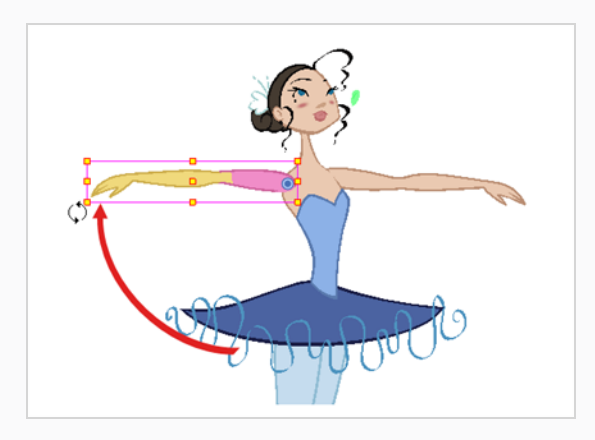

- 10. Repítalo en otras partes del modelo del personaje hasta que la primera pose haya terminado.
- 11. En la barra de herramientas de herramientas, active la función Schion Skin (Papel cebolla).
- 12. En la vista de línea de tiempo, seleccione el fotograma donde desee tener la segunda pose.

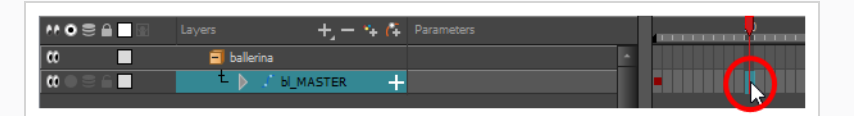

- 13. Cree un fotograma clave para la segunda pose realizando una de las siguientes acciones:
	- En la barra de herramientas de línea de tiempo, haga clic en el botón  $\frac{1}{K}$  Add Keyframe (Agregar fotograma clave).
	- **Haga clic con el botón derecho y seleccione Add Keyframe (Agregar fotograma clave).**
	- Pulse F6.

El segundo fotograma clave aparece, junto con una línea desde el primer fotograma clave al segundo fotograma clave. Esto indica que cada fotograma intercalado se interpolará mediante Harmony.

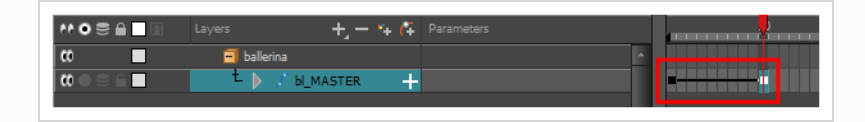

Si no aparece ninguna línea, significa que se ha creado el primer fotograma clave como un fotograma clave de Stop-motion. Para resolverlo, realice una de las siguientes acciones:

- **laga clic con el botón derecho en el primer fotograma clave y seleccione Set Motion Keyframe** (Definir fotograma clave de movimiento).
- Seleccione el primer fotograma clave y pulse Ctrl + K (Windows/Linux) o  $\mathbb{H}$  + K (macOS)

Para asegurarse de que los nuevos fotogramas clave se establezcan en Motion (Movimiento) de forma predeterminada, seleccione **Animation** (Animación) en el menú superior y asegúrese de que la opción **Stop-Motion Keyframe** (Fotograma clave de Stop-motion) no esté activada.

#### **NOTA**

Cada fotograma clave puede ser un fotograma clave de movimiento o un fotograma clave de Stop-motion. Los fotogramas entre dos fotogramas clave están interpolados por Harmony si el primero de los dos fotogramas clave es un fotograma clave de movimiento.

14. En la vista de cámara, cambie de nuevo la pose del personaje.

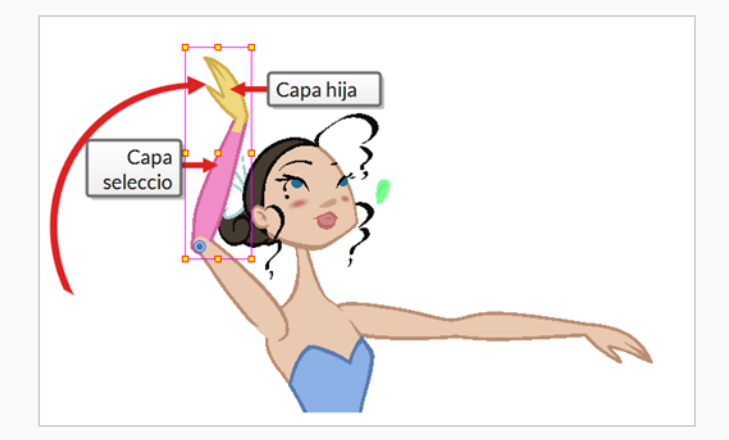

15. Repita este proceso para todas las poses que desee agregar a la animación.

#### **Ajuste de la velocidad de la animación**

1. En la vista de línea de tiempo, contraiga la jerarquía del rig (o de la parte del rig) a la que desea aplicar una velocidad.

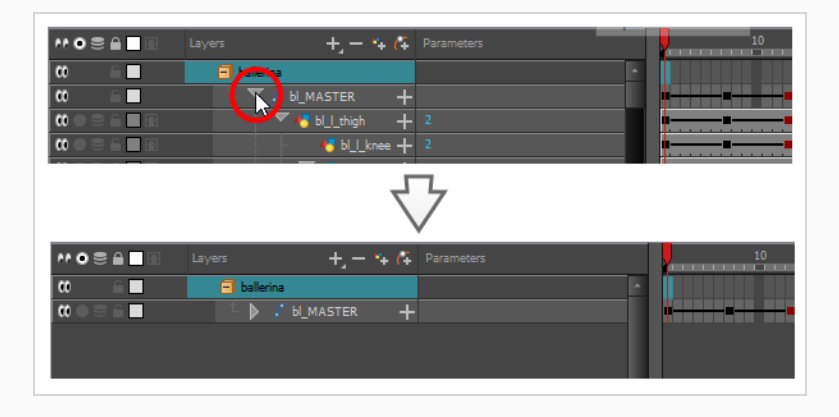

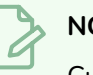

#### **NOTA**

Cuando se aplica una velocidad a una capa con hijos y se contrae la jerarquía de esta capa, la velocidad se aplica a esa capa y a todos sus hijos.

2. Seleccione uno de los fotogramas clave de la animación.

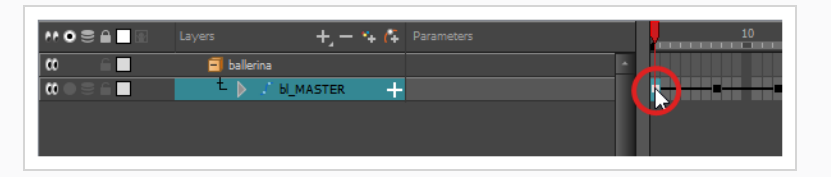

## **NOTA**

Solo debe seleccionar un fotograma clave. El cuadro de diálogo Set Ease for Multiple Parameters (Definir aceleración para varios parámetros) solo puede editar la aceleración en un fotograma clave a la vez, pero también le permite saltar rápidamente entre fotogramas clave en la línea de tiempo.

- 3. Realice una de las siguientes acciones:
	- <sup>l</sup> En la vista de línea de tiempo, haga clic con el botón derecho y seleccione **Set Ease For Multiple Parameters** (Definir aceleración para varios parámetros).
	- En la barra de herramientas de línea de tiempo, haga clic en el botón  $\overline{\mathscr{F}}$  Set Ease For Multiple Parameters (Definir aceleración para varios parámetros).

Se abre el cuadro de diálogo Set Ease For Multiple Parameters (Definir aceleración para varios parámetros).

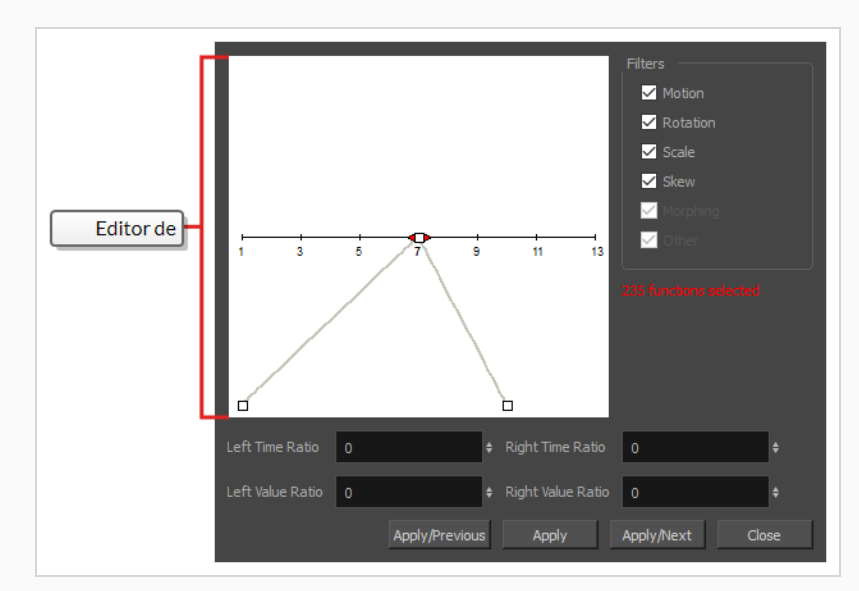

4. En el editor de Bézier, haga clic y arrastre el controlador Bézier para ajustar la velocidad de los fotogramas clave seleccionados.

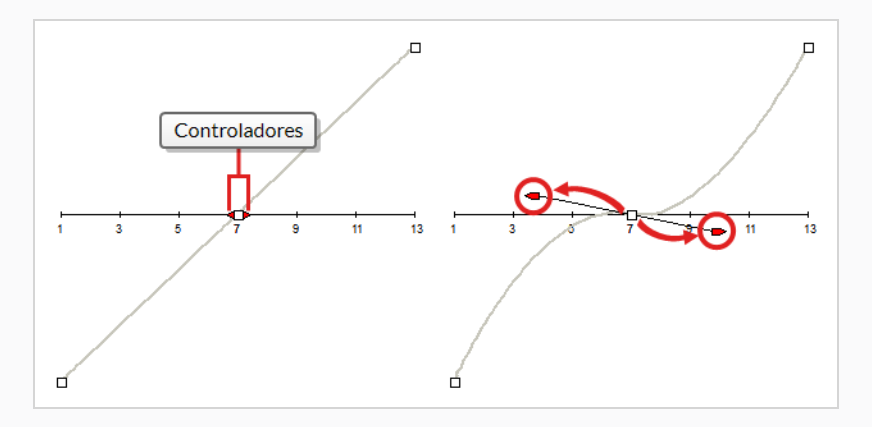

- 5. También puede ajustar la velocidad introduciendo valores en los campos Time Ratio (Ratio de tiempo) y Value Ratio (Ratio de valor) debajo del editor de Bézier. Los valores se calculan como un porcentaje.
	- <sup>l</sup> En los campos **Left Time Ratio** (Ratio de tiempo izquierdo) y **Right Time Ratio** (Ratio de tiempo derecho), escriba el valor como porcentaje correspondiente al tiempo que desea que dure la velocidad. Las curvas Bézier se alejarán horizontalmente de su fotograma clave. El valor debe estar entre el 0 % y el 100 %.
	- <sup>l</sup> En los campos **Left Value Ratio** (Ratio de valor izquierdo) y **Right Value Ratio** (Ratio de valor derecho), escriba el valor como porcentaje correspondiente a la cantidad de sesgo que desea que tenga la velocidad. La curva Bézier se moverá verticalmente hacia el fotograma clave

más cercano si el valor es positivo o lejos del fotograma clave más cercano si su valor es negativo. El valor debe estar entre el 0 % y el 100 %.

- 6. Para aplicar estos parámetros de velocidad únicamente a un tipo de función determinado, como Rotation (Rotación) o Scale (Escala), en la sección Filters (Filtros), anule la selección de los tipos de función a los que no desee que se apliquen.
	- **Motion** (Movimiento): aplica los parámetros de velocidad a las funciones Position X (Posición X), Position Y (Posición Y), Position Z (Posición Z) y 3D Path (Ruta 3D) seleccionadas.
	- **· Rotation** (Rotación): aplica los parámetros de velocidad a las funciones de ángulo seleccionadas.
	- **Scale** (Escala): aplica los parámetros de velocidad a las funciones de escala seleccionadas.
	- <sup>l</sup> **Skew** (Sesgar): aplica los parámetros de velocidad a las funciones de inclinación seleccionadas.
	- <sup>l</sup> **Morphing**: aplica los parámetros de velocidad a las funciones de velocidad de morphing seleccionadas. Tenga en cuenta que se aplica cuando la función Morphing Velocity (Velocidad de morphing) de la ventana Layer Properties (Propiedades de capa), no es la velocidad de morphing básica en la vista de propiedades de la herramienta.
	- <sup>l</sup> **Other** (Otras): aplica los parámetros de velocidad a todas las demás funciones seleccionadas, como todas las funciones creadas para animar parámetros de efecto.
- 7. Haga clic en uno de los siguientes botones:
	- **· Apply/Previous** (Aplicar/anterior): aplica los parámetros de velocidad al fotograma clave seleccionado y, a continuación, salta al fotograma clave anterior de la línea de tiempo para que después pueda ajustar su velocidad.
	- **Apply** (Aplicar): aplica los parámetros de velocidad al fotograma clave seleccionado.
	- **Apply/Next** (Aplicar/siguiente): aplica los parámetros de velocidad al fotograma clave seleccionado y, a continuación, salta el siguiente fotograma clave de la línea de tiempo para que después pueda ajustar su velocidad.
	- <sup>l</sup> **Close** (Cerrar): cierra el cuadro de diálogo. Si no ha aplicado las modificaciones, se cancelarán

## **Desplazamiento por las capas**

Dado que la animación cut-out normalmente implica modelos complejos con amplias jerarquías, aprender los atajos para desplazarse fácilmente entre las capas puede ahorrar mucho tiempo.

Un truco de gran utilidad para aprender es el comando Centre on Selection (Centrar en selección), junto con su atajo de teclado. Este comando permite desplazarse directamente a la capa seleccionada en la vista de línea de tiempo o de nodos. Por lo tanto, puede usar la vista de cámara para seleccionar de forma visual la capa con la que desee trabajar y, a continuación, usar el atajo de Centre on Selection (Centrar en selección) para encontrar la capa en la vista de línea de tiempo o de nodos, en lugar de revisar la estructura de la escena para localizarla.

#### **Centrado en la selección actual en la vista de línea de tiempo**

- 1. En la vista de línea de tiempo, contraiga todas las capas.
- 2. En la barra de herramientas de herramientas, seleccione la herramienta  $\mathbb{H}$  Transform (Transformar).
- 3. En la vista de cámara, seleccione una capa.
- 4. Realice una de las siguientes acciones:
	- Haga clic en la pestaña de la vista de línea de tiempo para ajustar el centrado en la misma y, a continuación, pulse O.
	- **En la barra de herramientas de la vista de línea de tiempo, haga clic en el botón**  $\ominus$ Centre on Selection (Centrar en selección).

La vista de línea de tiempo está ahora centrada en la capa seleccionada y todos sus padres se han expandido automáticamente.

#### **Centrado en la selección actual en la vista de línea de nodos**

- 1. En la vista de nodos, desplácese al nivel superior de la red de nodos.
- 2. En la barra de herramientas de herramientas, seleccione la herramienta El Transform (Transformar).
- 3. En la vista de cámara, seleccione una capa.
- 4. Realice una de las siguientes acciones:
	- Haga clic en la pestaña de la vista de nodos para ajustar el centrado en la misma y, a continuación, pulse O.
	- **En la barra de herramientas de la vista de nodos, haga clic en el botón**  $\bigodot$  **Centre on** Selection (Centrar en selección).

La vista de nodos se encuentra ahora dentro del grupo donde está situada la capa, centrada en la capa seleccionada.

Si desea usar el atajo de teclado con frecuencia, le puede parecer tedioso tener que hacer clic en la pestaña de vista de línea de tiempo o de nodos cada vez. Para resolverlo, puede habilitar la preferencia Focus On Mouse
Enter (Centrarse en ratón). Ajustará el centrado en una vista en cuanto el cursor del ratón entre en ella y hará funcionales al instante todos los atajos de teclado de esta vista.

#### **Activación de la preferencia Focus On Mouse Enter (Centrarse en ratón)**

- 1. En el menú superior, vaya a **Edit > Preferences** (Editar > Preferencias) (Windows/Linux) o **Harmony > Preferences** (Harmony > Preferencias) (macOS).
- 2. Abra la pestaña **General**.
- 3. En la sección Options (Opciones), active la casilla de verificación **Focus On Mouse Enter** (Centrarse en ratón).
- 4. Haga clic en **OK** (Aceptar).

Los atajos de teclado para vistas específicas funcionarán en cuanto el cursor del ratón entre en la vista prevista.

Harmony también tiene comandos y atajos de teclado para cambiar rápidamente la selección de la capa seleccionada actualmente a su su padre, su hijo o uno de sus hermanos, permitiendo así el desplazamiento con rapidez por la jerarquía del personaje desde una capa a una de sus capas relacionadas.

#### **Selección del padre o del hijo de la capa seleccionada**

- 1. En la barra de herramientas de herramientas, seleccione la herramienta  $\Box$  Transform (Transformar).
- 2. En la vista de propiedades de la herramienta Transform (Transformar), asegúrese de que esté desactivado el modo  $\mathcal{R}$  Peg Selection (Selección de peg).
- 3. En la vista de cámara o de línea de tiempo, seleccione una capa u objeto conectado a una jerarquía.

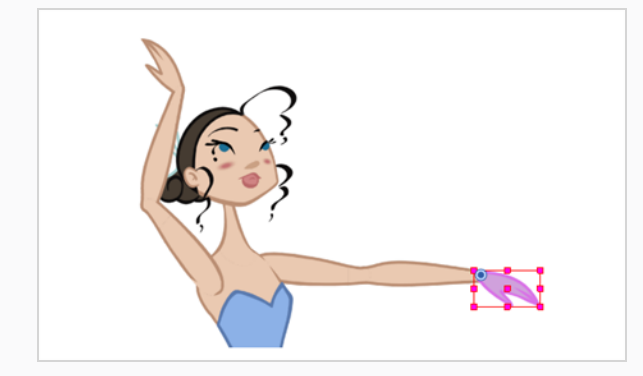

- 4. Realice una de las siguientes acciones:
	- <sup>l</sup> Seleccione **Animation > Select Parent** (Animación > Seleccionar padre) o pulse B para seleccionar la capa padre.
	- <sup>l</sup> Seleccione **Animation > Select Child** (Animación > Seleccionar hijo) o pulse Mayús + B para seleccionar la capa hija.
	- <sup>l</sup> Seleccione **Animation > Select Children** (Animación > Seleccionar hijos) para seleccionar todas las capas hijas al mismo tiempo.

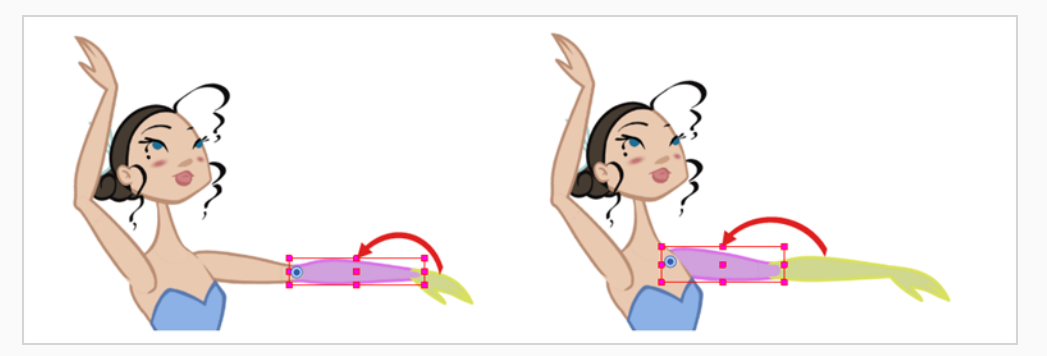

#### **NOTA**

Al subir o bajar la jerarquía de nodos, estos atajos de teclado omiten cualquier nodo de efecto de la jerarquía y solo seleccionan peg o nodos de dibujo. Esto se debe a que estos atajos se optimizan para la animación cut-out. En el cuadro de diálogo Keyboard Shortcuts (Atajos de teclado), en la sección General, estos atajos de teclado se denominan **Select Parent Skipping Effects** (Seleccionar efectos de omisión del padre) y **Select Child Skipping Effects** (Seleccionar efectos de omisión del hijo). Si desea utilizar los atajos de teclado para navegar por la jerarquía sin omitir los nodos de efectos, puede asignar atajos de teclado personalizados para los comandos **Select Parent** (Seleccionar padre) y **Select Child** (Seleccionar hijo).

#### **Selección de los hermanos de la capa seleccionada**

- 1. En la vista de línea de tiempo, seleccione una capa que tenga al menos un hermano y realice una de las siguientes acciones:
	- Para seleccionar el hermano previo de la familia, pulse /.
	- Para seleccionar el siguiente hermano de la familia, pulse la tecla de signo de interrogación (?).

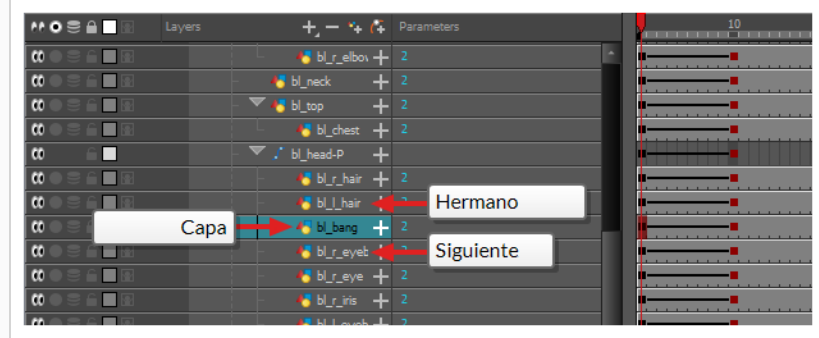

# **Capítulo 13: Uso de deformadores**

Los deformadores permiten animar objetos y partes de un modelo de personaje mediante las deformaciones generadas por ordenador. Las deformaciones funcionan mediante la creación de puntos de control en un dibujo. Al mover dichos puntos, el dibujo se dobla o distorsiona de modo que las partes del dibujo que están vinculadas a un punto de control siguen dicho punto al lugar donde lo posicione.

Los deformadores pueden aumentar considerablemente el rango de movimientos y animaciones que el rig de un personaje cut-out sea capaz de realizar sin necesidad de dibujar nuevas poses o recurrir a la animación fotograma a fotograma. Un personaje cut-out en rig con deformaciones se puede animar de una forma que se asemeje a la fluidez y flexibilidad de la animación tradicional. Además, los deformadores se pueden utilizar para modificar, mejorar o facilitar la animación fotograma a fotograma cuando sea necesario.

Los deformadores funcionan al crear un rigging con ellos en la parte del cuerpo que desee deformar, crear una estructura de deformación y, a continuación, animarlo. Se puede realizar fácilmente con la herramienta †T Rigging.

Hay cinco tipos de deformadores disponibles en Harmony Premium:

- Hueso
- Hueso para juego
- Curva
- **Distorsión de envolvente**
- $\cdot$  Forma libre

# **Deformador de huesos**

La deformación de hueso permite crear una estructura similar al hueso en la que cada parte es sólida, pero las articulaciones son flexibles. Esto es sobre todo útil para la animación de los miembros de un personaje, como los brazos o las piernas, u otras partes que se puedan articular, como torsos o dedos.

Por ejemplo, se puede utilizar una deformación de hueso para articular un brazo que está hecho de un solo dibujo, de modo que el brazo y el antebrazo se puedan mover de forma independiente, sin necesidad de dibujar la parte superior del brazo y el antebrazo en capas diferentes. Harmony deformará el dibujo para que parezca que está articulado. Las distintas partes de una deformación de hueso se pueden rotar alrededor de su articulación, extenderse y acortarse, proporcionándole las mismas capacidades que las articulaciones de animación en distintas capas, sin tener que preocuparse por la separación de piezas, puntos de pivote o recorte de contornos.

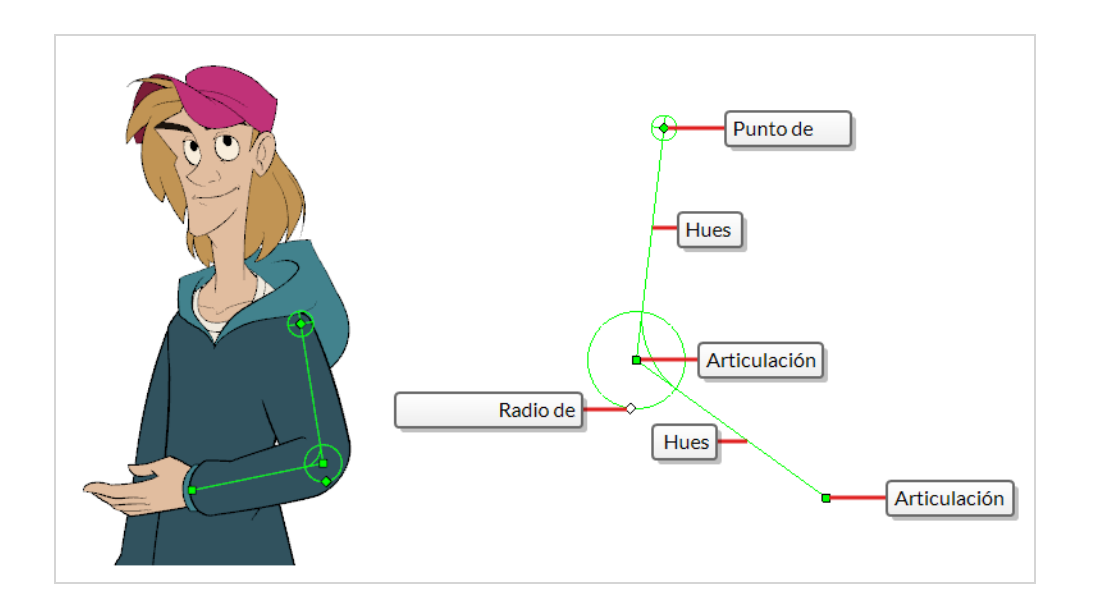

# **Deformador de hueso para juego**

La deformación de hueso para juego es parecida a la deformación de hueso. Le permite crear estructuras compuestas de puntos, que representan las articulaciones, y segmentos de líneas rectas vinculando dichos puntos que representan los huesos. La deformación de hueso para juego es diferente, ya que se optimiza para motores de juego como Unity. Por lo tanto, generalmente solo se usa para personajes animados destinados a importarse en juegos de Unity y no para producciones de animación.

A diferencia de las deformaciones de hueso, las deformaciones de hueso para juego no tienen propiedades de sesgo ni de región de influencia. Los pliegues de la articulación también parecen ligeramente más redondos.

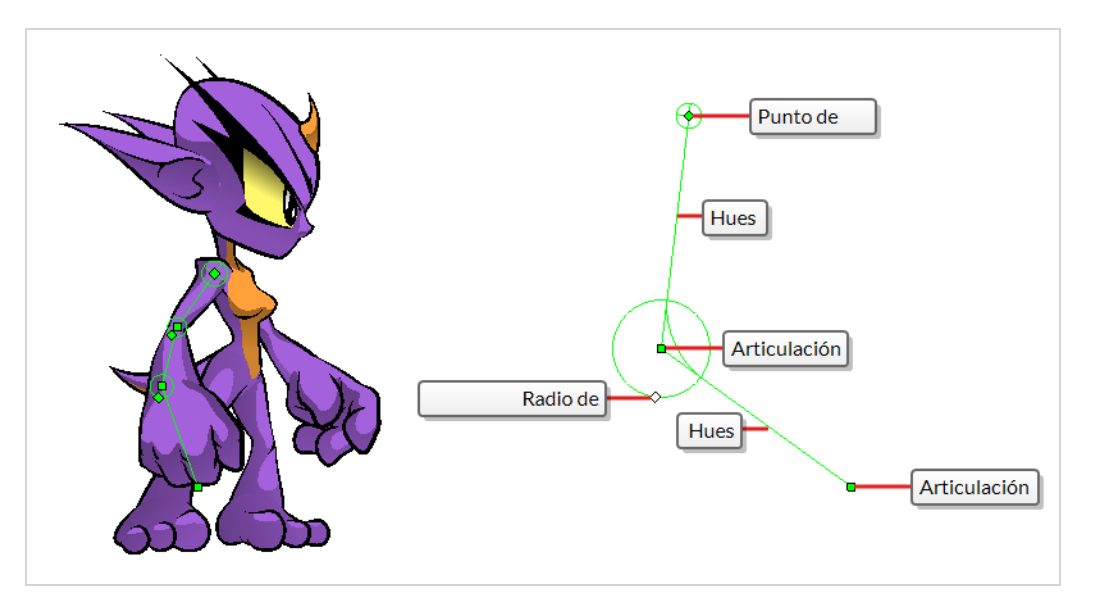

# **Deformador de curva**

La deformación de curva permite deformar partes de un personaje utilizando una curva Bézier. Se diferencia de la deformación de hueso en el hecho de que las líneas que conectan los puntos son curvilíneas. Por lo tanto, las deformaciones de curva normalmente se utilizan para deformar las partes de un personaje que son flexibles,

como el pelo, la boca, las cejas o el torso. También pueden ser útiles para animar miembros en un estilo de animación *rubber hose*, donde los brazos y las piernas se animan como tubos extensibles y flexibles y no como estructuras de hueso articuladas.

Mediante la manipulación de los puntos de la curva y sus controladores de curva Bézier, puede cambiar la dirección, la forma y la longitud de la curva. Un dibujo en rig con una deformación de curva no se dobla simplemente, se deformará a lo largo de toda su longitud para que coincida con la forma de la deformación de curva.

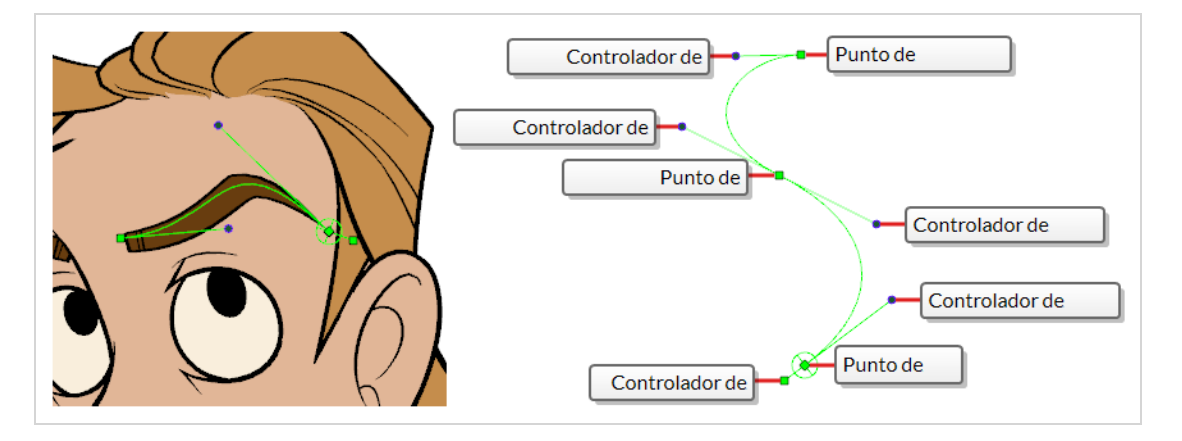

# **Deformador de distorsión de envolvente**

La deformación de distorsión de envolvente le permite crear una distorsión de envolvente alrededor de un dibujo y, a continuación, deformar el dibujo entero manipulando los puntos y las curvas de la distorsión de envolvente. Se pueden utilizar para deformar las partes de un personaje con una forma fluida, como el pelo, la capa, los hombros, la barbilla, etc. Las deformaciones de distorsión de envolvente también se pueden utilizar para deformar las partes rígidas de un personaje para que parezca que se están viendo desde distintos ángulos. Esta técnica se suele utilizar para rotar personajes en rig sin intercambiar dibujos y, con ella, también se puede animar un personaje en rig desplazándose de un ángulo a otro sin tener que intercambiar dibujos o modelos del personaje.

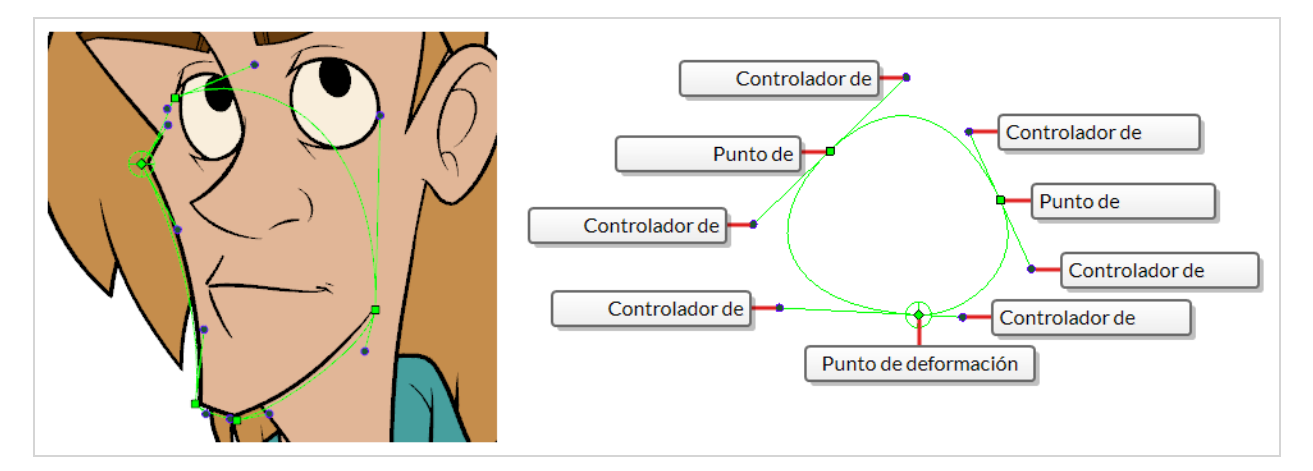

Las deformaciones de distorsión de envolvente son muy parecidas a las deformaciones de curva, salvo que su último punto se conecta con su primer punto para crear una forma cerrada. Además, a diferencia de las

deformaciones de curva, todos los puntos se mueven independientemente entre sí, mientras que el primer punto de una deformación de curva desplaza todos los demás puntos.

# **Deformador con forma libre**

La deformación con forma libre permite deformar dibujos creando puntos en cualquier lugar, ya sea sobre su contorno o dentro de su superficie, y moverlos libremente. Su funcionamiento es parecido a colocar un trozo de tela con un diseño en una superficie y, a continuación, tirar de la tela en distintos sitios para deformar su forma y diseño.

El objetivo principal de la deformación con forma libre es deformar formas texturizadas y dibujos complejos. A diferencia de la deformación de distorsión de envolvente, que simplemente dobla los contornos de un dibujo sin deformar la textura del interior, la deformación con forma libre estira y comprime toda la ilustración entre sus puntos de control. Además, como la deformación con forma libre le permite crear puntos en cualquier lugar del dibujo, incluido dentro de sus contornos, puede controlar la deformación de la textura de manera precisa.

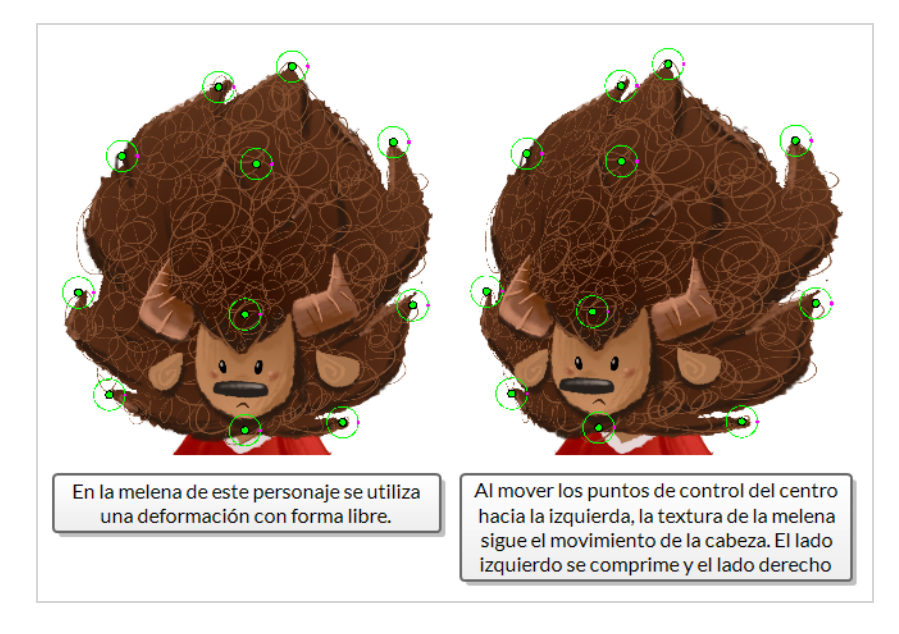

# **Creación de deformadores**

La manera más sencilla de crear deformadores es usar la herramienta †T Rigging, disponible en la barra de herramientas de deformación. Con esta herramienta, todo lo que necesita hacer para crear un deformador es seleccionar la capa que desee deformar y, a continuación, colocar cada punto del deformador en la vista de cámara.

Los deformadores existen en la escena como una jerarquía de nodos de deformación. Cuando crea un nuevo deformador, el primer punto que define es la raíz del deformador y cada punto nuevo que crea es un hijo del punto anterior. Por lo tanto, los deformadores se crean en una cadena y se deben crear teniendo en cuenta la jerarquía del personaje. Por ejemplo, si crea un deformador para un brazo, la raíz debe ser la articulación del hombro, el segundo punto debe ser el codo y el tercero, la muñeca.

### **CONSEJO**

Dado que cada punto de deformación es un nodo independiente, es probable que la creación de cadenas de deformación largas agregue volumen a las vistas de línea de tiempo y de nodos. Se recomienda asegurarse de que esté habilitada la opción  $\mathbb T$  Automatically create a group when creating a new deformation rig (Crear automáticamente un grupo al crear un nuevo rig de deformación) en la vista de propiedades de la herramienta antes de crear un deformador. Esta opción está habilitada de forma predeterminada. Cuando está habilitada, los nodos de deformación que forman parte de la misma cadena se agrupan automáticamente.

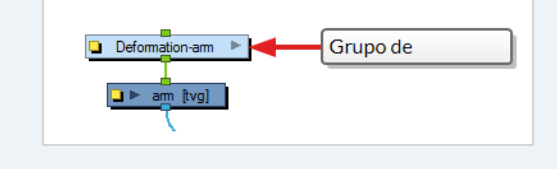

Un deformador afecta a todas las capas que hay debajo de su jerarquía. Al crear un nuevo deformador utilizando la herramienta Rigging, se crea automáticamente como padre de la capa seleccionada, y afectará a la capa seleccionada y a todos sus hijos. Por lo tanto, es importante seleccionar la capa correcta antes de intentar crear un deformador.

Por ejemplo, si se desea crear un deformador para un brazo y el brazo se divide en varias capas, se puede crear un rig del brazo en una jerarquía donde el brazo superior sea la raíz, el antebrazo sea el hijo del brazo superior y la mano sea el hijo del antebrazo. A continuación, si crea su deformador en la parte superior del brazo, se creará como padre de la parte superior del brazo y, por lo tanto, afectará a todo el brazo.

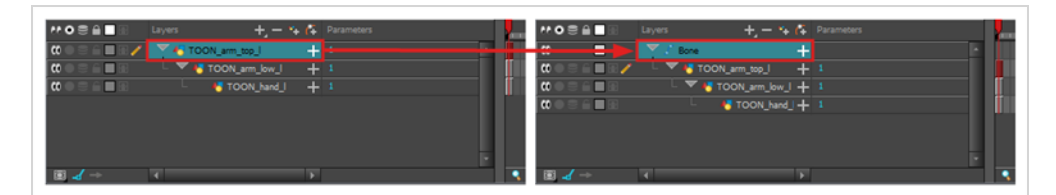

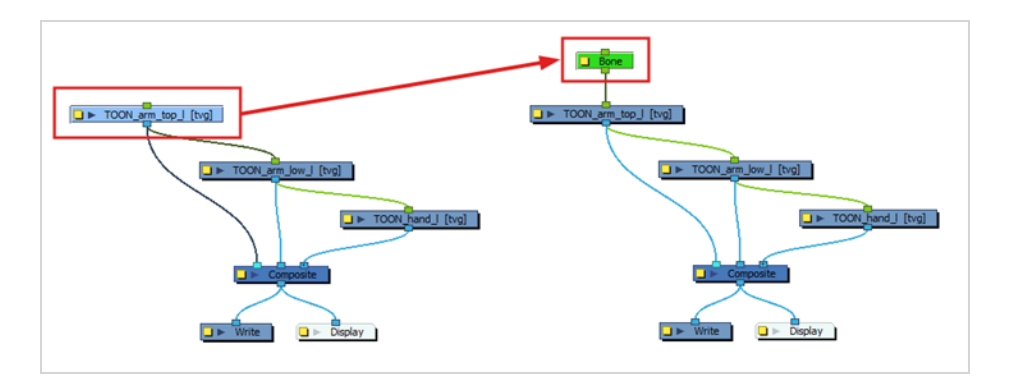

También puede agrupar varias capas debajo de un peg y crear su deformador con este peg seleccionado. Al crear un deformador en un peg, el deformador se crea como un hijo del peg, pero como padre de todos los hijos de este peg. Esto se debe a que es probable que un peg sea más útil sobre un deformador que debajo de él. Si mueve las capas que están debajo de un deformador, saldrán de la zona de deformación prevista y pueden aparecer muy deformadas y distorsionadas. Por lo tanto, es mejor crear todas las deformaciones posibles

debajo de los pegs, y los pegs que estén debajo de los deformadores solo deben animarse si el deformador se queda intacto. Dado que el deformador se creará como padre de todos los hijos del peg, afectará a todas las capas que haya debajo de este.

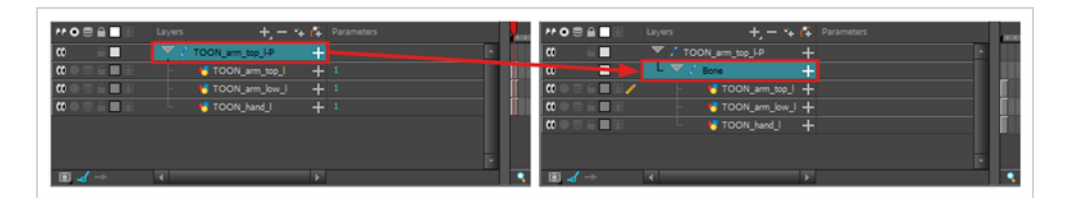

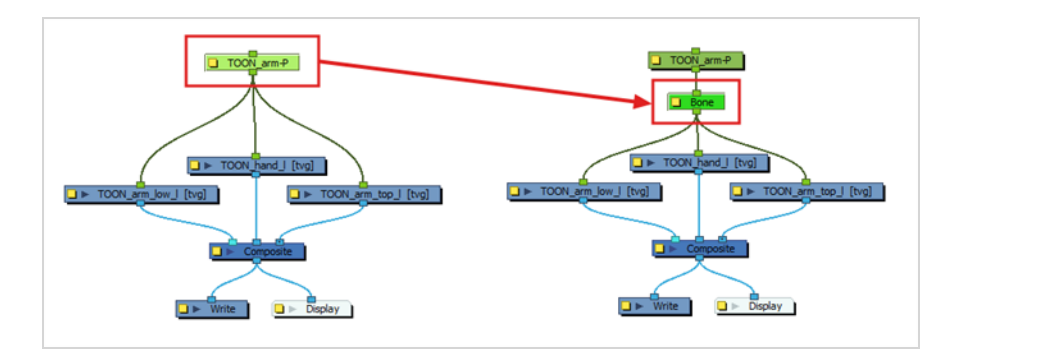

#### **Creación de un deformador de hueso**

- 1. Una vez seleccionado el elemento, seleccione la herramienta <sup>en</sup> Rigging en la barra de herramientas de deformación.
- 2. En la vista de propiedades de la herramienta, habilite el modo  $\triangle$  Bone (Hueso).
- 3. En la vista de propiedades de la herramienta, habilite la opción  $\mathcal{I}$  Automatically create a group when creating a new deformation rig (Crear automáticamente un grupo al crear un nuevo rig de deformación), de modo que las cadenas de deformación se creen dentro de los grupos. Cada punto de una cadena de deformación es una capa individual, de manera que es probable que la creación de deformadores con esta opción deshabilitada desordene las vistas de línea de tiempo y nodo.
- 4. Haga clic en el lugar donde desee crear la articulación de raíz de la estructura ósea. La articulación de raíz debería ser la que esté vinculada al resto del cuerpo. Por ejemplo, en un brazo, la articulación de raíz sería el hombro.

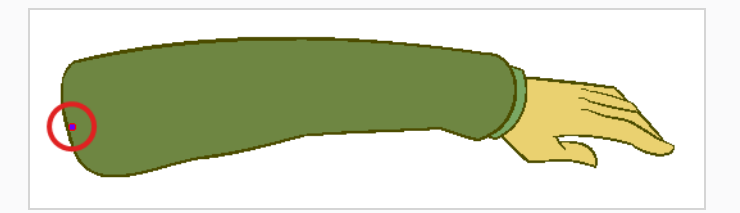

5. Haga clic en el lugar donde desee crear la segunda articulación.

Se creará un hueso entre la primera y la segunda articulación.

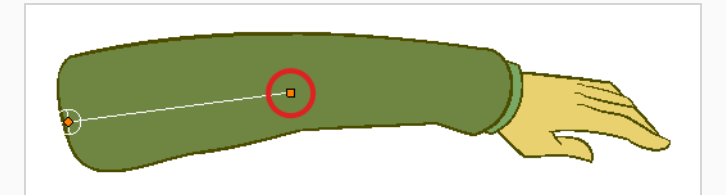

6. Haga clic en el lugar donde desee crear la siguiente articulación.

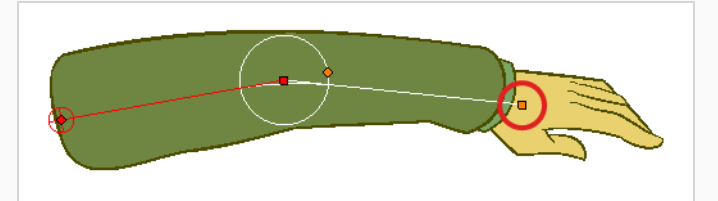

Observe que, al crear un nuevo punto, el anterior aparece ahora rodeado por un círculo. Se trata del radio de la articulación, lo que permite determinar qué cantidad de dibujo debe formar parte de la articulación. Cada punto de un deformador de hueso, a excepción del primero y del último, cuenta con un radio.

7. Haga clic y mantenga pulsado el punto de control del radio de la articulación anterior y ajuste el radio de la articulación de modo que cubra la articulación correctamente.

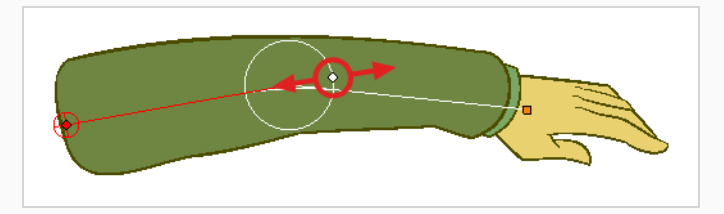

8. Repita el proceso hasta que haya terminado de crear la cadena de huesos. Asegúrese de crear cada articulación en el orden correcto desde la raíz hasta la extremidad.

#### **Creación de un deformador de curva**

- 1. Una vez seleccionado el elemento, seleccione la herramienta <sub>l'I</sub> Rigging en la barra de herramientas de deformación.
- 2. En la vista de propiedades de la herramienta, habilite el modo Curve (Curva).
- 3. En la vista de propiedades de la herramienta, habilite la opción  $\bar{\mathbb{I}}$  Automatically create a group when creating a new deformation rig (Crear automáticamente un grupo al crear un nuevo rig de deformación), de modo que las cadenas de deformación se creen dentro de los grupos. Cada punto de una cadena de deformación es una capa individual, de manera que es probable que la creación de deformadores con esta opción deshabilitada desordene las vistas de línea de tiempo y nodo.
- 4. Coloque el cursor donde desee crear la raíz de su cadena de deformación. La raíz de la cadena de deformación debería ser la parte del cuerpo que esté vinculada al resto del cuerpo. Por ejemplo, si va a crear un deformador para todo el brazo, debería crear su punto de raíz en la articulación del hombro.
- 5. Mantenga pulsado el botón del ratón para crear el punto y, a continuación, arrástrelo hacia la dirección donde desee doblar la curva para definir la posición del controlador de curva Bézier.

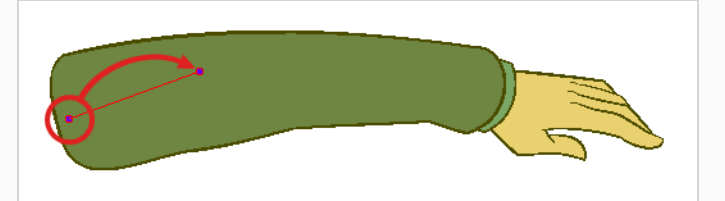

6. Mantenga pulsado el botón del ratón en el lugar donde desee que termine la curva y, a continuación, arrástrelo hacia atrás y suelte el botón del ratón para crear el controlador de curva Bézier antes de dicho punto.

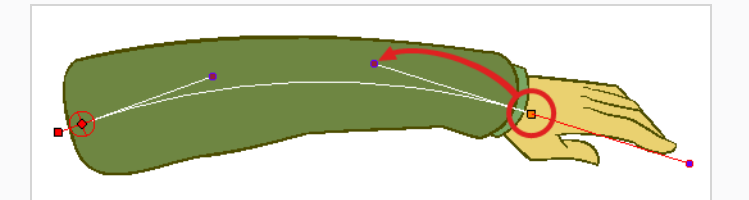

#### **NOTA**

El controlador de curva Bézier después del punto será simétrico al controlador de curva Bézier antes del punto.

7. Repita este proceso hasta que haya terminado de generar la cadena de curva.

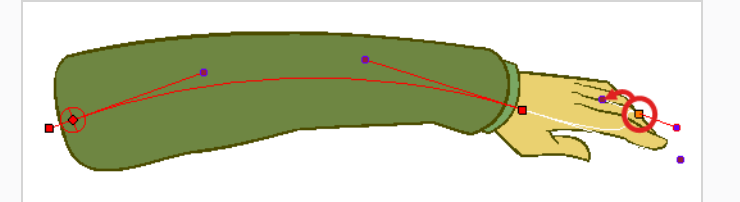

8. A medida que avanza, haga clic y arrastre los controladores de curva Bézier para ajustar las curvas de la cadena de deformación.

#### **CONSEJO**

Cuando manipule un controlador de curva Bézier, de forma predeterminada, el controlador de curva Bézier opuesto para el mismo punto rotará en la misma dirección, manteniendo el punto curvo. Si desea convertir el punto en una esquina, mantenga pulsada la tecla Alt y, a continuación, haga clic y arrastre uno de los controladores de curva Bézier para rotarlo sin que afecte al controlador opuesto.

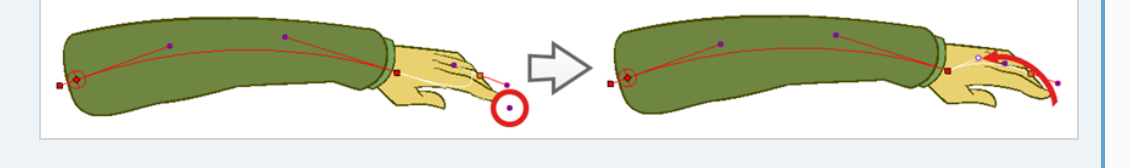

#### **Creación de un rig de distorsión de envolvente**

- 1. Una vez seleccionado el elemento, seleccione la herramienta <sub>l'I</sub> Rigging en la barra de herramientas de deformación.
- 2. En la vista de propiedades de la herramienta, habilite el modo el Envelope (Distorsión de envolvente).
- 3. En la vista de propiedades de la herramienta, habilite la opción  $\mathcal{I}$  Automatically create a group when creating a new deformation rig (Crear automáticamente un grupo al crear un nuevo rig de deformación), de modo que las cadenas de deformación se creen dentro de los grupos. Cada punto de una cadena de deformación es una capa individual, de manera que es probable que la creación de deformadores con esta opción deshabilitada desordene las vistas de línea de tiempo y nodo.
- 4. Coloque el cursor donde desee comenzar a crear la distorsión de envolvente.
- 5. Mantenga pulsado el botón del ratón para crear el punto y, a continuación, arrástrelo en la dirección hacia donde desee doblar la curva para definir la posición del controlador de curva Bézier.

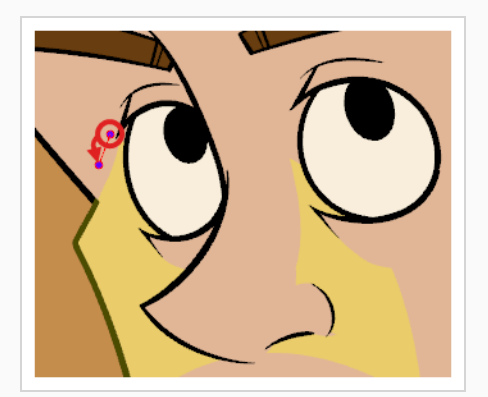

6. Mantenga pulsado el botón del ratón para crear otro punto y, a continuación, arrástrelo hacia atrás y suelte el botón del ratón para crear el controlador de curva Bézier antes de dicho punto.

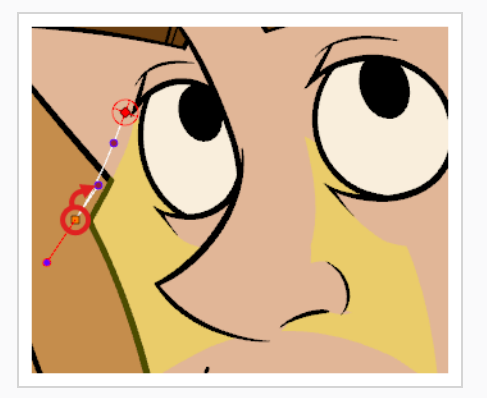

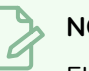

#### **NOTA**

El controlador de curva Bézier después del punto será simétrico al controlador de curva Bézier antes del punto.

7. Repita el proceso para crear otros puntos.

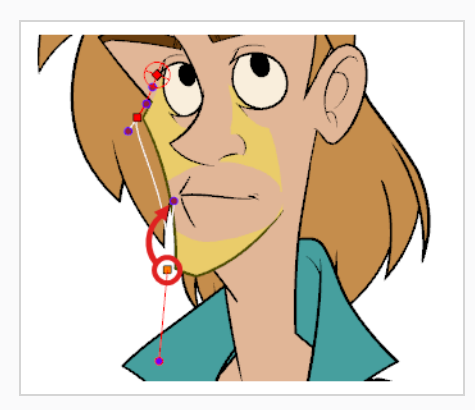

8. A medida que avanza, haga clic y arrastre los controladores de curva Bézier para ajustar las curvas de la distorsión de envolvente.

#### **CONSEJO**

Cuando manipule un controlador de curva Bézier, de forma predeterminada, el controlador de curva Bézier opuesto para el mismo punto rotará en la misma dirección, manteniendo el punto curvo. Si desea convertir el punto en una esquina, mantenga pulsada la tecla Alt y, a continuación, haga clic y arrastre uno de los controladores de curva Bézier para rotarlo sin que afecte al controlador opuesto.

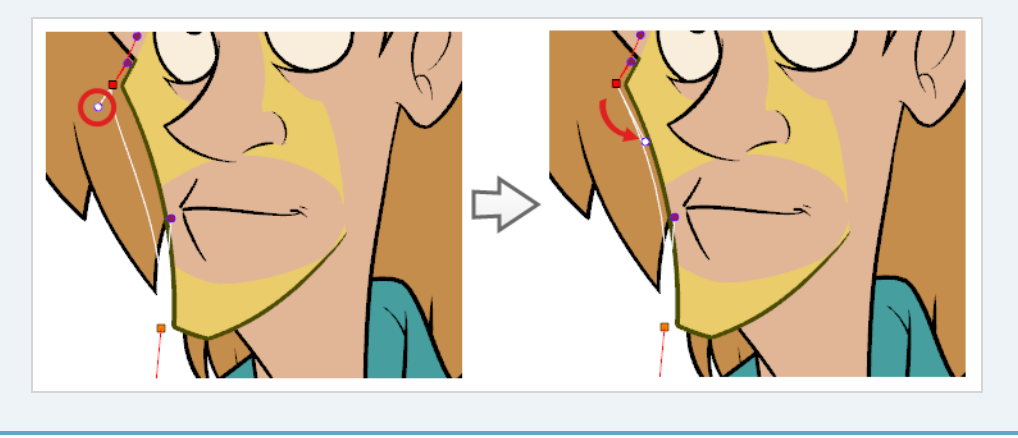

9. Cree todos los puntos necesarios hasta que esté listo para cerrar la distorsión de envolvente.

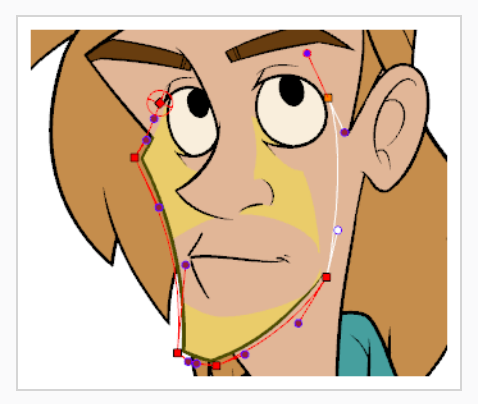

10. Cuando esté listo para cerrar el deformador de distorsión de envolvente, mantenga pulsada la tecla Alt y haga clic en el primer punto de la cadena de deformación.

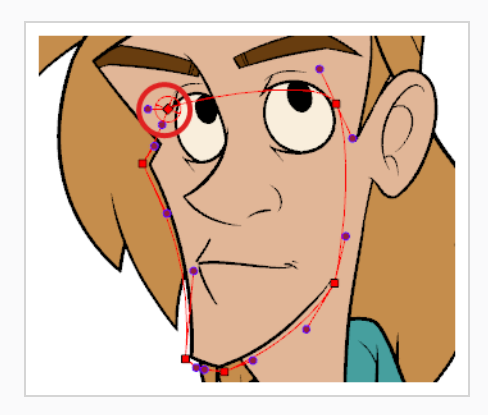

#### **Creación de un rig de deformación con forma libre**

- 1. Seleccione el dibujo que desea manipular.
- 2. En la barra de herramientas de deformación, seleccione la herramienta <sup>en</sup> Rigging.
- 3. En la vista de propiedades de la herramienta, habilite  $f^*$  Free Form Mode (Modo de forma libre).
- 4. En la vista de cámara, haga clic donde desee crear su primer punto de deformación.

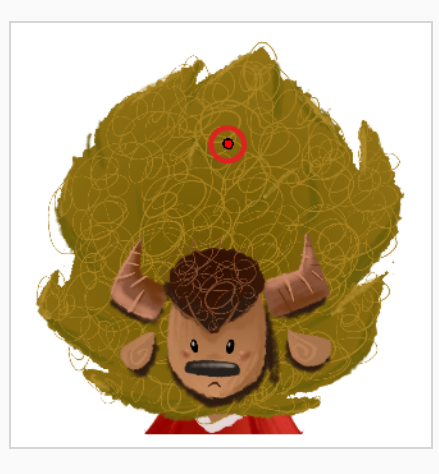

5. Repita el mismo paso para cada punto que desee crear.

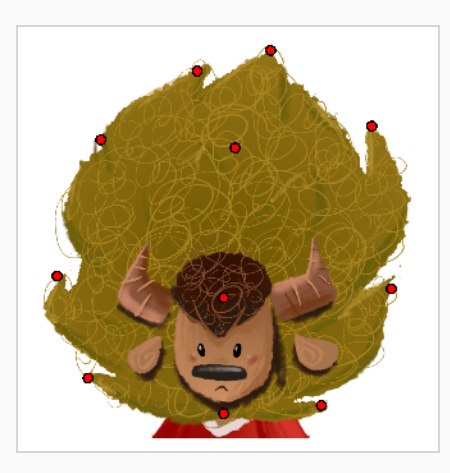

6. Si desea cambiar un punto de posición, simplemente haga clic y arrástrelo. Si mueve un punto cuando está seleccionada la herramienta Rigging, cambiará la posición de reposo del punto sin deformar el dibujo.

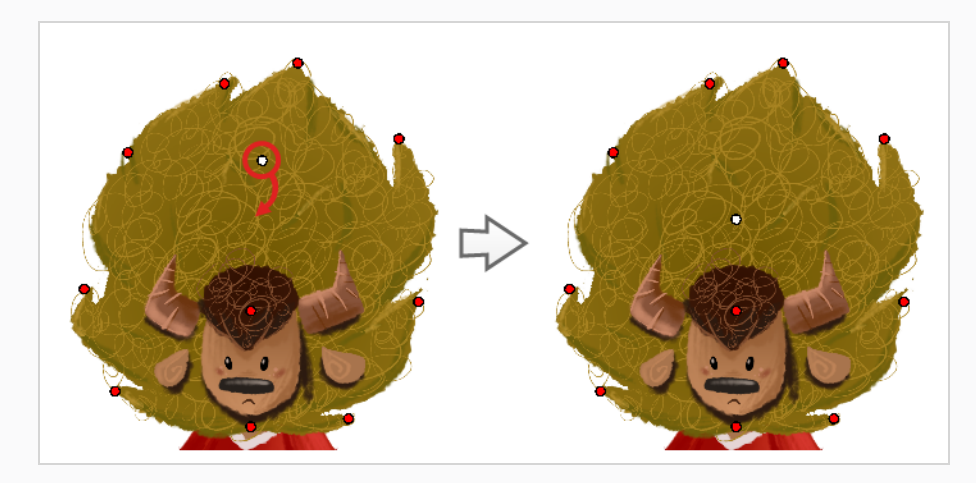

7. Si desea eliminar un punto, haga clic en él para seleccionarlo y pulse Supr.

# **Visualización de deformadores**

Harmony permite controlar qué deformadores se muestran en la vista de cámara independientemente de la selección actual. Al crear una cadena de deformación, sus controles de deformación se muestran en la vista de cámara. Sin embargo, si selecciona un deformador existente o una capa que esté conectada a deformadores existentes, sus controles de deformación no se mostrarán automáticamente. Asimismo, al desactivar una cadena de deformación no se ocultarán sus controles de deformación.

Para poder animar o modificar una cadena de deformación existente, debe mostrarla de forma manual.

#### **Visualización de los controles de deformación**

- 1. Realice una de las siguientes acciones:
	- <sup>l</sup> En la vista de cámara, de línea de tiempo o de nodos, seleccione una de las capas de dibujo vinculadas a la cadena de deformación que desee visualización.
	- <sup>l</sup> En la vista de línea de tiempo o de nodos, seleccione el grupo de deformación o cualquier parte de la cadena de deformación que desee visualización.
- 2. En la barra de herramientas de deformación:
	- Haga clic en el botón Show the Selected Deformation Chain and Hide All Others (Mostrar la cadena de deformación seleccionada y ocultar el resto)  $\theta$  para mostrar la cadena de deformación del elemento seleccionado y ocultar cualquier otra cadena de deformación que se muestre.
	- Haga clic en el botón Show Selected Deformers (Mostrar deformadores seleccionados)  $\frac{1}{\sqrt{2}}$ para mostrar la cadena de deformación del elemento seleccionado junto a cualquier otra cadena de deformación que se muestre.

Los controles de deformación aparecen en la vista de cámara.

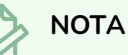

## El botón Show the Selected Deformation Chain and Hide All Others (Mostrar la cadena de deformación seleccionada y ocultar el resto) mostrará todas las cadenas de deformación que se encuentran en la jerarquía de la selección. Por ejemplo, si está seleccionado el peg maestro de un modelo de personaje, se mostrarán todas sus cadenas de deformación. Asimismo, si están seleccionadas varias capas vinculadas con distintas cadenas de deformación, se mostrarán todas sus cadenas de deformación.

#### **Cómo ocultar los controles de deformación**

- 1. Realice una de las siguientes acciones:
	- Haga clic en el espacio negativo de la vista de cámara, de línea de tiempo o de nodos para descartar la selección actual y, a continuación, haga clic en el botón  $\overline{O}$  Show the Selected Deformation Chain and Hide All Others (Mostrar la cadena de deformación seleccionada y ocultar el resto) de la barra de herramientas de deformación.
	- $\bullet$  Seleccione una capa que no esté vinculada a ningún deformador y, a continuación, haga clic en el botón  $\overline{\mathcal{C}}$  Show the Selected Deformation Chain and Hide All Others (Mostrar la cadena de deformación seleccionada y ocultar el resto) de la barra de herramientas de deformación.
	- En la barra de herramientas de cámara, haga clic en el botón  $\mathbb{R}^k$  Hide All Controls (Ocultar todos los controles).
	- <sup>l</sup> En el menú superior, seleccione **View > Hide All Controls (Ver > Ocultar todos los controles).**
	- $\bullet$  Pulse Mayús + C.

# **Animación con deformadores**

Al igual que con los pegs de animación y las capas de dibujo, puede animar los deformadores creando fotogramas clave en sus capas correspondientes en la línea de tiempo. La animación de deformadores funciona exactamente igual que la realización de modificaciones en un deformador, excepto que requiere el uso de la herramienta **T**T Transform (Transformar) en lugar de la herramienta Rigging. Al seleccionar la herramienta Transform (Transformar), los controles de deformación de la vista de cámara se muestran en color verde, lo que significa que se encuentran en modo de animación, mientras que cuando se selecciona la herramienta Rigging, se muestran en rojo, lo que significa que se encuentran en modo de rigging.

#### **Animación de deformaciones de hueso y hueso para juego**

1. En la vista de línea de tiempo, contraiga el personaje con la flecha Expand/Collapse (Expandir/Contraer).

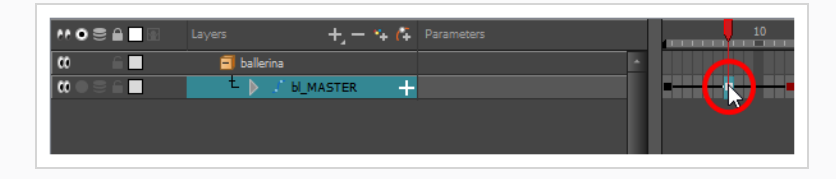

2. Seleccione el primer fotograma de la escena.

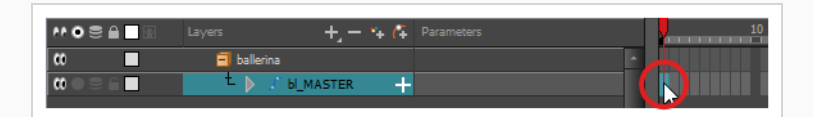

- 3. Para garantizar que el modelo no desaparezca después de 1 fotograma, abra el cuadro de diálogo Extend Exposure (Extender exposición) realizando una de las siguientes acciones:
	- Haga clic con el botón derecho en el primer fotograma de la vista de línea de tiempo y seleccione **Extend Exposure** (Extender exposición).
	- $\cdot$  Pulse F5.
- 4. En el cuadro de diálogo Extend Exposure (Extender exposición), escriba el número de fotogramas de la escena y confirme. De este modo, el modelo quedará expuesto (será visible) en toda la escena.
- 5. Ahora crearemos la primera pose del personaje. En primer lugar, asegúrese de que haya un fotograma clave en el primer fotograma de cada capa del modelo. Con ello garantiza que cuando cree la segunda pose más tarde, la primera pose no se verá afectada. Para llevarlo a cabo, realice una de las siguientes acciones:
	- En la barra de herramientas de línea de tiempo, haga clic en el botón  $\frac{1}{K}$  Add Keyframe (Agregar fotograma clave).
	- **Haga clic con el botón derecho y seleccione Add Keyframe (Agregar fotograma clave).**
	- Pulse F6.

Se agrega un fotograma clave al fotograma actual.

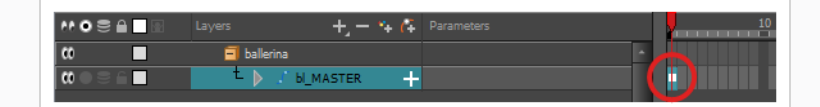

6. En la barra de herramientas de herramientas, seleccione la herramienta  $\mathbb{H}$  Transform (Transformar) o pulse Mayús + T.

- 7. En la barra de herramientas de herramientas, si está seleccionado el modo  $\frac{8}{9}$  Animate Off (Animar desactivado) o Animate Onion Skin Range (Animar intervalo de papel cebolla), haga clic en él para abrir el menú emergente Animate (Animar) y seleccione **Animate Current Frame** (Animar fotograma actual).
- 8. Realice una de las siguientes acciones:
	- <sup>l</sup> En la vista de cámara, de línea de tiempo o de nodos, seleccione una de las capas de dibujo vinculadas a la cadena de deformación que desee animar.
	- <sup>l</sup> En la vista de línea de tiempo o de nodos, seleccione el grupo de deformación o cualquier parte de la cadena de deformación que desee animar.
- 9. En la barra de herramientas de deformación:
	- Haga clic en el botón Show the Selected Deformation Chain and Hide All Others (Mostrar la cadena de deformación seleccionada y ocultar el resto)  $\overline{\leftarrow}$  para mostrar la cadena de deformación del elemento seleccionado y ocultar cualquier otra cadena de deformación que se muestre.
	- Haga clic en el botón Show Selected Deformers (Mostrar deformadores seleccionados)  $\frac{1}{\sqrt{2}}$ para mostrar la cadena de deformación del elemento seleccionado junto a cualquier otra cadena de deformación que se muestre.

Los controles de deformación aparecen en la vista de cámara.

- 10. En la vista de cámara, realice lo siguiente:
	- Para rotar el miembro entero, haga clic y arrastre el primer hueso. Esto girará el primer hueso y todos los huesos subsiguientes.

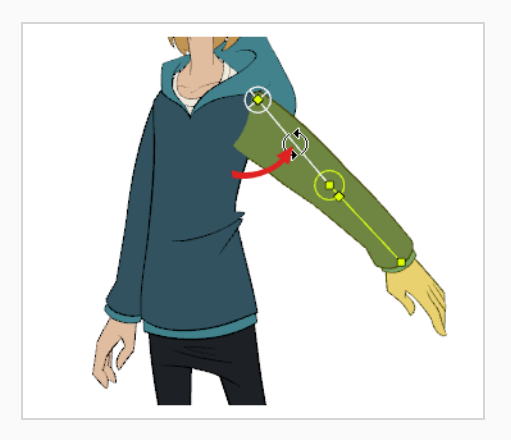

• Para doblar el miembro, haga clic y arrastre otro hueso. Esto girará el hueso y todos los huesos subsiguientes, pero dejará los huesos anteriores en su posición actual.

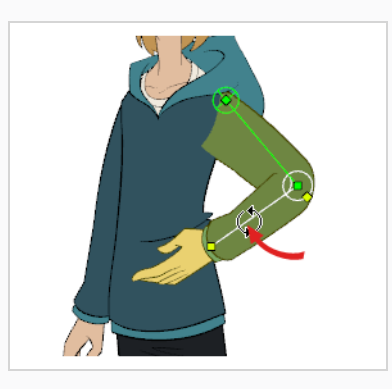

• Para cambiar una articulación de posición, haga clic y arrastre su punto de control. Esto se puede utilizar para rotar, reducir o extender el hueso, y desplazará todos los huesos subsiguientes.

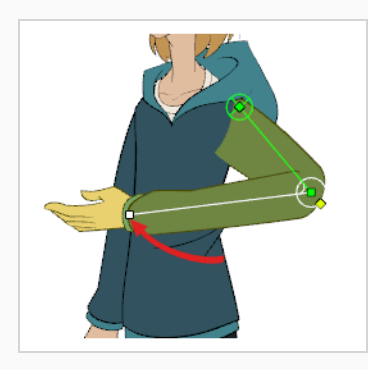

• Para reducir o extender un hueso sin rotarlo, mantenga pulsada la tecla Alt y, a continuación, haga clic y arrastre su punto de control.

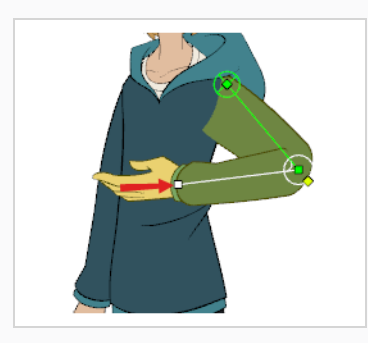

• Para desplazar el miembro entero, haga clic y arrastre su punto de raíz.

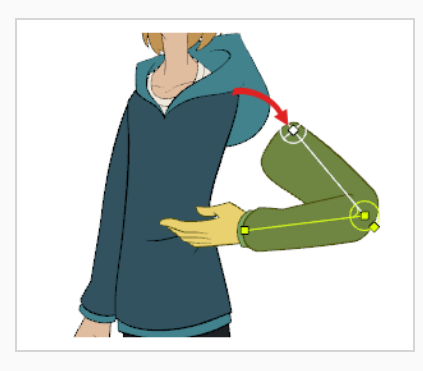

# **CONSEJO**

También puede realizar un desplazamiento pequeño de una articulación en cualquier dirección seleccionándola y, a continuación, pulsando las teclas de flecha.

- 11. En la vista de línea de tiempo, vaya al fotograma en el que desee definir la siguiente pose clave.
- 12. Agregue un fotograma clave en el fotograma actual realizando una de las siguientes acciones:
	- En la barra de herramientas de línea de tiempo, haga clic en el botón  $\frac{1}{\sqrt{5}}$  Add Keyframe (Agregar fotograma clave).
	- **Haga clic con el botón derecho y seleccione Add Keyframe (Agregar fotograma clave).**
	- Pulse F6.
- 13. Transforme el punto del deformador para crear su nueva pose clave.
- 14. Repita los pasos anteriores hasta que la animación haya terminado.

**Animación de deformaciones de curva**

1. En la vista de línea de tiempo, contraiga el personaje con la flecha Expand/Collapse (Expandir/Contraer).

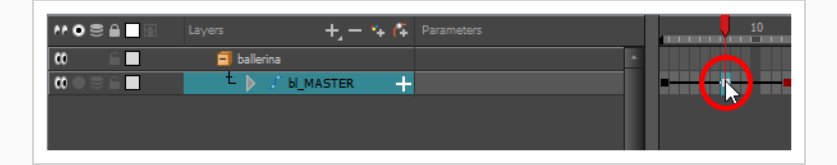

2. Seleccione el primer fotograma de la escena.

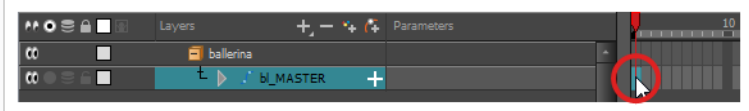

- 3. Para garantizar que el modelo no desaparezca después de 1 fotograma, abra el cuadro de diálogo Extend Exposure (Extender exposición) realizando una de las siguientes acciones:
	- Haga clic con el botón derecho en el primer fotograma de la vista de línea de tiempo y seleccione **Extend Exposure** (Extender exposición).
	- $\cdot$  Pulse F5.
- 4. En el cuadro de diálogo Extend Exposure (Extender exposición), escriba el número de fotogramas de la escena y confirme. De este modo, el modelo quedará expuesto (será visible) en toda la escena.
- 5. Ahora crearemos la primera pose del personaje. En primer lugar, asegúrese de que haya un fotograma clave en el primer fotograma de cada capa del modelo. Con ello garantiza que cuando cree la segunda pose más tarde, la primera pose no se verá afectada. Para llevarlo a cabo, realice una de las siguientes acciones:
	- En la barra de herramientas de línea de tiempo, haga clic en el botón  $\frac{1}{K_F}$  Add Keyframe (Agregar fotograma clave).
	- **Example 2** Haga clic con el botón derecho y seleccione **Add Keyframe** (Agregar fotograma clave).
	- Pulse F6.

Se agrega un fotograma clave al fotograma actual.

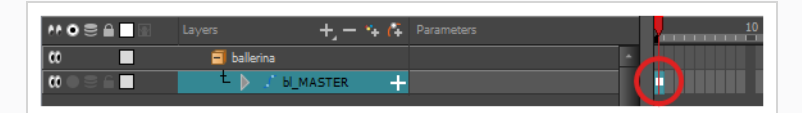

- 6. En la barra de herramientas de herramientas, seleccione la herramienta Transform (Transformar) o pulse Mayús + T.
- 7. En la barra de herramientas de herramientas, si está seleccionado el modo  $\frac{8}{9}$  Animate Off (Animar desactivado) o Animate Onion Skin Range (Animar intervalo de papel cebolla), haga clic en él para abrir el menú emergente Animate (Animar) y seleccione **Animate Current Frame** (Animar fotograma actual).
- 8. Realice una de las siguientes acciones:
	- <sup>l</sup> En la vista de cámara, de línea de tiempo o de nodos, seleccione una de las capas de dibujo vinculadas a la cadena de deformación que desee animar.
	- <sup>l</sup> En la vista de línea de tiempo o de nodos, seleccione el grupo de deformación o cualquier parte de la cadena de deformación que desee animar.
- 9. En la barra de herramientas de deformación:
	- Haga clic en el botón Show the Selected Deformation Chain and Hide All Others (Mostrar la cadena de deformación seleccionada y ocultar el resto)  $\overline{\mathbb{C}}$  para mostrar la cadena de deformación del elemento seleccionado y ocultar cualquier otra cadena de deformación que se muestre.
	- Haga clic en el botón Show Selected Deformers (Mostrar deformadores seleccionados)  $\frac{1}{\sqrt{1-\epsilon}}$ para mostrar la cadena de deformación del elemento seleccionado junto a cualquier otra cadena de deformación que se muestre.

Los controles de deformación aparecen en la vista de cámara.

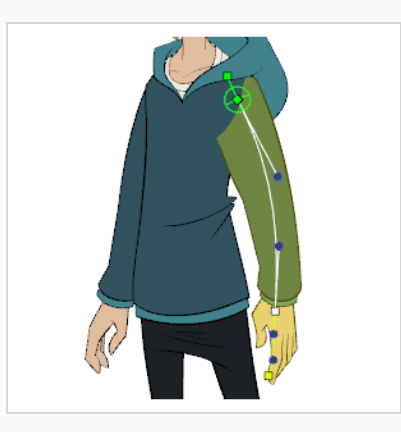

- 10. En la vista de cámara, realice lo siguiente:
	- Haga clic y arrastre uno de los puntos de control para reducir o extender la parte del cuerpo.

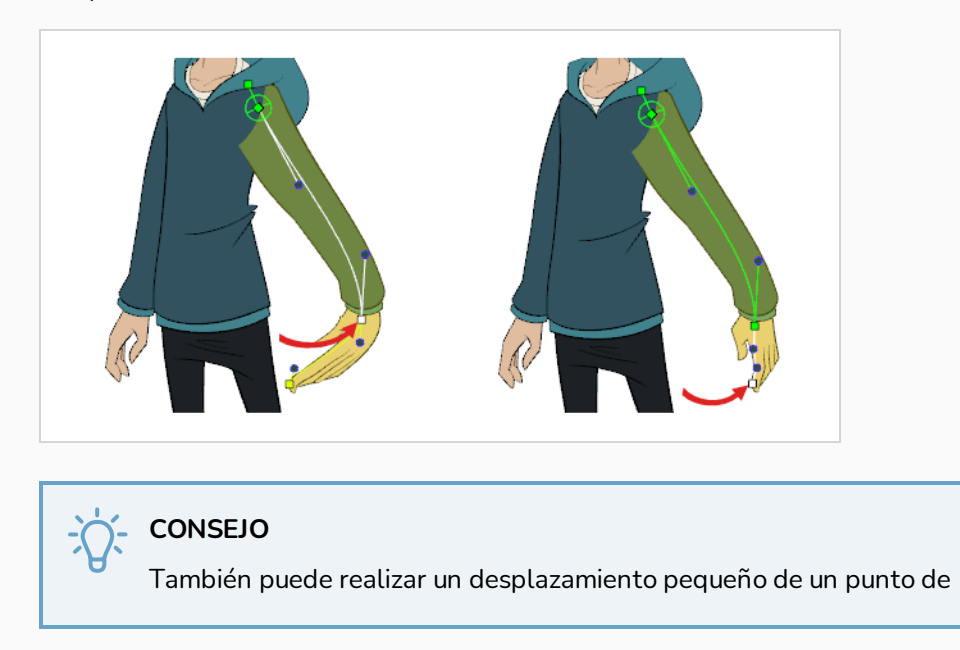

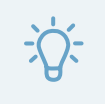

deformación en cualquier dirección seleccionándolo y, a continuación, pulsando las teclas de flecha.

• Haga clic y arrastre uno de los controladores de curva Bézier para deformar la curva de la parte del cuerpo.

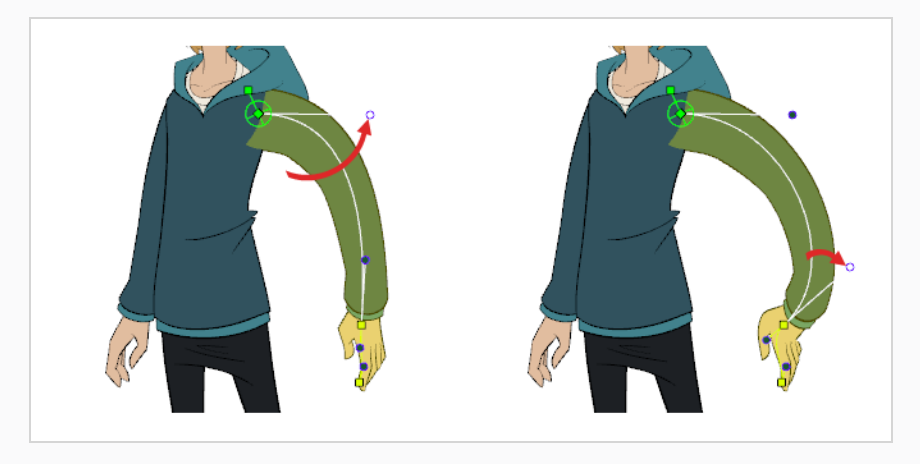

• De forma predeterminada, si rota el controlador de curva Bézier por un punto, el controlador de curva Bézier opuesto del mismo punto también rotará, lo que influye en la curva del lado opuesto. Para rotar un controlador de curva Bézier independientemente de su controlador opuesto, haga clic en este controlador de curva Bézier para seleccionarlo. A continuación, mientras mantiene pulsada la tecla Alt, haga clic y arrastre este controlador para rotarlo.

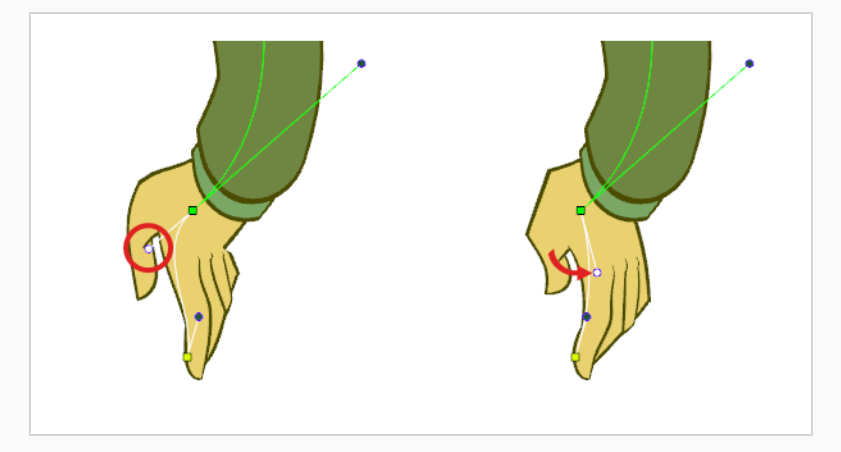

• De forma predeterminada, al transformar un punto en una cadena de deformación de curva no se compensan los demás puntos. Para desplazar un punto y todos los puntos subsiguientes, mantenga pulsada la tecla Ctrl (Windows/Linux) o  $\mathcal H$  (macOS) y, a

continuación, haga clic y arrastre el primer punto que desee desplazar.

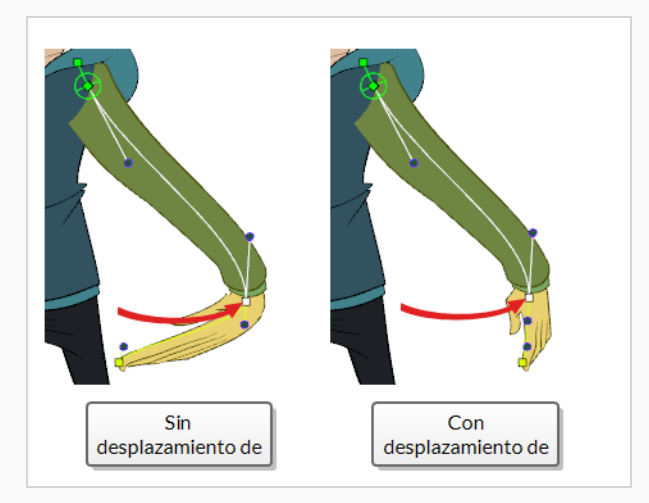

• Para rotar un punto y todos los puntos subsiguientes, haga clic en el controlador de curva Bézier *después* del punto alrededor del que desea rotar los puntos subsiguientes para seleccionarlo. A continuación, mientras mantiene pulsada la tecla Ctrl (Windows/Linux) o ⌘ (macOS), haga clic y arrastre ese controlador para rotarlo. Todos los puntos subsiguientes rotarán alrededor del punto de este controlador.

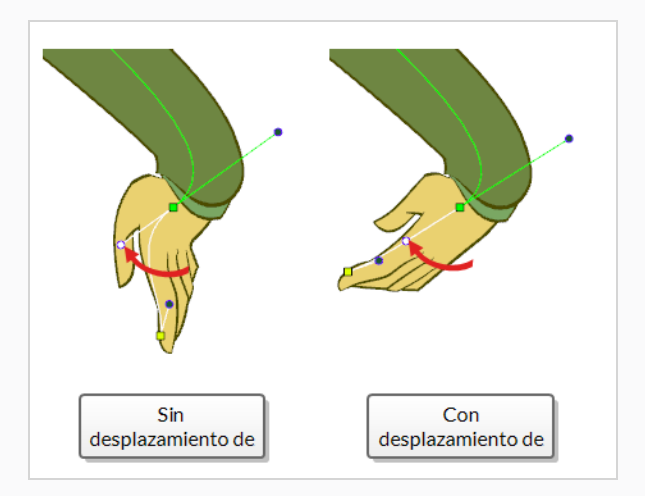

• Haga clic y arrastre el punto de raíz para desplazar el miembro entero.

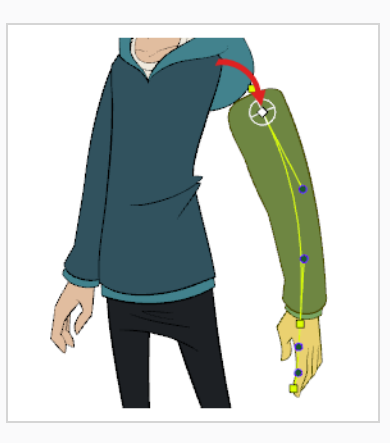

• Haga clic y arrastre el controlador de rotación detrás del punto de pivote de la raíz para rotar el miembro entero.

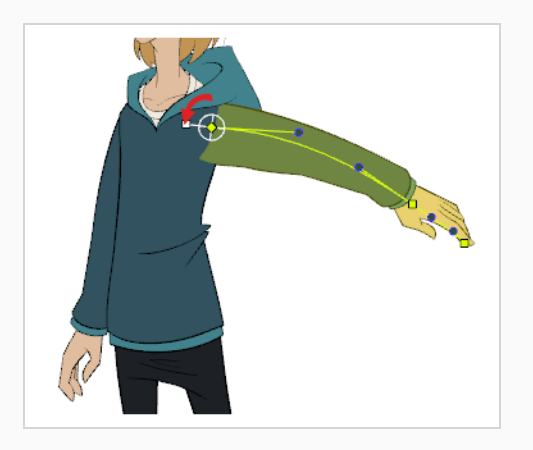

- 11. En la vista de línea de tiempo, vaya al fotograma en el que desee definir la siguiente pose clave.
- 12. Agregue un fotograma clave en el fotograma actual realizando una de las siguientes acciones:
	- En la barra de herramientas de línea de tiempo, haga clic en el botón  $\frac{1}{K_F}$  Add Keyframe (Agregar fotograma clave).
	- **Haga clic con el botón derecho y seleccione Add Keyframe (Agregar fotograma clave).**
	- Pulse F6.
- 13. Transforme el punto del deformador para crear su nueva pose clave.
- 14. Repita los pasos anteriores hasta que la animación haya terminado.

**Animación de deformaciones de distorsión de envolvente**

1. En la vista de línea de tiempo, contraiga el personaje con la flecha Expand/Collapse (Expandir/Contraer).

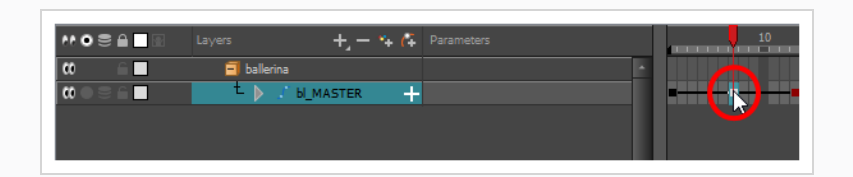

2. Seleccione el primer fotograma de la escena.

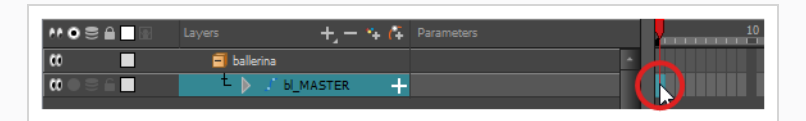

- 3. Para garantizar que el modelo no desaparezca después de 1 fotograma, abra el cuadro de diálogo Extend Exposure (Extender exposición) realizando una de las siguientes acciones:
	- Haga clic con el botón derecho en el primer fotograma de la vista de línea de tiempo y seleccione **Extend Exposure** (Extender exposición).
	- $\cdot$  Pulse F5.
- 4. En el cuadro de diálogo Extend Exposure (Extender exposición), escriba el número de fotogramas de la escena y confirme. De este modo, el modelo quedará expuesto (será visible) en toda la escena.
- 5. Ahora crearemos la primera pose del personaje. En primer lugar, asegúrese de que haya un fotograma clave en el primer fotograma de cada capa del modelo. Con ello garantiza que cuando cree la segunda pose más tarde, la primera pose no se verá afectada. Para llevarlo a cabo, realice una de las siguientes acciones:
	- En la barra de herramientas de línea de tiempo, haga clic en el botón  $\frac{1}{K_F}$  Add Keyframe (Agregar fotograma clave).
	- **Haga clic con el botón derecho y seleccione Add Keyframe (Agregar fotograma clave).**
	- Pulse F6.

Se agrega un fotograma clave al fotograma actual.

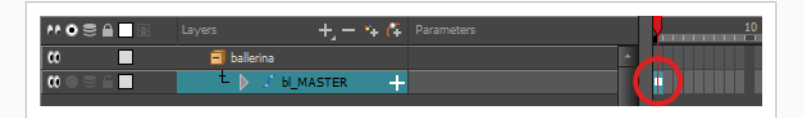

- 6. En la barra de herramientas de herramientas, seleccione la herramienta Transform (Transformar) o pulse Mayús + T.
- 7. En la barra de herramientas de herramientas, si está seleccionado el modo  $\frac{\infty}{\infty}$  Animate Off (Animar desactivado) o Animate Onion Skin Range (Animar intervalo de papel cebolla), haga clic en él para abrir el menú emergente Animate (Animar) y seleccione **Animate Current Frame** (Animar fotograma actual).
- 8. Realice una de las siguientes acciones:
	- En la vista de cámara, de línea de tiempo o de nodos, seleccione una de las capas de dibujo vinculadas a la cadena de deformación que desee animar.
	- <sup>l</sup> En la vista de línea de tiempo o de nodos, seleccione el grupo de deformación o cualquier parte de la cadena de deformación que desee animar.
- 9. En la barra de herramientas de deformación:
	- Haga clic en el botón Show the Selected Deformation Chain and Hide All Others (Mostrar la cadena de deformación seleccionada y ocultar el resto)  $\theta$  para mostrar la cadena de deformación del elemento seleccionado y ocultar cualquier otra cadena de deformación que se muestre.
	- Haga clic en el botón Show Selected Deformers (Mostrar deformadores seleccionados)  $\frac{\Theta}{\Theta}$ para mostrar la cadena de deformación del elemento seleccionado junto a cualquier otra cadena de deformación que se muestre.

Los controles de deformación aparecen en la vista de cámara.

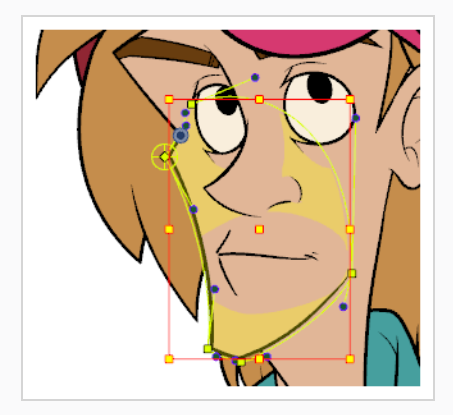

- 10. En la vista de cámara, realice lo siguiente:
	- Haga clic y arrastre cualquier punto de control situado a lo largo de la distorsión de envolvente para deformar su dibujo.

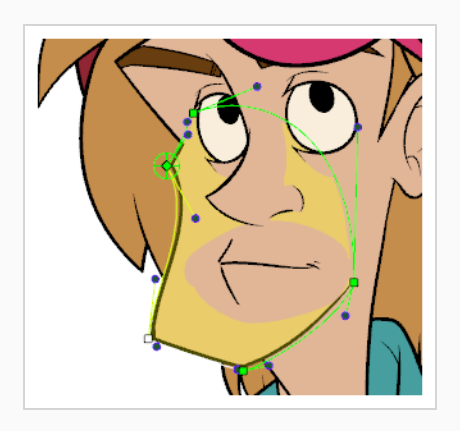

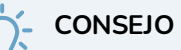

También puede realizar un desplazamiento pequeño de un punto de deformación seleccionándolo y, a continuación, pulsando las teclas de flecha.

• Utilice los controladores de los puntos de control de la distorsión de envolvente para modificar las curvas del dibujo.

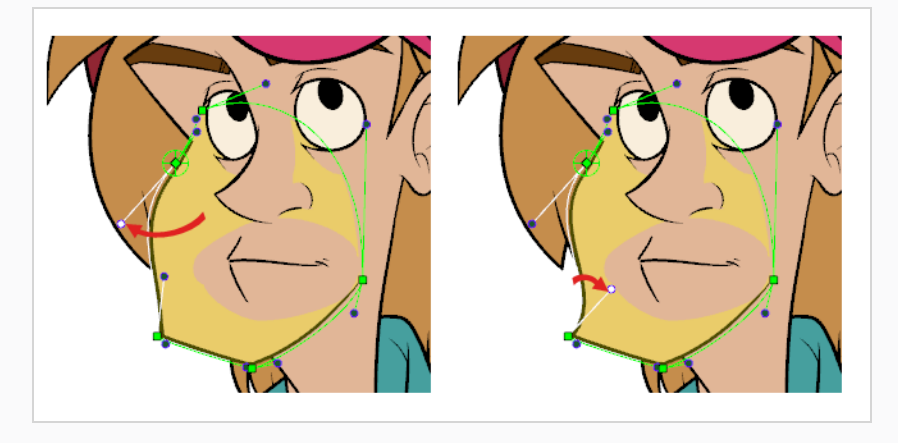

<sup>l</sup> De forma predeterminada, si rota el controlador de curva Bézier por un punto, el controlador de curva Bézier opuesto del mismo punto también rotará, lo que influye en la curva del lado opuesto. Para rotar un controlador de curva Bézier independientemente de su controlador opuesto, haga clic en este controlador de curva Bézier para seleccionarlo. A continuación, mientras mantiene pulsada la tecla Alt, haga clic y arrastre este controlador para rotarlo.

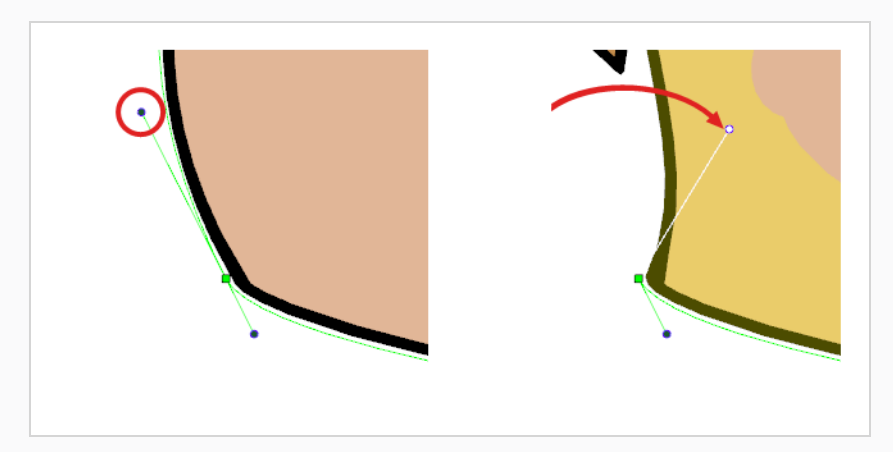

- 11. En la vista de línea de tiempo, vaya al fotograma en el que desee definir la siguiente pose clave.
- 12. Agregue un fotograma clave en el fotograma actual realizando una de las siguientes acciones:
	- En la barra de herramientas de línea de tiempo, haga clic en el botón
- $\frac{1}{K}$  Add Keyframe (Agregar fotograma clave).
- **Haga clic con el botón derecho y seleccione Add Keyframe (Agregar fotograma clave).**
- Pulse F6.
- 13. Transforme el punto del deformador para crear su nueva pose clave.
- 14. Repita los pasos anteriores hasta que la animación haya terminado.

#### **Animación de deformaciones con forma libre**

1. En la vista de línea de tiempo, contraiga el personaje con la flecha Expand/Collapse (Expandir/Contraer).

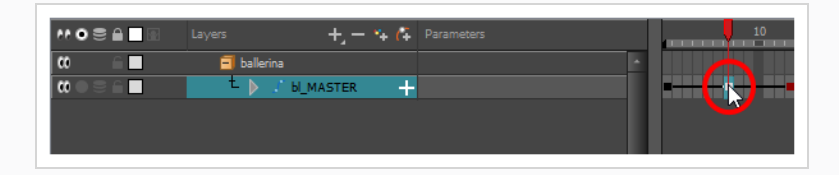

2. Seleccione el primer fotograma de la escena.

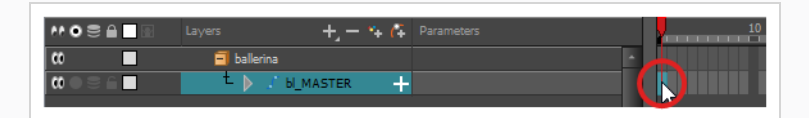

- 3. Para garantizar que el modelo no desaparezca después de 1 fotograma, abra el cuadro de diálogo Extend Exposure (Extender exposición) realizando una de las siguientes acciones:
	- Haga clic con el botón derecho en el primer fotograma de la vista de línea de tiempo y seleccione **Extend Exposure** (Extender exposición).
	- Pulse F5.
- 4. En el cuadro de diálogo Extend Exposure (Extender exposición), escriba el número de fotogramas de la escena y confirme. De este modo, el modelo quedará expuesto (será visible) en toda la escena.
- 5. Ahora crearemos la primera pose del personaje. En primer lugar, asegúrese de que haya un fotograma clave en el primer fotograma de cada capa del modelo. Con ello garantiza que cuando cree la segunda pose más tarde, la primera pose no se verá afectada. Para llevarlo a cabo, realice una de las siguientes acciones:
	- En la barra de herramientas de línea de tiempo, haga clic en el botón  $\frac{1}{K}$  Add Keyframe (Agregar fotograma clave).
	- **Example 2** Haga clic con el botón derecho y seleccione **Add Keyframe** (Agregar fotograma clave).
	- Pulse F6.

Se agrega un fotograma clave al fotograma actual.

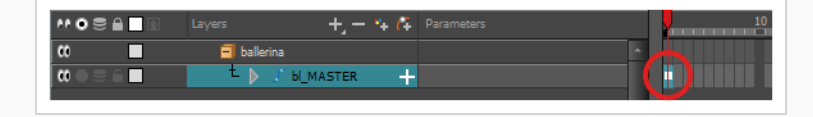

- 6. En la barra de herramientas de herramientas, seleccione la herramienta Transform (Transformar) o pulse Mayús + T.
- 7. En la barra de herramientas de herramientas, si está seleccionado el modo  $\frac{8}{9}$  Animate Off (Animar desactivado) o Animate Onion Skin Range (Animar intervalo de papel cebolla), haga clic en él para abrir el menú emergente Animate (Animar) y seleccione **Animate Current Frame** (Animar fotograma actual).
- 8. Realice una de las siguientes acciones:
	- <sup>l</sup> En la vista de cámara, de línea de tiempo o de nodos, seleccione una de las capas de dibujo vinculadas a la cadena de deformación que desee animar.
	- <sup>l</sup> En la vista de línea de tiempo o de nodos, seleccione el grupo de deformación o cualquier parte de la cadena de deformación que desee animar.
- 9. En la barra de herramientas de deformación:
	- Haga clic en el botón Show the Selected Deformation Chain and Hide All Others (Mostrar la cadena de deformación seleccionada y ocultar el resto)  $\overline{\mathcal{P}}$  para mostrar la cadena de deformación del elemento seleccionado y ocultar cualquier otra cadena de deformación que se muestre.
	- Haga clic en el botón Show Selected Deformers (Mostrar deformadores seleccionados)  $\frac{1}{\sqrt{2}}$ para mostrar la cadena de deformación del elemento seleccionado junto a cualquier otra cadena de deformación que se muestre.

Los controles de deformación aparecen en la vista de cámara.

- 10. En la vista de cámara, realice lo siguiente:
	- Haga clic y arrastre el centro de un punto de control para cambiarlo de posición.

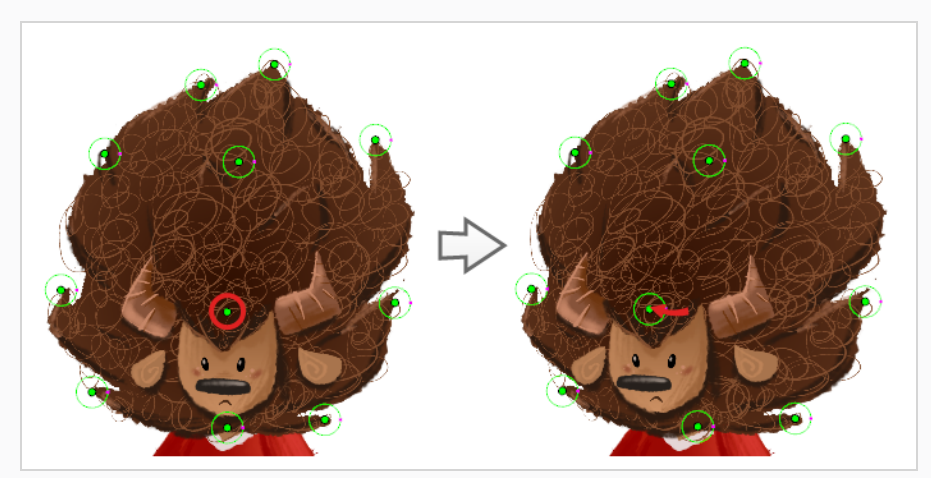

#### **CONSEJO**

También puede realizar un desplazamiento pequeño de un punto de deformación seleccionándolo y, a continuación, pulsando las teclas de flecha.

• Haga clic y arrastre el controlador *morado* a la derecha de un punto de control para rotarlo.

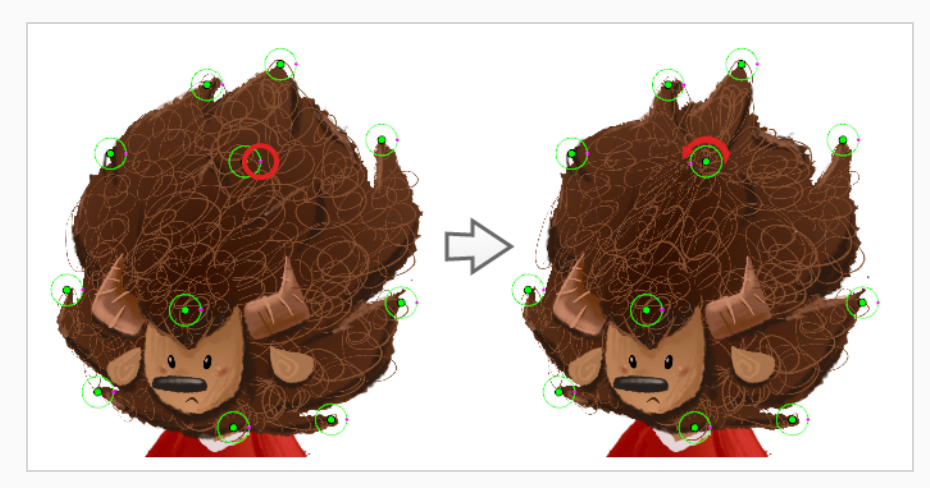

11. Repita el proceso para todos los otros puntos de control hasta que el dibujo se deforme de la forma prevista.

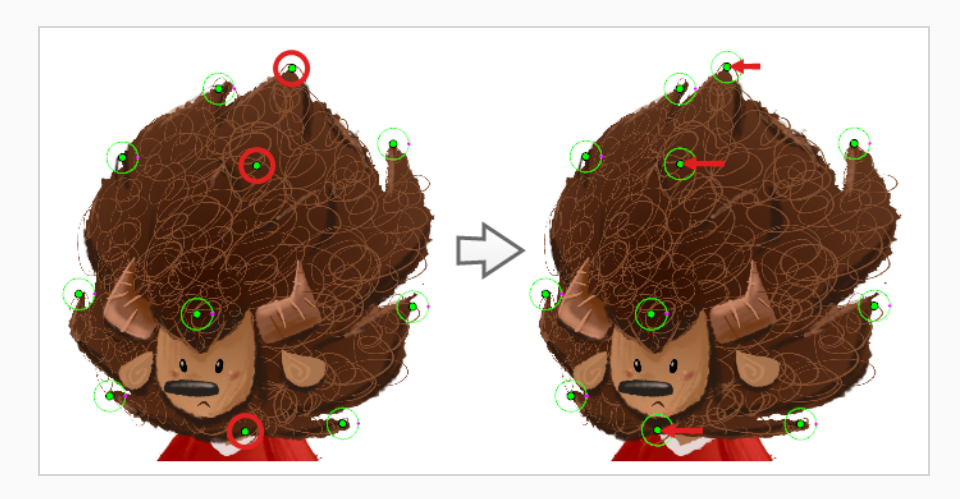

- 12. En la vista de línea de tiempo, vaya al fotograma en el que desee definir la siguiente pose clave.
- 13. Agregue un fotograma clave en el fotograma actual realizando una de las siguientes acciones:
	- En la barra de herramientas de línea de tiempo, haga clic en el botón  $R_F^*$  Add Keyframe (Agregar fotograma clave).
	- **Haga clic con el botón derecho y seleccione Add Keyframe (Agregar fotograma clave).**
	- Pulse F6.
- 14. Transforme el punto del deformador para crear su nueva pose clave.
- 15. Repita los pasos anteriores hasta que la animación haya terminado.

# **Capítulo 14: Importación de sonido y sincronización de labios**

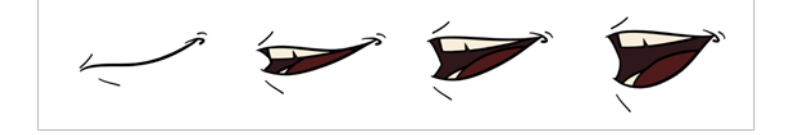

# **Importación de sonido**

Si desea agregar sonido a la animación, es recomendable que edite y mezcle los archivos de sonido en un software de edición de sonido. Al tener pistas de sonido de larga duración mezcladas previamente, se garantiza que el sonido conserve su tiempo, mezcla y calidad si utiliza software de terceros para la postproducción. Otra buena práctica es mantener la pista de sonido separada en pistas de música, efectos de sonido y personajes para facilitar la sincronización de la animación con voces y sonidos. De lo contrario, es posible recortar los efectos de sonido y ajustar su volumen directamente en Harmony cuando sea necesario.

Si crea el proyecto en Toon Boom Storyboard Pro, puede exportar todas las escenas del proyecto como escenas de Harmony independientes. La pista de sonido del storyboard se cortará por escena y cada pieza se insertará en las escenas exportadas, lo que permite ahorrar tiempo en la división e importación de la pista de sonido.

Harmony puede importar archivos de sonido .wav, .aiff y .mp3.

# **NOTA**

La importación de una pista de sonido más larga que la escena no ampliará la longitud de esta última. La reproducción de sonido se detendrá al final de la duración de la escena.

#### **Importación de un archivo de sonido**

- 1. Realice una de las siguientes acciones:
	- <sup>l</sup> En el menú superior, seleccione **File > Import > Sound** (Archivo > Importar > Sonido)**.**
	- En la vista de carta de rodaje, haga clic con el botón derecho en cualquier parte del área de fotogramas y seleccione **Import > Sounds** (Importar > Sonidos).
	- <sup>l</sup> En el menú Xsheet (Carta de rodaje), seleccione **File > Import > Sounds** (Archivo > Importar > Sonidos).
	- <sup>l</sup> En el menú Timeline (Línea de tiempo), seleccione **Import > Sounds** (Importar > Sonidos).

Se abre el cuadro de diálogo Select Sound File (Seleccionar archivo de sonido).

2. En el cuadro de diálogo Select Sound File (Seleccionar archivo de sonido), busque y seleccione un archivo de sonido.

El archivo de sonido aparece como una capa en la vista de línea de tiempo. Su forma de onda se muestra en la pista para ayudar a visualizar en qué fotogramas se producen los efectos de sonido de la pista de sonido.

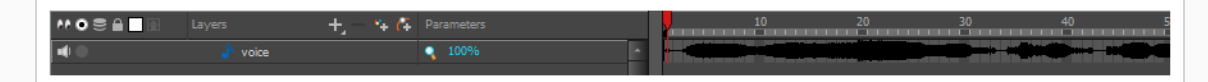

La pista de sonido también aparece como una columna en la vista de carta de rodaje, pero no mostrará una forma de onda de manera predeterminada. Si lo desea, puede visualizar la forma de onda de una columna de sonido haciendo clic con el botón derecho en ella y seleccionando **Sound Display > Waveform** (Visualización de sonido > Forma de onda).

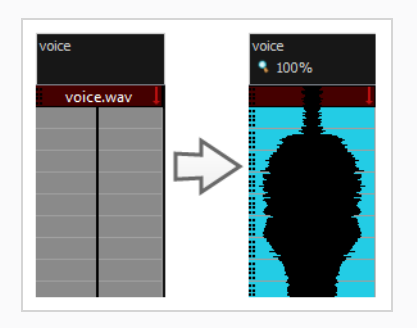

# **Detección automática de sincronización de labios**

La adición de la sincronización de labios a la animación es fundamental para que parezca que los personajes están vivos. Sin embargo, también es una parte especialmente pesada del proceso de animación.

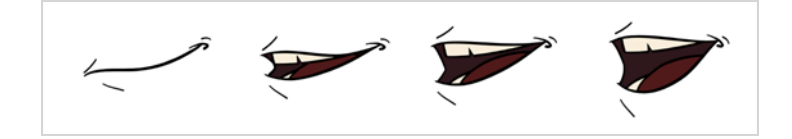

Para solucionar este problema, Harmony proporciona una función de detección automática de sincronización de labios. Esta función analiza el contenido de una pista de sonido de la escena y asocia cada fonema que detecta con una de las formas de boca de la siguiente carta de fonemas, que es una carta de fonemas estándar de la industria de la animación.
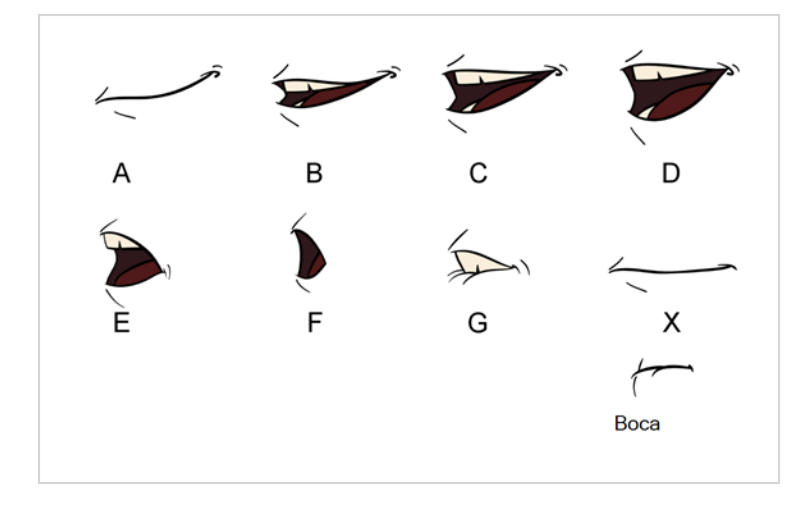

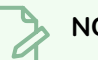

### **NOTA**

Las letras asignadas a estas formas de boca son identificadores estándar y **NO** se corresponden con el sonido que se pretende producir.

Esta es una aproximación de los fonemas ingleses que cada forma de boca puede utilizar para representar:

- **A**: m, b, p, h
- <sup>l</sup> **B**: s, d, j, i, k, t
- <sup>l</sup> **C**: e, a
- $\bullet$  **D**: A, E
- <sup>l</sup> **E**: o
- <sup>l</sup> **F**: u, oo
- <sup>l</sup> **G**: f, ph
- **X**: silencio, sonido indeterminado

Al realizar la detección automática de sincronización de labios, Harmony no crea dibujos de boca. Simplemente rellena la columna de dibujo de la capa de la boca del personaje con la sincronización de labios generada, insertando la letra asociada con la forma de boca correcta en cada celda de la columna. Por lo tanto, para que la detección automática de sincronización de labios funcione, la capa de la boca del personaje ya debe contener un dibujo de boca para cada dibujo de la carta de fonemas, y estos dibujos deben tener el nombre de su letra correspondiente.

**Generación de una detección de sonido para sincronización de labios mediante la vista de propiedades de capa**

1. En la vista de línea de tiempo o de carta de rodaje, seleccione la capa de sonido.

Las opciones para dicha capa aparecerán en la vista de propiedades de capa.

2. En las propiedades de capa, haga clic en **Detect** (Detectar).

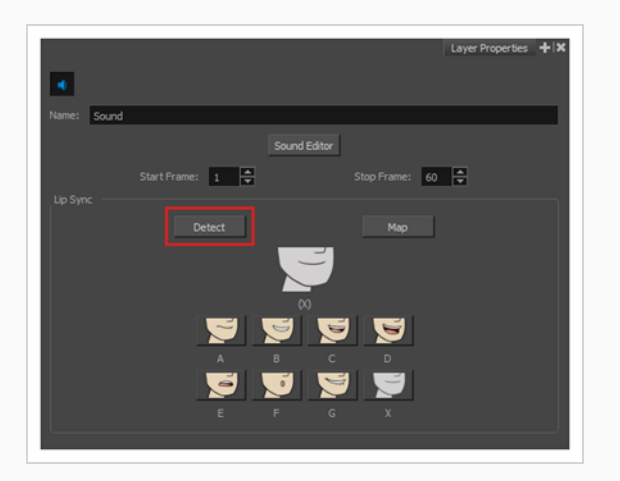

Harmony analiza los clips de sonido seleccionados y asigna una letra de sincronización de labios a cada celda de sonido.

3. Haga clic en el botón **Map** (Asignar) para abrir el cuadro de diálogo Lip-Sync Mapping (Asignación de sincronización de labios).

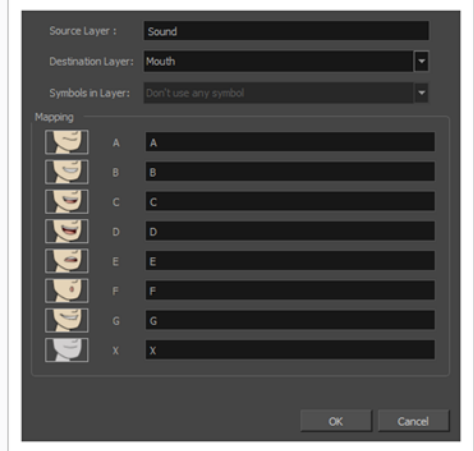

4. En el menú Destination Layer (Capa de destino), seleccione la capa que contiene las posiciones de la boca para la pista de voz del personaje.

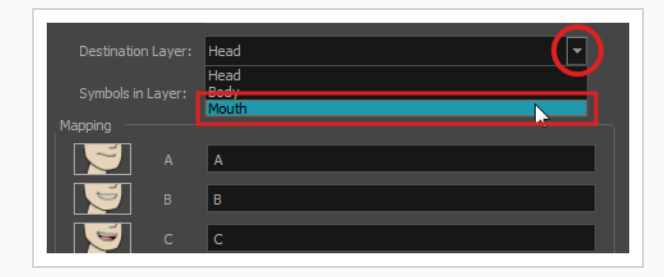

### **NOTA**

Si la capa seleccionada contiene símbolos, puede asignar la sincronización de labios utilizando dibujos situados directamente en la capa, o bien utilizar los fotogramas del símbolo. En el campo Symbol Layer (Capa de símbolos), seleccione **Don't Use Any Symbol** (No usar ningún símbolo) si desea utilizar los dibujos o el símbolo deseado del menú desplegable.

- 5. En la sección Mapping (Asignación), escriba el nombre del dibujo o los fotogramas del símbolo en el campo situado a la derecha del fonema que representa. Si los dibujos ya tienen los nombres de las letras del fonema, puede saltarse este paso.
- 6. Haga clic en **OK** (Aceptar).
- 7. En la barra de herramientas de reproducción, habilite la opción  $\blacktriangleleft$ ) Enable Sound (Habilitar sonido).
- 8. Pulse el botón  $\triangleright$  Play (Reproducir) en la barra de herramientas de reproducción para ver y oír los resultados en la vista de cámara.

Si tiene que realizar ajustes a la sincronización de labios generada automáticamente, consulte *Animación manual de [sincronización](#page-182-0) de labios* en la página 182.

## <span id="page-182-0"></span>**Animación manual de sincronización de labios**

Puede crear la sincronización de labios para la escena de forma manual seleccionando qué dibujo de boca debe exponerse en cada fotograma del cuadro del diálogo de su personaje. Para este proceso, utilizará la función Sound Scrubbing (Depuración de sonido), que reproduce la parte de la pista de sonido en el fotograma actual cada vez que mueva el cursor de la línea de tiempo, lo que permite identificar los fonemas que debe hacer coincidir con la boca de su personaje. También se utilizará un dibujo de sustitución para cambiar el dibujo de la boca que se expone en cada fotograma.

**Animación de sincronización de labios utilizando la vista de línea de tiempo**

- 1. En la barra de herramientas de reproducción, active el botón (S. Sound Scrubbing (Depuración de sonido).
- 2. En la vista de línea de tiempo, arrastre el cabezal de reproducción rojo a lo largo de la forma de onda de la capa de sonido.
- 3. Cuando llegue a un fotograma en el que deba ir una posición determinada de la boca, por ejemplo, una boca abierta con labios redondeados para un sonido como "oh", haga clic en ese fotograma en la capa de formas de boca.
- 4. En la sección Parameters (Parámetros), y continuando en la capa de formas de boca, coloque el cursor en la parte superior del nombre del dibujo (normalmente una letra) hasta que cambie al

puntero de intercambio  $\overleftrightarrow{\mathcal{C}}$ .

5. Arrastre el cursor para ver la lista de los nombres de la forma de la boca y elija la que desee. El dibujo actual se cambia automáticamente a la nueva selección.

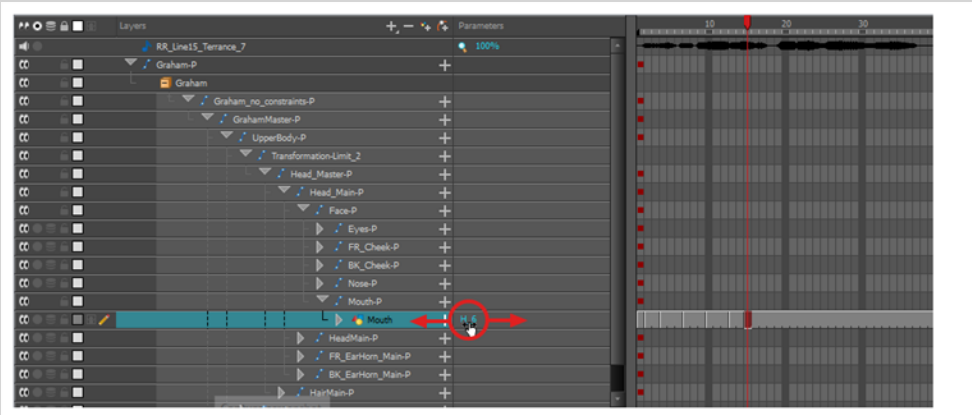

**Animación de sincronización de labios utilizando la vista de librería**

- 1. En la barra de herramientas de reproducción, active el botón <s Sound Scrubbing (Depuración de sonido).
- 2. En la vista de línea de tiempo, arrastre el cabezal de reproducción rojo a lo largo de la forma de onda de la capa de sonido.
- 3. Cuando llegue a un fotograma en el que deba ir una posición determinada de la boca, por ejemplo, una boca abierta con labios redondeados para un sonido como "oh", haga clic en ese fotograma en la capa de formas de boca.
- 4. En la ventana Drawing Substitution (Sustitución de dibujo) de la vista de librería, arrastre el control para elegir una forma de boca. El dibujo actual se intercambia por el de la ventana de vista previa.

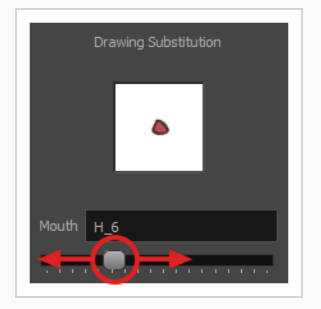

#### **Intercambio de dibujos utilizando la vista de sustituciones de dibujo**

1. Agregue la vista de sustituciones de dibujo a su zona de trabajo realizando una de las siguientes

acciones:

- $\bullet$  En la esquina superior derecha de las vistas existentes, haga clic en el botón  $\bullet$  Add View (Agregar vista) y seleccione **Drawing Substitutions** (Sustituciones de dibujo).
- <sup>l</sup> En el menú superior, seleccione **Windows > Drawing Substitutions** (Ventanas > Sustituciones de dibujo).
- 2. En la barra de herramientas de reproducción, active el botón <s Sound Scrubbing (Depuración de sonido).
- 3. En la vista de línea de tiempo, arrastre el cabezal de reproducción rojo a lo largo de la forma de onda de la capa de sonido.
- 4. Cuando llegue a un fotograma en el que deba ir una posición determinada de la boca, por ejemplo, una boca abierta con labios redondeados para un sonido como "oh", haga clic en ese fotograma en la capa de formas de boca.
- 5. En la vista de sustituciones de dibujo, haga clic en la pose de la boca que desee exponer en el fotograma actual.

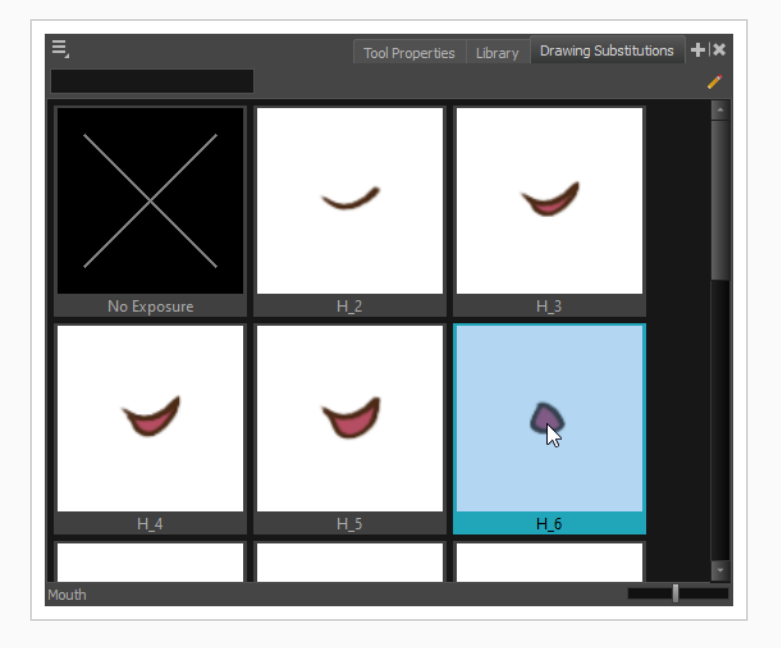

### **CONSEJO**

También puede pulsar [ para sustituir el dibujo seleccionado por el dibujo anterior y ] para sustituirlo por el siguiente dibujo.

# **Capítulo 15: Adición de efectos a una escena**

Al crear una escena, crear un rig de personaje o una vez que la animación esté terminada, puede agregar efectos, como desenfoques, brillos, sombras, filtros de color y de transparencia, así como mejorar la calidad del proyecto. Los efectos cambian la forma en la que las capas o grupos de capas se renderizan en la escena.

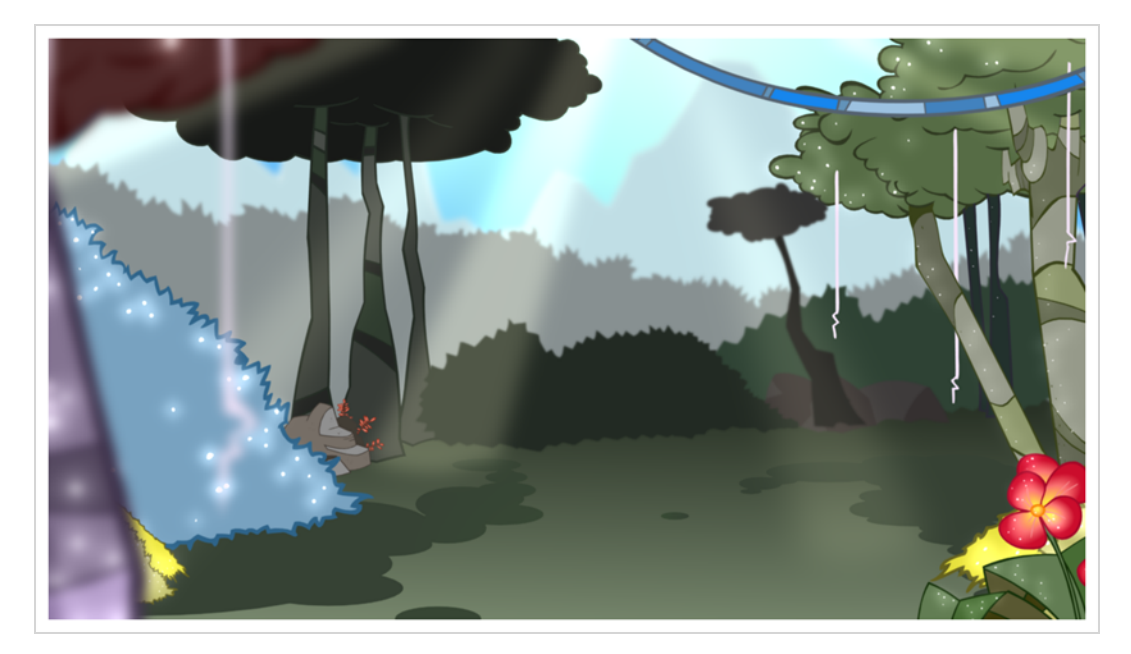

# **Acerca de los efectos**

Los efectos son tipos de nodos especiales que se pueden agregar a la estructura de la escena. Para que un nodo de efecto funcione, debe estar conectado debajo de un dibujo, una composición, otro efecto o cualquier otro nodo que genere una imagen. Los nodos de efecto modifican la información de la imagen enviada al puerto de entrada y generan la imagen procesada a través del puerto de salida. Esto proporciona flexibilidad a la hora de decidir a qué elementos de la escena afecta un efecto.

Algunos efectos necesitan vincularse a otra capa, denominada capa de *mate*, que se usa para definir el área a la que deben afectar. Un buen ejemplo de ello es el efecto de tono, que se usa para agregar una sombra de una forma determinada a una capa. De forma independiente, el efecto de tono no tiene ningún impacto en el dibujo al que está conectado. Una vez combinado con una capa de mate, el efecto de tono usará la forma del mate para aplicar una sombra al dibujo. Incluso si la forma del mate sale fuera de los contornos del dibujo, la sombra solo se aplicará dentro de los contornos del dibujo.

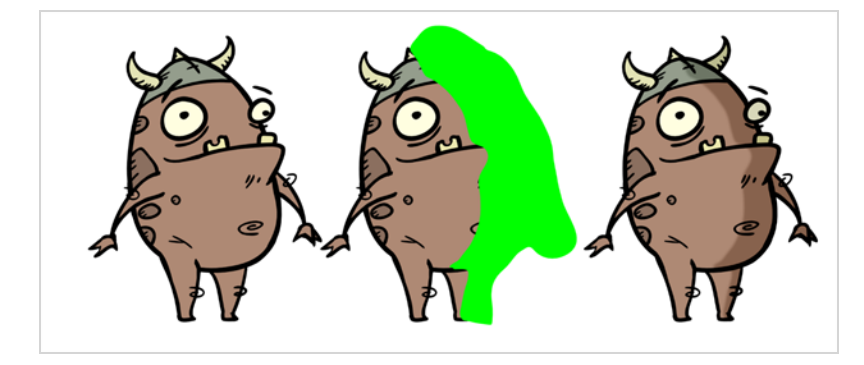

Una capa de mate es una capa de dibujo habitual que está conectada a un efecto como su mate. El efecto toma la forma del dibujo en la capa de mate para determinar el área del dibujo a la que afecta. Los colores y detalles de la capa de mate se ignoran mediante el efecto y solo se tiene en cuenta su forma.

En la vista de nodos, se debe conectar un efecto al dibujo o composición a la que debe afectar mediante su puerto de entrada (superior), mientras que su puerto de salida (inferior) se debe conectar a la composición principal de la escena.

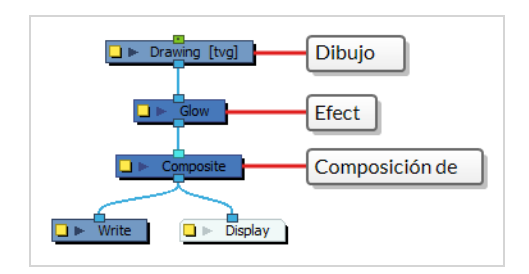

Si el efecto puede usar una capa de mate, tendrá un puerto de mate a su izquierda al que se puede conectar la capa de mate.

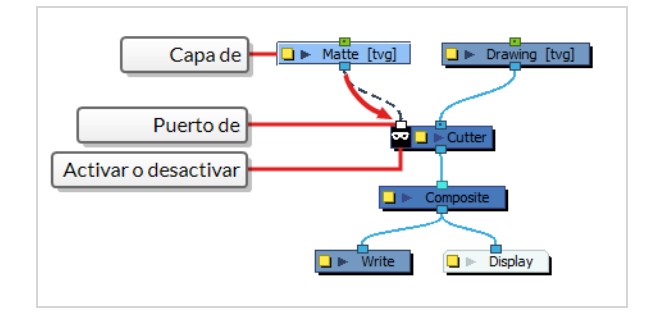

El puerto de mate tiene un icono  $\infty$  Matte (Mate) debajo. Puede invertir el mate haciendo doble clic en este icono, que hará que el efecto utilice el espacio negativo del dibujo de mate en lugar de que el dibujo de mate sea mate. Cuando el mate de un efecto se invierte, el mate aparece negro sobre blanco en lugar de blanco sobre negro:  $\bullet$ .

Una vez que el efecto está conectado, puede ajustar sus parámetros seleccionándolo y, a continuación, ajustando sus parámetros en la vista de propiedades de capa. También puede hacer clic en el icono  $\Box$  Layer Properties (Propiedades de capa) de un nodo para abrir sus propiedades de capa en un cuadro de diálogo. Si se desea, incluso puede animar los parámetros del efecto convirtiendo sus valores a funciones.

# **CONSEJO**

Si necesita usar la versión sin cortar de la capa de dibujo en cualquier otra parte de la escena, puede omitir el efecto al que está conectada conectando el puerto de salida de la capa de dibujo a otros puertos de entrada de la composición o a otros efectos o composiciones, según sea necesario. De este modo, se crearán nuevos cables sin que ello afecte a la conexión de la capa con su efecto.

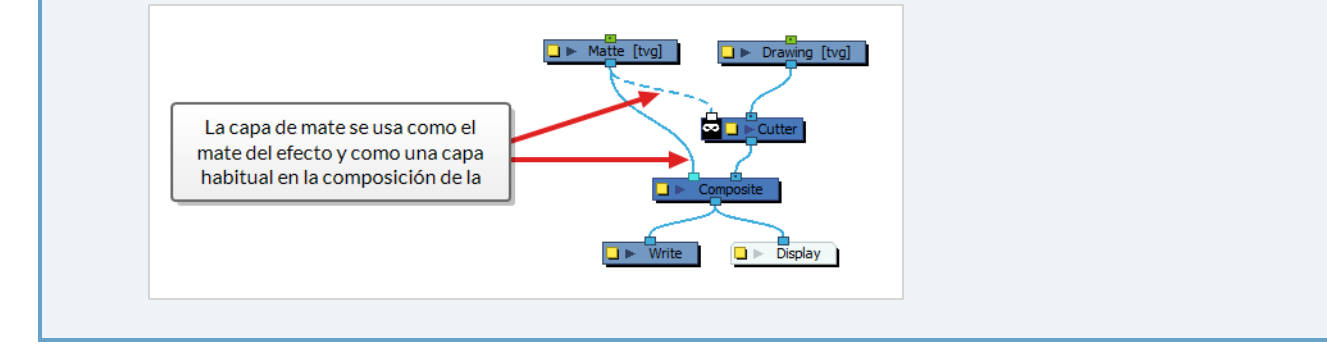

# **Adición de un efecto**

En Harmony, puede agregar efectos al arrastrarlos desde la vista de librería de nodos hasta la vista de nodos y conectarlos como un intermediario entre la capa de dibujo y su composición. A continuación, puede conseguir el efecto previsto ajustando los parámetros en la vista de propiedades de capa y conectándolos a un mate o a otro tipo de capas de entrada que pueda necesitar.

Para agregar efectos u otros tipos de nodos a la vista de nodos, primero debe encontrarlos en la vista de librería de nodos.

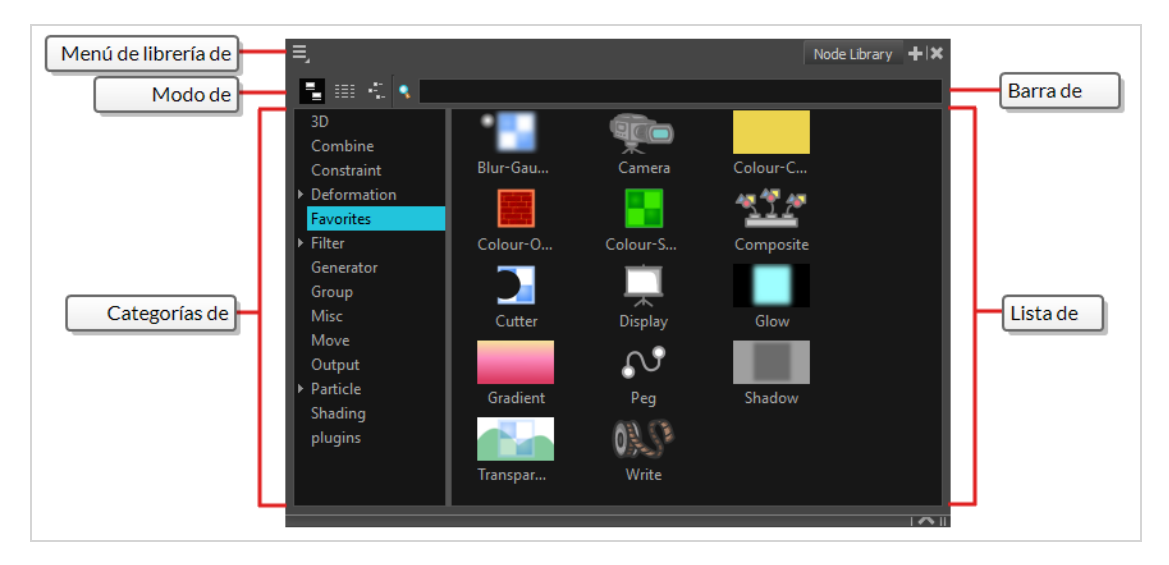

Al crear un nuevo proyecto en Harmony, el sistema de nodos predeterminado que aparece en la vista de nodos tiene un aspecto parecido al siguiente.

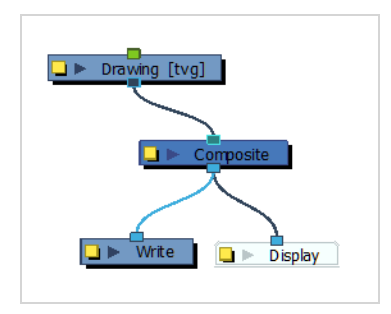

Observe cómo están conectadas las capas a la composición de la escena. Para que un efecto funcione, debe estar conectado como intermediario entre una capa y su composición, como si se hiciera para filtrar la información de dibujo de la capa antes de alcanzar la composición.

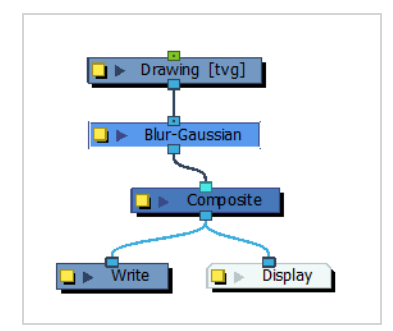

### **Adición de efectos en la vista de nodos**

1. En la vista de librería de nodos, seleccione un efecto y arrástrelo a la vista de nodos. Puede usar la barra de herramientas de búsqueda para buscar nodos con mayor rapidez.

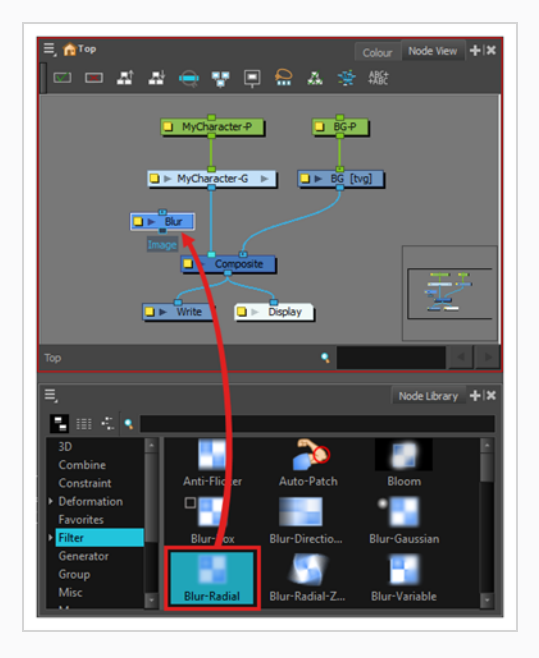

2. Para que el efecto funcione, debe funcionar como el intermediario entre un dibujo y su composición. Puede agregar un nodo al centro de una conexión existente manteniendo pulsada la tecla Alt y, a continuación, arrastrando el nodo sobre la conexión, de esta manera:

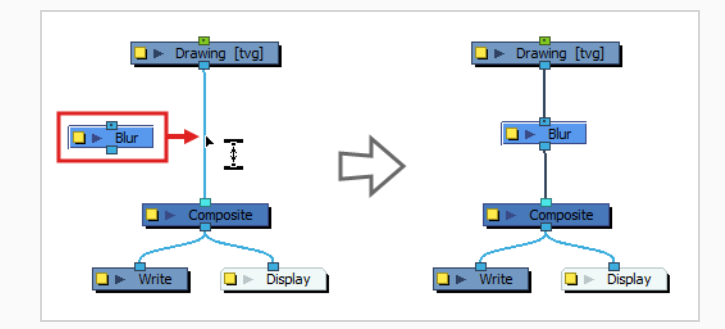

3. Haga clic en el icono **L**ayer Properties (Propiedades de capa) situado a la izquierda del nombre del nodo para abrir su cuadro de diálogo de propiedades de capa.

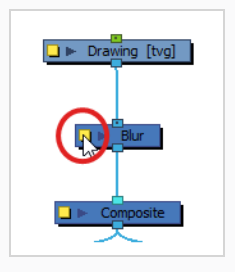

Aparece el cuadro de diálogo de propiedades de capa del efecto.

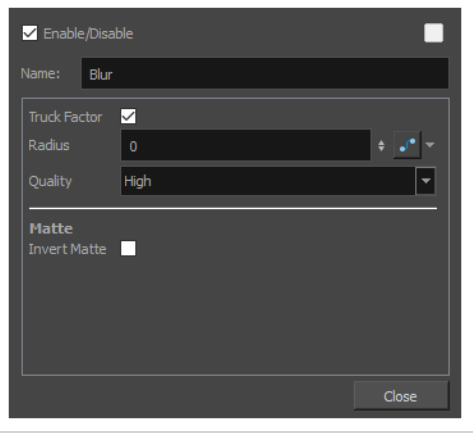

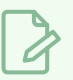

#### **NOTA**

Una vez que haya establecido los parámetros para el efecto, puede almacenarlo en la vista de librería como plantilla para poder reutilizarlo rápidamente sin necesidad de volver a establecer los parámetros; consulte *Creación y uso de [plantillas](#page-230-0)* en la página 230.

# **Adición de un efecto con un mate**

El siguiente tutorial muestra cómo usar el efecto de cuchilla con un mate. En Harmony, varios efectos usan mates para determinar el área de la imagen a la que afectan.

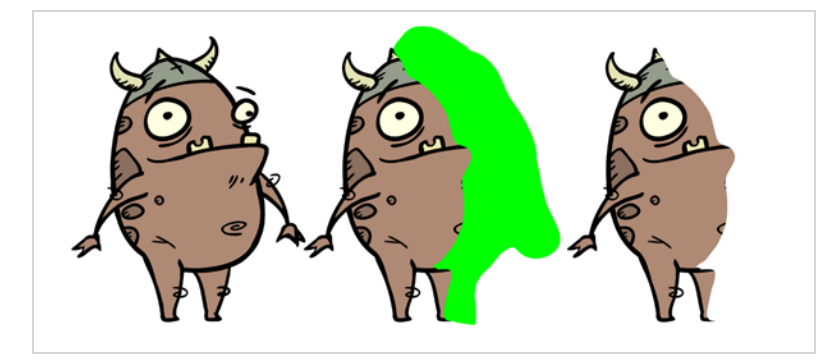

El efecto de cuchilla permite cortar una parte de una imagen. Para ello, debe conectarse al dibujo que se pretende cortar, así como a una capa de mate. La cuchilla adoptará la forma del dibujo de la capa de mate y cortará esta forma de la capa de dibujo. Esto es particularmente útil si desea que un personaje desaparezca entre un elemento de fondo o si desea realizar un agujero en el centro de un personaje.

Al igual que todos los efectos que utilizan un mate, el efecto de cuchilla tiene un parámetro Inverted (Invertido), que está deshabilitado de forma predeterminada. Cuando esté habilitada, la cuchilla tendrá el efecto contrario: en lugar de cortar la forma del mate del dibujo, cortará todo lo que se encuentre fuera de la forma del mate del dibujo, dejando solo las partes del dibujo que estén cubiertas por el mate.

Puede alternar rápidamente el parámetro Inverted (Invertido) de un efecto haciendo doble clic en el icono Matte (Mate) en la vista de nodos.

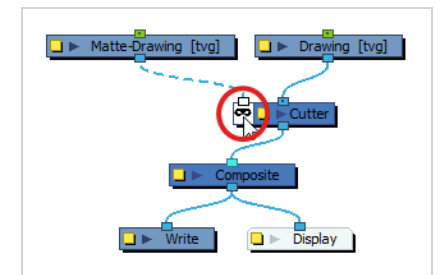

#### **Uso del efecto de cuchilla**

- 1. Seleccione una capa de dibujo y realice una de las siguientes acciones:
	- <sup>l</sup> En la vista de librería de nodos, seleccione el efecto **Cutter** (Cuchilla) y arrástrelo a la vista de nodos.
	- <sup>l</sup> En la vista de nodos, haga clic con el botón derecho y seleccione **Insert > Combine > Cutter** (Insertar > Combinar > Cuchilla).

#### **CONSEJO**

También puede crear nodos de cuchilla pulsando un atajo de teclado. Para poder hacerlo, debe asignar un atajo de teclado al comando **Create Cutter** (Crear cuchilla) en la sección de vista de nodos del cuadro de diálogo Keyboard Shortcuts (Atajos de teclado). Para acceder al cuadro de diálogo Keyboard Shortcuts (Atajos de teclado):

- <sup>l</sup> **Windows o GNU/Linux :** en el menú superior, seleccione **Edit > Keyboard Shortcuts** (Editar > Atajos de teclado).
- <sup>l</sup> **macOS** : en el menú superior, seleccione **Harmony Premium > Keyboard Shortcuts** (Harmony Premium > Atajos de teclado).
- 2. Mientras mantiene pulsada la tecla Alt, mueva el nodo Cutter (Cuchilla) sobre el cable que conecta el dibujo a la composición principal de la escena. El nodo Cutter (Cuchilla) se conectará como intermediario entre el dibujo y su composición.

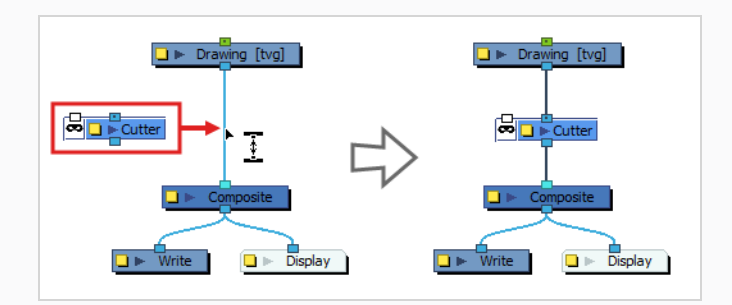

- 1. En la barra de herramientas sobre la lista de capas en la vista de línea de tiempo, haga clic en  $\mathbb{Z}_+$ Add Drawing Layer (Agregar capa de dibujo).
- 2. En el cuadro de diálogo Add Drawing Layer (Agregar capa de dibujo), asigne a la nueva capa de dibujo un nombre relevante para una capa de mate, como "Dibujo de mate" y, a continuación, haga clic en **Add and Close** (Agregar y cerrar).

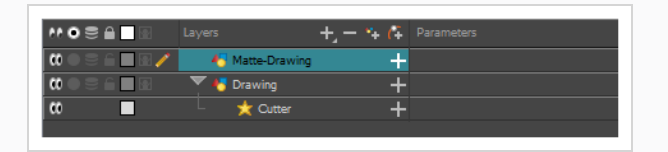

3. En la nueva capa de dibujo de mate, dibuje un mate para el efecto. El mate puede ser una forma simple, pero se debe rellenar con un color, ya que solo se tendrán en cuenta las partes del mate que sean opacas.

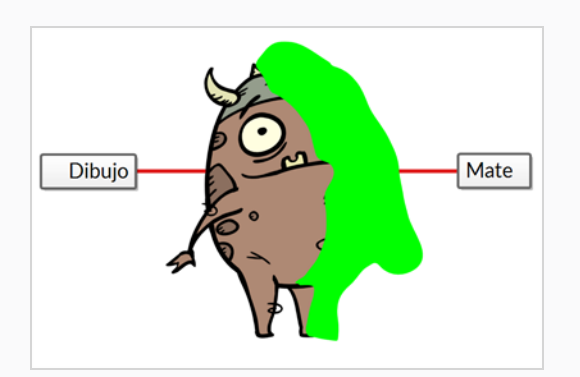

## **NOTA**

Los mates también pueden tener áreas semitransparentes. Las áreas del dibujo cubiertas por áreas semitransparentes del mate se ven parcialmente afectadas por el efecto.

4. En la vista de nodos, conecte el puerto de salida del nodo de dibujo de mate al puerto de entrada izquierdo (mate) del nodo Cutter (Cuchilla).

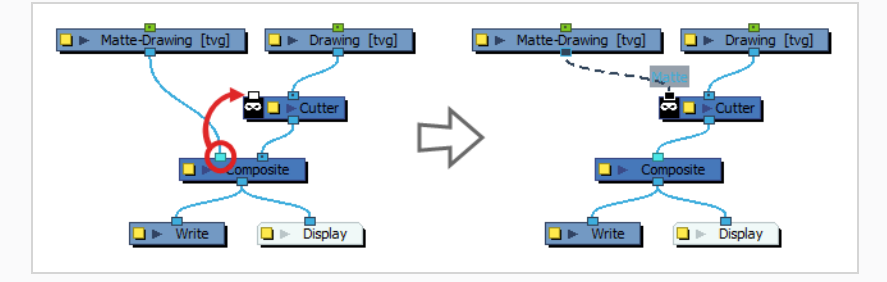

En este punto, las áreas de la capa de dibujo que se cruzan con la ilustración del nodo de dibujo de mate están ocultas.

5. Si desea invertir el efecto de cuchilla, para que la ilustración que se cruza con la ilustración de la capa de mate sea visible y todo lo demás esté oculto, haga doble clic en el icono  $\sim$  Matte (Mate) del nodo Cutter (Cuchilla) para alternar su parámetro Inverted (Invertido). Cuando el mate de un efecto se invierte, su puerto de mate también aparece invertido  $\bullet$ .

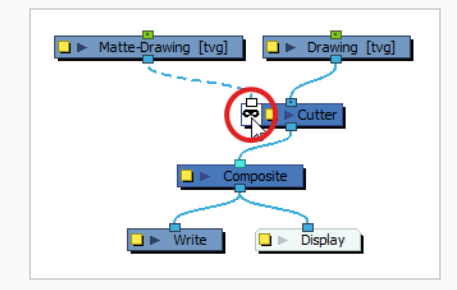

Otros dos ejemplos de efectos que funcionan con mates son los efectos de tono y resaltado. El efecto de tono aplica una sombra a su dibujo basada en su mate, mientras que el efecto de resaltado aplica un resaltado a un dibujo basado en un mate. Estos efectos no se aplican fuera de los dibujos a los que están conectados, de modo que solo tiene que dibujar los resaltados y la sombra del personaje en las capas de mate sin preocuparse por dibujar fuera del trazado.

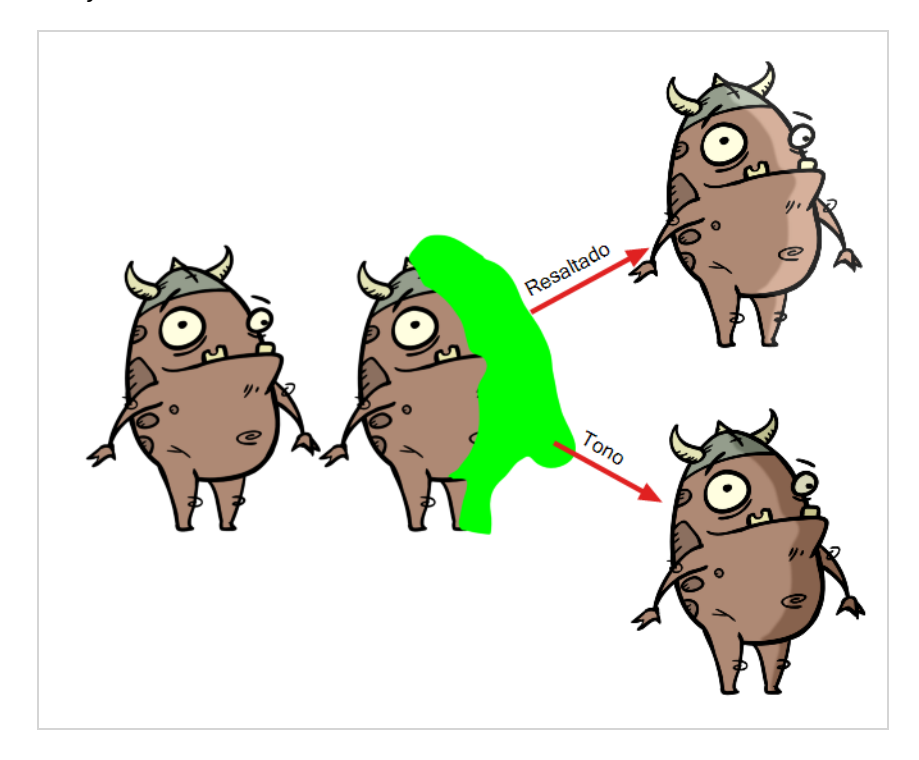

La adición de estos efectos a un dibujo funciona exactamente igual que la adición de una cuchilla a un dibujo, salvo que tienen parámetros adicionales para configurar el color, la intensidad y el renderizado del efecto.

# **Animación de un efecto**

Es posible que necesite animar algunos efectos para obtener los resultados esperados. Por ejemplo, puede desear que el radio de un efecto de brillo aumente y disminuya lentamente para hacer que vibre a lo largo de una escena, o puede desear que la transparencia de un efecto de transparencia aumente de 0 % a 100 % para hacer desaparecer un dibujo.

Casi todos los parámetros numéricos de un efecto se pueden unir a una *función*. Una función permite definir un parámetro para distintos valores en diferentes puntos de la escena agregándole fotogramas clave y definiendo cada fotograma clave en un valor específico. Entre fotogramas clave, el valor del parámetro avanzará desde el valor del fotograma clave anterior al valor del siguiente fotograma clave. Las capas de dibujo se animan asociando sus coordenadas a funciones. Del mismo modo, los efectos se pueden animar asociando sus parámetros a funciones.

Algunos parámetros de efectos se pueden animar directamente en la vista de línea de tiempo, pero no todos. Al expandir los parámetros de un efecto en la vista de línea de tiempo, algunos de sus parámetros pueden estar ocultos para evitar saturar la vista de línea de tiempo. Puede animar esos parámetros desde la vista de propiedades de capa o el cuadro de diálogo de propiedades de capa, que muestra todos los parámetros de una capa.

#### **Animación de un parámetro de efecto en la vista de línea de tiempo**

1. En la vista de línea de tiempo, localice el efecto que desea animar y haga clic en el botón + Expand (Expandir) situado a la derecha de su nombre.

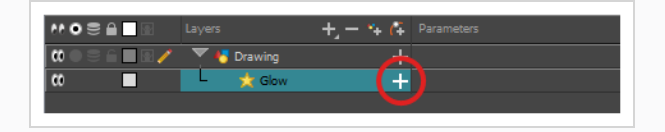

Aparece en la vista de línea de tiempo la lista de parámetros que muestra los parámetros de efectos disponibles.

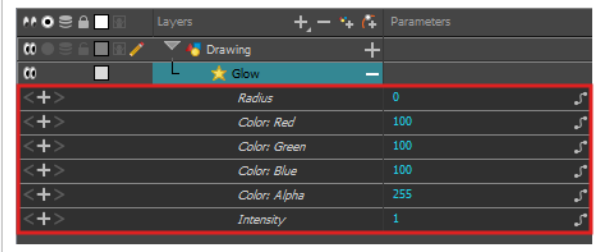

2. En el área derecha de la vista de línea de tiempo, en la misma fila que el parámetro que desee animar, seleccione el fotograma en el que desee crear el primer fotograma clave de animación para el efecto.

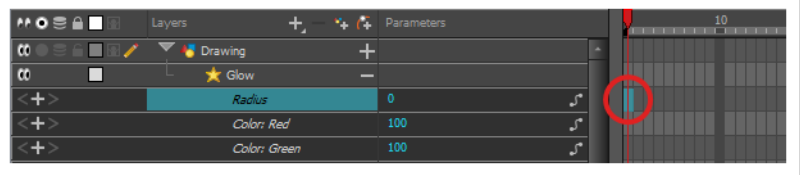

- 3. Cree un fotograma clave realizando una de las siguientes acciones:
	- En la barra de herramientas de línea de tiempo, haga clic en el botón  $\mathbb{R}^+$  Add Keyframe (Agregar fotograma clave).
	- **Haga clic con el botón derecho y seleccione Add Keyframe (Agregar fotograma clave).**
	- Pulse F6.

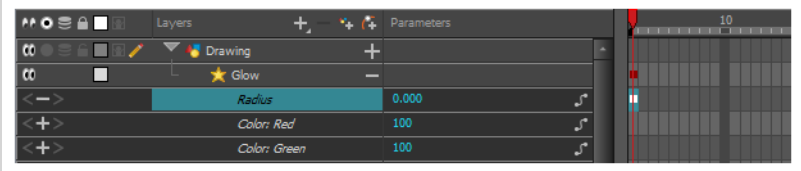

- 4. En el área de la izquierda de la vista de línea de tiempo, debajo de la columna Parameters (Parámetros), ajuste el valor del parámetro para este fotograma clave realizando una de las siguientes acciones:
	- Haga clic y mantenga pulsado el valor del parámetro. A continuación, arrástrelo hacia la izquierda para reducir su valor o hacia la derecha para aumentarlo.

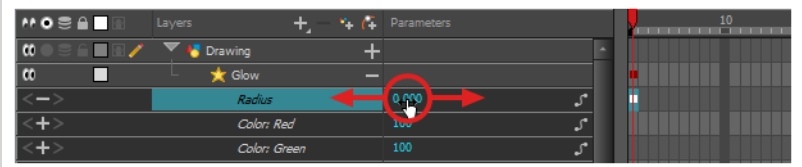

• Haga clic en el valor del parámetro. Aparecerá un campo de texto. Escriba el nuevo valor del parámetro y pulse Entrar.

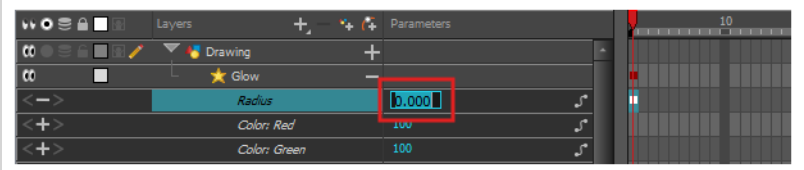

5. En el área derecha de la vista de línea de tiempo, haga clic en el fotograma en el que desee crear el segundo fotograma clave de animación para el efecto.

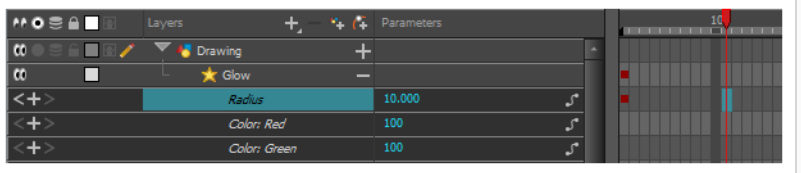

- 6. Cree el segundo fotograma clave para la animación del efecto realizando una de las siguientes acciones:
	- En la barra de herramientas de línea de tiempo, haga clic en el botón  $\mathbb{R}^+$  Add Keyframe (Agregar fotograma clave).
	- **Example 2** Haga clic con el botón derecho y seleccione **Add Keyframe** (Agregar fotograma clave).
	- Pulse F6.

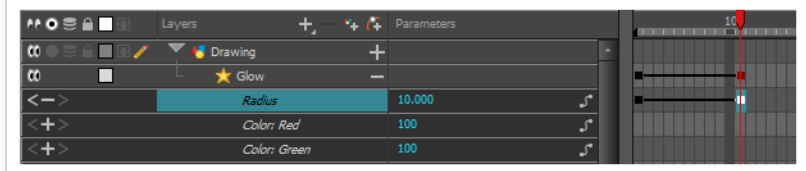

7. En la columna Parameters (Parámetros), ajuste el valor del parámetro en el fotograma clave actual.

- 8. Repita los pasos para crear tantos fotogramas clave de animación para el efecto como sea necesario.
- 9. Para ajustar el tiempo entre los fotogramas clave de la animación, seleccione el primer fotograma clave.
- 10. En la barra de herramientas de línea de tiempo, haga clic en el botón  $\frac{1}{2}$  Set Ease for Multiple Parameters (Definir aceleración para varios parámetros).

Aparece el cuadro de diálogo Set Ease For Multiple Parameters (Definir aceleración para varios parámetros). El gráfico de funciones de este cuadro de diálogo se centrará en el primer **¤** fotograma clave de la animación, que debe tener un controlador de la  $\rightarrow$  curva Bézier al lado apuntando hacia la derecha.

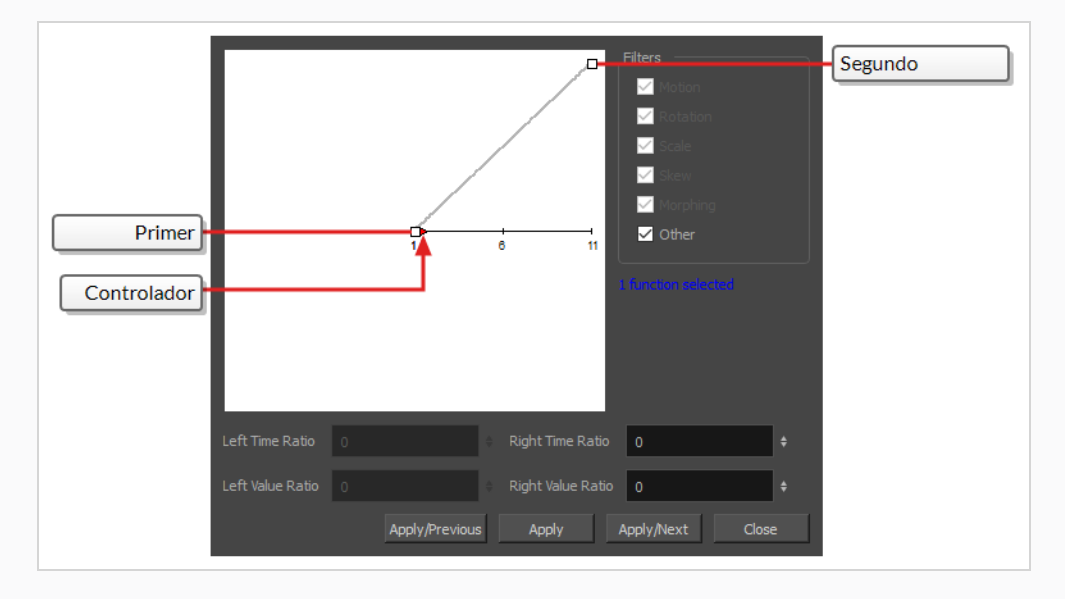

11. Haga clic en el controlador de la seurva Bézier y arrástrelo hacia la derecha, en cualquier ángulo, para ajustar la aceleración gradual de la animación.

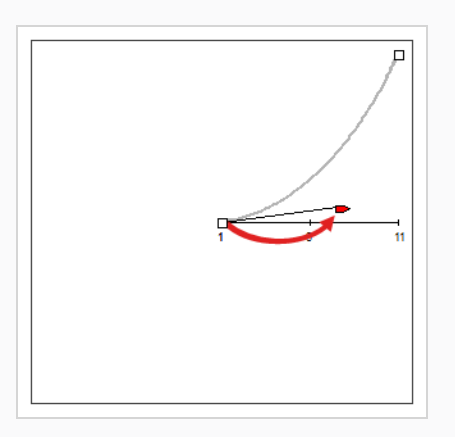

12. Haga clic en **Apply/Next** (Aplicar/siguiente).

El cuadro de diálogo Set Ease For Multiple Parameters (Definir aceleración para varios parámetros) se centrará en el segundo fotograma clave. Si este es el último fotograma clave de la animación, solo tendrá un controlador de curva Bézier apuntando hacia la izquierda. Si hay más fotogramas clave de animación después de este, tendrá dos controladores de la curva Bézier, uno apuntando en cada dirección.

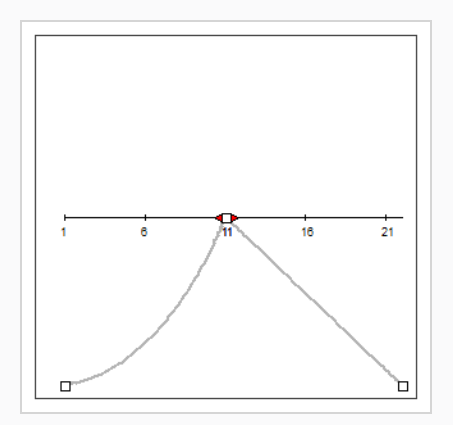

13. Haga clic en el controlador izquierdo de la *e* curva Bézier y arrástrelo hacia la izquierda, en cualquier ángulo, para ajustar la desaceleración gradual de la animación entre el fotograma clave anterior y el fotograma clave actual.

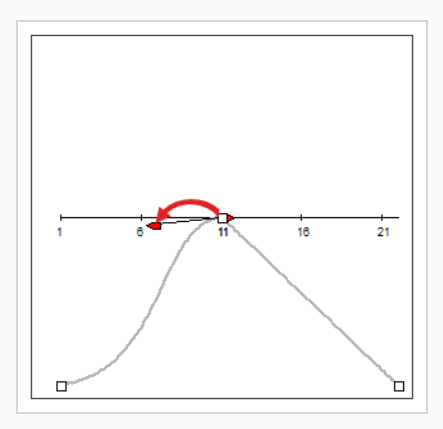

14. Si hay un controlador de curva Bézier  $\rightarrow$  apuntando hacia la derecha, haga clic en él y arrástrelo hacia la derecha, en cualquier ángulo, para ajustar la aceleración gradual de la animación entre el fotograma clave actual y el siguiente fotograma clave.

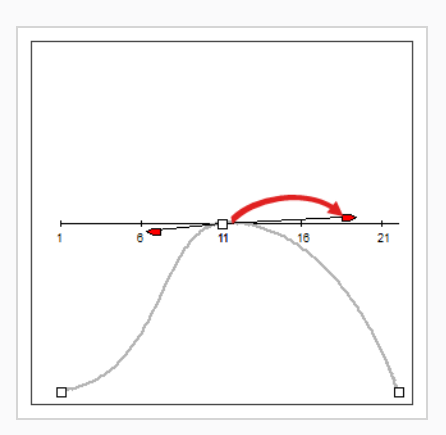

15. Repita los pasos anteriores hasta que el tiempo de la animación se ajuste a lo largo de toda la escena.

**Animación de un efecto en el cuadro de diálogo de propiedades de capa**

- 1. Abra las propiedades de capa del efecto realizando una de las siguientes acciones:
	- Agregue la vista de propiedades de capa a la zona de trabajo y seleccione el efecto en la vista de línea de tiempo o de nodos.
	- En la vista de línea de tiempo, haga doble clic en la capa del efecto, pero no en su nombre.
	- En la vista de nodos, localice el nodo de efecto y haga clic en el botón □ Layer Properties (Propiedades de capa).
- 2. En las propiedades de capa del efecto, localice el parámetro que desea animar y haga clic en el botón *S* Function (Función) situado a su derecha.

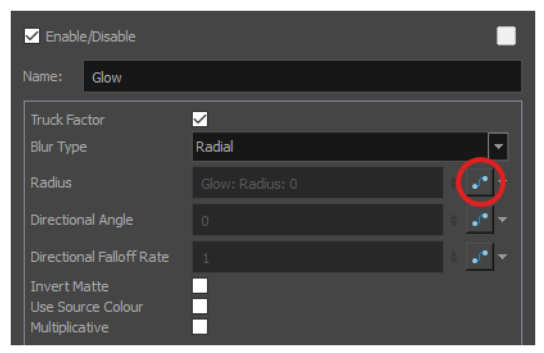

El campo de entrada del parámetro se atenuará. Esto se debe a que no puede editar un parámetro directamente una vez conectado a una función. El campo indicará el nombre de la función que se creó para él en este formato:

**Nombre de nodo: Nombre de función: Valor en fotograma actual**

3. Haga clic de nuevo en el botón Function (Función) del parámetro.

1.0000 **P** ۴F 措 Cursor de fotograma  $0.4$  $0.2$ Gráfico de -0.0 -0.2  $-0.4$  $-0.6$ 

Se abre el cuadro de diálogo Bezier Editor (Editor de Bézier).

Este cuadro de diálogo permitirá animar la función. El gráfico de funciones de la parte inferior sirve para representar los valores de la función a lo largo de cada fotograma de la escena.

4. En el gráfico de funciones, haga clic y arrastre el cursor rojo para moverlo al fotograma donde desea crear el primer fotograma clave de animación.

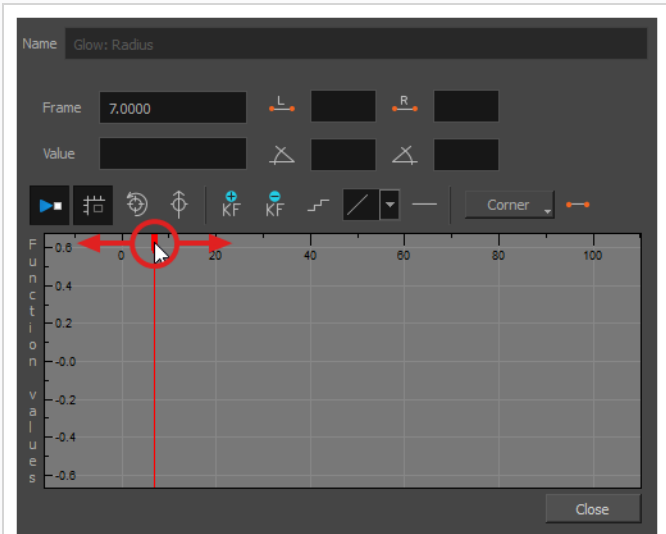

5. Haga clic en el botón  $\overline{f}$  Add Keyframe (Agregar fotograma clave) para crear el primer fotograma clave de animación para el efecto.

Se crea un fotograma clave  $\Box$  y debe ser visible en el gráfico de funciones. Si no se ve, es porque el gráfico de funciones no está colocado para incluir el fotograma clave en su fotograma. Para mover el gráfico de funciones con el fin de ver el fotograma clave de la función, haga clic en el botón  $\circled{5}$ Reset View (Restablecer vista) o  $\hat{\varphi}$  Reset View Vertically (Restablecer vista vertical).

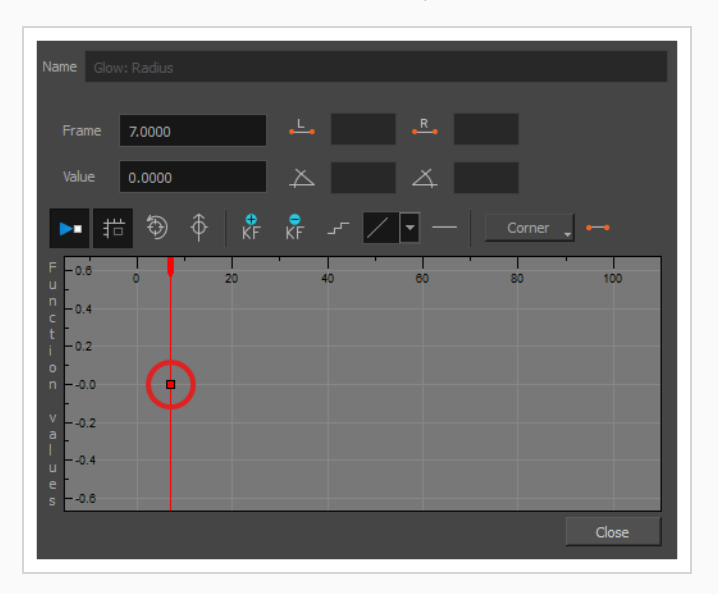

- 6. Ajuste el valor del parámetro al fotograma actual realizando una de las siguientes acciones:
	- <sup>l</sup> En el campo **Value** (Valor) sobre el gráfico de funciones, escriba el valor deseado para el parámetro.
	- En el gráfico de funciones, haga clic y arrastre el □ fotograma clave y muévalo hacia arriba para aumentar su valor o hacia abajo para disminuirlo.

#### **CONSEJO**

Si desea establecer el fotograma clave en un valor que está fuera del fotograma del gráfico de funciones, puede pulsar la tecla 1 para alejarse. También puede pulsar la tecla 2 para volver a acercarse.

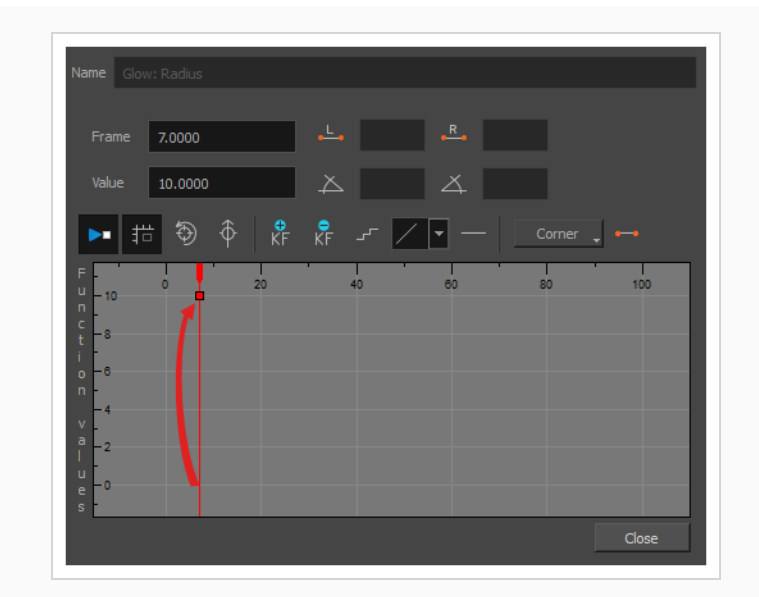

7. Haga clic y arrastre el cursor rojo para moverlo al fotograma donde desea crear el segundo fotograma clave de animación.

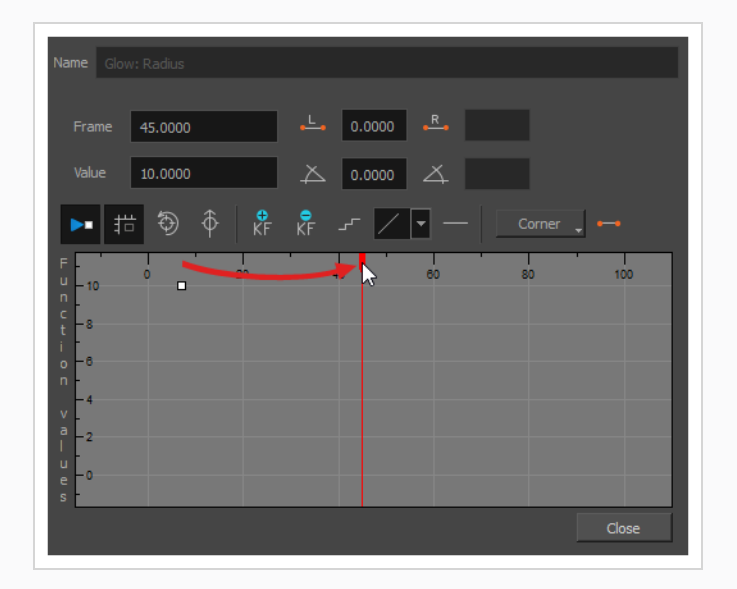

8. Haga clic en el botón  $\frac{1}{K}$  Add Keyframe (Agregar fotograma clave) para crear el segundo fotograma clave de animación para el efecto.

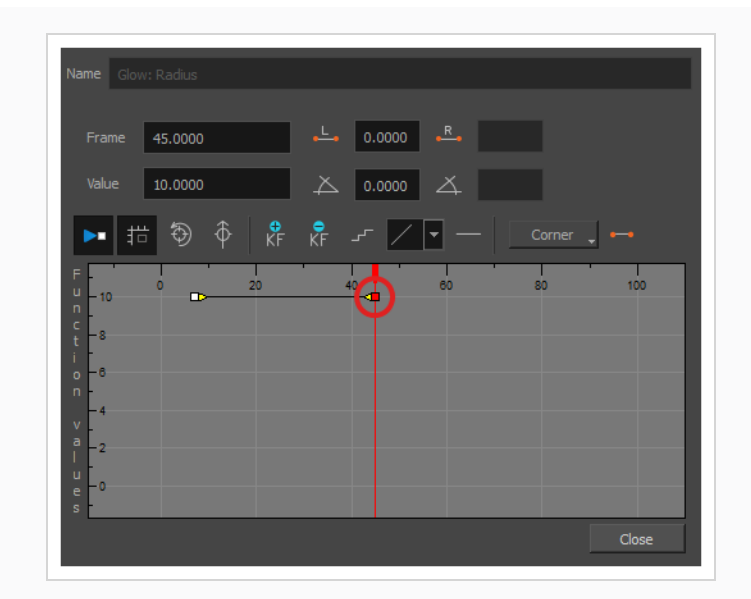

- 9. Ajuste el valor del parámetro al fotograma actual realizando una de las siguientes acciones:
	- **En el campo Value** (Valor) sobre el gráfico de funciones, escriba el valor deseado para el parámetro.
	- En el gráfico de funciones, haga clic y arrastre el □ fotograma clave y muévalo hacia arriba para aumentar su valor o hacia abajo para disminuirlo.

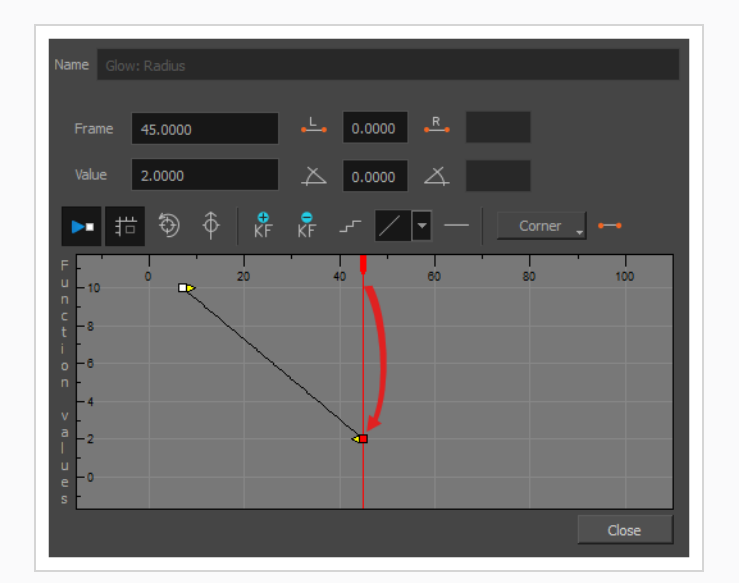

- 10. Si desea ajustar el tiempo de la animación entre el primer y el segundo fotograma clave, haga lo siguiente:
	- Haga clic y arrastre el controlador de la  $\Rightarrow$  curva Bézier del primer fotograma clave hacia la derecha, en cualquier dirección, para que afecte a la aceleración gradual de la animación.

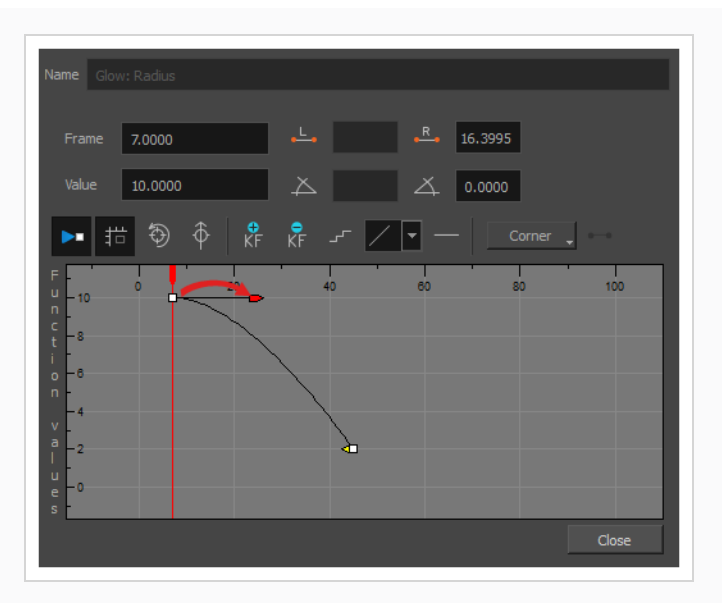

• Haga clic y arrastre el controlador de la □ curva Bézier del segundo fotograma clave hacia la izquierda, en cualquier dirección, para que afecte a la desaceleración gradual de la animación.

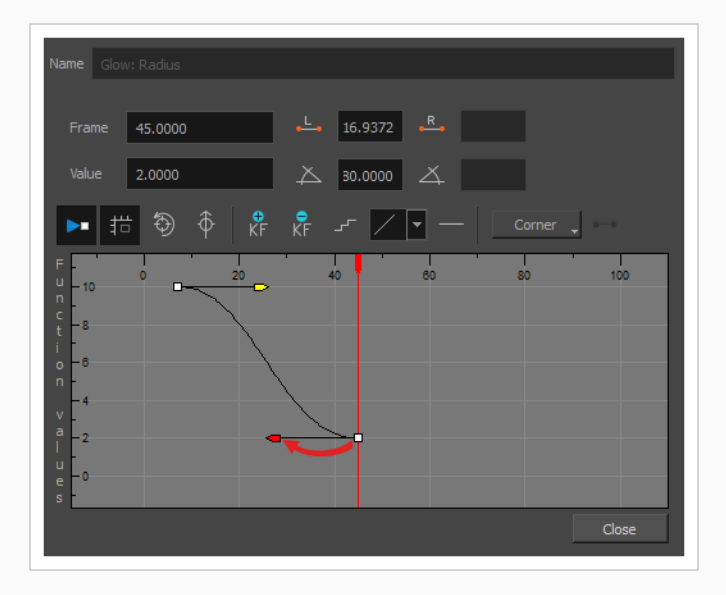

11. Repita estos pasos hasta que haya creado y sincronizado los fotogramas clave de animación necesarios para animar el efecto.

## **Creación de un efecto basado en un personaje animado**

En el siguiente tutorial se demuestra cómo combinar efectos con otras funciones de Harmony para crear fácilmente una sombra paralela para un personaje animado. Siguiendo estos pasos, puede crear una sombra paralela que seguirá automáticamente la animación del personaje, incluso si después cambia la animación.

#### **Creación de una sombra paralela para un personaje animado**

- 1. En la vista de nodos, asegúrese de que el rig de personaje se encuentre en un grupo con una composición. De no ser así, seleccione todos los nodos que forman el rig de personaje y realice una de las siguientes acciones:
	- **El Haga clic con el botón derecho en la selección y, a continuación, seleccione Group > Group Selection with Composite** (Grupo > Agrupar selección con composición).
	- En la esquina superior izquierda de la vista de nodos, abra el menú de vista  $\equiv_{\mathcal{Y}}$ seleccione **Nodes > Group Selection with Composite** (Nodos > Agrupar selección con composición).

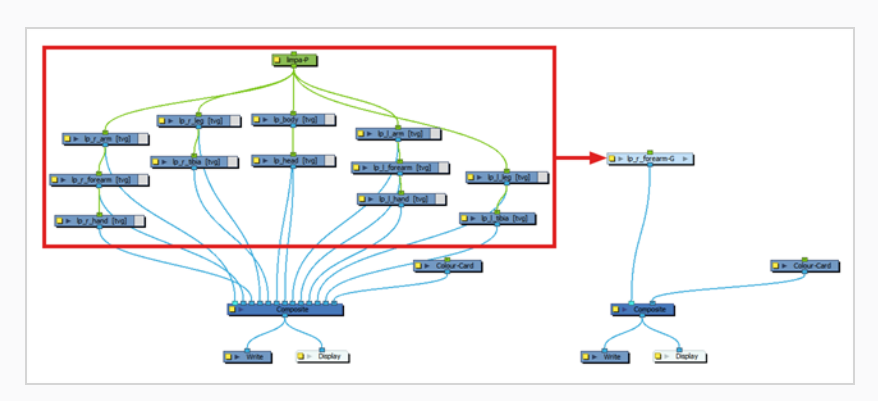

• Pulse Ctrl + Mayús + G (Windows/Linux) o  $\mathcal{H}$  + mayúsculas + G (macOS).

2. Mediante la librería de nodos, agregue al sistema de nodos un nodo **Peg**, un nodo **Apply-Peg-Transformation** (Aplicar transformación de peg) y un nodo **Shadow** (Sombra).

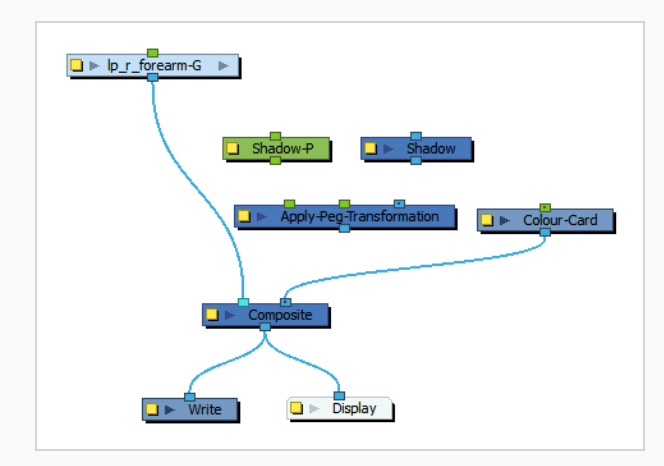

3. Conecte el puerto de salida del rig del personaje al puerto de entrada del nodo Shadow (Sombra).

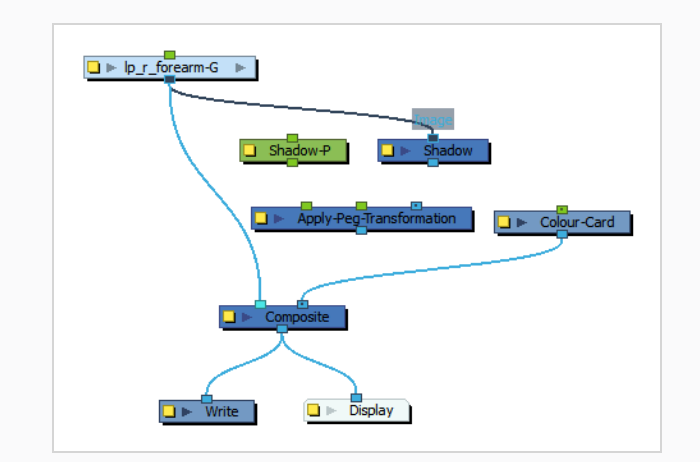

4. Conecte el puerto de salida del nodo Shadow (Sombra) al puerto de entrada situado más a la derecha (imagen) del nodo Apply-Peg-Transformation (Aplicar transformación de peg).

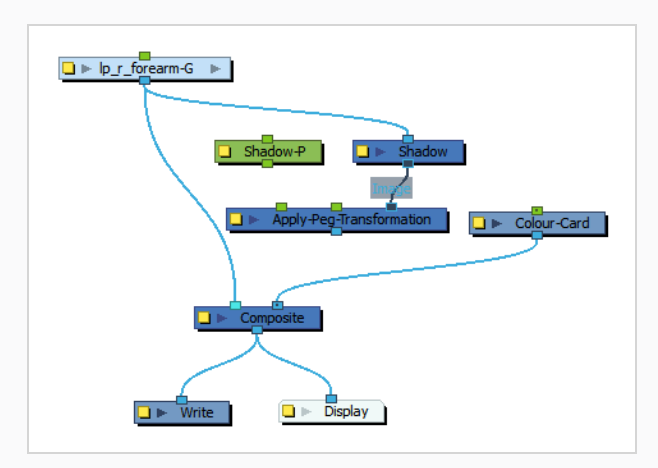

5. Conecte el puerto de salida del peg al puerto de entrada situado más a la izquierda (transformación) del nodo Apply-Peg-Transformation (Aplicar transformación de peg).

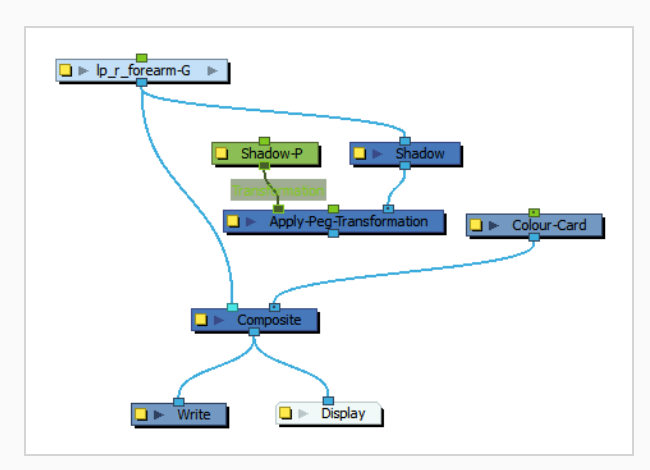

6. Conecte el puerto de salida del nodo Apply-Peg-Transformation (Aplicar transformación de peg) a la composición principal de la escena, justo a la derecha de la conexión del rig del personaje. De

esta manera, la sombra aparecerá detrás del rig del personaje.

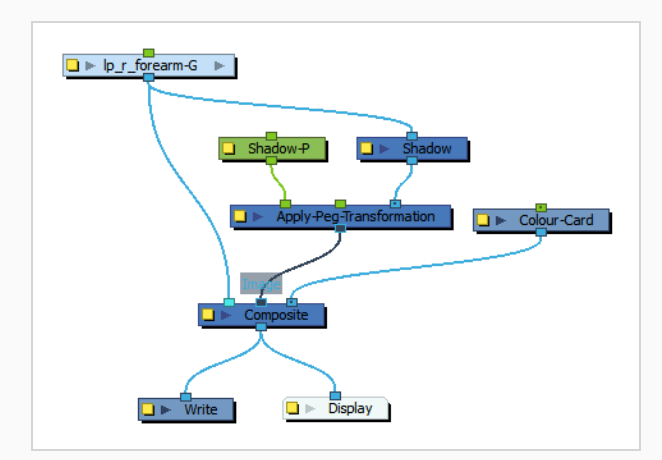

- 7. Seleccione el nodo Peg de Apply-Peg-Transformation (Aplicar transformación de peg).
- 8. En la barra de herramientas de herramientas, seleccione la herramienta  $\mathbb{H}$  Transform (Transformar).
- 9. En la vista de cámara, escale y sesgue la selección de modo que parezca una sombra difuminada.

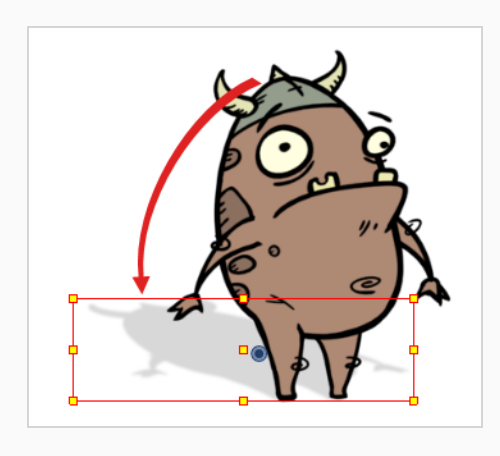

# **Capítulo 16: Uso de guías de dibujo**

Las guías de dibujo son ayudas para dibujar que puede agregar a su escena para ayudarle a dibujar fondos y objetos con líneas rectas, ángulos rectos y efectos de proyección gráfica, como la proyección isométrica, la perspectiva recta y la perspectiva curvilínea. En el arte tradicional, esto se realiza con herramientas, como reglas, reglas T, escuadras y puntos de desaparición. Las guías permiten simular el uso de dichas herramientas junto con las herramientas de dibujo en Harmony.

Harmony admite distintos tipos de guías de dibujo, cada una diseñada para distintos tipos de tareas de dibujo. La mayoría de las guías de dibujo de Harmony funcionan agregando una línea de horizonte y puntos de desaparición a su espacio de dibujo. Cuando utiliza una guía de dibujo, aparecen líneas de guía de puntos mediante el cursor del ratón. Estas líneas de guía son paralelas o perpendiculares a la línea de horizonte, o van desde uno de los puntos de desaparición de la guía hasta el cursor del ratón. Cuando empieza a dibujar un trazo, su herramienta de dibujo se fija inmediatamente a uno de los ejes de la guía, como si dibujara con una regla. También puede utilizar las guías de dibujo como simples referencias visuales sin fijar la herramienta de dibujo a los ejes.

Harmony admite los siguientes tipos de guías de dibujo:

· La regla le permite colocar y rotar un eje y, a continuación, dibujar una línea a lo largo de dicho eje, como una regla normal.

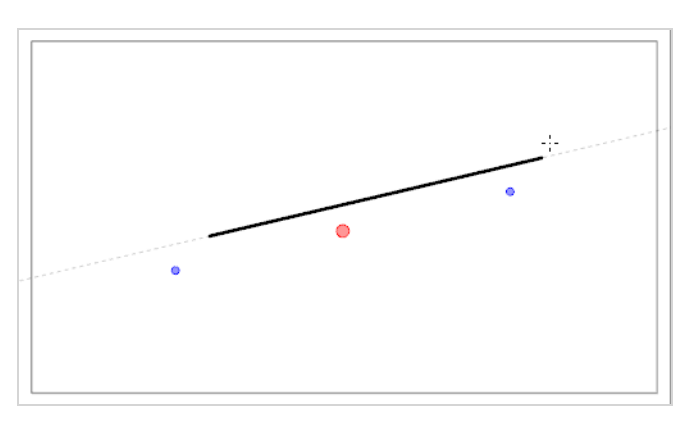

**La cuadrícula cuadrada** le ayuda a dibujar líneas paralelas o perpendiculares a la línea de horizonte.

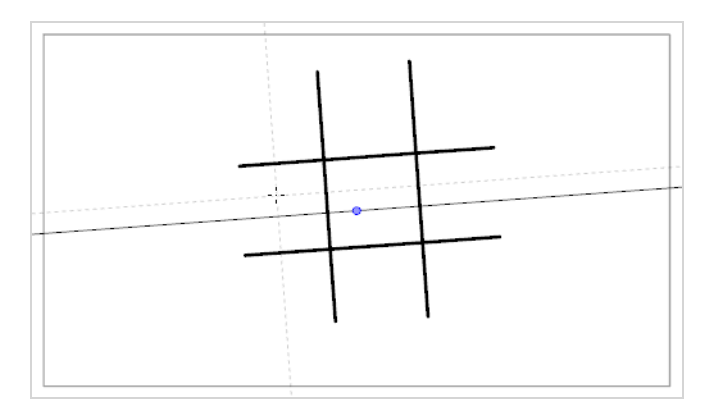

<sup>l</sup> La guía de **perspectiva isométrica** le ayuda a dibujar líneas paralelas a uno de los tres ejes: el eje x, el eje

y, y el eje z. El ángulo de cada eje se puede personalizar según sea necesario.

Este tipo de seudoperspectiva, también conocida como proyección paralela, a menudo se utiliza en juegos 2D, infografías y esquemas para representar objetos y entornos 3D sin utilizar ninguna perspectiva, escorzo o renderizado 3D real. En la animación 2D, a menudo se utiliza para dibujar fondos de paneo largos desde un ángulo alto o bajo.

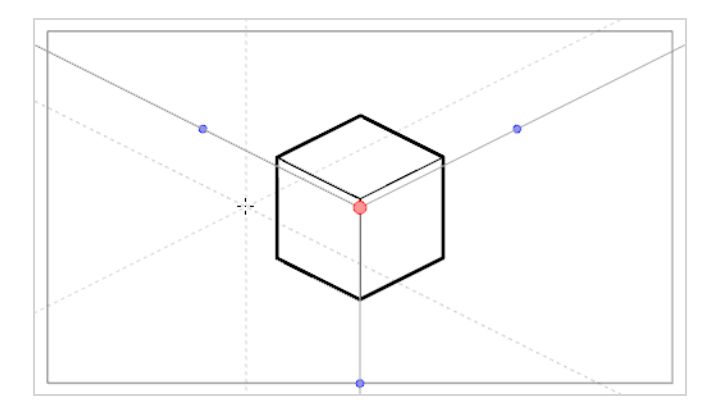

**La guía de perspectiva con 1 punto** le ayuda a dibujar líneas procedentes de un único punto de desaparición en el centro del horizonte. También le ayuda a dibujar líneas paralelas o perpendiculares a la línea de horizonte.

Esto es útil para dibujar estructuras de forma de cuboide que se encuentran de cara a la cámara.

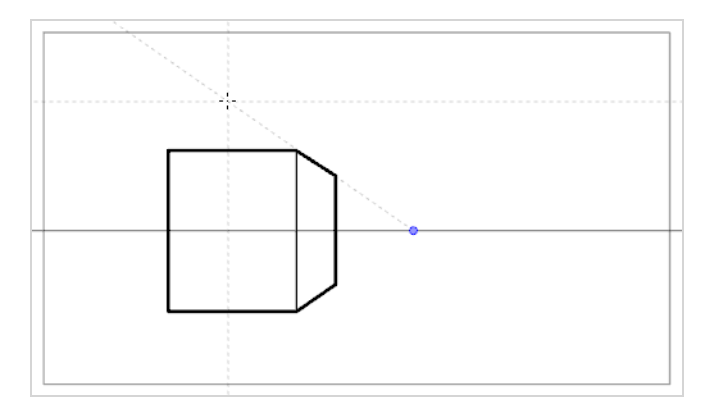

**La guía de perspectiva con 2 puntos** le ayuda a dibujar líneas procedentes de uno de los dos puntos de desaparición, que se colocan en la línea de horizonte fuera del campo de la cámara. También le ayuda a dibujar líneas perpendiculares a la línea de horizonte.

Esto es útil para dibujar estructuras de forma de cuboide desde un ángulo horizontal específico.

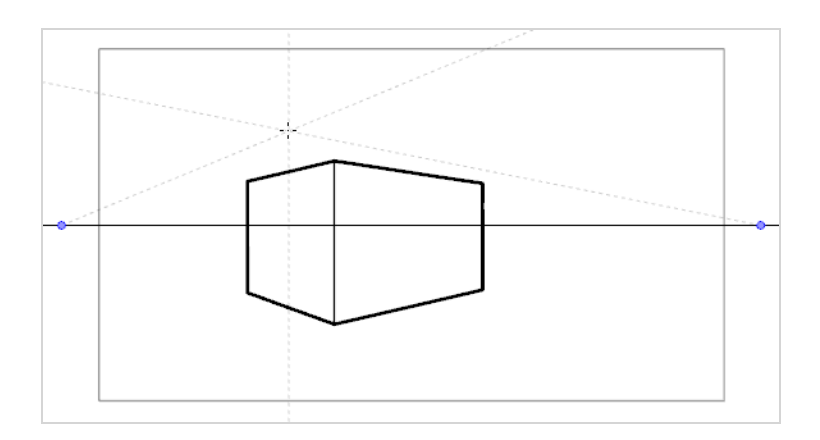

**La guía de perspectiva con 3 puntos** le ayuda a dibujar líneas procedentes de uno de los tres puntos de desaparición. Como con la guía de perspectiva con 2 puntos, se colocan dos puntos de desaparición en la línea de horizonte que se utilizan para dibujar líneas horizontales en el eje x o en el eje z. El otro punto de desaparición se coloca debajo de la línea de horizonte para ayudarle a dibujar líneas en el eje y.

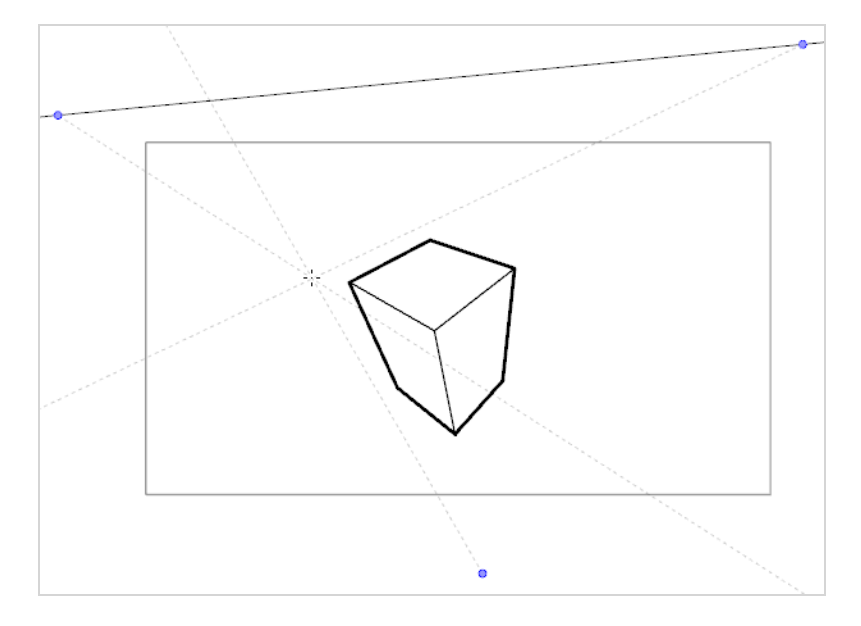

Esto es útil para dibujar estructuras de forma de cuboide desde un punto de vista elevado.

<sup>l</sup> La guía de **perspectiva con 3 puntos (plano nadir)** le ayuda a dibujar líneas procedentes de uno de los tres puntos de desaparición. Como con la guía de perspectiva con 2 puntos, se colocan dos puntos de desaparición en la línea de horizonte que se utilizan para dibujar líneas horizontales en el eje x o en el eje z. El otro punto de desaparición se coloca encima de la línea de horizonte para ayudarle a dibujar líneas en el eje y.

Esto es útil para dibujar estructuras de forma de cuboide desde un punto de vista bajo.

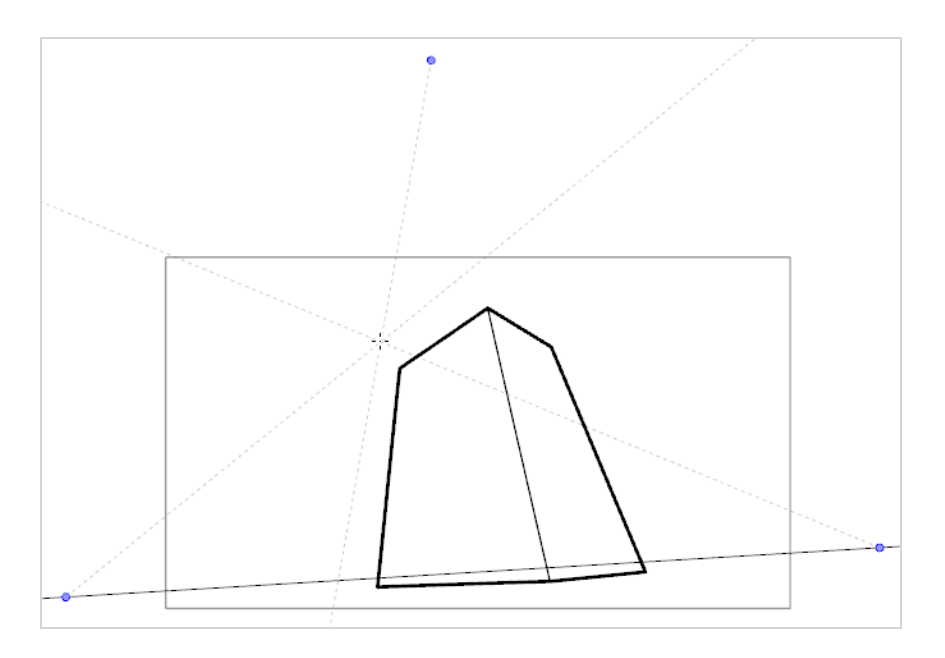

<sup>l</sup> La guía de **perspectiva con 3 puntos (paneo horizontal)** le ayuda a dibujar fondos panorámicos horizontales, con líneas horizontales curvilíneas. Un punto de desaparición se coloca en el centro de la línea de horizonte para ayudarle a dibujar líneas en el eje z y dos puntos de desaparición se colocan en la línea de horizonte fuera del campo de la cámara para definir la curva de las líneas horizontales. Las líneas verticales se colocan perpendicularmente a la línea de horizonte.

Esto es útil para dibujar fondos que se deben recorrer horizontalmente. El paneo horizontal de la cámara sobre el fondo dibujado con una guía de perspectiva con 3 puntos (paneo horizontal) simulará una rotación de la cámara en el eje y.

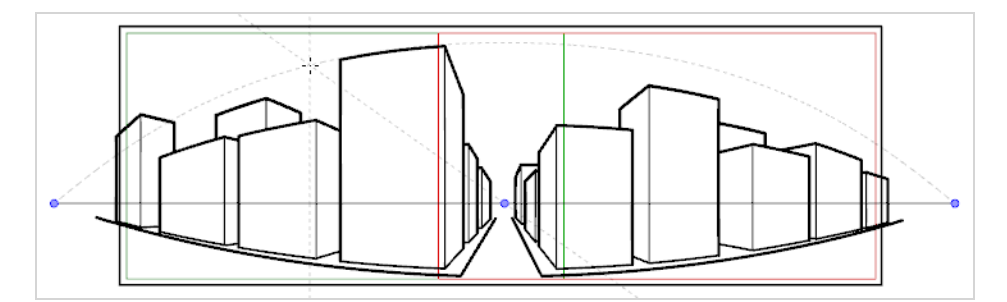

<sup>l</sup> La guía de **perspectiva con 3 puntos (paneo vertical)** le ayuda a dibujar fondos panorámicos verticales, con líneas verticales curvilíneas. Un punto de desaparición se coloca en el centro de la línea de horizonte para ayudarle a dibujar líneas en el eje z y dos puntos de desaparición se colocan debajo de la línea de horizonte, fuera del campo de la cámara, para definir la curva de las líneas verticales. Las líneas horizontales se colocan en paralelo a la línea de horizonte.

Esto es útil para dibujar fondos que se deben recorrer verticalmente. El paneo vertical de la cámara sobre el fondo dibujado con una guía de perspectiva con 3 puntos (paneo vertical) simulará una rotación vertical de la cámara en el eje X.

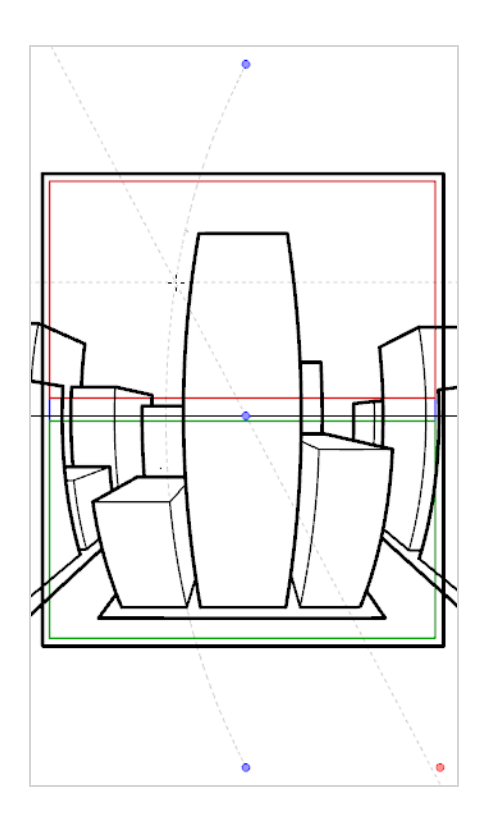

<sup>l</sup> La guía de **perspectiva continua con 4 puntos** es muy parecida a la guía de perspectiva con 3 puntos (paneo horizontal), salvo que está diseñada para ayudarle a dibujar fondos panorámicos completos de 360°.

Esta guía utiliza 5 puntos de desaparición. Cuando dibuja una línea horizontal, se curva formando un arco sobre uno de los puntos de desaparición y llegando hasta los dos puntos de desaparición circundantes. Esto crea un efecto de perspectiva donde cada punto de desaparición representa uno de los puntos cardinales, salvo los puntos más a la izquierda y más a la derecha que representan el mismo punto cardinal, lo que crea un fondo en bucle. Los fondos creados con la guía de perspectiva continua con 4 puntos se pueden repetir en bucle horizontalmente para simular una rotación completa de la cámara en el eje y.

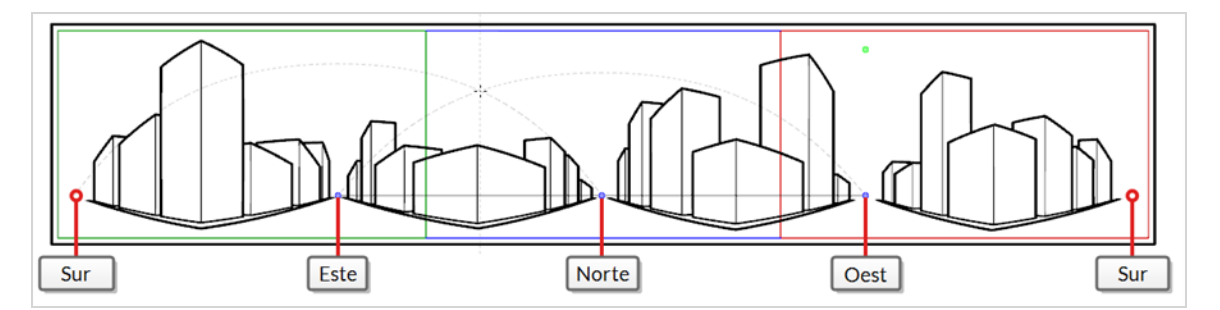

<sup>l</sup> La **guía de perspectiva continua con 4 puntos (paneo vertical)** es muy parecida a la guía de perspectiva con 2 puntos, salvo que sus líneas verticales son curvilíneas, para que se pueda utilizar para crear fondos de paneo verticales. Dos puntos de desaparición se encuentran en la línea de horizonte, fuera del campo de la cámara, para ayudarle a dibujar líneas en el eje x y el eje z, y dos puntos de desaparición se colocan encima y debajo del campo de la cámara para definir la curva de las líneas verticales.

Esto es útil para dibujar fondos que se deben recorrer verticalmente, en los que objetos de forma de cuboide se ven desde un ángulo.

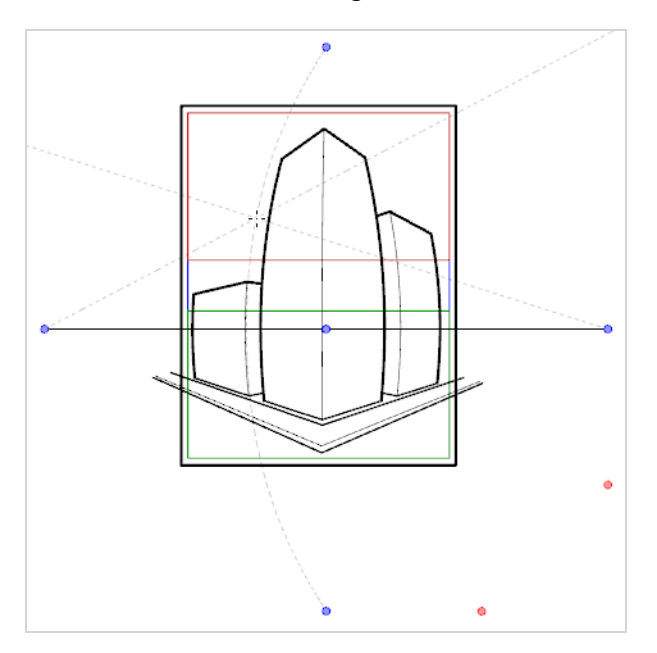

<sup>l</sup> La guía de **perspectiva con 5 puntos (ojo de pez)** le ayuda a dibujar fondos curvilíneos en el eje x y en el eje y. Tiene un punto de desaparición central en la línea de horizonte desde el que se dibujan líneas en el eje z; dos puntos de desaparición en los extremos de su línea de horizonte para definir la curva de líneas horizontales; y dos puntos de desaparición encima y debajo de la línea de horizonte para definir la curva de las líneas verticales.

Esta guía se puede utilizar para dibujar fondos con un efecto de objetivo gran angular con un estilo ojo de pez. También se puede utilizar para dibujar fondos que se deben recorrer en varias direcciones.

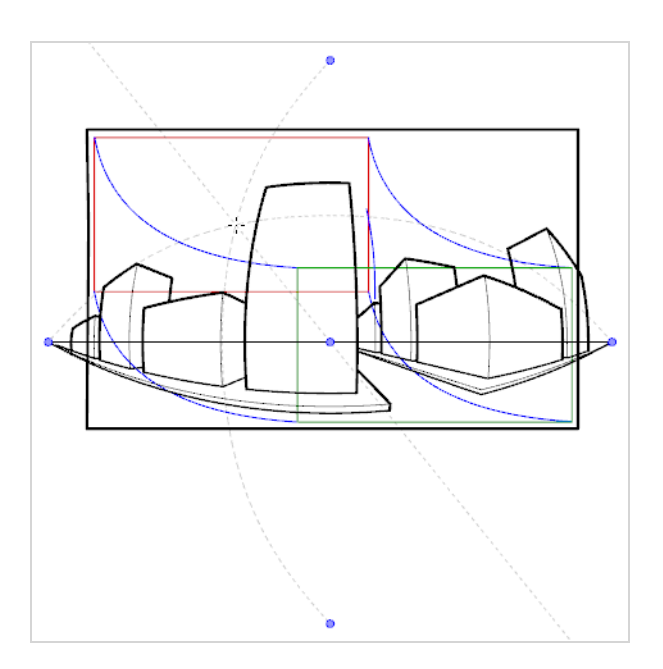

Para usar una guía de dibujo, en primer lugar debe agregarla a la lista de guías de la escena. Para familiarizarse con las guías, puede comenzar agregando la guía de dibujo de perspectiva con 1 punto a la lista de guías.

**Adición de una guía de dibujo de perspectiva con 1 punto a la escena**

1. En la barra de herramientas de herramientas, seleccione Herramienta Stush (Pincel), Pencil (Lápiz),  $\bigcirc$  Stroke (Línea vectorial transparente) o  $\angle$  Line (Línea).

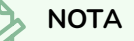

Las guías de dibujo solo están visibles en la vista de cámara o de dibujo cuando está seleccionada una de las herramientas.

- 2. Agregue la vista de guías a su espacio de trabajo realizando una de las siguientes acciones:
	- $\bullet$  En la esquina derecha de cualquier vista de su espacio de trabajo, haga clic en el botón  $\bullet$ Add View (Agregar vista) y seleccione **Guides** (Guías).
	- <sup>l</sup> En el menú superior, seleccione **Windows > Guides** (Ventanas > Guías).

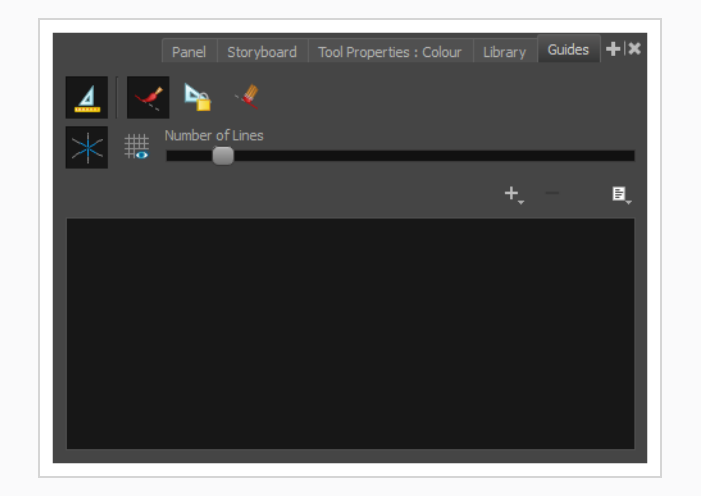

3. En la vista de guías, haga clic en el botón + New Guide (Nueva guía) y seleccione  $\frac{1}{2}$  1-Point Perspective (Perspectiva con 1 punto).

La nueva guía aparece en la lista de guías.

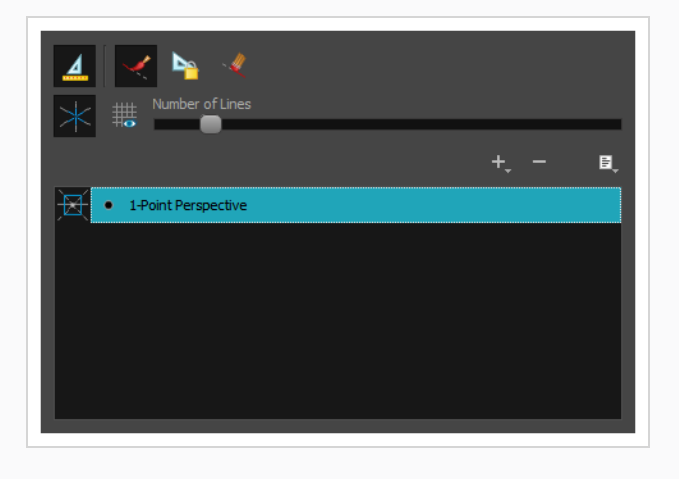

Cuando se agrega una guía nueva, su línea de horizonte se configura en una posición y un ángulo predefinidos y sus puntos de desaparición se configuran en una posición predefinida. En muchos casos, debe realizar ajustes en la guía para poder dibujar fondos y objetos desde el punto de vista correcto.

#### **Ajuste de una guía de perspectiva con 1 punto en una**

1. En la barra de herramientas de herramientas, seleccione Herramienta Stush (Pincel), Pencil (Lápiz),  $\bigcirc$  Stroke (Línea vectorial transparente) o  $\angle$  Line (Línea).

#### **NOTA**

Las guías de dibujo solo están visibles en la vista de cámara o de dibujo cuando está seleccionada una de las herramientas.
- 2. En la vista de guías, asegúrese de que la opción 4 Enable Guides (Habilitar guías) esté activada.
- 3. En la lista de guías, seleccione la guía de **perspectiva con 1 punto** en una en la que desee realizar ajustes.

La guía seleccionada aparece en la vista de cámara o de dibujo.

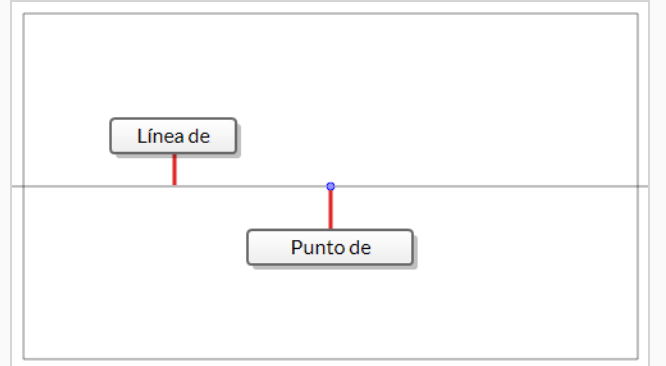

- 4. Realice una de las siguientes acciones:
	- . Para cambiar la guía de posición sin rotarla, haga clic y arrastre su punto de desaparición o.
	- Para rotar la guía, haga clic y arrastre su línea de horizonte.

#### **CONSEJOS**

- Cuando el ratón se coloca encima de la línea de horizonte, el cursor del ratón cambiará a  $\Diamond$  para indicar que está a punto de rotar la guía.
- Al rotar una quía, su ángulo se muestra en la esquina superior izquierda de la vista de cámara o de dibujo.
- 5. Una vez que haya terminado de realizar ajustes en la quía, puede hacer clic en el botón  $\mathbb{R}$ Lock Guides (Bloquear guías) en la vista de guías para evitar modificar su guía accidentalmente mientras dibuja.

Una vez que la guía esté seleccionada y correctamente colocada, puede comenzar a dibujar con ella.

#### **Dibujo con guías de dibujo**

- 1. En la vista de línea de tiempo o de carta de rodaje, seleccione un dibujo o una celda vacía, y cree un nuevo dibujo realizando una de las siguientes acciones:
	- **· Haga clic con el botón derecho en la celda y seleccione Drawing > Create Empty Drawing** (Dibujo > Crear dibujo vacío).
	- $\bullet$  Pulse Alt + Mayús + R.

2. En la barra de herramientas de herramientas, seleccione Herramienta **8** Brush (Pincel), **P** Pencil (Lápiz),  $\bigcirc$  Stroke (Línea vectorial transparente) o  $\angle$  Line (Línea).

### **NOTA**

Las guías de dibujo solo están visibles en la vista de cámara o de dibujo cuando está seleccionada una de las herramientas.

- 3. En la vista de guías, seleccione la guía que desee usar.
- 4. Para evitar editar su guía accidentalmente mientras dibuja, haga clic en el botón **La Lock Guides** (Bloquear guías) en la vista de guías para activarla.
- 5. Si desea bloquear sus trazos con los ejes de la guía, asegúrese de que la opción Align with Guide (Alinear con guía) de la vista de guías esté activa. En caso contrario, desactívela para poder dibujar libremente y use solo las guías como referencias.
- 6. Mueva el cursor del ratón por el espacio de dibujo. Observe que las líneas de guías pasan por el cursor del ratón, una por cada uno de los ejes de la guía de dibujo.

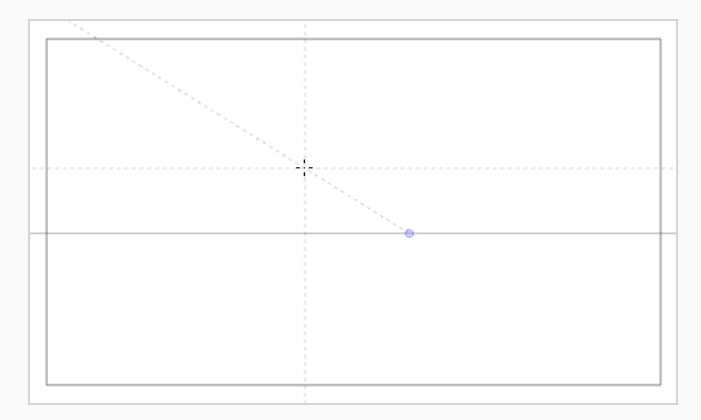

7. Comience a dibujar en trazo en el mismo ángulo que uno de los ejes.

Si la opción Align with Guide (Alinear con guía) está habilitada, el trazo se alinea con el eje más cercano a su ángulo, como si dibujara con una regla.

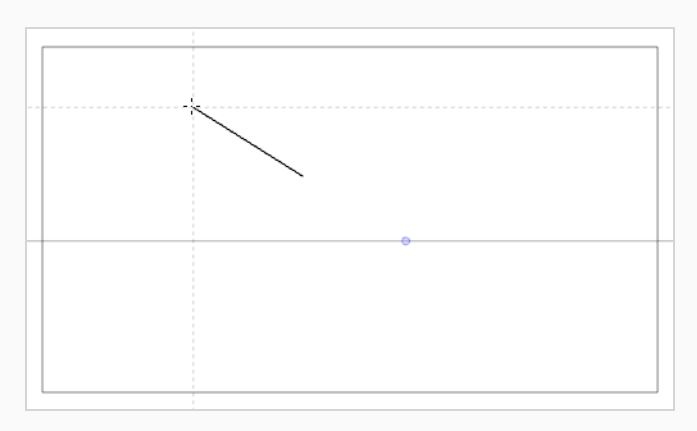

### **CONSEJOS**

- <sup>l</sup> También puede seleccionar manualmente el eje al que desee fijar el trazo pulsando las teclas Flecha izquierda y Flecha derecha para pasar por cada eje. El eje seleccionado aparecerá más resaltado que los demás. Si pasa por todos los ejes, ningún eje estará resaltado, lo que significa que el eje al que se fija la herramienta de dibujo se vuelve a determinar en función del ángulo de su trazo.
- $\bullet$  Esté dibujando o no, puede fijar la posición y el ángulo de las líneas de guía manteniendo pulsada la tecla Alt. Las líneas de guía dejarán de seguir el cursor del ratón, lo que le permitirá mantenerlas en un ángulo y posición específicos. Esto se puede utilizar para dibujar sobre la misma línea varias veces para ajustar su longitud y grosor.

Una vez que haya terminado de trabajar con las guías, puede deshabilitarlas. Cuando las guías de dibujo están deshabilitadas, no se muestran en el espacio de dibujo y no afectan al comportamiento de las herramientas de dibujo.

#### **Habilitación y deshabilitación de guías de dibujo**

- 1. Para habilitar o deshabilitar las guías de dibujo, realice una de las siguientes acciones:
	- En la vista de guías, haga clic en el botón Enable Guide (Habilitar guía)  $\triangleq$ .
	- $\bullet$  Pulse Mayús + G.

### **NOTAS**

- Las guías se habilitan automáticamente al agregar una nueva guía o al seleccionar una guía en la lista de guías.
- La guía que se seleccionó cuando deshabilitó las guías se volverá a seleccionar cuando vuelva a habilitar las guías.
- Las guías de dibujo solo funcionan con las herramientas Herramientas  $\blacktriangleright$  Brush (Pincel), Pencil (Lápiz),  $\bigcirc$  Stroke (Línea vectorial transparente) y  $\angle$  Line (Línea). Si se selecciona cualquier otra herramienta, las guías de dibujo se comportarán como si estuvieran deshabilitadas.

# **Capítulo 17: Creación de un multiplano**

En la acción en vivo, cuando la cámara se mueve alrededor de una escena, parecerá que los objetos cercanos a la cámara se desplazan a una distancia mayor que los objetos alejados de la misma. En la animación 2D, se puede conseguir un efecto similar creando un multiplano.

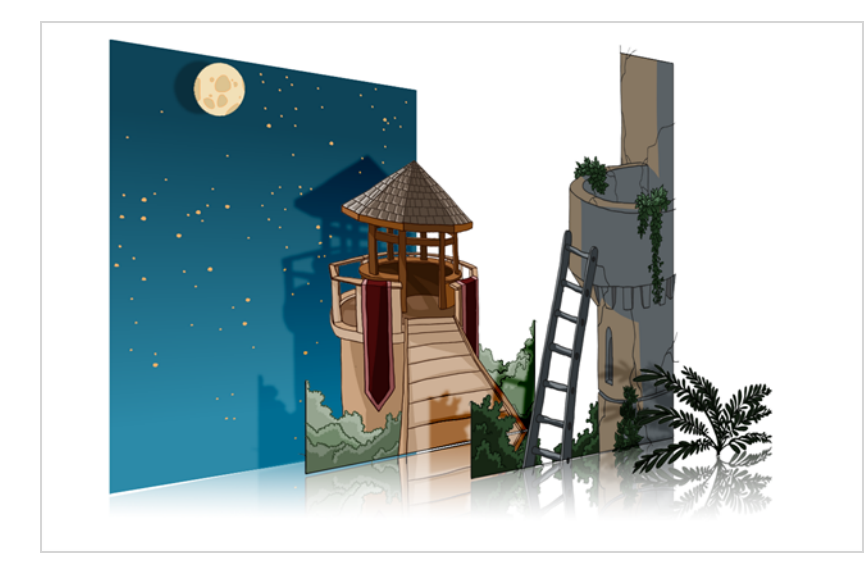

En Harmony, puede configurar fácilmente un multiplano creando un fondo sobre varias capas, extendiéndolas en el eje z para agregar profundidad y moviendo la cámara por el entorno resultante para crear una ilusión de perspectiva impresionante.

En el siguiente ejemplo, el fondo se compone de 6 capas diferentes, y cada una representa un objeto que se encuentra a una distancia diferente de la cámara. A la izquierda, puede ver cómo se sitúa cada objeto en relación con la cámara, como si estuviera mirándolos desde un lado. A la derecha, puede ver cómo se sitúan las capas en relación entre sí como si estuviera mirando la escena desde una esquina. A continuación, puede ver la escena desde el punto de vista de la cámara.

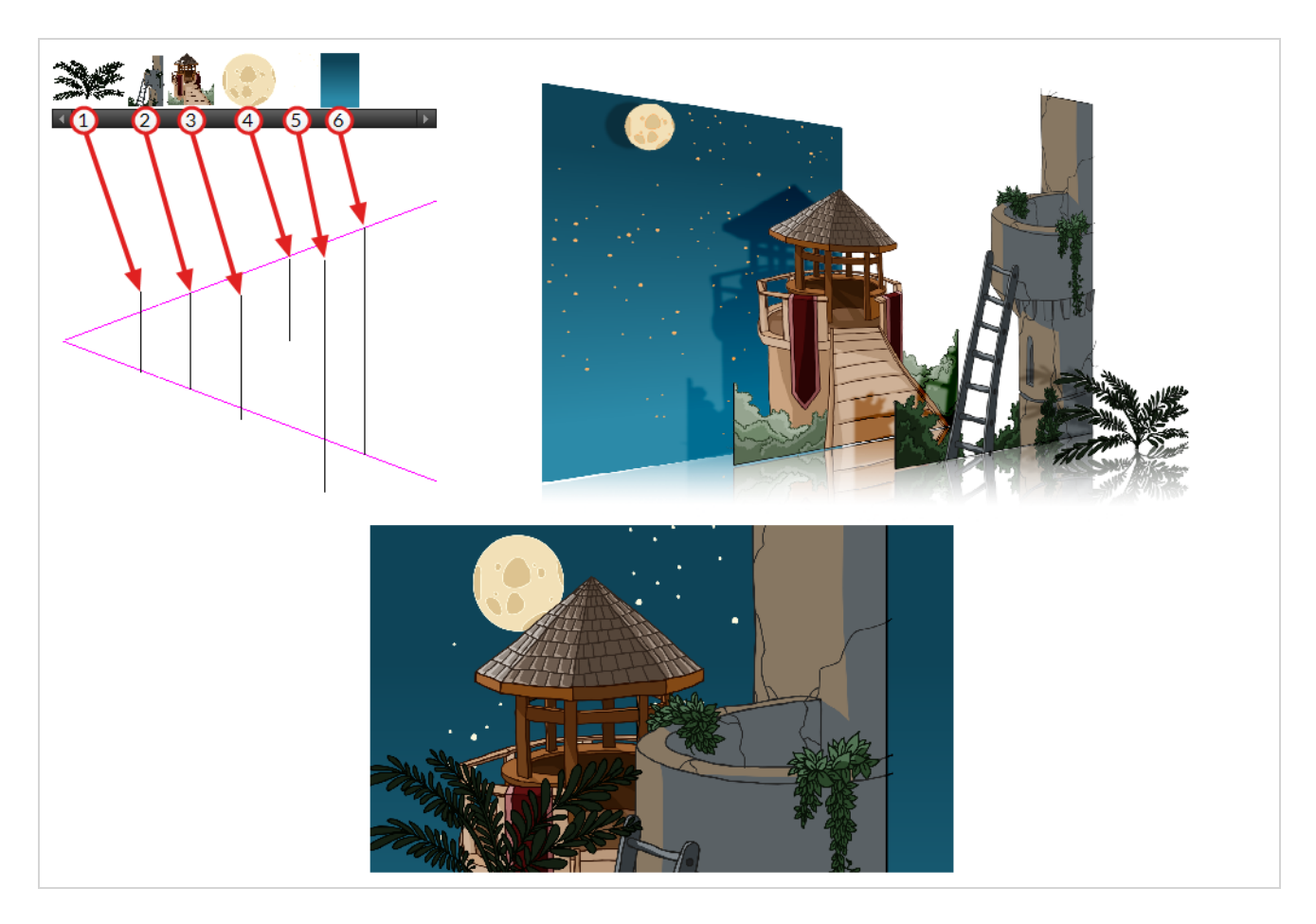

Mediante la herramienta Maintain Size (Mantener tamaño), puede convertir fácilmente un fondo multicapa normal en un multiplano. Esta herramienta permite mover una capa más cerca o más lejos de la cámara mientras se ajusta automáticamente el tamaño de la capa proporcionalmente a su distancia de la cámara, conservando su tamaño aparente desde el punto de vista de la cámara. Por lo tanto, no tiene que preocuparse por el tamaño y la posición de las capas al diseñar el fondo.

En una nueva escena de Harmony, dibuje los distintos elementos de un fondo en capas separadas. Siga los pasos que se muestran a continuación para convertir el fondo en un multiplano.

#### **Configuración de un multiplano con la herramienta Maintain Size (Mantener tamaño)**

- 1. Asegúrese de que la opción **No Z Dragging** (Sin arrastre de eje z) del menú superior **Animation** (Animación) esté deshabilitada.
- 2. Realice una de las siguientes acciones:
	- En la barra de herramientas de animación avanzada, seleccione la herramienta  $\widehat{\mathbb{G}}$ Maintain Size (Mantener tamaño).
	- <sup>l</sup> En el menú superior, seleccione **Animation > Tools > Maintain Size** (Animación > Herramientas > Mantener tamaño).
- $\cdot$  Pulse Alt + 6.
- 3. En la vista lateral o superior, seleccione una de las capas de la sección de imágenes en miniatura. También puede seleccionar una capa en la vista de línea de tiempo.

La capa seleccionada se resalta en las vistas superior, lateral y de cámara.

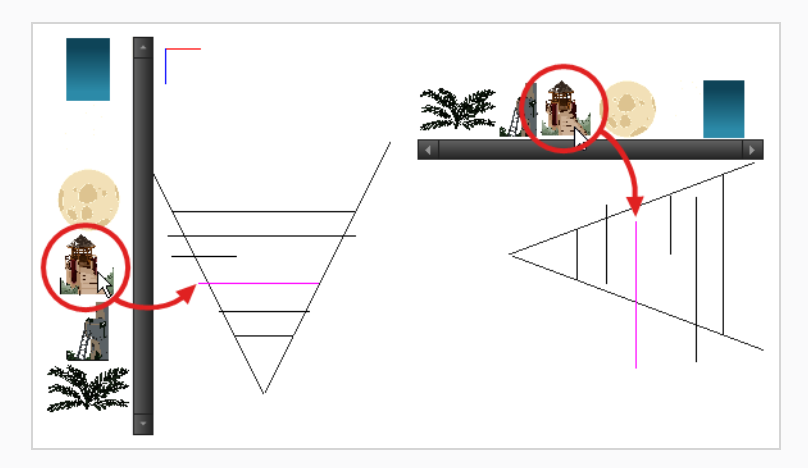

4. Arrastre la capa a lo largo del eje Z dentro del cono de cámara.

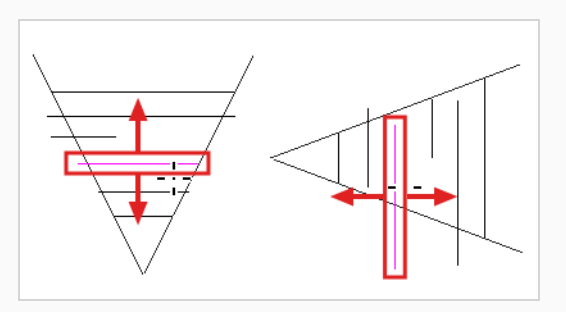

El elemento se moverá en el eje Z de la escena, pero mantendrá el mismo tamaño aparente en la vista de cámara.

Puede ver el multiplano desde distintos puntos de vista mediante la vista de perspectiva.

**Visualización del multiplano en la vista de perspectiva**

- 1. Habilite la vista de perspectiva realizando una de las siguientes acciones:
	- Haga clic en el botón  $+$  Add view (Agregar vista) situado junto a las pestañas de las vistas de cámara y de dibujo y seleccione **Perspective** (Perspectiva).
	- <sup>l</sup> En el menú superior, seleccione **Windows > Perspective** (Ventanas > Perspectiva).
- 2. Para rotar la vista de perspectiva en las 3 dimensiones, mantenga pulsado Ctrl + Mayús (Windows/Linux) o  $H +$  may usculas (macOS) y, a continuación, haga clic y arrastre.

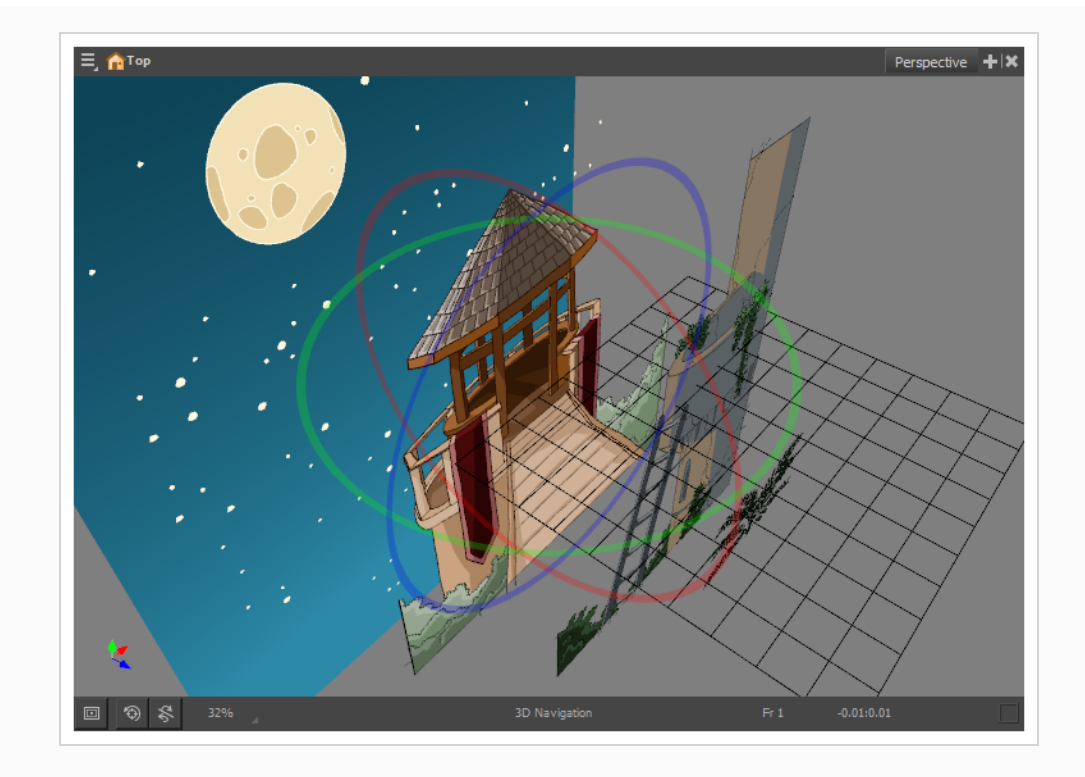

# **Capítulo 18: Configuración de objetos en el espacio 3D**

En Harmony Premium, no solo puede mover capas en el eje Z, sino que también puede habilitar manipulaciones 3D completas en capas de dibujo, lo cual permite su rotación en los ejes X e Y. De esta forma, puede simular un espacio 3D al diseñar capas 2D a distintas profundidades y ángulos en la etapa de la escena. Se puede usar para agregar realismo a escenas con movimientos de cámara complejos sin necesidad de realizar un modelo 3D real del entorno de la escena.

En el siguiente ejemplo, aprenderá cómo disponer capas creando una habitación 3D real con las distintas superficies de una habitación. Antes de comenzar, cree una capa para cada superficie en una simple habitación rectangular. A continuación, en cada una de estas capas, dibuje un rectángulo grande relleno a color para crear las superficies de las paredes, el suelo y el techo. Agregue los detalles que desee, como mosaicos, texturas, decoración a las paredes o ventanas, y asegúrese de asignar un nombre a cada capa según la parte de la habitación que represente.

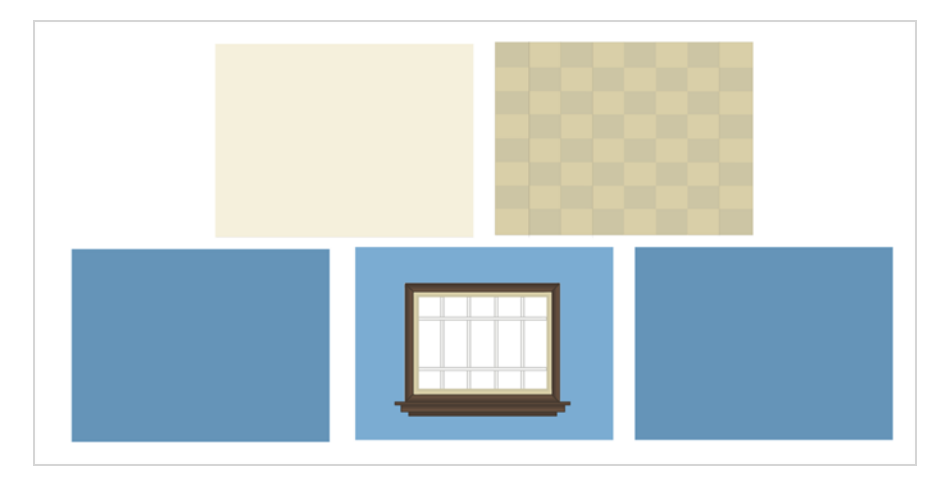

### **Colocación de capas en espacios 3D**

1. Junto a las pestañas de las vistas de cámara y de dibujo, haga clic en el botón  $+$  Add View (Agregar vista) y seleccione Perspective (Perspectiva).

La vista de perspectiva aparece en la misma sección del espacio de trabajo que las vistas de cámara y de dibujo. Esta vista permite ver la escena desde cualquier ángulo y punto de vista, en lugar de desde el punto de vista de la cámara. En esta vista, los atajos de teclado de navegación habituales funcionan igual, pero también puede pulsar Ctrl + Alt (Windows/Linux) o  $\mathbb{H}$  + Alt (macOS) para rotar la vista en cualquier ángulo y en cualquier eje.

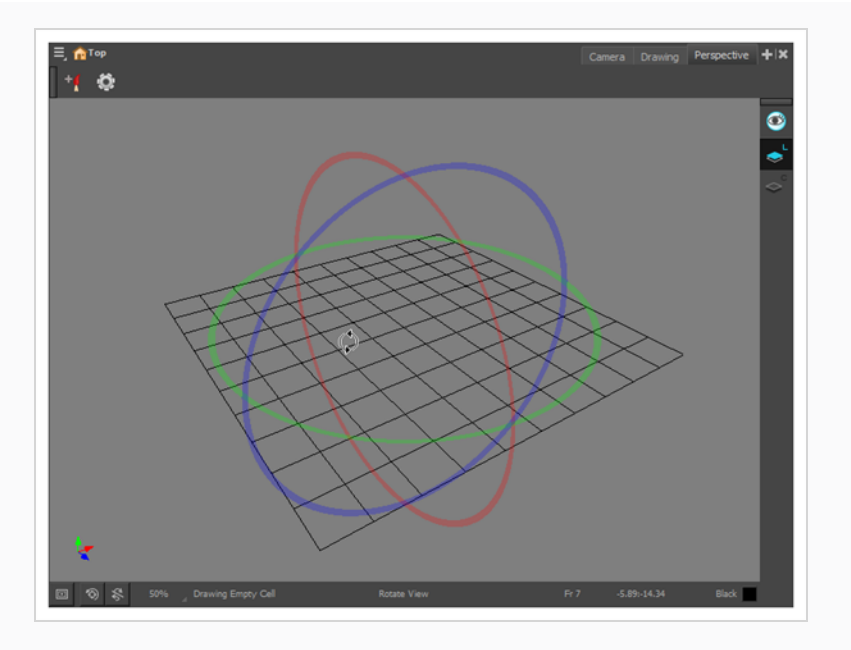

- 2. En la vista de línea de tiempo, haga doble clic en la nueva capa para abrir el cuadro de diálogo de propiedades de capa.
- 3. En la pestaña Transformation (Transformación), seleccione la opción **Enable 3D** (Activar 3D).

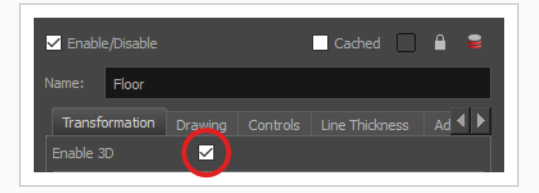

4. En la sección Rotation (Rotación), seleccione la opción **Euler Angles** (Ángulos de Euler).

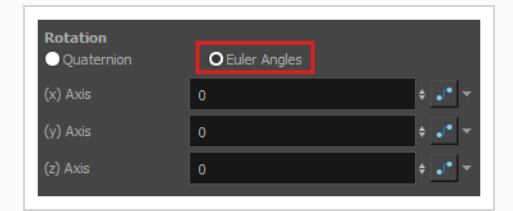

5. En el campo (x) Axis (Eje [x]), escriba **90** para voltear la planta de manera que quede plana sobre el suelo.

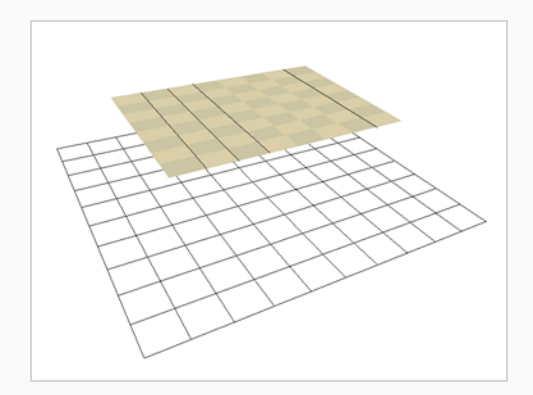

6. Para colocar la altura del suelo, escriba valores en la sección Position (Posición) de Layer Properties (Propiedades de capa), utilice la herramienta  $\leftrightarrow \frac{1}{2}$  Translate (Traslación) o  $\Box$  Transform (Transformar).

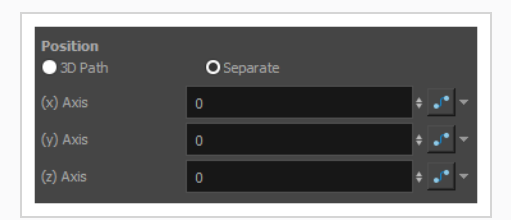

- 7. Repita el proceso para las demás piezas que se deben colocar.
- 8. Si tiene paredes paralelas, una vez que las haya colocado, seleccione la capa Wall (Pared) en la vista de línea de tiempo.
- 9. Realice una de las siguientes acciones para duplicar la capa.
	- <sup>l</sup> En el menú superior, seleccione **Edit > Duplicate** (Editar > Duplicar).
	- <sup>l</sup> Haga clic con el botón derecho y seleccione **Edit > Duplicate** (Editar > Duplicar).

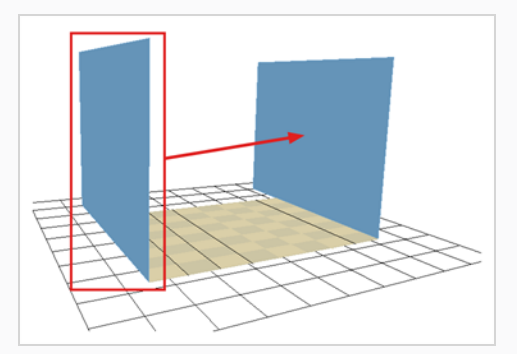

10. Una vez que la capa se ha duplicado, utilice la ventana Layer Properties (Propiedades de capa) para introducir los valores de posición o utilice las herramientas Translate (Traslación) o Transform (Transformar). Si desea colocar la capa visualmente, considere la posibilidad de utilizar la vista de cámara, superior o lateral para poder colocarla con precisión.

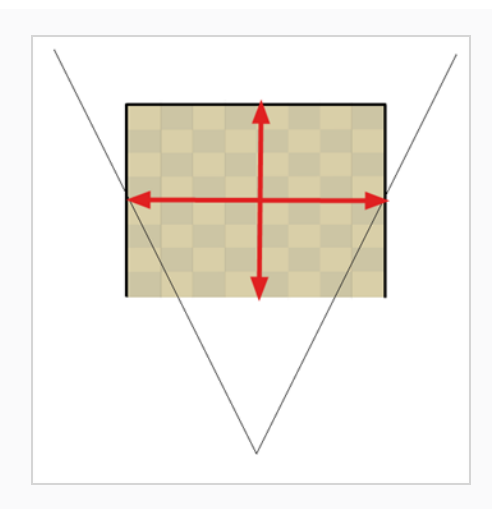

11. Si las paredes están en contacto, debe hacer que se crucen extendiendo una de las paredes a través de la otra. Esto evita dejar accidentalmente pequeños huecos entre ambas.

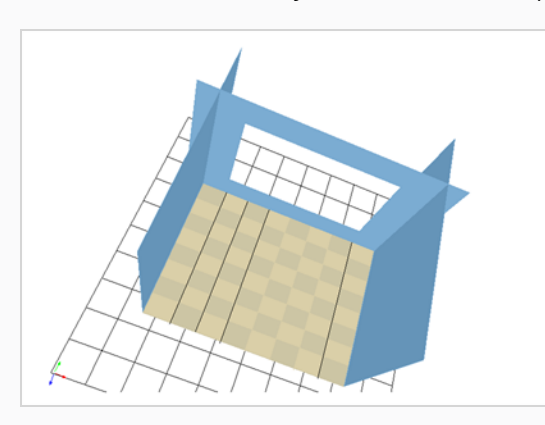

Ahora tiene una habitación 3D completa.

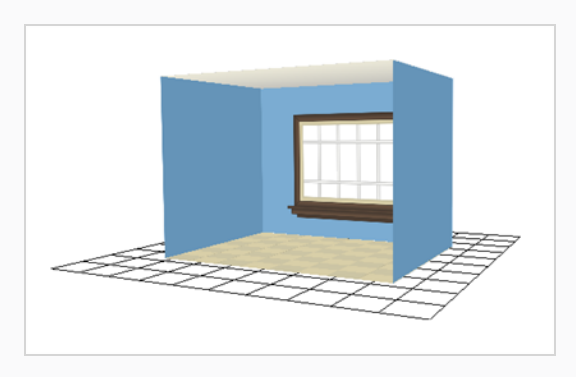

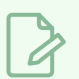

### **NOTA**

Las herramientas Transform (Transformar) y Advanced Animation (Animación avanzada) se pueden utilizar con capas 3D y con capas 2D. La herramienta Transform (Transformar) permite cambiar la posición, rotar y escalar capas 3D en cualquier eje, pero no permite sesgar capas 3D. Puede utilizar estas herramientas en capas 3D en las vistas de cámara, de perspectiva, superior y lateral.

## **Capítulo 19: Creación y uso de plantillas**

Puede crear una plantilla a partir de una capa o de celdas. Puede almacenar como una plantilla cualquier elemento disponible en la vista de línea de tiempo o de nodos.

## **Creación de una plantilla**

### **Creación de una plantilla desde la vista de línea de tiempo**

1. En la vista de línea de tiempo, seleccione varias celdas o capas.

Puede crear una plantilla a partir de una jerarquía de capas entera contrayendo la jerarquía y seleccionando su capa raíz. Esto puede ser útil para crear plantillas basadas en rigs de personajes o fondos de escena.

- 2. En la vista de librería, seleccione una carpeta para almacenar la plantilla. De forma predeterminada, tendrá una librería denominada **Librería de Harmony Premium** almacenada en el ordenador, en la subcarpeta Librería de Toon Boom Harmony Premium de la carpeta Documentos.
- 3. Si la carpeta de librería está bloqueada, haga clic con el botón derecho y seleccione **Right to Modify** (Derecho para modificar).

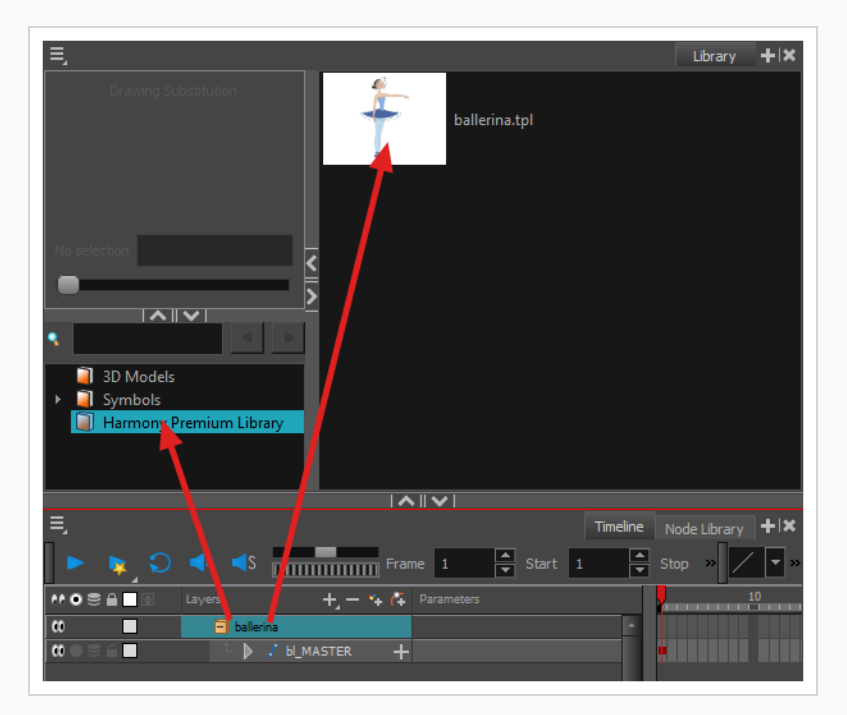

4. Arrastre la selección a la carpeta de la librería elegida.

- 5. En el cuadro de diálogo Rename (Cambiar nombre), asigne un nombre a la nueva plantilla.
- 6. Haga clic en **OK** (Aceptar).

Las vistas de línea de tiempo y de nodos muestran distinta información sobre una escena y su estructura. Para asegurarse de que la importación de la plantilla principal de un personaje en una escena, también denominada *plantilla maestra*, se manipula de la misma forma en la que se diseñó, debe crearse con todas las conexiones, efectos, composiciones, nodos, pegs, grupos, dibujos y tiempos, así como con todo el resto de información de la escena en la que se creó originalmente.

Debido a que la vista de nodos es la representación más fiel de la estructura de un rig, se recomienda crear plantillas maestras desde la vista de nodos en lugar de hacerlo desde la vista de línea de tiempo. Las plantillas creadas desde la vista de línea de tiempo pueden perder las conexiones, efectos y agrupaciones adicionales visibles en la vista de nodos pero que no están conectados debidamente a su estructura principal.

**Creación de una plantilla desde la vista de nodos**

- 1. En la vista de librería, seleccione la carpeta en la que desee almacenar la plantilla.
- 2. Si la carpeta de librería está bloqueada, haga clic con el botón derecho y seleccione **Right to Modify** (Derecho para modificar).
- 3. En la vista de nodos, seleccione los nodos para crear la plantilla y agrúpelos. Es muy importante que agrupe el rig de personaje cut-out antes de almacenarlo en la librería, de modo que los archivos estén organizados.
- 4. En el menú superior, seleccione **Edit > Group > Group Selected Layers** (Editar > Agrupar > Agrupar capas seleccionadas) o pulse Ctrl + G (Windows/Linux) o  $\mathbb H$  + G (macOS). Asequrese de tener un nodo Composite (Composición) debajo de las conexiones antes de agrupar o numerosas conexiones saldrán fuera del grupo.

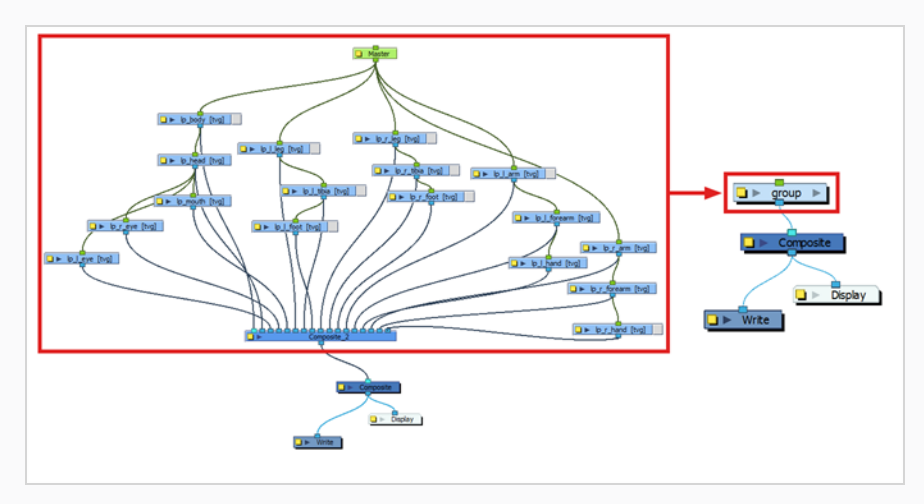

5. En la vista de nodos, haga clic en el botón amarillo del nodo del grupo para abrir la ventana Layer Properties (Propiedades de capa).

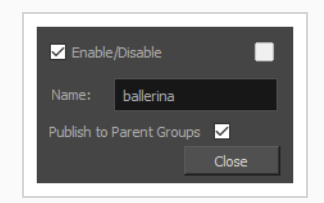

6. En la vista de nodos, seleccione el nodo del grupo y cópielo y péguelo dentro de la carpeta de plantilla en la vista de librería o pulse Ctrl + C y Ctrl + V (Windows/Linux) o  $\mathbb{H}$  + C y  $\mathbb{H}$  + V (macOS).

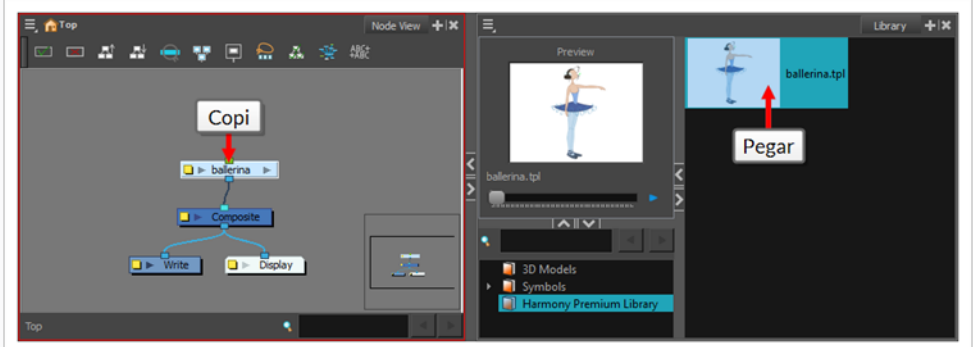

7. En el cuadro de diálogo Rename (Cambiar nombre), asigne un nombre a la nueva plantilla y haga clic en **OK** (Aceptar).

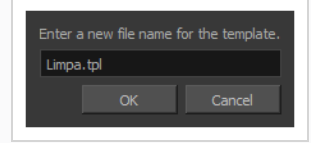

## **CONSEJO**

Para cambiar el nombre de una plantilla una vez creada, haga clic en ella con el botón derecho y seleccione **Rename** (Cambiar nombre).

## **Importación de una plantilla**

**Importación de una plantilla en la vista de línea de tiempo o de cámara**

- 1. En la vista de librería, seleccione la plantilla que desee importar.
- 2. Arrastre la plantilla seleccionada a la vista de cámara o a la izquierda de la vista de línea de tiempo.

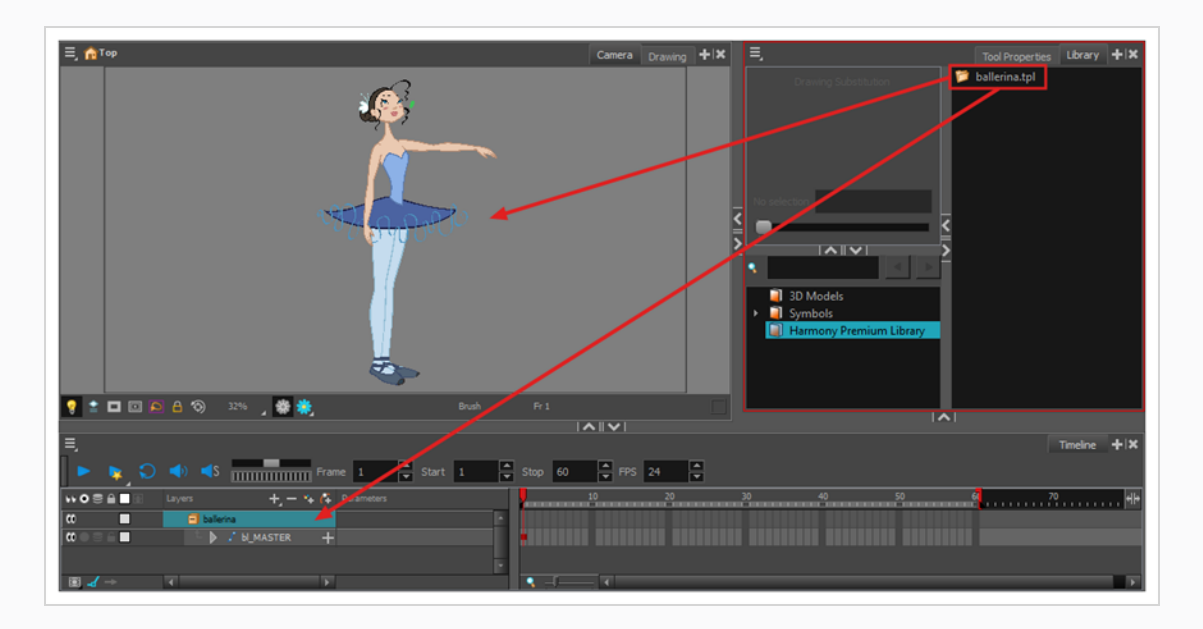

Si coloca la plantilla en la vista de cámara, sus capas se agregarán en la parte superior de la lista de capas. Si coloca una plantilla en la lista de capas de la vista de línea de tiempo, se insertará entre las capas en las que la colocó.

Si la plantilla tiene la misma estructura de capas que una parte de la escena, puede colocarla directamente en los fotogramas del lado derecho de la vista de línea de tiempo. En lugar de insertar nuevas capas en la escena, esta acción reemplazará los dibujos y los fotogramas clave de la escena por los de la plantilla. Esto es útil para importar plantillas de pose o animación para los personajes que ya se encuentran en la escena.

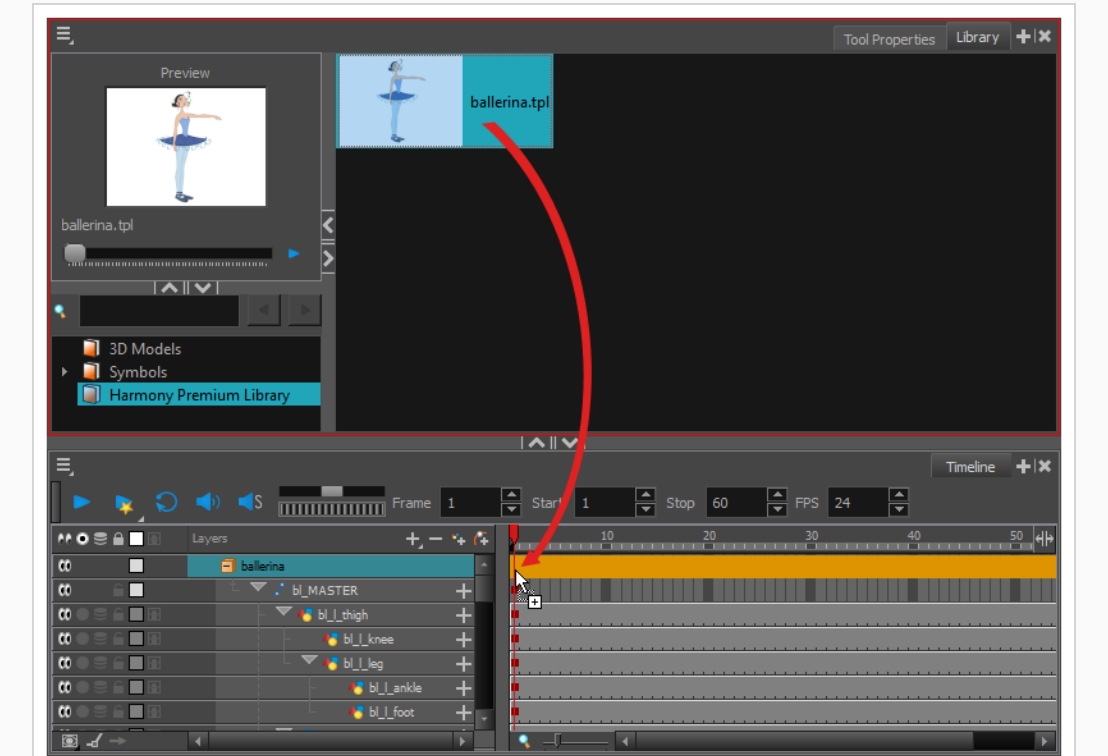

**Importación de una plantilla en la vista de nodos**

- 1. En la vista de librería, seleccione la plantilla o el símbolo que desea importar.
- 2. Arrastre la plantilla seleccionada a la vista de nodos o de cámara o a la izquierda de la vista de línea de tiempo.

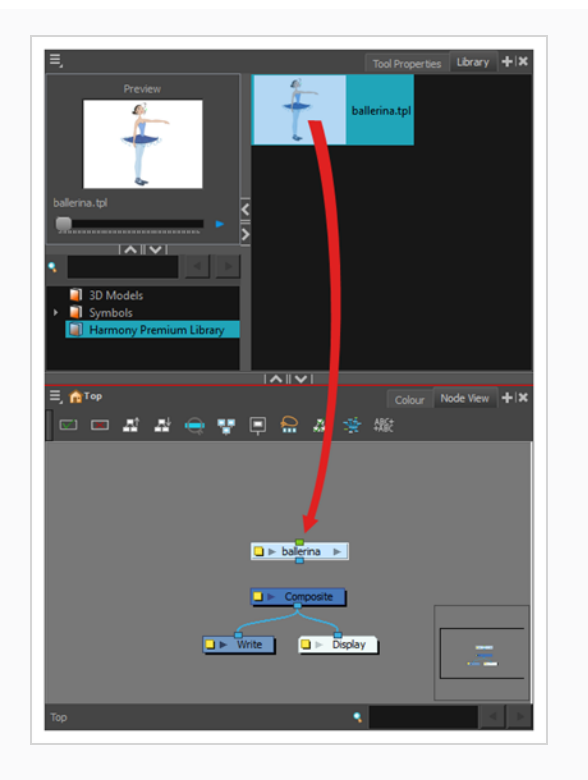

3. En la vista de nodos, conecte la plantilla al nodo Composite (Composición) de la escena. Para ello, haga clic en su puerto de salida y arrastre la conexión al nodo Composite (Composición) hasta que aparezca un puerto de entrada.

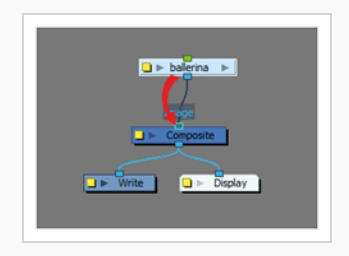

# **Capítulo 20: Exportación de una película**

A través del cuadro de diálogo Export Movie (Exportar película), puede exportar la animación como un archivo de vídeo. De forma predeterminada, Harmony exportará toda la escena en su resolución completa. Si lo prefiere, puede elegir exportar solo un rango de fotogramas específico en la escena o exportarlo en una resolución más pequeña, lo cual puede ser útil si necesita ahorrar tiempo o espacio en disco. En función del formato en el que exporte la película, también puede personalizar los ajustes de compresión de vídeo y de audio para más calidad o para obtener espacio en disco.

**Exportación de un archivo de película**

1. En el menú superior, seleccione **File > Export > Movie** (Archivo > Exportar > Película).

Se abre el cuadro de diálogo Export to QuickTime Movie (Exportar a película de QuickTime).

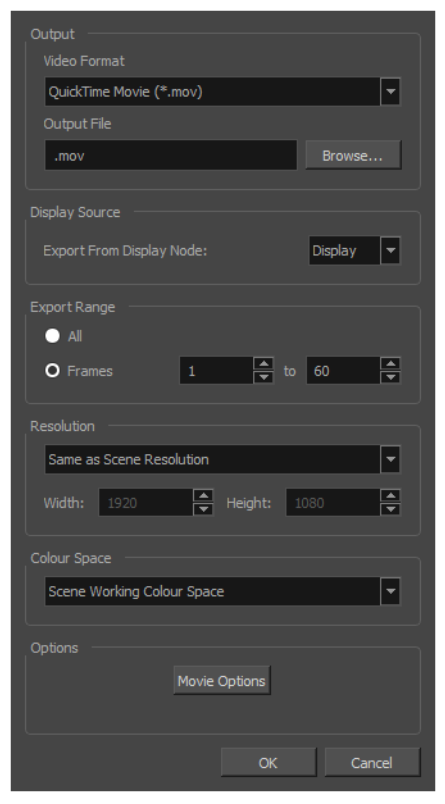

- 2. En la sección **Output** (Salida), abra el menú desplegable **Video Format** (Formato de vídeo) y seleccione el formato deseado para su archivo de película:
	- <sup>l</sup> **QuickTime Movie (\*.mov):** formato de Apple QuickTime. Este es el formato de exportación predeterminado que se recomienda por su portabilidad y porque le permite elegir entre varios códecs de vídeo.

### **NOTAS**

- En Windows, se debe instalar [QuickTime](http://apple.com/quicktime/download) de Apple para que Harmony pueda exportar películas de QuickTime. Puede configurar que las películas de QuickTime utilicen cualquier códec compatible con QuickTime, incluidos H.264, MPEG-4 y Animation, para su exportación.
- En macOS, Harmony utiliza Apple AVFoundation para exportar películas de QuickTime, lo que le permite utilizar códecs como H.264, Apple ProRes 422 y Apple ProRes 4444, entre otros.
- Si desea exportar una película de QuickTime con transparencia, asegúrese de elegir un códec que admita la codificación con un canal alfa.
- En GNU/Linux, Harmony utiliza la librería OpenQuickTime para exportar las películas de QuickTime. Esto solo permite exportar vídeos en formatos comunes, como M-JPEG, JPEG para fotos, PNG o RGB sin comprimir.
- <sup>l</sup> **H.264/MPEG-4 (\*.mov)**: formato de película sencillo que utiliza el códec H.264 compatible con la mayoría de navegadores web.

### **NOTAS**

- El uso de este formato no requiere software adicional. Sin embargo, si es la primera vez que exporta una película en formato H.264/MPEG-4, se le solicitará que descargue la librería OpenH264 de Cisco. Simplemente haga clic en **Yes** (Sí) cuando se le solicite y Harmony descargará la librería automáticamente y, a continuación, exportará la película.
- No hay opciones de codificación para este formato.
- Este formato admite resoluciones de hasta  $4096\times2304$ . Cada dimensión debe ser un múltiplo de 16 píxeles.
- El audio exportado en este formato está codificado en PCM estéreo de 16 bits y 22,05 kHz.
- <sup>l</sup> **Windows Media Video (\*.wmv)**: formato nativo para Windows Media Player.

### **NOTAS**

- **Los archivos Windows Media Video (, wmv) solo se pueden exportar en** Windows.
- Los reproductores de vídeo y editores en sistemas que no sean de Windows normalmente no pueden abrir archivos Windows Media Video (**.wmv**).
- <sup>l</sup> **Flash (.swf)**
- <sup>l</sup> Secuencia de imagen en formato **Jpeg (\*.jpg)**, **Targa (\*.tga)** o **Portable Network Graphics (\*.png)**.
- 3. Haga clic en el botón **Browse** (Examinar).
- 4. En el cuadro de diálogo Save (Guardar) que aparece, examine la ubicación en la que desee exportar el archivo de película.
- 5. En el campo **File name** (Nombre de archivo), escriba el nombre del archivo que desee darle al archivo de película.
- 6. Haga clic en **Save** (Guardar).
- 7. En la sección **Export Range** (Rango de exportación), realice una de las siguientes acciones:
	- **.** Seleccione **All** (Todo) si desea renderizar la escena entera.
	- <sup>l</sup> Seleccione **Frames** (Fotogramas) si desea renderizar una parte de la escena. A continuación, en el campo de la derecha, introduzca el primer fotograma de la secuencia que desea exportar, y en el otro campo, el último fotograma de la secuencia que desea renderizar.

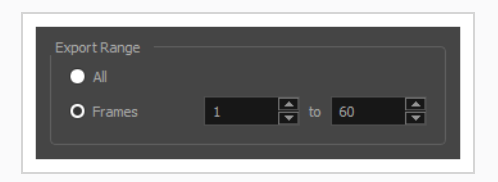

- 8. Abra la lista desplegable **Resolution** (Resolución) y realice una de las siguientes acciones:
	- <sup>l</sup> Seleccione **Same as Scene Resolution** (Igual que resolución de escena) si desea exportar una película con la misma resolución que la escena.

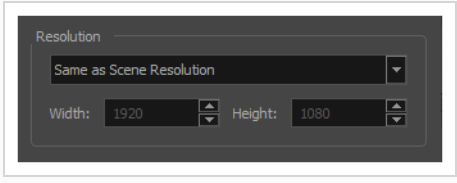

<sup>l</sup> Seleccione **3/4 of Scene Resolution** (3/4 de resolución de escena), **1/2 of Scene Resolution** (1/2 de resolución de escena), **1/3 of Scene Resolution** (1/3 de resolución de escena) o **1/4 of Scene Resolution** (1/4 de resolución de escena) si desea exportar una película que sea inferior a la resolución de la escena.

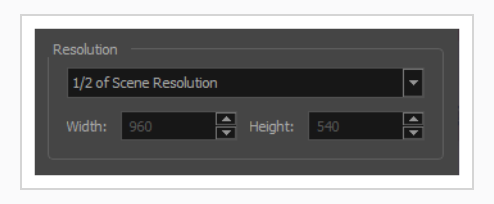

<sup>l</sup> Seleccione **Custom** (Personalizado) si desea establecer la resolución de exportación manualmente. A continuación, en los campos **Width** (Ancho) y **Height** (Altura), introduzca en píxeles la resolución deseada para su película.

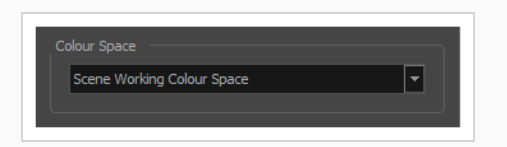

9. En el menú desplegable **Colour Space** (Espacio de color), seleccione el espacio de color al que desea exportar la película.

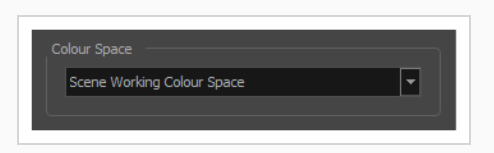

- 10. Haga clic en **OK** (Aceptar).
- 11. En el cuadro de diálogo Export to QuickTime Movie (Exportar a película de QuickTime), haga clic en **OK** (Aceptar).

Aparece una barra de progreso.

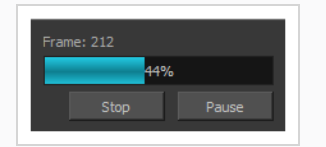

12. Desplácese a la ubicación en el ordenador en la que ha exportado el archivo de película y haga doble clic en él para verlo en el reproductor de vídeo.

# **Glosario**

 $\begin{array}{c} \hline \end{array}$ 

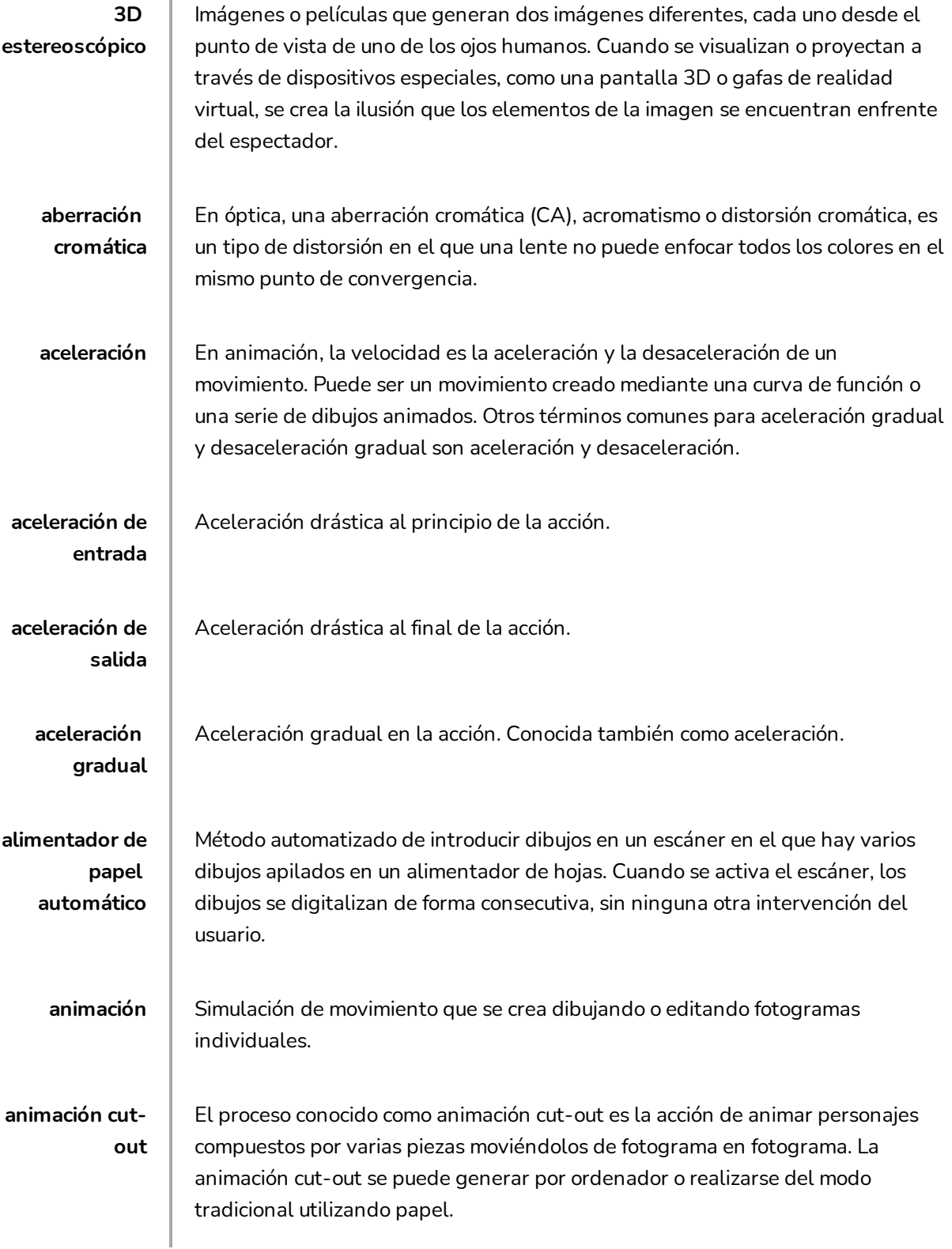

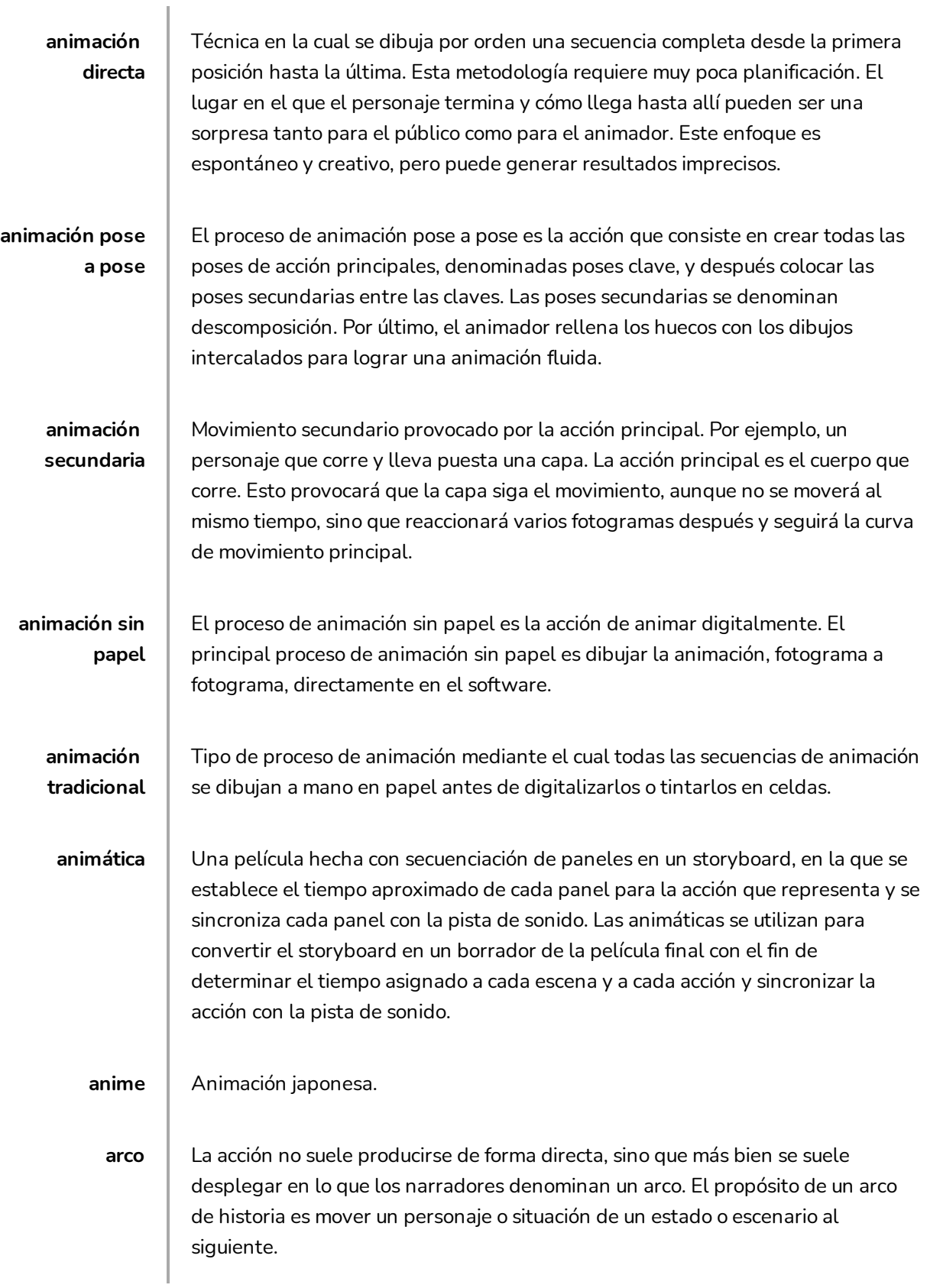

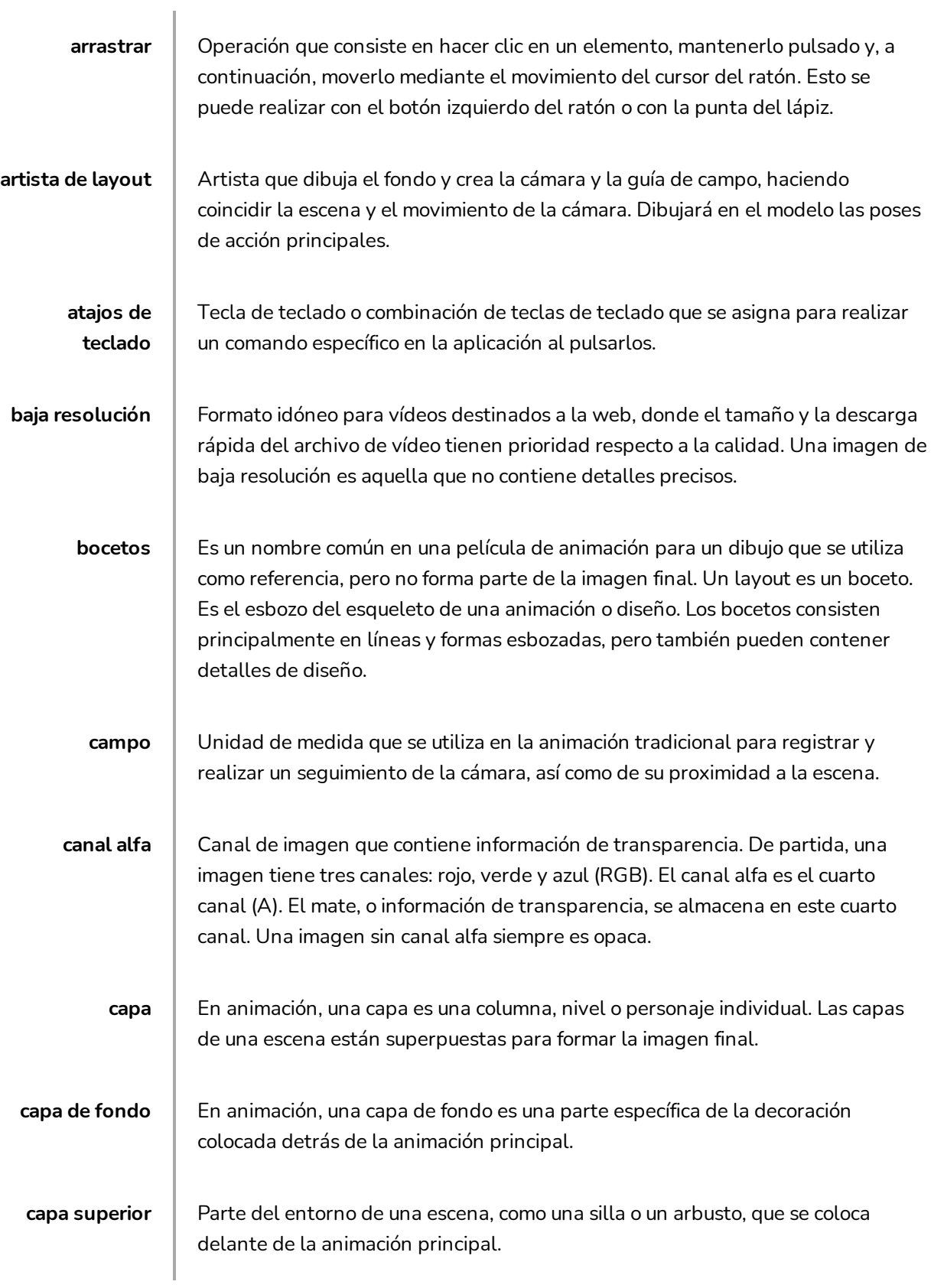

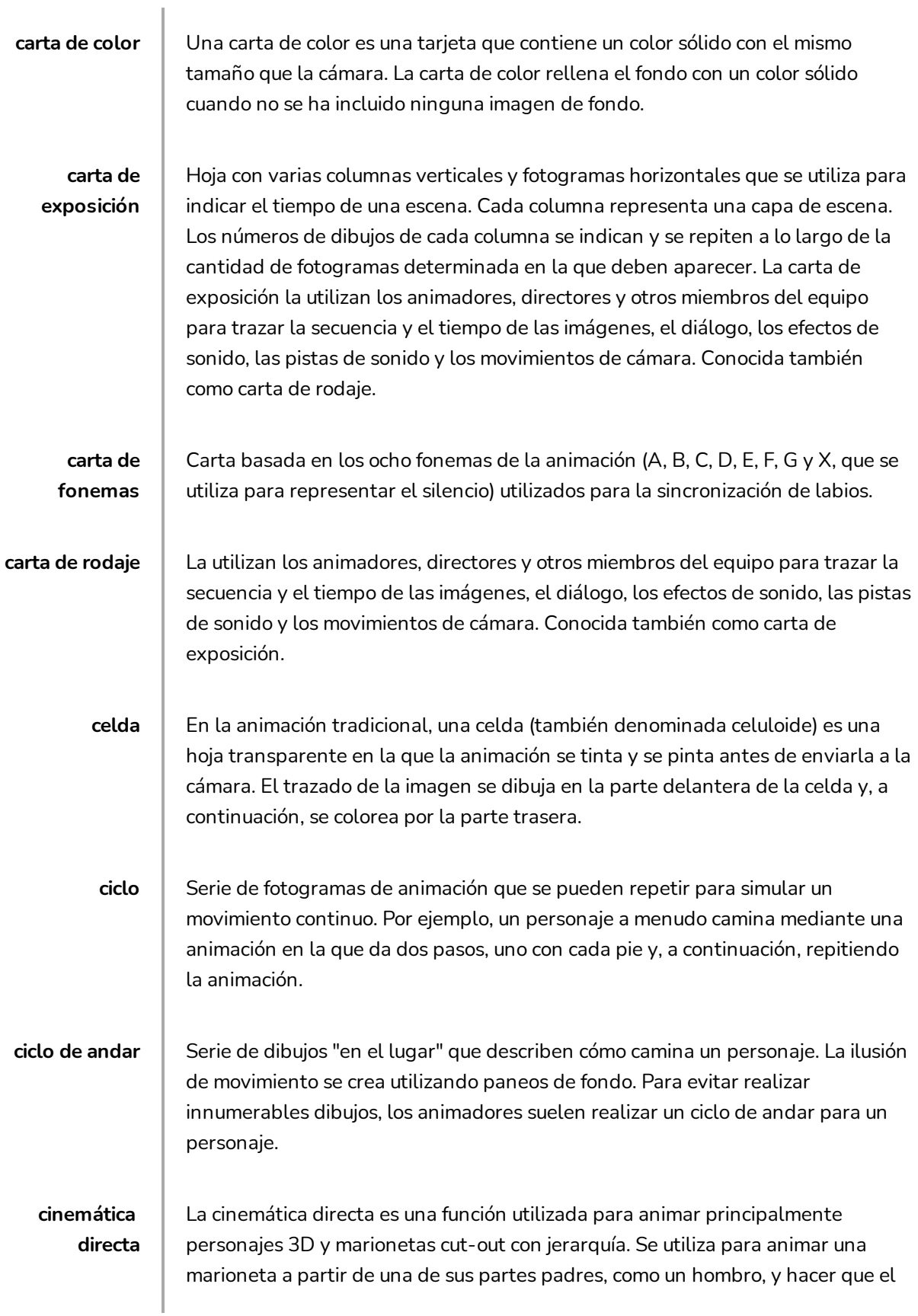

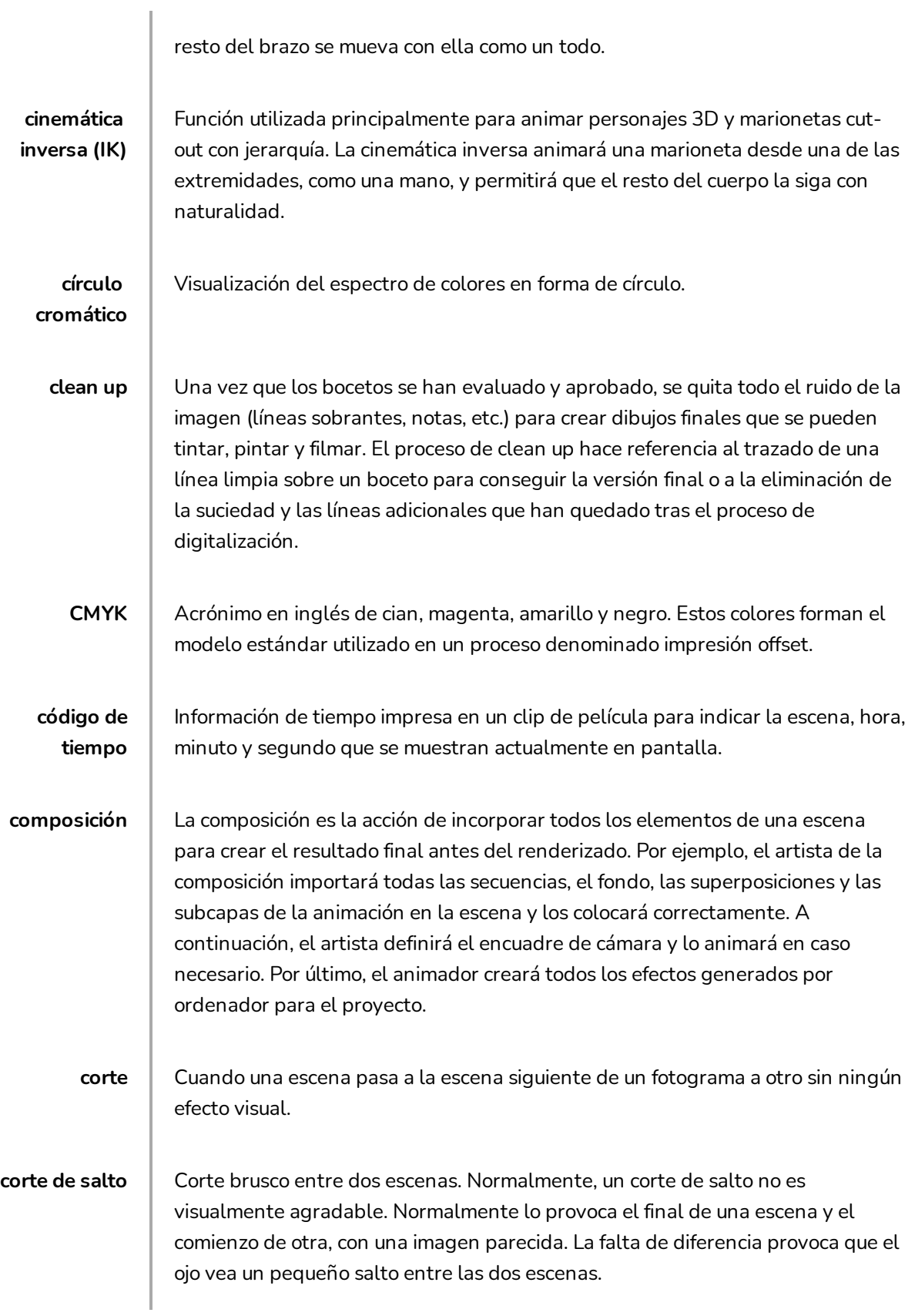

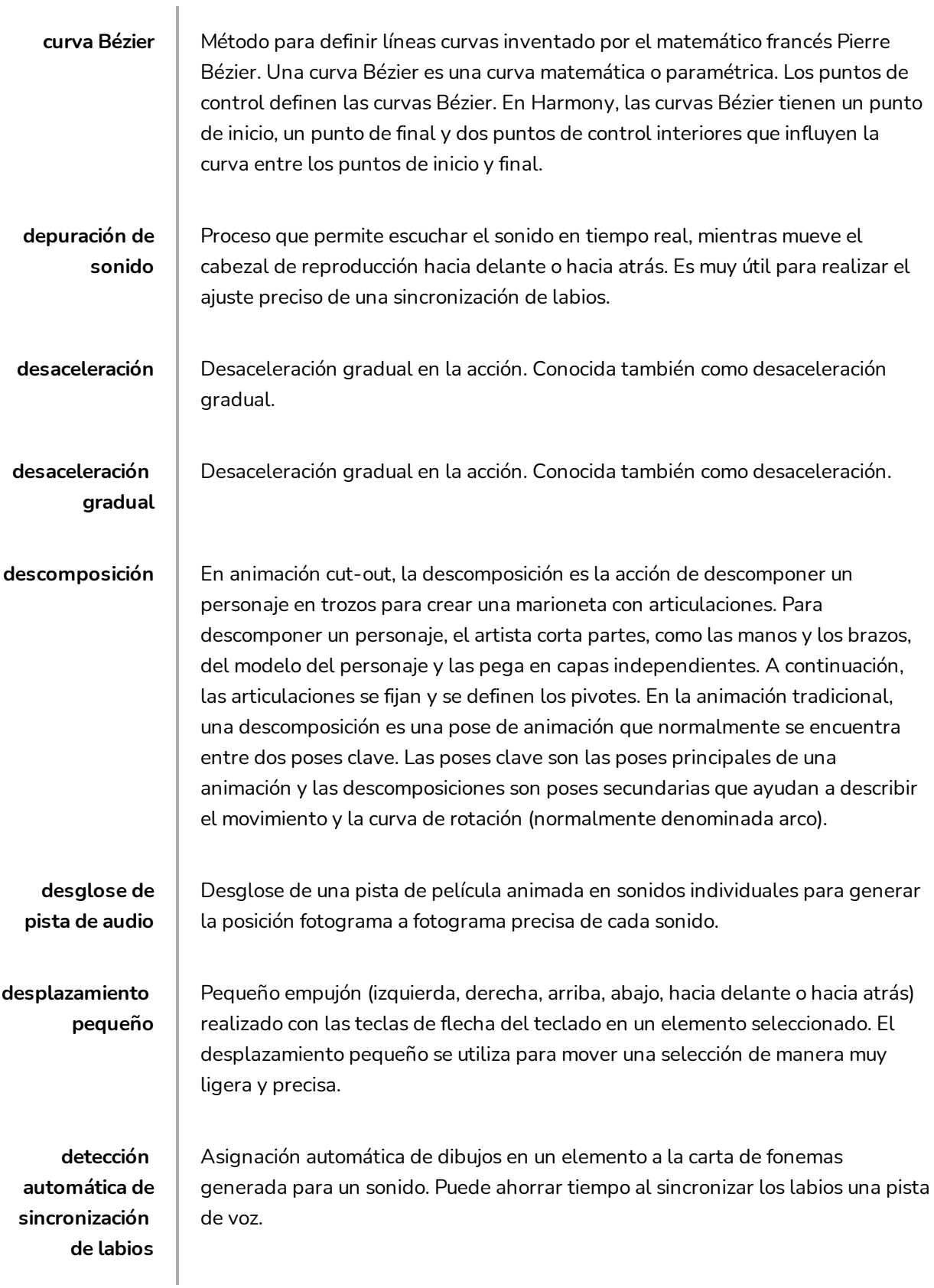

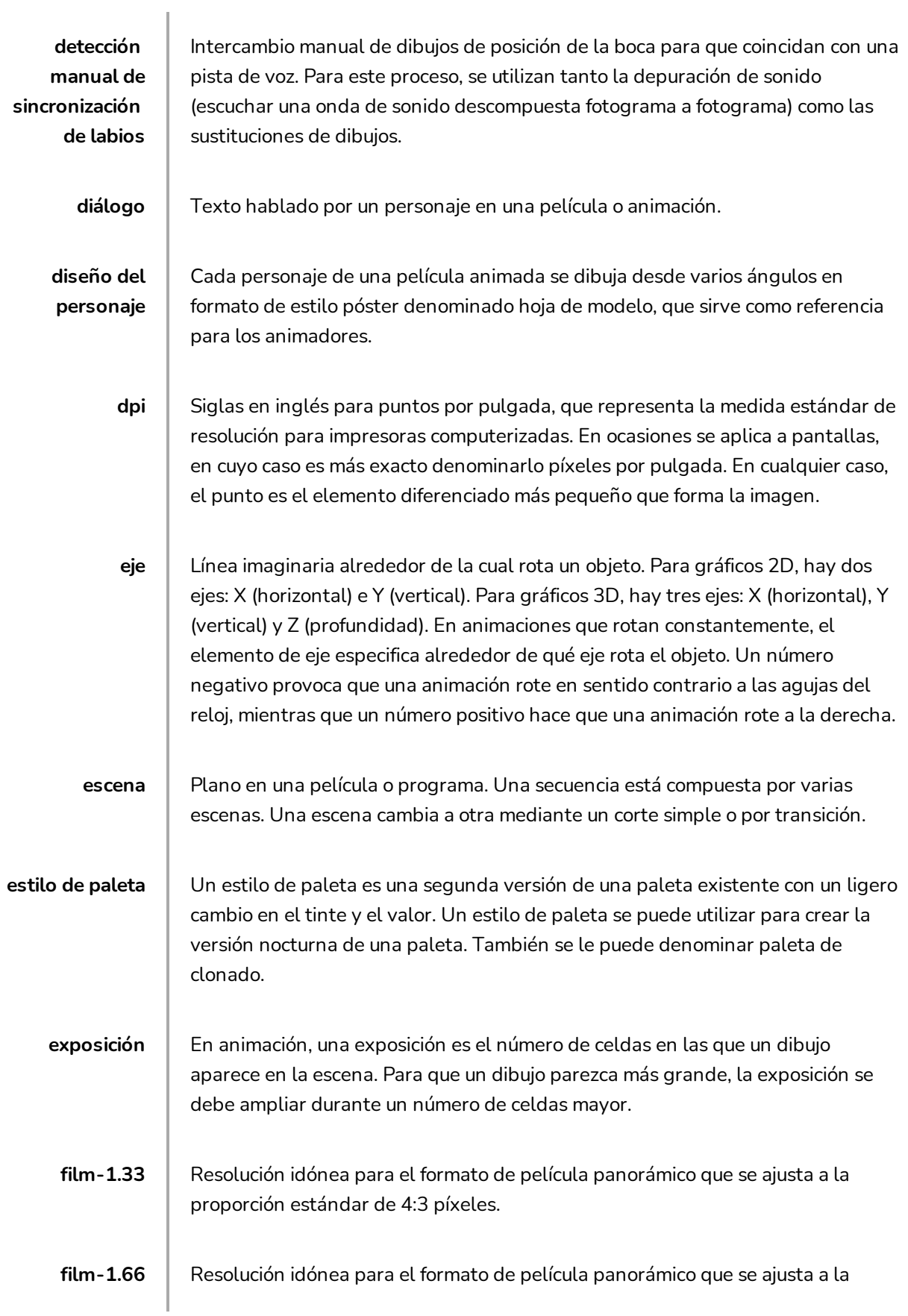

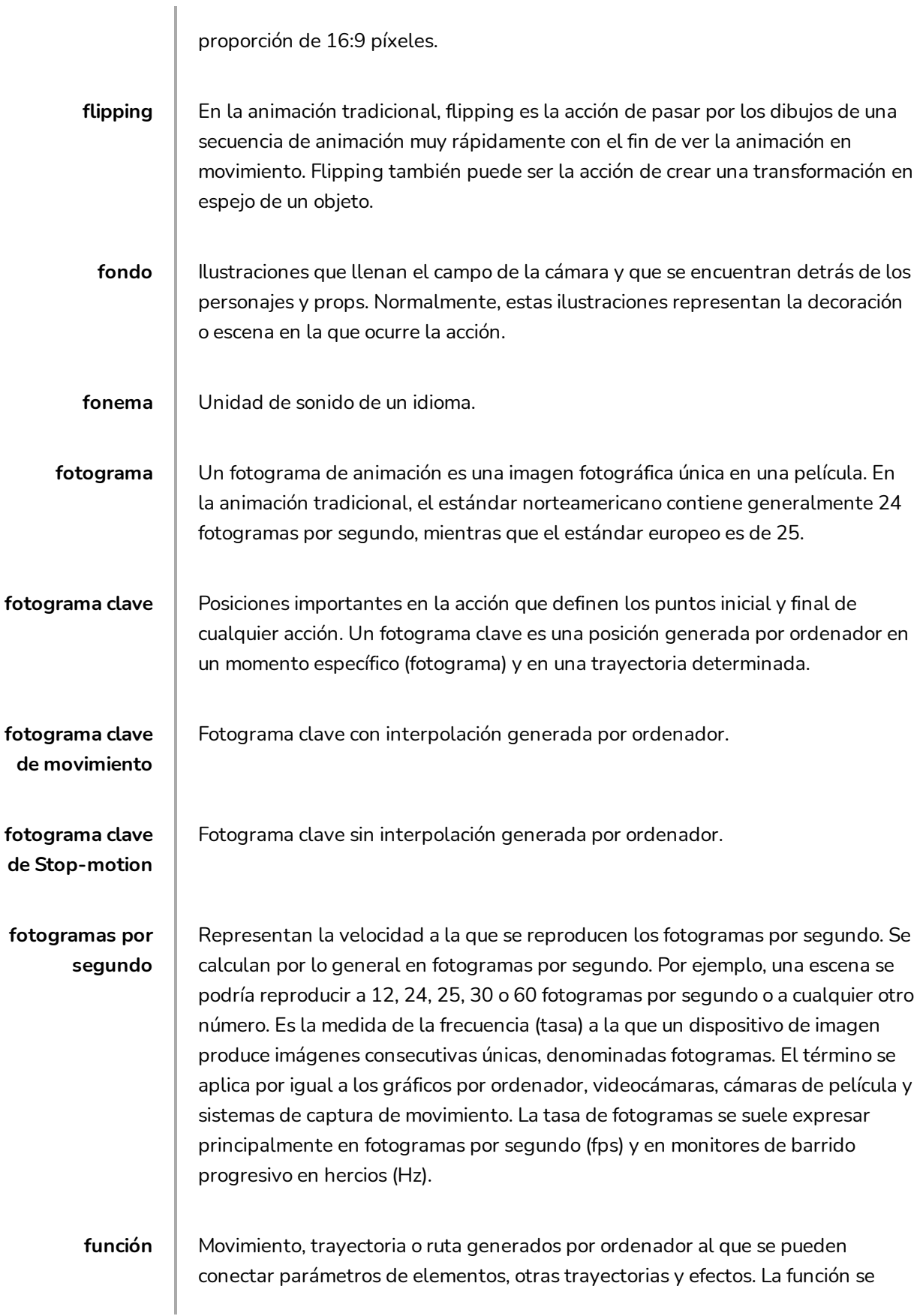

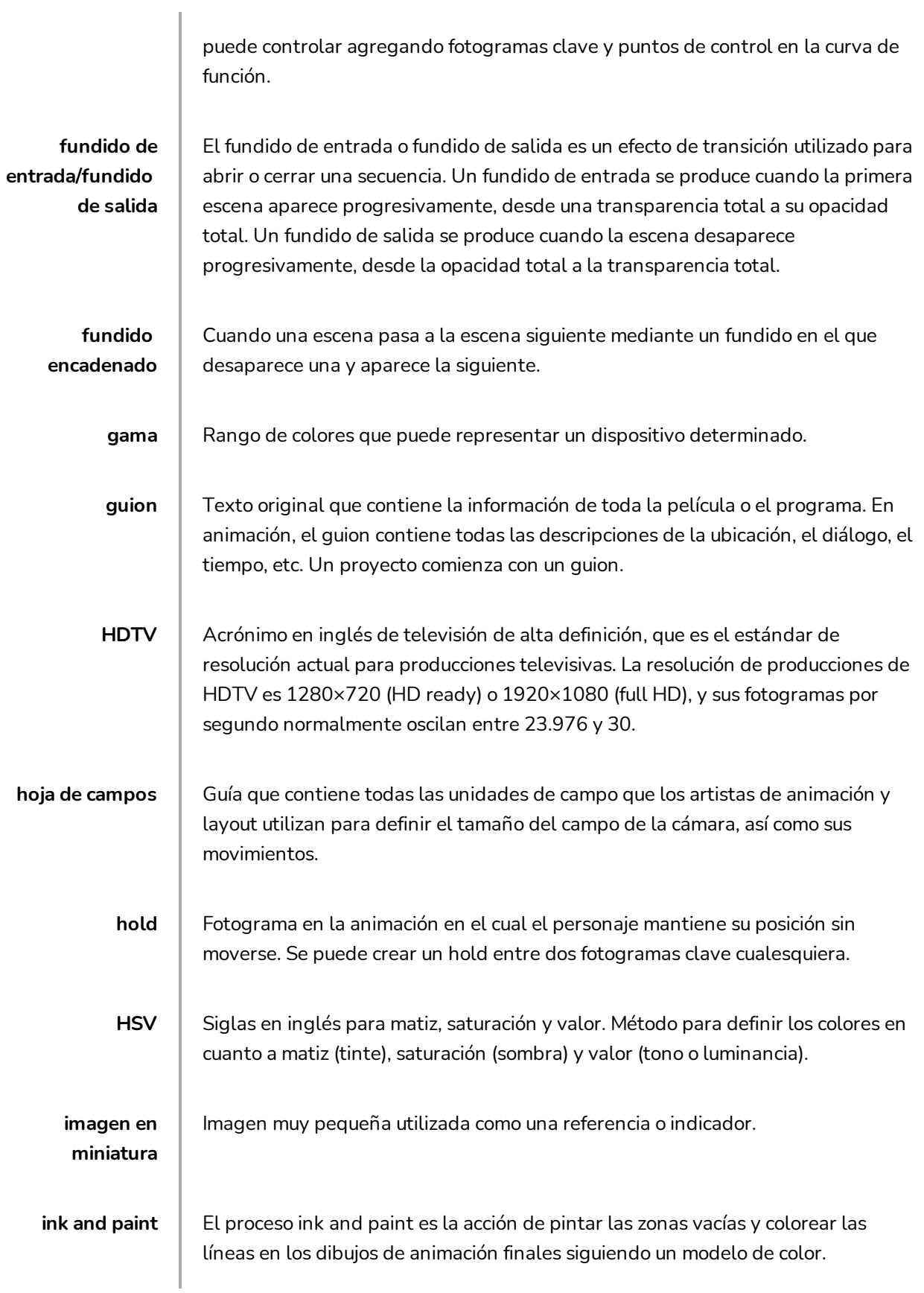

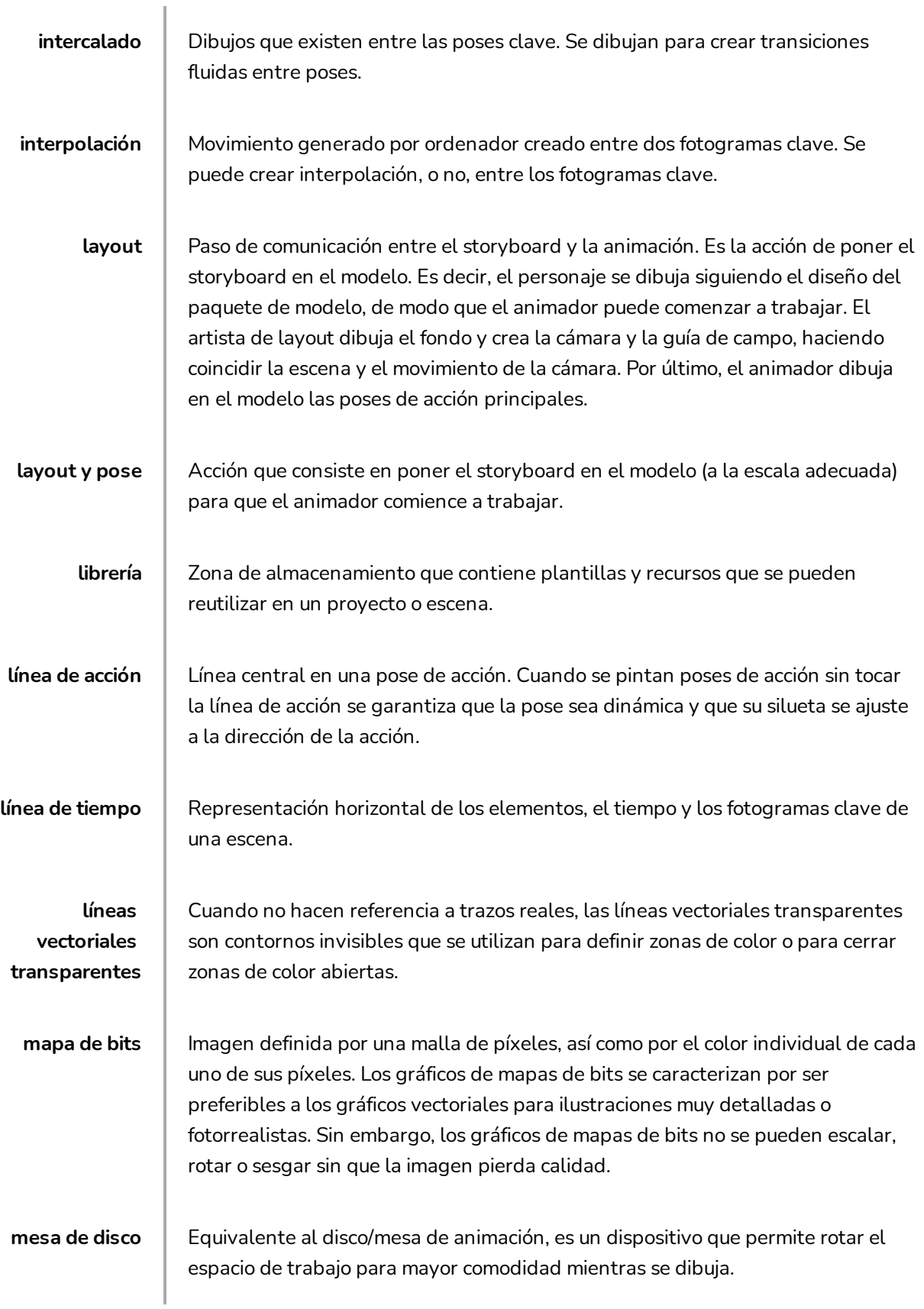

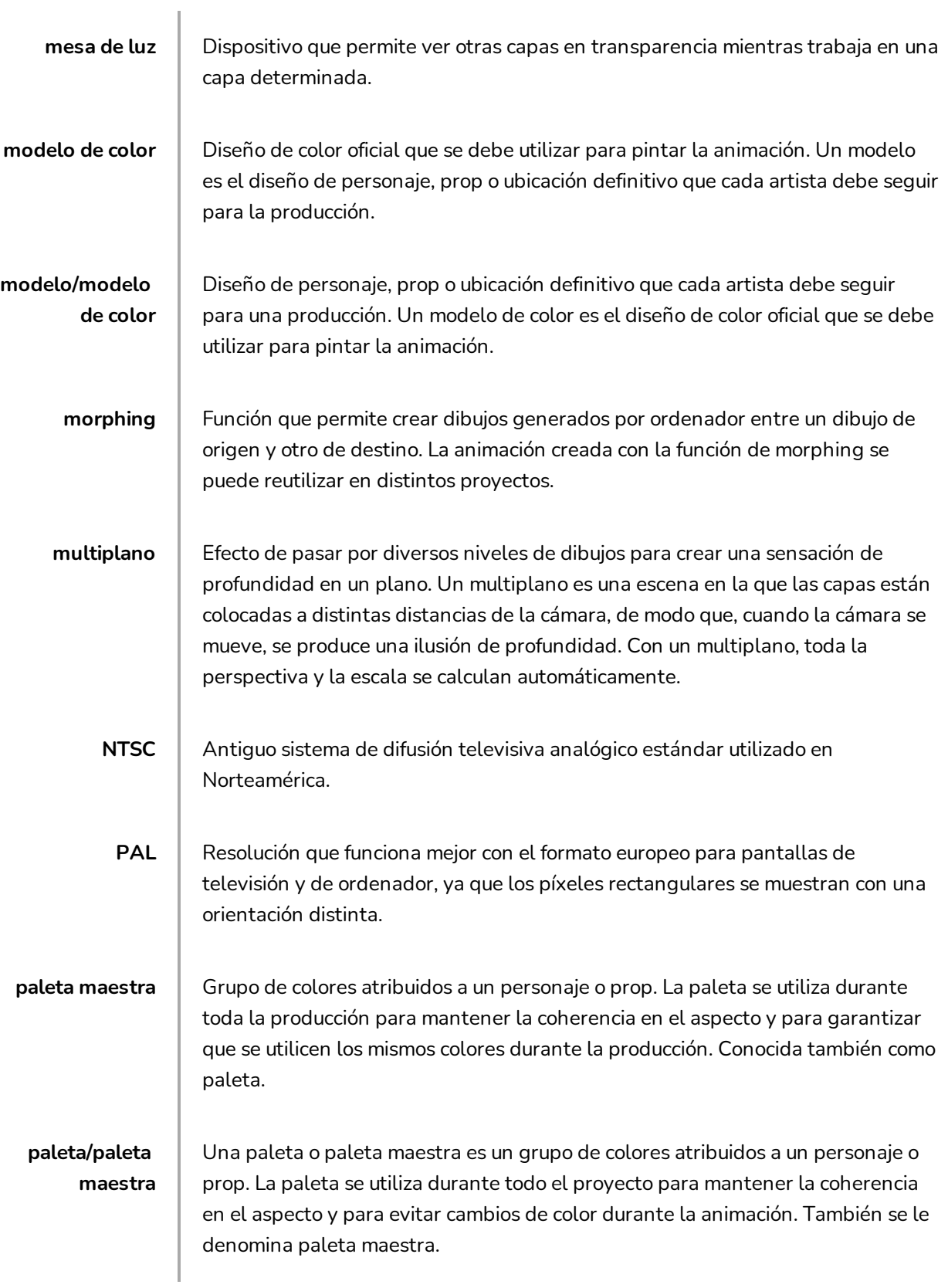

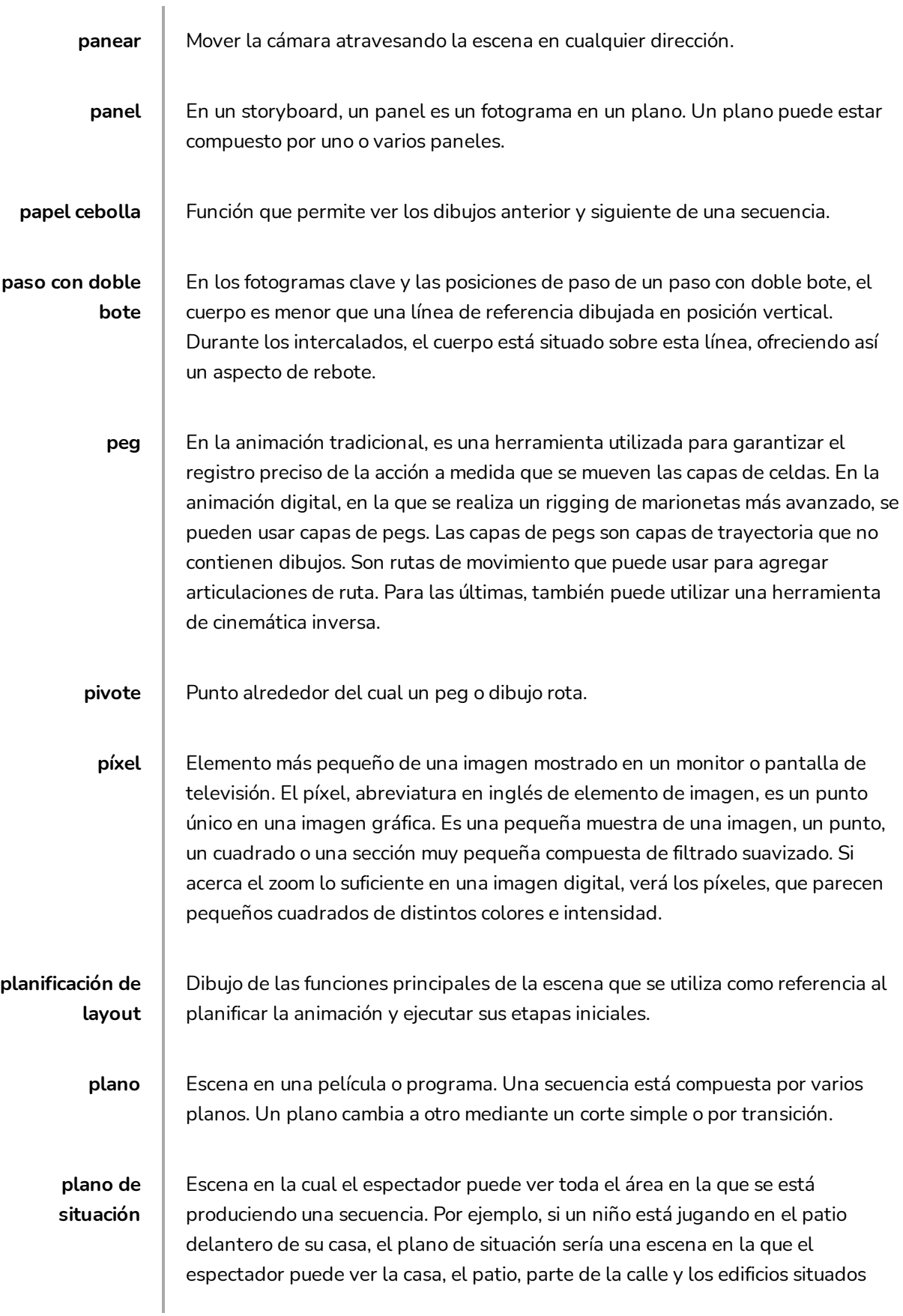
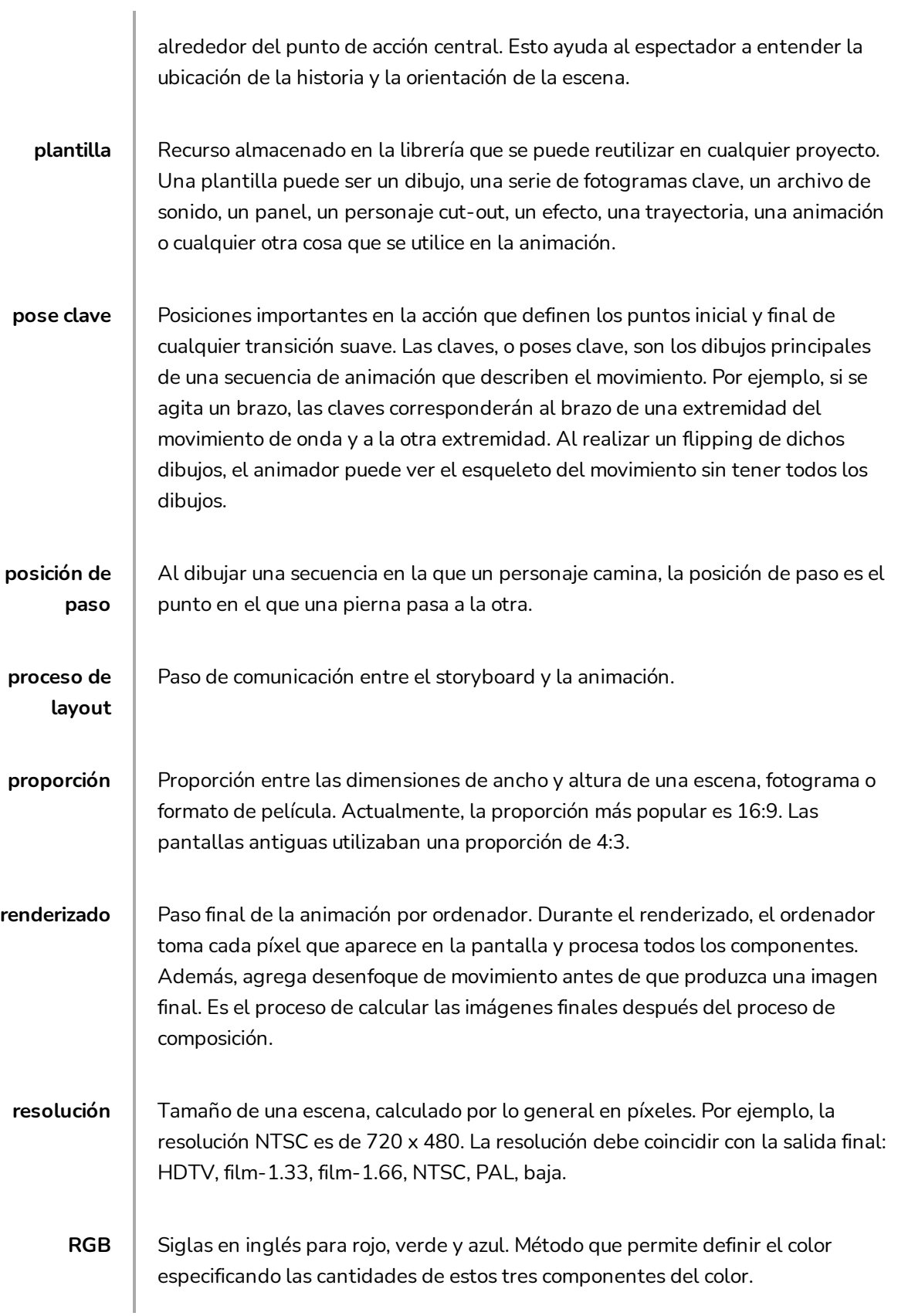

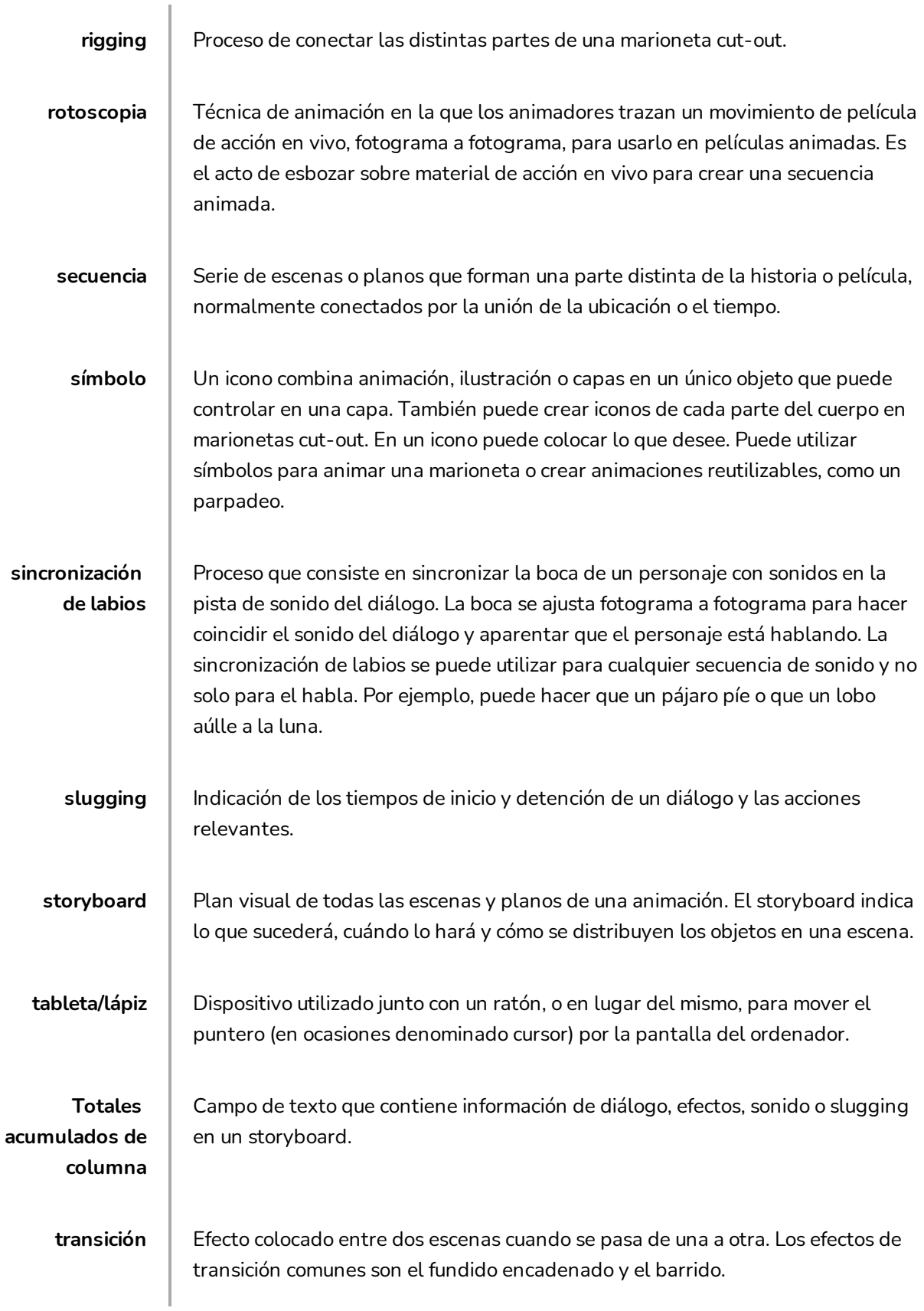

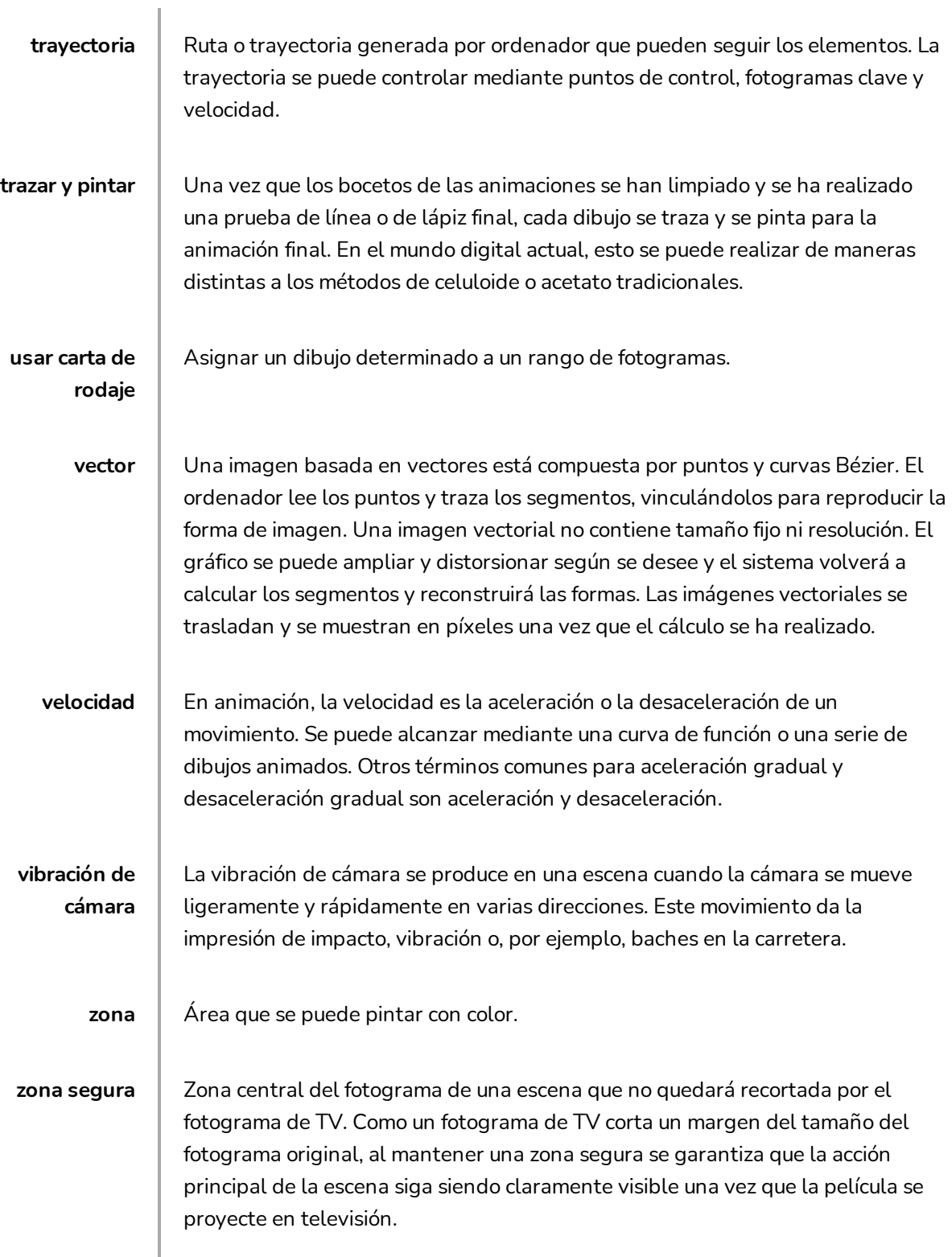